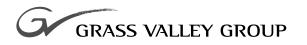

# Instruction Manual

software release 3.1

071-8002-00 April 2000

LVS 100 PROFILE EVENT MANAGEMENT SYSTEM Copyright © Sony/Tektronix, 1999.

Copyright © 1999 Grass Valley Group Inc. Grass Valley, California.

Printed in the United States of America. All rights reserved. This document may not be copied in whole or in part, or otherwise reproduced except as specifically permitted under U.S. copyright law, without the prior written consent of Grass Valley Group Inc., P.O. Box 1114, Crass Valley, California 95945 USA.

Grass Valley Group, Profile, and Profile XP are registered trademarks of Grass Valley Group, Inc. Other trade names used in this document are trademarks or registered trademarks of the manufacturers or vendors of the associated products.

Grass Valley Group Inc. PO Box 1114 Grass Valley, CA 95945 USA (530) 478–4148 http://www.grassvalleygroup.com

### Canadian EMC (Electromagnetic Compatibility) Regulatory Standards

This digital apparatus does not exceed the Class A limits for radio noise emissions from digital apparatus set out in the Radio Interface Regulations of the Canadian Department of Communications.

Le présent appareil numérique n'émet pas de bruits radioélectriques dépassant les limits applicables aux appareils numériques de la classe A préscrites dans le Règlement sur le brouillage radioélectrique édicté par le ministere des Communications du Canada.

### FCC Class A device

The Profile LVS Live Controller described in this manual generates and uses radio frequency energy. If it is not installed and used properly in strict accordance with Grass Valley Group's instructions, it may cause interference with radio and television reception.

This equipment has been tested and verified to comply with the limits for a Class A digital device, pursuant to Part 15 of the FCC Rules. These limits are designed to provide reasonable protection against harmful interference when the equipment is operated in a commercial environment. This equipment generates, uses and can radiate radio frequency energy and, if not installed and used in accordance with the instruction manual, may cause harmful interference to radio communications. Operation of this equipment in a residential area is likely to cause harmful interference in which cause the user will be required to correct the interference at his own expense.

Changes or modifications not expressly approved by Grass Valley Group can affect emission compliance and could void the user's authority to operate this equipment.

# **Manual Revision Status**

Profile LVS Event Management System System Instruction Manual revision status.

| REV       | DESCRIPTION                                                                     |  |
|-----------|---------------------------------------------------------------------------------|--|
| DEC. 1996 | Original Issue                                                                  |  |
| AUG. 1997 | Revised to include Version 2.2E Information. Part number rolled to 070-9794-01. |  |
| OCT. 1998 | Revised to include Version 3.0 Information. Part number rolled to 070-9794-02.  |  |
| SEP. 1999 | Revised to include Version 3.1 Information. Part number rolled to 070-9794-03.  |  |
| APR. 2000 | Revised to include Grass Valley Group. Part number rolled to 071-8002-00.       |  |
|           |                                                                                 |  |
|           |                                                                                 |  |
|           |                                                                                 |  |
|           |                                                                                 |  |
|           |                                                                                 |  |
|           |                                                                                 |  |
|           |                                                                                 |  |
|           |                                                                                 |  |
|           |                                                                                 |  |
|           |                                                                                 |  |
|           |                                                                                 |  |
|           |                                                                                 |  |
|           |                                                                                 |  |
|           |                                                                                 |  |
|           |                                                                                 |  |
|           |                                                                                 |  |
|           |                                                                                 |  |
|           |                                                                                 |  |
|           |                                                                                 |  |
|           |                                                                                 |  |
|           |                                                                                 |  |
|           |                                                                                 |  |
|           |                                                                                 |  |
|           |                                                                                 |  |
|           |                                                                                 |  |

# **Table of Contents**

| Manual Revision Status                                  | i     |
|---------------------------------------------------------|-------|
| Table of Contents                                       | iii   |
| List of Figures                                         | viii  |
| List of Tables                                          | xiii  |
| General Safety Summary                                  | XV    |
| About This Manual                                       | xix   |
| Basic LVS 100 and Enhanced Software Feature Differences | xxi   |
| Summary of New Features in Version 3.1                  |       |
| New Features                                            | xxiii |

# **Getting Started**

| Overview                              |             |
|---------------------------------------|-------------|
| System Overview                       | 1 - 2       |
| Features of the System    1           | 1–2         |
| System Configuration Examples    1    | L-5         |
| Recording Modes                       | L <b>-9</b> |
| 2–Channel Mode                        | 1–9         |
| 1–Channel Mode                        | -10         |
| VTR Emulation Mode 1-                 | -11         |
| Installation                          | -13         |
| Connecting Equipment 1-               | -13         |
|                                       | -14         |
| Software Installation                 | -15         |
| Start and Shut Down the LVS System 1- | -19         |
|                                       | -19         |
|                                       | -20         |

### **Tutorial**

| Tutorial                                       | 2–1  |
|------------------------------------------------|------|
| System Startup                                 | 2-2  |
| System Configuration                           | 2-3  |
| Starting                                       | 2-14 |
| How to Control LVS Windows                     | 2-14 |
| Record and Slow-motion Play                    | 2-16 |
| Highlights (Enhanced Features Set Only)        | 2-19 |
| Searching for Scenes and Highlights            | 2-20 |
| Video Library (Enhanced Feature Set Only)      | 2-21 |
| Creating Playlists and Packaged Playlists      |      |
| (Enhanced Feature Set Only)                    | 2-22 |
| Creating Timeline Lists and Packaged Timelines |      |
| (Enhanced Feature Set Only)                    | 2-25 |
| System Shutdown                                | 2-32 |
|                                                |      |

# System Configuration and Startup

| System Configuration and Startup | 3–1  |
|----------------------------------|------|
| System Startup                   | 3–2  |
| Configuration Window             | 3–3  |
| Resource Assign Tab              | 3–5  |
| Resource Setup Tab               | 3–8  |
| Video Routing Tab                | 3-10 |
| Timecode Routing Tab             | 3-11 |
| About Timecodes                  | 3-11 |
| Other Tab                        | 3-13 |
| Dynamic System Configuration     | 3-21 |
| LVS Controller Setup             | 3-23 |
| Starting Operation               | 3–25 |

# **Operating the System**

| Operating the System                         | 4-1                 |
|----------------------------------------------|---------------------|
| Initial Screen                               | 4–1<br>4–2          |
| Summary of Recorded Material Flow            | 4-4                 |
| Main Window                                  | 4–5                 |
| Description                                  | 4–5                 |
| Launcher                                     | 4–11                |
| Window and Button Functions                  | 4-11                |
| Configuring Launcher                         | 4–13                |
| LVS Controller Window (Record Controller)    | 4–15                |
| Creating Scenes                              | 4-16                |
| Playing Scenes                               | 4–16<br>4–16        |
| Window Description                           | 4–10                |
| Scene Window                                 | 4-21                |
| Creating Scenes                              | 4-21                |
| Cueing Up and Playing Back                   | 4-22                |
| Editing Scene Information                    | 4-22                |
| Window Description                           | 4–22                |
| Highlight Window (Enhanced Feature Set Only) | 4–25                |
| Adding Highlights                            | 4–25                |
| Cueing Up and Playing Back                   | 4–26                |
| Editing Highlight Information                | 4–26<br>4–26        |
| Playing Back through the Playlist Window     | 4-20                |
| •                                            | 4–31                |
| Library Window (Enhanced Feature Set Only)   | <b>4–31</b><br>4–31 |
| Playback                                     | 4-31                |
| Editing Library Information                  | 4-32                |
| Window Description                           | 4–33                |
| Write PDR Movie                              | 4–35                |
| PDR Movie Characteristics                    | 4–38                |
| Read PDR Movie                               | 4-39                |

| Multi Library [Highlight] Window            | 4     |
|---------------------------------------------|-------|
| Playlist Window (Enhanced Feature Set Only) | 4     |
| Adding Events                               |       |
| Changing List Order                         |       |
| Creating Complete Package Programs          |       |
| Recalling Packaged Playlists                |       |
| Editing Packaged Playlists                  |       |
| Playback                                    |       |
| Swapping Playlists                          | 4     |
| Protecting Playback for ON AIR              |       |
| Window Description                          |       |
| ON AIR button                               |       |
| Gang Roll Function                          |       |
|                                             |       |
| Playlist Window with Mix/Effect (Option)    |       |
| Initial Setup         Mix Effect on Event   |       |
| Mix Effect over Multiple Events             |       |
| Window Description                          |       |
| -                                           |       |
| Timeline Window (Enhanced Feature Set Only) |       |
| Timeline Overview       Setting Target Time |       |
| Adding or Inserting Scenes                  |       |
| Clearing                                    |       |
| Editing Event Lists                         |       |
| Playback                                    |       |
| Creating a Complete Packaged Program        |       |
| Recalling Timeline Lists                    |       |
| Undo                                        |       |
| Window Description                          |       |
| Voice–Over Function                         |       |
| Timeline Operation with the Live Controller | 4     |
| Audio Monitor Window                        | 4     |
| Play and Record Level Displays              |       |
| Tuning Audio Level                          |       |
| Window Description                          |       |
| View Menu                                   |       |
| Y 10 IV 1V10110                             | ••••• |

# Set and Edit Applications

| About Field Dominance         Setting Field Dominance         Field Dominance Display                                 | <b>5–1</b><br>5–1<br>5–2 |
|----------------------------------------------------------------------------------------------------|--------------------------|
| Entering Timecode                                                                                                    | 5–3                      |
| Timecode Offset Window (Enhanced Feature Set Only)         Timcode Offset Setting Procedures         Function Details | <b>5–4</b><br>5–5<br>5–5 |
| Current Resource Information Window<br>(Enhanced Feature Set Only)                                                    | <b>5–6</b><br>5–7        |

|                              | Window Description                                                                                              |
|------------------------------|----------------------------------------------------------------------------------------------------|
|                              | Text Edit and Multi Delete                                                                                      |
|                              | Text Edit                                                                                                    |
|                              | Multi Delete                                                                                                    |
|                              | Preview Window (Enhanced Feature Set Only) 5                                                                    |
|                              | Overview of Viewing and Editing       5         Editing Duration       5                                        |
|                              | Editing Duration    5      Editing Audio Channels    5                                                          |
|                              | Changing an Icon's Image                                                                                        |
|                              | Playback                                                                                                    |
|                              | Notes on Changing Event Information       5         Window Description       5                                  |
|                              | Scene Information Window (Enhanced Feature Set Only)       5         Procedures for Viewing and Editing       5 |
|                              | Editing Duration                                                                                                |
|                              | Editing Fade-in, Fade-out or Slip 5                                                                             |
|                              | Notes on Changing Information Items                                                                             |
|                              | Window Description                                                                                              |
|                              | Recycle Box Window5                                                                                             |
| Live Controller              |                                                                                                    |
|                              |                                                                                                    |
|                              | Live Controller                                                                                                 |
|                              | Relationship Between Recording Mode, Scene and Clip         Functions                                           |
|                              | Jog/Shuttle Knob                                                                                                |
|                              | Slow Motion Lever                                                                                               |
|                              | Displays 6                                                                                                    |
|                              | Service Safety Summary                                                                                          |
|                              | Preface                                                                                                    |
| <b>Operating Information</b> |                                                                                                    |
|                              | Preparation for Use                                                                                             |
|                              | Supplying Power                                                                                                 |
|                              | Power Cord Information                                                                                          |
|                              | Operating Environment                                                                                           |
|                              | Operating Temperature                                                                                           |
|                              | Rear Panel Controls                                                                                             |
|                              | Fuse Type and Rating      Applying and Interrupting Power                                                       |
|                              | Power-on Cycle                                                                                                  |
|                              | Power-off Cycle                                                                                                 |
|                              | Memory Backup Power                                                                                             |
|                              | About Key Configuration                                                                                         |
| A 12 A A                     |                                                                                                    |

### Adjustment

| Lever Adjustment               | 8–1 |
|--------------------------------|-----|
| About Lever Operation          | 8-1 |
| Before Starting the Adjustment | 8-2 |

|                    | Starting the Adjustment                                                                   | 8–3                              |
|--------------------|-------------------------------------------------------------------------------------------|----------------------------------|
| Maintenance        |                                                                                           |                                  |
|                    | Maintenance         Preparation         Inspection and Cleaning                           | <b>9–</b> 1<br>9–1<br>9–2        |
|                    | Removal and Installation Procedures                                                       | 9_5                              |
|                    | Preparation<br>General Instructions<br>Summary of Procedures<br>Equipment Required        | 9-:<br>9-:<br>9-:<br>9-:         |
|                    | Opening the Operation Panel       JOG/SHUTTLE Knob Removal                                | 9–8<br>9–1<br>9–13               |
|                    | CPU Board Removal                                                                         | 9–13<br>9–14<br>9–15             |
|                    | VAR Lever Unit Removal                                                                    | 9–1′<br>9–18                     |
|                    | Repackaging                                                                               | 9–20<br><b>9–2</b> 3<br>9–23     |
|                    | Diagnostics       9         Introduction       9         Before Running the Tests       9 | <b>9–2</b><br>9–2<br>9–2<br>9–2  |
|                    | Troubleshooting       9         At Power On       9                                       | <b>9–3</b> 3<br>9–33             |
| Replaceable Parts  |                                                                                           |                                  |
|                    | Parts Ordering Information                                                                | <b>10–</b><br>10–<br>10–<br>10–2 |
| Appendices         |                                                                                           |                                  |
|                    | Appendix A: System Integration                                                            | <b>A</b> –1                      |
|                    | Appendix B: Live Controller Accessories                                                   | <b>B</b> –1<br>B–1<br>B–2        |
|                    | Appendix C: Specifications         Hardware         Software                              | C-<br>C-<br>C-<br>C-             |
| Glossary and Index |                                                                                           |                                  |

# **List of Figures**

| Figure 1–1: Configuration Example #1 (Two Operators)            | 1–5  |
|-----------------------------------------------------------------|------|
| Figure 1–2: Configuration Example #2 (One Operator)             | 1–6  |
| Figure 1–3: Configuration Example #3 (Two Operators)            | 1–7  |
| Figure 1–4: Configuration Example #4 (Two Operators)            | 1–8  |
| Figure 1–5: Simultaneous Record/Play Example                    | 1–9  |
| Figure 1–6: Example of Repeating Record/Play Operations         | 1–10 |
| Figure 1–7: Example of VTR Emulation Mode                       | 1–11 |
| Figure 1–8: Rear Panel of the Live Controller                   | 1–13 |
| Figure 1–9: Main Window and Menu Bar                            | 1–20 |
| Figure 1–10: LVS Registration Window                            | 1–20 |
| Figure 1–11: Key File Entry Window                              | 1–21 |
| Figure 1–12: Registration Error Dialog box                      | 1–22 |
| Figure 2–1: Main Window                                         | 2–2  |
| Figure 2–2: System Configuration Example                        | 2–3  |
| Figure 2–3: Main Window and Menu Bar                            | 2–4  |
| Figure 2–4: Configuration Window and Resource Assign Dialog Box | 2–4  |
| Figure 2–5: Resource Setup Tab ' Configuration Window           | 2–6  |
| Figure 2–6: Crosspoints                                         | 2–7  |
| Figure 2–7: Video Routing Tab ' Configuration Window            | 2–8  |
| Figure 2–8: Timecode Routing Tab ' Configuration Window         | 2–9  |
| Figure 2–9: Other Tab ' Configuration Window                    | 2–10 |
| Figure 2–10: Save Configuration File Dialog Box                 | 2–11 |
| Figure 2–11: Open Configuration File Dialog Box                 | 2–12 |
| Figure 2–12: Timecode Preset Dialog Box                         | 2–13 |
| Figure 2–13: Main Window                                        | 2–14 |
| Figure 2–14: Start–up Screen                                    | 2–15 |
| Figure 2–15: Live Controller                                    | 2–16 |
| Figure 2–16: Relationship Between Recording and Scene           | 2–17 |
| Figure 2–17: Scene Window and Scene Creation                    | 2–18 |
| Figure 2–18: Highlight Window and Creating a Highlight Scene    | 2–19 |
| Figure 2–19: Search Function Controls                           | 2–20 |
| Figure 2–20: Library Window                                     | 2–21 |
| Figure 2–21: PlayOnly Tab ' Playlist Window                     | 2–23 |
| Figure 2–22: Timeline Window                                    | 2–25 |
| Figure 2–23: Example of Simple Timeline List                    | 2–26 |
|                                                                 |      |

| Figure 2–24: Audio Events Removed                        | 2–26 |
|----------------------------------------------------------|------|
| Figure 2–25: Adding Another Event to the Audio Track     | 2–27 |
| Figure 2–26: Selecting an Edit Point                     | 2–27 |
| Figure 2–27: Dividing an Event                           | 2–27 |
| Figure 2–28: Removing Unwanted Material                  | 2–27 |
| Figure 2–29: Timeline Window in Insert Mode              | 2–28 |
| Figure 2–30: Editing in All Split Mode                   | 2–29 |
| Figure 2–31: Automatic Slow-motion Speed Setting         | 2–29 |
| Figure 2–32: Dragging a Scene to the Timeline List       | 2–30 |
| Figure 2–33: Moving the Inserted Scene                   | 2–31 |
| Figure 2–34: Replacing Existing Material                 | 2–31 |
| Figure 3–1: Main Window                                  | 3–2  |
| Figure 3–2: Configuration Window and Resource Assign Tab | 3–3  |
| Figure 3–3: Resource Setup Tab                           | 3–8  |
| Figure 3–4: Video Routing Tab                            | 3–10 |
| Figure 3–5: Timecode Routing Tab                         | 3–11 |
| Figure 3–6: Other Tab                                    | 3–13 |
| Figure 3–7: Save Configuration File Dialog Box           | 3–19 |
| Figure 3–8: Load Configuration File Dialog Box           | 3–20 |
| Figure 3–9: Execution Continuation Confirmation          | 3–21 |
| Figure 3–10: Main Window and Menu Bar                    | 3–23 |
| Figure 3–11: Warning Message Dialog                      | 3–23 |
| Figure 3–12: LVS Controller Setup Window                 | 3–24 |
| Figure 3–13: Timecode Preset Window                      | 3–25 |
| Figure 4–1: Start–up Screen                              | 4–1  |
| Figure 4–2: Windows for System Operations                | 4–3  |
| Figure 4–3: Main Window                                  | 4–5  |
| Figure 4–4: Save Specification Dialog box                | 4–7  |
| Figure 4–5: Cancel Cleanup menu                          | 4–8  |
| Figure 4–6: Cancel Confirmation Dialog box               | 4–8  |
| Figure 4–7: Example of the Window Menu                   | 4–9  |
| Figure 4–8: Launcher in Landscape Format                 | 4–11 |
| Figure 4–9: Launcher in Portrait Format                  | 4–12 |
| Figure 4–10: SelectWindow Config Dialog Box              | 4–13 |
| Figure 4–11: LVS Controller Window                       | 4–15 |
| Figure 4–12: Manual Synchronization                      | 4–17 |
| Figure 4–13: Icon Display Tab ' Scene Window             | 4–21 |
| Figure 4–14: List Display Tab ' Scene Window             | 4–23 |
|                                                          |      |

| Figure 4–15: Grid Display Tab ' Scene Window                        | 4–23 |
|---------------------------------------------------------------------|------|
| Figure 4–16: Highlight Window                                       | 4–25 |
| Figure 4–17: Highlight Window                                       | 4–27 |
| Figure 4–18: Playlist window and Restore button                     | 4–28 |
| Figure 4–19: Library Window                                         | 4–31 |
| Figure 4–20: List Display Tab ' Library Window                      | 4–34 |
| Figure 4–21: PDR–Movie Display Tab – Library Window                 | 4–35 |
| Figure 4–22: Movie Entry button                                     | 4–36 |
| Figure 4–23: Overwrite Confirmation Dialog box                      | 4–37 |
| Figure 4–24: Multi Library [Highlight] Window                       | 4–40 |
| Figure 4–25: Name Check Dialog box                                  | 4–41 |
| Figure 4–26: Entry Check Dialog box                                 | 4–41 |
| Figure 4–27: Playlist (Edit/Play) Tab ' Playlist Window             | 4–43 |
| Figure 4–28: Other Tab ' Playlist Window                            | 4–45 |
| Figure 4–29: Playlist (Playonly) Tab ' Playlist Window              | 4–49 |
| Figure 4–30: Playlist Window Unlock Confirmation Dialog box         | 4–51 |
| Figure 4–31: Gang Roll Function on the Playlist Window              | 4–52 |
| Figure 4–32: Gang Roll Function on the Current Resource Information | I    |
| window                                                              | 4–53 |
| Figure 4–33: Mix Effect Settings ' Playlist Window                  | 4–55 |
| Figure 4–34: Timeline Window                                        | 4–59 |
| Figure 4–35: Target Time Set Dialog Box                             | 4–61 |
| Figure 4–36: Timeline Display Tab in Audio Split Mode               | 4–62 |
| Figure 4–37: Add Highlight Tab                                      | 4–69 |
| Figure 4–38: Undo Information Dialog Box                            | 4–71 |
| Figure 4–39: Timeline Window and Undo Button                        | 4–72 |
| Figure 4–40: Video List Display Tab                                 | 4–78 |
| Figure 4–41: Audio       List Display Tab                           | 4–78 |
| Figure 4–42: Voice button                                           | 4-80 |
| Figure 4–43: Voice Over Window – Collapsed                          | 4-80 |
| Figure 4–44: Voice Over Window – Expanded                           | 4–81 |
| Figure 4–45: Voice–over Recording Range                             | 4–82 |
| Figure 4–46: Voice–over Recording Result                            | 4–83 |
| Figure 4–47: Audio Monitor Window (Analog) : Left                   |      |
| Audio Monitor Window (Digital): Right                               | 4–87 |
| Figure 4–48: Audio Monitor Window with Faders                       | 4–88 |
| Figure 4–49: Main Window and Menu Bar                               | 4–91 |
| Figure 4–50: Main Window and Menu Bar                               | 4–92 |
| Figure 5–1: Example of Setting Field Dominance                      | 5–1  |

| Figure 5–2: Field Dominance Display Example                               | 5–2       |
|---------------------------------------------------------------------------|-----------|
| Figure 5–3: Timecode Input Text Box Example                               | 5–3       |
| Figure 5–4: Timecode Offset Window                                        | 5–4       |
| Figure 5–5: Current Resource Information Window                           | 5-6       |
| Figure 5–6: Offset Setting of Playback Timecode                           | 5-8       |
| Figure 5–7: Example of Text Edit Option and Multi Delete Button           | 5–9       |
| Figure 5–8: Example of Editing a Scene Name                               | 5–10      |
| Figure 5–9: Multi Delete Dialog Box                                       | 5–11      |
| Figure 5–10: Scene Adjust Tab ' Preview Window                            | 5–12      |
| Figure 5–11: Audio Edit Tab ' Preview Window                              | 5–14      |
| Figure 5–12: Fade-in and Fade-out Settings                                | 5–15      |
| Figure 5–13: Scene Window                                                 | 5–21      |
| Figure 5–14: IN and OUT Adjust                                            | 5–23      |
| Figure 5–15: Fade-in and Fade-out Settings                                | 5–24      |
| Figure 5–16: Recycle Box                                                  | 5–28      |
| Figure 6–1: Live Controller                                               | 6–2       |
| Figure 6–2: 2–Channel Mode                                                | 6–3       |
| Figure 6–3: 1–Channel mode                                                | 6–3       |
| Figure 6–4: Buttons in the REC Area                                       | 6–4       |
| Figure 6–5: Buttons in PLAY Area                                          | 6-6       |
| Figure 6–6: Jog/Shuttle Knob                                              | 6-8       |
| Figure 6–7: Slow Motion Lever (T-bar)                                     | 6–9       |
| Figure 6–8: Buttons in SEARCH Area                                        | 6–10      |
| Figure 6–9: CUE UP Point                                                  | 6–11      |
| Figure 6–10: EDIT Area Buttons                                            | 6–12      |
| Figure 6–11: EVENT EDIT Area Buttons                                      | 6–14      |
| Figure 6–12: VDR SELECT Area Buttons                                      | 6–14      |
| Figure 6–13: Tow VDR Ports (RS-422 Ports)                                 | 6–14      |
| Figure 6–14: PREROLL Area Buttons                                         | 6–15      |
| Figure 6–15: SHIFT Button                                                 | 6–15      |
| Figure 6–16: Player Status Indication (Lower LCD)                         | 6–16      |
| Figure 6–17: Recorder Status Indication (Upper LCD)                       | 6–17      |
| Figure 7–1: Rear Panel                                                    | 7–2       |
| Figure 7–2: Key Configuration Difference                                  | 7–5       |
| Figure 8–1: Slow–motion Lever                                             | 8–1       |
| Figure 8–2: Lever Position and Control of Play Speed                      | 8–2       |
| Figure 9–1: Operation Panel Removal (Serial NO. J310130 or higher)<br>9–8 | • • • • • |

| Figure 9–2: Operation Panel Removal (Serial NO. J310129 or Lower)<br>9–9 | • • • • • |
|--------------------------------------------------------------------------|-----------|
| Figure 9–3: Open the Operation Panel and Straighten the Bracket .        | 9–10      |
| Figure 9–4: JOG/SHUTTLE Knob Removal                                     | 9–12      |
| Figure 9–5: Keyboard Removal                                             | 9–13      |
| Figure 9–6: CPU Board Removal                                            | 9–14      |
| Figure 9–7: Power Supply Removal                                         | 9–16      |
| Figure 9–8: VAR Lever Unit Removal                                       | 9–17      |
| Figure 9–9: LCD Module Removal                                           | 9–19      |
| Figure 9–10: Key Top Removal                                             | 9–20      |
| Figure 9–11: Power Switch, RFI Filter and RS-422 Connectors Remov        | al        |
| (Inside View)                                                            | 9–21      |
| Figure 9–12: Power Switch, RFI Filter and RS-422 Connectors Remov        |           |
| (Outside View)                                                           | 9–22      |
| Figure 9–13: RS-422 Loop–back Test Cable                                 | 9–26      |
| Figure 9–14: Cable Connections                                           | 9–26      |
| Figure 10–1: Covers and Keyboard Assembly                                | 10–5      |
| Figure 10–2: Rear Panel Assembly                                         | 10-6      |
| Figure 10–3: LCD Module Assembly                                         | 10–7      |
| Figure 10–4: CPU Board and Power Supply Assembly                         | 10-8      |
| Figure 10–5: VAR Lever Unit Assembly                                     | 10-9      |
| Figure 10–6: Dial and Encoder Unit Assembly                              | 10-10     |
| Figure 10–7: Lever and Key Top                                           | 10-11     |
| Figure 10–8: Diagram                                                     | 10-12     |

# **List of Tables**

| Table 1–1: Recording Storage Capabilities                 | 1–3  |
|-----------------------------------------------------------|------|
| Table 4–1: Copying Recorded Materials between LVS Windows | 4–4  |
| Table 4–2: Keyboard Keys for Manual Synchronization       | 4–20 |
| Table 4–3: Supported Features                             | 4–38 |
| Table 5–1: Timecode Display for Field Dominance           | 5–2  |
| Table 5–2: Notes on Editing Information                   | 5–17 |
| Table 5–3: Notes on Editing Information                   | 5–25 |
| Table 6–1: Player Status                                  | 6–16 |
| Table 6–2: Recorder Status                                | 6–17 |
| Table 7–1: Fuse Type and Rating                           | 7–3  |
| Table 9–1: External Inspection Check List                 | 9–3  |
| Table 9–2: Internal Inspection Check List                 | 9–4  |
| Table 9–3: Tools Required                                 | 9–7  |
| Table 9–4: Troubleshooting at Power On                    | 9–33 |
| Table 9–5: Troubleshooting at Diagnostics                 | 9–34 |
| Table B-1: AC Power Cord Set                              | B-2  |
| Table C–1: Profile Configuration                          | C-1  |
| Table C-2: Software                                       | C-2  |
| Table C–3: Live Controller                                | C-3  |
|                                                           |      |

Contents

# **General Safety Summary**

Review the following safety precautions to avoid injury and prevent damage to this product or any products connected to it.

While using this product, you may need to access other parts of the system. Read the *General Safety Summary* in other system manuals for warnings and cautions related to operating the system.

### **Safety Precautions**

| Use Proper Power Cord                     | To avoid fire hazard, use only the power cord specified for this product.                                                                                                    |  |
|-------------------------------------------|----------------------------------------------------------------------------------------------------|--|
| Avoid Electric Overload                   | To avoid electric shock or fire hazard, do not apply a voltage to a terminal that is outside the range specified for that terminal.                                                                                                    |  |
| Ground the Product                        | This product is grounded through the grounding conductor of the power cord. To<br>avoid electric shock, the grounding conductor must be connected to earth<br>ground. Before making connections to the input or output terminals of the<br>product, ensure that the product is properly grounded. |  |
| Do Not Operate Without<br>Covers          | To avoid electric shock or fire hazard, do not operate this product with covers or panels removed.                                                                                                    |  |
| Use Proper Fuse                           | To avoid fire hazard, use only the fuse type and rating specified for this product.                                                                                                    |  |
| Do Not Operate in<br>Wet/Damp Conditions  | To avoid electric shock, do not operate this product in wet or damp conditions.                                                                                                    |  |
| Do Not Operate in<br>Explosive Atmosphere | To avoid injury or fire hazard, do not operate this product in an explosive atmosphere.                                                                                                    |  |

### **Product Damage Precautions**

| Use Proper Power                          | Do not operate this product from a power source that applies more than the voltage specified.     |
|-------------------------------------------|---------------------------------------------------------------------------------------------------|
| Provide Proper Ventilation                | To prevent product overheating, provide proper ventilation.                                       |
| Do Not Operate With<br>Suspected Failures | If you suspect there is damage to this product, have it inspected by qualified service personnel. |

### **Safety Terms and Symbols**

**Terms in This Manual** These terms may appear in this manual:

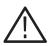

**WARNING.** Warning statements identify conditions or practices that could result in injury or loss of life.

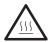

**CAUTION.** Warning statements identify conditions or practices that could result in injury by hot surface.

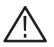

**CAUTION.** Caution statements identify conditions or practices that could result in damage to this product or other property.

**Terms on the Product** These terms may appear on the product:

DANGER indicates an injury hazard immediately accessible as you read the marking.

WARNING indicates an injury hazard not immediately accessible as you read the marking.

CAUTION indicates a hazard to property including the product.

#### Symbols on the Product

The following symbols may appear on the product:

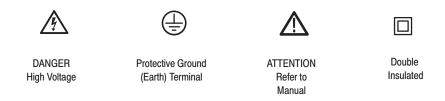

### **Certifications and Compliances**

| CSA Certified Power | CSA Certification includes the products and power cords appropriate for use in |
|---------------------|--------------------------------------------------------------------------------|
| Cords               | the North America power network. All other power cords supplied are approved   |
|                     | for the country of use.                                                        |
|                     |                                                                                |
|                     |                                                                                |

**Compliances** Consult the product specifications for IEC Installation Category, Pollution Degree, and Safety Class.

# **About This Manual**

This instruction manual covers the Profile LVS Event Management System (Basic and Enhanced Feature Set) and the LVS Live Controller.

The LVS Event Management System and the Profile<sup>™</sup> professional disk recorder (Profile) utilize software based on Windows NT<sup>™</sup>. However, this manual does not describe Windows NT operations. If you are not familiar with those operations, please refer to Windows NT documentation prior to operating this product.

This manual consists of the following:

- Section 1 Getting Started Describes the system configurations, and software/hardware installation.
- Section 2 Tutorial Describes basic operating procedures, including system start up, system setup, operation and system shut down. By going through these procedures from the beginning to the end, you can quickly learn the basic operations of the system.
- Section 3 System Configuration and Startup The system is designed to be operated after various configuration parameters have been set up. This sub-section describes the set up and start up of the system.
- Section 4 Operating the System After the system is configured and started, you can operate the system using the Graphical User Interface (GUI) displayed on the screen and/or using the Live Controller. This section describes the function of the windows essential for GUI system operation.
- Section 5 Set and Edit Applications Describes the operations and functions of the windows that assist the essential LVS windows described in the Section 4.
- Section 6 Live Controller Describes the functions of the buttons, knob and T-bar, and the displayed status messages on the LVS Live Controller.

The following four sections are for servicing the LVS Live Controller:

- Section 7 Preparation for Use Describes preparations for basic operating procedures of the LVS Live Controller for servicing. Also includes information about the key configuration.
- Section 8 Lever Adjustment Describes calibration/adjustment of the T-bar.

Section 9 Maintenance — This section is composed of the following major sub-sections:

**Inspection and Cleaning** — Describes the information and procedures for inspecting and cleaning the Live Controller.

**Removal and Installation Procedures** — Describes the procedures for removing and installing the modules.

Repacking — Describes the information on repacking the Live Controller.

**Diagnostics** — Describes the procedures for the internal diagnostics.

Troubleshooting — Describes the information for isolating failed modules.

- Section 10 Replaceable Parts Lists the replaceable modules.
- Appendices Lists LVS specifications, Live Controller option and accessories, and specifications.
- Glossary Lists special terms used in the manual.
- **Index** An alphanumeric list of major topics in the manual.

# **Basic LVS 100 and Enhanced Software Feature** Differences

The following tables list the differences of the implemented features between the Basic Feature Set and the Enhanced Software Feature Set.

| Resources           | Basic Feature Set | Enhanced Software Feature Set |
|---------------------|-------------------|-------------------------------|
| 2 Channels Rec/Play | Yes               | Yes                           |
| 1 Channel Rec/Play  | Yes               | Yes                           |
| VTR Emulation       | Yes               | Yes                           |
| Extra Channel       | No                | Yes                           |
| Mix Effects         | No                | Yes                           |
| Timeline Edit       | No                | Yes                           |
|                     |                   |                               |

| Windows                                  | Basic Feature Set | Enhanced Software Feature Set |
|------------------------------------------|-------------------|-------------------------------|
| Main Window                              | Yes               | Yes                           |
| GUI Controller Window                    | Yes               | Yes                           |
| Scene Windows                            | Yes               | Yes                           |
| Highlight Window                         | No                | Yes                           |
| Playlist Window                          | No                | Yes                           |
| Library Window                           | No                | Yes                           |
| Timeline Windows                         | No                | Yes                           |
| Audio Monitor Windows                    | Yes               | Yes                           |
| Preview Windows                          | No                | Yes                           |
| Scene Information Windows                | No                | Yes                           |
| Timecode Offset Window                   | No                | Yes                           |
| Current Resource Informa-<br>tion Window | No                | Yes                           |
| PDR Movie Dispaly Window                 | No                | Yes                           |
|                                          |                   |                               |

# **Summary of New Features in Version 3.1**

The features listed below are those developed in the LVS software version 3.1 from version 2.2E.

### **New Features**

#### Compatible with other Profile applications

Reading and writing standard Profile PDR Movies is now supported. Scenes and highlights can be dragged and dropped into a PDR Movie tab in the Library Window. This action will create a standard PDR Movie. PDR Movie clips and masters can then be used by other Profile applications, and LVS can use clips and movies created in other Profile Applications. The PDR Movie tab also displays all the clip properties, similar to those displayed by other Profile applications such as Media Manager.

When you create a PDR Movie, you can use the Protected Copy Movie feature to ensure that any operations that you perform on the PDR Movie do not interfere with LVS operation.

You can use Media Manager to perform Fibre Channel transfers of PDR Movies, and store the material on digital data tapes with the PLS 20 desktop tape drive. This feature is only available in the Enhanced Feature set.

#### Gang Roll Playback

This feature allows one clip to be locked in sync with another. By interlocking two events together, you can synchronise their cue–up and playback Once you specify a master and slave clip, the slave is cued along with the master. The two clips are locked together.

With a single action, both master and slave roll frame–accurately together. This feature can be used to support Video Key 2–channel synchronous outputs. This feature is only available in the Enhanced Feature set.

#### Voice-Over in the Timeline Editor

A voice–over feature has been added in the Timeline window. This allows you to arbitrarily insert–edit audio on any of the four audio tracks independent of the video track. This feature is only available in the Enhanced Feature set.

#### Play list Window Upgrades

The following features are only available in the Enhanced Feature set.

• ON AIR button

This button locks and disables buttons other than the PLAY button to prevent playback operations from being stopped by mistake.

#### • Play speed

Display the play speed of each event in the Playlist.

#### • Total Duration

Displays the total duration of the Playlist.

#### Mix/Effect

The Mix/Effect can set video and audio effects independently. This allows you to use Internal Audio Crossfades.

#### Window Configuration Persistence

The column size and column position can be saved for each of the Scene, Highlight, Library and Playlist Windows. (LVS ESW only)

#### Preview Window Locking

You can choose to lock the resource assignments to Default Channel in the Configuration Window. This prevents the Preview from inadvertently playing from the wrong output Channel. (LVS ESW only)

#### Configuration Upgrades

You can now set the following functions individually for each operation channel in both the Basic and Enhanced Feature sets.

- Swap ENTER and ENTER/CUE UP
- Mute on VAR mode
- Max Shuttle Speed
- Preview Default Channel

You can also change the following parameters without having to restart the software.

- RS–422 Port Routing
- Pre/Post-roll
- Audio level meter setting
- Swap ENTER and ENTER/CUE Up
- Max Shuttle Speed

- Video Routing
- Auto In Point
- 1Field / 2 Field Still
- Mute on VAR mode
- Preview Default Channel

#### Disk Cleanup Cancel

The disk cleanup function allows you to reclaim unused disk space. You can now cancel this operation once it has started in both the Basic and Enhanced Feature sets.

#### LVS Controller Setup

You can set the response time for jog operations when using the LVS Controller.

#### LVS Key Registration

The LVS license key can be registered with built-in function.

#### Message Dialog Off Capability

You can choose suppression of message dialog display.

#### Automatic Scroll Capability

You can choose to select realtime focusing to position of newly created scenes by automatic scrolling display.

#### Deleting Items using Delete Key

Deleting scenes, highlights, libraries and events can be deleted using the Delete key.

# **Getting Started**

# **Overview**

In live event coverage, production decisions must be made quickly in response to the dynamic nature of sports and news. Production equipment must be fast, reliable, flexible, and, most essentially, easy to use. The new age of digital disk recording of video, led by the Profile PDR, offers:

- High quality digital recording of video and multi-channel audio.
- Multi–channel I/O.
- Nearly instantaneous random access to recorded material for instant replay or slow motion replay.
- Delayed playback for censorship or time-shifting for regional feeds.
- Scene sequencing.
- Synchronized multi–camera record and playback.
- ... and much more.

These features are vital to today's fast–paced coverage, and they encourage the flexibility to create programming with a new look and style. By fully utilizing the PDR technology, high speed response to the coverage situation is possible. Analysis that had to wait until the end of an event in the VTR realm, can now be ready before the event has come to an end. The Profile LVS Event Management System from Grass Valley Group can respond to all these needs with a complete set of tools. Tools that provide production with reliability, speed, ease of use, and flexibility never before possible.

### **System Overview**

The LVS Event Management System is a nonlinear, digital disk based recording, editing, and playback system with various functions designed for sports, news and other applications. The system uses a Profile digital disk recorder as the record/play device and provides easy control through the dedicated LVS Live Controller and the Graphical User Interface (GUI).

The LVS Event Management System provides the following functions:

- Record/Playback Continuous recording and instantaneous cue-up, with instant replay and slow motion playback.
- **Highlight Edit** Highlight material is quickly cut and edited with split audio capabilities.
- Live Broadcasting Fast, flexible access to openings and commercials, and easily created playlists for sequential play out of clips. Commercials are continuously and/or sequentially broadcast in accordance with a predetermined transmission sequence.
- Library Function Auto cue and auto play of scenes in the Library.
- Delayed Transmission Allows dynamic program delays of 5 seconds or longer.

### Features of the System

#### Direct operation via dedicated control panel

Most of the system functions can be controlled by the dedicated LVS Live Controller, making it suitable for live event broadcasting, where fast and accurate operations are required. The search function is very powerful, allowing scene number, event number, or time code access to material.

#### Simultaneous record/play functions

The Profile LVS allows you to begin playback of material before the recording of that material is completed.

#### Efficient use of disks

A powerful data management function keeps track of marked scenes for later use and will re–use unreserved disk space, optimizing the Profile storage capacity.

#### **Intuitive Graphical User Interface (GUI)**

Playlists and Highlight packets can be easily edited using drag–and–drop techniques with the mouse, keyboard, or GUI. Thumbnails make scene identification fast and accurate, and cue–up or playback can be done with a simple click of the mouse.

#### User defined configurations

The system can be configured for multiple purposes and applications, and each of the configurations can be saved for later use. For example, one configuration could allow two controllers to record and play material from two cameras independently, while another configuration could allow one controller to record and play, as well as edit images simultaneously.

#### High quality/High-capacity recording

Recording storage capabilities in the Profile system are as shown in Table 1–1. You can select high quality recording with the minimum compression target ration (3.5:1) that is equivalent to that of a professional studio VTR. If you need to store more material, select high–capacity recording with the maximum compression target ratio of 7:1. Additionally, the Profile LVS is compatible with Grass Valley Group RAID products, which provide more extensive storage capacity where needed.

| Profile System                | 3.5:1             | 7:1                |
|-------------------------------|-------------------|--------------------|
| PDR 100 (32 GB)               | 1 hour 20 minutes | 2 hours 40 minutes |
| PDR100 with PDX 103 (96 GB)   | 4 hours           | 8 hours            |
| PDR 200 (72 GB)               | 3 hours           | 6 hours            |
| PDR 200 with PDX 208 (144 GB) | 6 hours           | 12 hours           |

Table 1–1: Recording Storage Capabilities

#### **Compact design**

The Profile PDR occupies about the same space as a standard professional video cassette recorder. It can be used with flat panel displays and miniature keyboards in environments where space is a consideration, making the PDR ideal for mobile applications.

Overview

# **System Configuration Examples**

The Profile LVS Event Management System software runs on the Profile PDR in the Windows NT environment. Set up is accomplished through the GUI with a mouse and keyboard, but most functions can be accessed by the Live Controller via the RS-422 port.

The system can be configured in various ways for specific applications, and configurations can be stored in the system for later recall. The following figures are examples of configurations. Since each production has its own requirements, the Profile LVS Event Management System is flexible and easy to reconfigure to meet changing needs. In Figure 1–1, two operators can be using Live Controllers for record and playback functions while a GUI is used to edit a highlights packet.

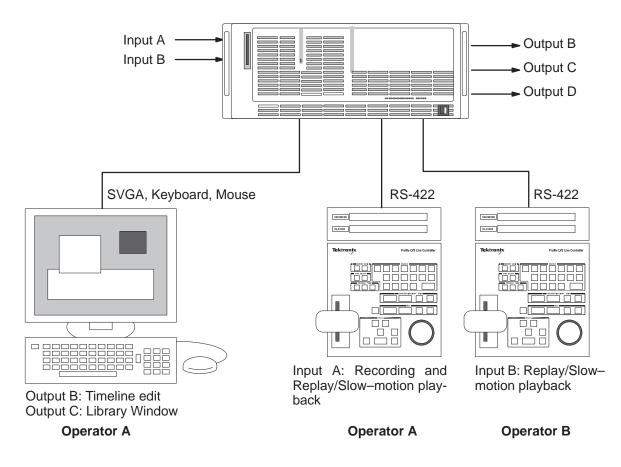

Figure 1–1: Configuration Example #1 (Two Operators)

Figure 1–2 shows a configuration consisting of one Live Controller, one SVGA monitor, one keyboard, and one mouse. In this configuration example, one operator can be editing scenes on the SVGA monitor while performing record and replay/slow–motion playback functions.

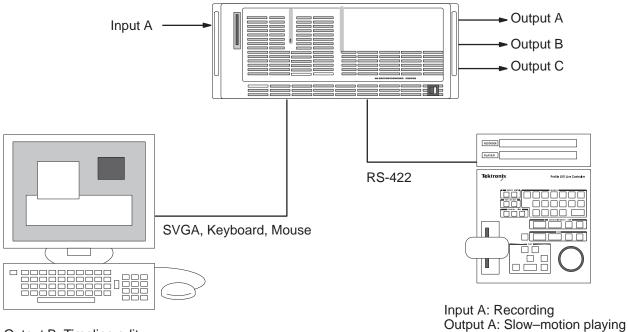

Output B: Timeline edit Output C: Video file

Figure 1–2: Configuration Example #2 (One Operator)

Figure 1–3 shows a configuration example where replay/slow–motion playback and edit operations are assigned to two operators.

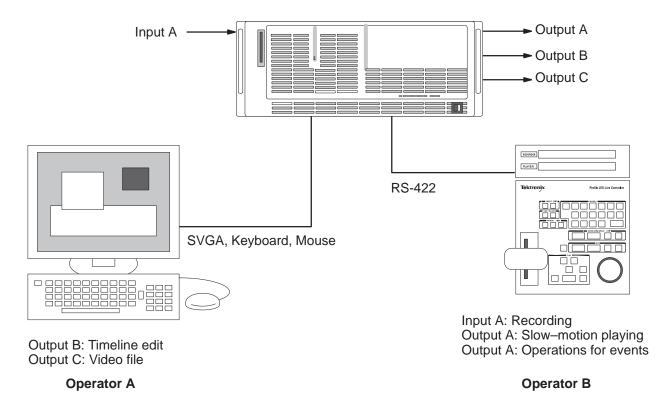

Figure 1–3: Configuration Example #3 (Two Operators)

Figure 1–4 shows a configuration example where one operator records and plays the scenes transmitted synchronously from two cameras. Another operator can perform timeline edit and video file functions with the GUI.

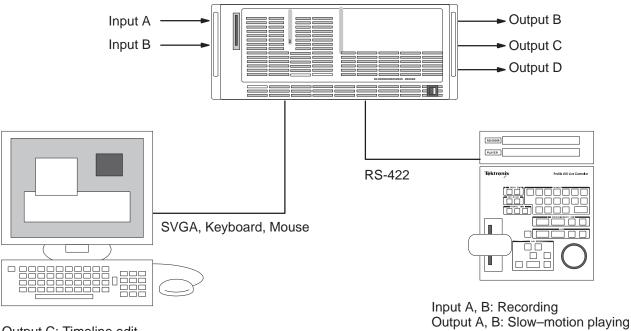

Output C: Timeline edit Output D: Video file

#### Figure 1-4: Configuration Example #4 (Two Operators)

The preceding examples show some of the flexibility of the Profile LVS Event Management System. Many other configurations are possible.

# **Recording Modes**

The LVS provides the three recording modes, described here. These modes are available both in the LVS 100 Basic Feature Set and the Full Feature Set.

- 2-Channel Mode
- 1-Channel Mode
- VTR Emulation Mode

## 2-Channel Mode

Two channel mode allows you to play and record simultaneously. This requires two Profile codec resources: one resource for record and the other for play.

**Features** While the record channel continues to record, you can create a scene by marking the IN and OUT points with MARK and ENTER/CUE UP, or with just ENTER/CUE UP. The marked scene can be replayed through the play channel immediately after the scene has been created. See Figure 1–5 for an example. The recording continues even during a slow-motion replay. To utilize disk storage efficiently, Manual or Auto clean can be used to free disk space not marked for replay.

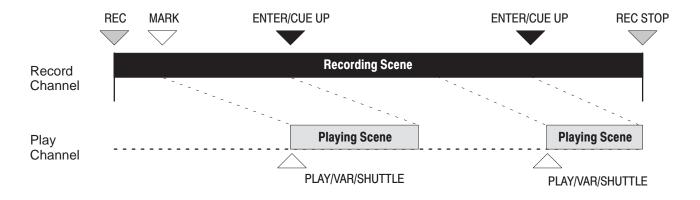

Figure 1–5: Simultaneous Record/Play Example

In the continuous record mode, all recorded material is available for replay whether or not marked as scenes. New scenes can be identified from the recorded material at any time.

## 1-Channel Mode

The 1-channel mode is used when operations which mimic a VTR are desired. One physical channel is used as both a record and play channel. Note that when playback is required, recording must end.

This channel is used for recording or playing, repeating record and play operations in turn (See Figure 1–6.). This provides the same features as conventional VTR recording. However, the system supports the dedicated Live Controller, which provides you with features unique to the nonlinear nature of the Profile PDR, including Highlight search, Time search, and Event control.

**Features** Record or play operations can be done with one channel. With a 4–channel Profile PDR, simultaneous recording of material from 4 cameras is possible.

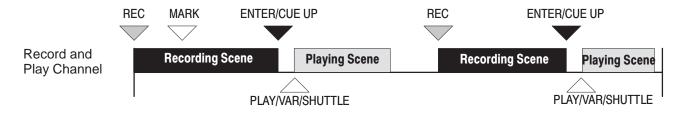

Figure 1–6: Example of Repeating Record/Play Operations

## **VTR Emulation Mode**

The VTR emulation recording mode is equivalent to a VTR recording. It requires one Profile physical channel to record and play scenes. This recording mode is provided to support Sony DTR–3000. In this mode, you cannot use a Live Controller with this system.

**Features** The Sony DTR-3000 is supported. However, only limited support of LVS features are available, including immediate cue–up and the ability to respond by random access. (See Figure 1–7.)

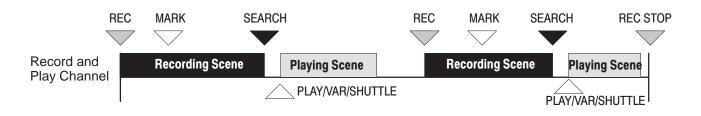

Figure 1–7: Example of VTR Emulation Mode

Recording Mode

# Installation

## **Connecting Equipment**

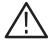

**CAUTION.** Read the General Safety Summary in the front of this manual or in the documentation of related equipment before installing equipment and before starting operations.

Refer to the *Profile Installation Manual* to properly connect the input and output video signals along with the keyboard, mouse, and monitor.

- **1.** Connect the SVGA monitor, the keyboard, the mouse, and the power cable to the Profile system.
- **2.** Connect the RS-422 box, the Genlock, the LTC cable, and the video/audio signal cables.
- **3.** Connect the RS-422 cable(s) between the RS-422 port(s) located on the rear panel of the LVS Live Controller (see Figure 1–8) and the RS-422 port(s) located on the rear panel of the Profile chassis. Ports will be assigned according to the procedures given in *System Configuration* on page 2–3 or in *Configuration Window* on page 3–3. One or two RS–422 cables can be used for connection to the Profile PDR.

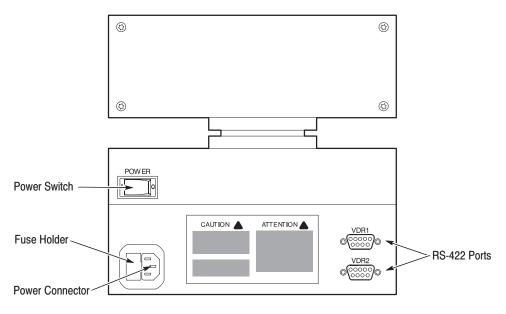

Figure 1-8: Rear Panel of the Live Controller

## **Initial Power On**

Refer to the Profile Installation Manual for initial power on.

**NOTE**. To prevent error conditions, make sure that at least the keyboard, mouse, and monitor are connected before applying power to the Profile.

- **1.** Turn on the power of the Live Controller (see Figure 1–8), the monitor, and the related equipment connected to the Profile.
- **2.** Make sure you first turn the Profile rear–panel Power switch to ON, then turn the front–panel Standby/Power On switch to ON.

When power is applied, the Profile system will begin its start up routine.

When system logon is complete and the Windows NT appears, proceed to the Software Installation instructions.

### Software Installation

To install the software, perform the procedures described here. The procedures assume that physical installation was successfully completed and that you are familiar with Windows NT. Refer to *Connecting Equipment* on page 1–13.

Before going on to the installation, uninstall the previous version LVS software and data if you were using an older version of LVS software. If you were using the LVS Basic software and are upgrading to the LVS Enhanced software (LVS ESW), you should uninstall the current LVS software and data.

If you are installing the LVS software for the first time, skip the uninstallation procedures, and go on to the installation procedures.

Uninstallation and installation procedures are slightly different between Windows NT 4.0 and 3.51. Use the procedures in the following sections to perform each of these tasks.

**NOTE**. The LVS ESW software carries an encrypted serial number of the Profile system it is to be run on. Therefore the LVS ESW software does not work on any other equipment but the Profile system for which the system is purchased. If LVS software installation is going to be on a Profile system other than the one for which it was licensed, contact your Grass Valley Group representative.

#### Uninstallation For Windows NT 4.0 Users

**1.** Turn on the Profile system.

Logon as Administrator User Name: administrator Password: triton

- 2. Determine the directory in which the LVS software is currently installed.
- 3. Remove the software by following these steps:
  - a. On the desktop, double-click My Computer, Control Panel, and then Add/Remove Programs.
  - **b.** In the Add/Remove Programs Properties box, select the directory determined in step 2, and then click **Add/Remove...**.
  - **c.** The Confirm File Deletion dialog box opens. Click **Yes** to confirm the deletion.
  - **d.** The Remove Programs From Your Computer message box appears. Click on **OK**.

- e. In the Add/Remove Programs Properties box, click OK and then Finish.
- 4. Using **Explorer**, remove the directory determined in step 2.
- 5. Remove the data that the LVS created by following these steps:
  - a. Double-click VdrPanel on the desktop to open it.
  - b. Select Delete clip from Videoclip menu.
  - c. In the Drive:, select INT:/LVS/.
  - d. Select all the files and then click OK.
- 6. On the desktop, drag the LVS software shortcut to the Recycle Box.

#### For Windows NT 3.51 Users

**1.** Turn on the Profile system.

#### Logon as Administrator User Name: administrator Password: triton

- 2. Determine the directory in which the LVS software is currently installed.
- **3.** Remove the software by following these steps:
  - a. Open the LVS Event Management System group in Program Manager.
  - b. Double-click the Uninstall icon to remove the LVS software.
  - **c.** The Confirm File Deletion message box opens. Click **Yes** to confirm the deletion.
- 4. Using File Manager, remove the directory determined in step 2.
- 5. Remove the data that the LVS created by following these steps:
  - a. Double-click the VdrPanel icon in Program Manager to open it.
  - **b.** Select **Delete clip** from Videoclip menu.
  - c. In the Drive:, select INT:/LVS/.
  - d. Select all the files, then click OK.

**Installation** In the following procedures, default settings are used. If you want to change the destination location, folder name, icon name, etc., follow the instructions which appear on the screen to make the desired changes.

**NOTE**. If you're installing the LVS ESW software, be sure to obtain a Registration Key as described in the LVS ESW Release Notes. Instructions for installing the Registration Key are provided on page 1–20.

If you're installing the LVS ESW software, you do not need to install the LVS 100 Basic software.

#### For Windows NT 4.0 Users

1. Turn on the Profile system.

Logon as Administrator User Name: administrator Password: triton

- **2.** Insert DISK1 into floppy disk drive.
- 3. Double-click My Computer and then 3.5–inch Floppy.
- **4.** In the floppy disk window, double-click the **Setup** icon to start the Setup Wizard, called *LVS Event Management System (Enhanced)* or *LVS100 Event Management System*.
- 5. Using the Setup Wizard, install the LVS software by following these steps:
  - a. In the Welcome box, click Next>.
  - b. In the Choose Destination Location box, click Next>.
  - c. In the Select Program Folder box, click Next>.

Only one floppy disk is required for the LVS 100 Basic software. In this case, skip the next step d and go on to step e.

- **d.** When the Setup Needs The Next Disk box appears, change the floppy disk as prompted.
- e. The Setup Complete box appears. Eject the floppy disk and then click **Finish**.
- 6. Create a shortcut by following these steps:
  - **a.** On the desktop, press the right button on the mouse to open the menu.

- **b.** Select the **New** and then **Shortcut** from the menu to open the Create Shortcut dialog box.
- c. Click on the Browse, then select LVS Start.exe in the list box.
- d. Click Open to display it in the File name text box, and then click Next.
- e. In the Select Title for the Program box, click **Finish**.

The **LVS Start** icon appears on the desktop. You can start the LVS software application by double-clicking the **LVS Start** icon.

#### For Windows NT 3.51 Users

**1.** Turn on the Profile system.

Logon as Administrator User Name: administrator Password: triton

- 2. Insert DISK1 into floppy disk drive.
- 3. In File Manager, click the A: drive icon.
- 4. Double-click setup.exe in the A drive window.
- 5. In the floppy disk window, double-click **Setup.exe** to open the Setup Wizard titled *LVS Event Management System (Enhanced)* or *LVS100 Event Management System*.
- 6. Using the Setup Wizard, install the LVS software by following these steps:
  - a. In the Welcome box, click Next>.
  - b. In the Choose Destination Location box, click Next>.
  - c. In the Select Program Folder box, click Next>.

Only one floppy disk is required for the LVS 100 Basic software. In this case, skip the next step d and go on to step e.

- **d.** When the Setup Needs The Next Disk box appears, change the floppy disk as prompted.
- e. When a message box displaying LVS Live Event Management System software installation was completed successfully appears, eject the floppy disk and click **Finish**.

The Event Management System group is created in Program Manager. You can start the LVS software application by double-clicking the LVS Start icon.

## Start and Shut Down the LVS System

For starting and shutting down the LVS system, refer to *System Start-up* section on page 2–2 and *System Shutdown* on page 2–32, respectively.

## **Shutdown and Power Off**

To shut down Windows NT and turn off the Profile system, perform the following steps.

- 1. Select the **Shutdown** from the Windows NT 4.0 Start menu, or select **Shutdown** from the File menu in the Windows NT 3.51 File Manager.
- 2. Check the Shutdown in the Shutdown Computer dialog box.
- **3.** When a message similar to *Now you can safely turn off the power* appears, you can turn off the power for the Profile system, the monitor, and the Live Controller.

## **LVS Registration**

The LVS Registration feature lets you to install a license key that allows unrestricted use of LVS ESW software on a specified Profile system.

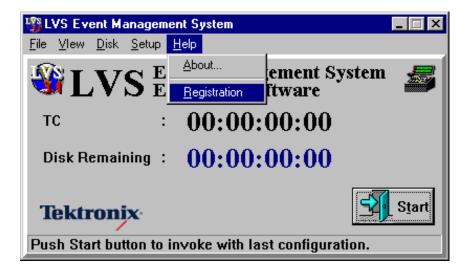

Figure 1–9: Main Window and Menu Bar

Start the Registration Key installation by choosing the **Registration** command from the Help menu in the Main Window of the Event Management System(LVS).

| LysRegistration for Event Management System |  |  |  |
|---------------------------------------------|--|--|--|
| LVS Registration                            |  |  |  |
| Register                                    |  |  |  |
| • File                                      |  |  |  |
| O Key Code                                  |  |  |  |
|                                             |  |  |  |
| V OK X Cancel                               |  |  |  |

Figure 1–10: LVS Registration Window

In the LVS Registration dialog box, you can either specify the location of the file containing your registration key, or type the Key Code directly into the space provided in the dialog box.

| Open               |          |                      |          |         |             | ? ×                  |
|--------------------|----------|----------------------|----------|---------|-------------|----------------------|
| Look in:           | 🔁 Sports |                      | •        | £       | <u>e</u> ř: | 8-0-<br>8-0-<br>8-0- |
| 🚞 Config           | <b></b>  | ] JCom.dll           | 🗒 LvsSpo | rts.log |             |                      |
| 🚞 Images           | <b></b>  | LVSCore.dll          | 🚳 LVSSta | rt.exe  |             |                      |
| 🚞 System           |          | LvsCore.log          |          |         |             |                      |
| B010281.Iv         |          |                      |          |         |             |                      |
| 💽 Com16_32         | -        | LvsMain.exe          |          |         |             |                      |
| 🔊 DelsL1.isu       | 5        | LvsRgKey.exe         |          |         |             |                      |
|                    |          |                      |          |         |             |                      |
| 1                  |          |                      |          |         |             |                      |
| File <u>n</u> ame: | B010281. | lvs                  |          |         |             | <u>O</u> pen         |
| Files of type:     |          |                      |          | -       |             |                      |
| , nos or gype.     | 1        |                      |          |         |             | Cancel               |
|                    | 🔲 Open a | as <u>r</u> ead-only |          |         |             |                      |
|                    |          |                      |          |         |             |                      |

#### Figure 1–11: Key File Entry Window

If you select the File option and then click OK, you can use the Open dialog box to locate the registration key file for the Profile system. The file name must match the serial number of the Profile system, and have an extension of .lvs. Click Open to accept your selection, or Cancel to ignore it.

If the Key Code option is selected, you can type your registration key into the provided text box. You may choose to use this option if you obtained your registration key by e-mail.

Once you have selected your registration key file or entered your registration key code in the text box, click OK to close terminate the LVS Registration dialog box. The LVS ESW software compares the registration key with the serial number of your Profile system. If the registration key does not match the serial number of your Profile system, the following error message is displayed. Please ensure that you have the correct registration key code or file, and that you haven't tried to use a registration key code or file from another Profile system.

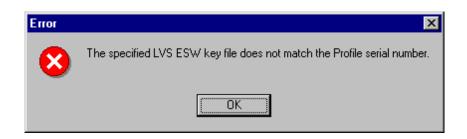

Figure 1–12: Registration Error Dialog box

**NOTE**. LVS Registration is not available for the remainder of your LVS session. If you wish to re–enter the LVS Registration dialog box, you must exit and restart the LVS ESWsoftware.

# **Tutorial**

## Tutorial

This section describes the procedures from system set up to operation of main functions. For first time users, we recommend following the specified procedures from beginning to end. This will allow you to quickly learn basic operational procedures and functions.

The following procedures are described in this section:

- 1. System Startup
- 2. System Configuration
- 3. Starting
- 4. How to Control LVS Windows
- 5. Record and Slow-motion Play
- 6. Registering Scene as Highlight (Enhanced Feature Set Only)
- 7. Search for Scene and Highlight (Enhanced Feature Set Only)
- 8. Video Library (Enhanced Feature Set Only)
- 9. Creating Playlists and Packaged Playlists (Enhanced Feature Set Only)
- **10.** Creating Timeline lists and Packaged Timelines (Enhanced Feature Set Only)
- 11. System Shutdown

## **System Startup**

System startup is as follows:

- **1.** Turn on the Live Controller, the monitor and all related equipment connected to the Profile system.
- 2. Turn on the power for the Profile system. (The main power switch is located on the rear panel of the Profile chassis, and the Standby/Power On switch is on the lower right corner of the front panel. During operation, the power can be turned on or off using the Standby/Power On switch on the front panel.)

When the power is turned on, Windows NT is automatically started, and then LVSStart.exe (LVS software) is also automatically started. Depending on the configuration, the time required for starting up the system varies from 5 to 10 minutes from initial power–up.

Startup procedure is completed when the Main Window of the Event Management System (LVS) appears. See Figure 2–1.

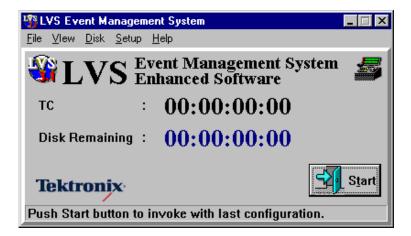

Figure 2–1: Main Window

## **System Configuration**

For illustration purposes, let us assume that one Live Controller is connected with this system, and the RS-422 port 1 and port 3 are connected to resource A and resource C, respectively. See Figure 2–2. Record and slow-motion play of camera images, editing the recorded scenes, transmitting the video file of a scene, and transmitting live events are assumed to be performed sequentially by one operator in 2-Channel mode.

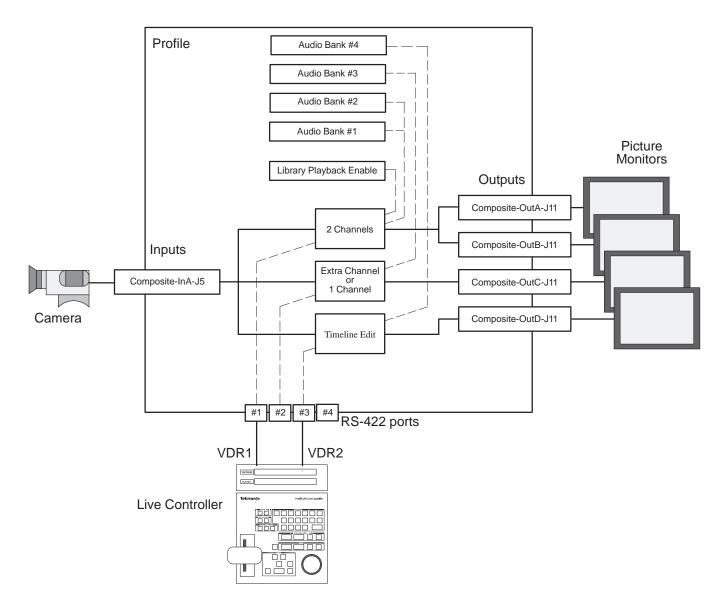

Figure 2–2: System Configuration Example

Start Configuration
 Select Normal from the Setup menu in the Main Window for the LVS (see Figure 2–3). The Configuration window with the Resource Assign dialog box appears on the screen as shown in Figure 2–4.

|                                                                   | agement System       | _ 🗆 🗙         |  |  |  |
|-------------------------------------------------------------------|----------------------|---------------|--|--|--|
| <u>File V</u> lew <u>D</u> isk <u>S</u>                           | etup <u>H</u> elp    |               |  |  |  |
|                                                                   | Normal emer          | nt System 🛛 🛲 |  |  |  |
| W LV                                                              | LVS Controller Setup |               |  |  |  |
| тс                                                                | : 00:00:00:0         | 00            |  |  |  |
| Disk Remainir                                                     | ng : 00:00:00:0      | 00            |  |  |  |
| Tektronix<br>Push Start button to invoke with last configuration. |                      |               |  |  |  |

Figure 2–3: Main Window and Menu Bar

| Timeline Edit                                                          |                                                                                         |
|------------------------------------------------------------------------|-----------------------------------------------------------------------------------------|
| RecPlay Functions I Chemnel I Chemnel III VITE Constantion Mix Effects | A Group : 2 Channels<br>B Group : Extra Channel<br>C Group : Timeline Edit<br>D Group : |
|                                                                        |                                                                                         |

Figure 2-4: Configuration Window and Resource Assign Dialog Box

The Configuration Window includes the following five tabs.

- Resource Assign
- Resource Setup
- Video Routing
- Timecode Routing
- Other

**ACG**. Do not press the **OK** button at the bottom of the dialog box until the settings for Resource Assign, Resource Setup, Video Routing and Other tabs in the Configuration Window have been completed.

**Codec Resource Group** 2. Click on the tab at upper part of the window to open each tab. Before starting system operations, set up the system with this dialog box. First confirm that the Resource Assign tab is displayed as shown in Figure 2–4. The Resource Assign tab consists of three areas: Edit Functions, Rec/Play Functions, and Resource Information. The OK, Cancel and Clear buttons can be found at the bottom of the dialog box. **3.** Assign resources for this session (see Figure 2–4). **a.** Since the 2–Channel mode is to be used in this example, click on the 2 Channels button in the Rec/Play Functions panel. The codec resource group is allocated for record and play functions. Two blocks out of four displayed in the Resource Information panel are colored. This indicates that two codec resources among the four Profile codec resources have been allocated and the remaining two are free. **b.** With the Basic Features Set, click on the **1** Channel button in the Rec/Play Functions panel. With the Enhanced Features Set, you can click on the Extra Channel button, instead of the 1 Channel. This Extra Channel resource is assigned and used for sharing the same image between the 2 Channels resource and Extra Channel resource, and for play operations by two independent operators. However, this type of operation is no longer described in following procedures. One more block in the Resource Information area will be filled in to indicate that you have used up one more codec resource. (Note that this resource is not used in the following procedure, but this step is included to show how the codec resources are allocated.)

Resources can be combined to suit your purposes, limited only by your Profile system's capabilities (two or four channels).

**c.** Click on the **Timeline Edit** button in the Edit Functions panel. This resource is assigned for creating and editing timeline lists.

Resources are assigned codec resource group names (A group, B group, etc.) in rotation by the order in which assignments are made. There is no relation between a physical channel and a resource which has been assigned in this tab.

*NOTE*: Do not click the **OK** button yet.

- **Controllers and Audios 4.** Assign the controller and audio.
  - a. Click Resource Setup to open the Resource Setup tab (see Figure 2–5).

| Configuration Window       |                                                                                                    |               |                     |              |                                               |
|----------------------------|----------------------------------------------------------------------------------------------------|---------------|---------------------|--------------|-----------------------------------------------|
| Resource Ausign Resource 1 | ietup Video Routing                                                                                                    | Timeca        | de Asuting          | Other        |                                               |
| Remete<br>RS422 Part #1    |                                                                                                    | F             | Audio Ba            | unk Fi       |                                               |
| R5422 Part #2              | RS422 Ports                                                                                                    |               | Andia               | Bask #2      | Audio Banks                                   |
| R\$422 Part #3             |                                                                                                    |               | A                   | idio Bank #3 |                                               |
| R\$422 Port #4             |                                                                                                    |               |                     | Audio Bank I | 14                                            |
|                            | and the second second se |               |                     |              | Resource Extended Resources<br>Rayback Enoble |
|                            | Resource Groups                                                                                                    |               |                     |              | Compression Targets                           |
| 00000000000                | 2 Channels                                                                                                    | Rec T<br>Play | 1111-11-<br>1111-11 | -00          | 100 🚊 KDyte Per Field                         |
| 00000000                   | Extra Channel                                                                                                    | Piec P        | 111<br>111          | -00-         | 100 📓 Kähyte Per Field                        |
|                            | Tincline Edit                                                                                                    | Rec Play      | ***                 | -00          | 100 🚆 KDyte Per Field                         |
|                            |                                                                                                    | 1             |                     | - <u>t-t</u> | 100 KByte Per Field                           |
|                            | Zad                                                                                                    | XCascel       | ( 3 Geo             | 1            |                                               |
| 0                          | N NA                                                                                                    | Monte         | 10 office           | 1            |                                               |

#### Figure 2–5: Resource Setup Tab — Configuration Window

On this page, physical conditions (for example, assignment of audio and RS-422 ports) are set up by clicking a crosspoint, and entering a compression target value.

**b.** Assign a controller to resource(s). Click on the crosspoint and select the port to which the controller which controls resources from an external source is connected.

| A COM & CONSTRUCTION OF | Resource Groups                            | Compression Targets    |
|-------------------------|--------------------------------------------|------------------------|
| 00000000                | 2 Channels Piec 当主主王二二年<br>Play 古古古古       | 100 🚆 Kibyte Pec Field |
| 699999999               | Extra Channel Play                         | 100 🚆 KByte Per Field  |
| 000000000               | Timeline Edit Perc aff aff aff aff aff aff | 100 KByte Per Field    |
|                         |                                            | 100 🚆 Kibyte Per Field |
|                         |                                            |                        |
| Crosspoints             | Crosspoints                                |                        |

In the example in Figure 2–5, Port #1, Port #2 and Port #3 are assigned to the codec resource groups A, B and C, respectively

To establish the connection, click the crosspoint at which a line from an RS-422 port and a line from a resource cross.

#### Figure 2–6: Crosspoints

The check box found in each RS-422 port is the information to let the LVS to know that the control signal will also be coming from a controller other than the Live Controller. In this example, keep them unchecked. This means that only the Live Controllers are connected to those ports.

c. Assign audio banks to resource(s) in the same manner as step b.

In the example in Figure 2–5, both audio banks #1 and #2 are assigned to the A Group of resources, audio bank #3 to the B Group, and audio bank #4 and the library source are assigned to the C Group of resources.

**d.** Set a compression target value ranging from 1 to 100, depending on the record duration. 100 is equivalent to 1/3.5, 75 to 1/5 and 50 to 1/7. In this example, 100 is set as the compression target value.

One audio bank must be assigned to Rec and Play channel for a 1 Channel resource and two audio banks must be assigned, one to Rec channel and the other to Play channel, for a 2 Channels resource.

Multiple Live Controllers can be assigned to one resource. For example, you can connect port 1 and port 3 to the same resource by clicking on the appropriate crosspoints. In this case, the resource can be controlled through port 1 and through port 3.

Multiple resources can be assigned to the one Live Controller. For example, if you assign two resources to the same Live Controller, you can have two resources which perform the same operations.

The number of controllers operating in one system is limited to two in order to ensure proper RS-422 response time.

#### **Input and Output 5.** Assign video inputs and outputs.

- a. Click Video Routing to open the Video Routing tab (see Figure 2–7).
- **b.** For each resource, click on a crosspoint and assign a video input and output.

In the example in Figure 2–7, input from the Composite-InA-J5 is distributed to: the 2 Channels resource (A group), the Extra Channel resource (B group), and the Timeline Edit resource (C group), at the same time.

The outputs are distributed as follows:

- From the 2 Channels resource (A group) to the Composite-OutA-J11 and Composite-OutB-J11.
- From the Extra Channel resource (B group) to Composite-OutC-J11.
- From the Timeline Edit resource (C group) to Composite-OutD-J11.

| Configuration Window        |                                  |                                                                                    |
|-----------------------------|----------------------------------|------------------------------------------------------------------------------------|
| Resource Assign Resource Se | p Wideo Routing Timecade Routing | Other                                                                              |
| Composite InA-35            | Inputs Comp                      | te-Out6-J11<br>anite-Out6-J11<br>Ostputs<br>mpasite-Out6-J11<br>Compasite-Out6-J11 |
|                             | Resource Groups                  |                                                                                    |
| 666666666                   |                                  | <u> </u>                                                                           |
| -00000000                   | Extra Channel Et PB              | ********                                                                           |
| warara-                     | Timelos Edit PB                  | <u>1111111111</u>                                                                  |
| cececee_                    | -0000<br>-0000                   | 111111111<br>11111111<br>111111111                                                 |
|                             | V Ok XCascel 3 Cle               | w l                                                                                |

#### Figure 2–7: Video Routing Tab — Configuration Window

**ACG** . More than one output connector can be assigned to one resource. The video from the specified resource will be present on all the selected output connectors.

**ACG** . *E/E of record images are output to the output connector connected through the EE channel, and play images are output to the output connector connected through the PB channel.* 

#### Timecode Source 6.

- **6.** Assign timecode sources.
  - **a.** Click **Timecode Routing** to open the Timecode Routing tab (See Figure 2–8).

For each resource group, you can record either VITC or LTC from an external source along with the audio and video. Timecode from the internal timecode generator is always recorded.

For timecode signal input, either LTC input or VITC can be selected.

For each resource, you can choose to output VITC, LTC, or both.

| VITC | I-J16                                                                       |                                                                 | VITC Outputs |
|------|-----------------------------------------------------------------------------|-----------------------------------------------------------------|--------------|
|      | Internal Generator Internal Generator Internal Generator Internal Generator | Resource Geoups<br>2 Channels<br>Extra Channel<br>Timoline Edit |              |

Figure 2–8: Timecode Routing Tab — Configuration Window

When no material is being played back, the input VITC and LTC are sent directly to the output, although they are slightly delayed. When recorded material is being played back, the recorded timecodes can be output as VITC, LTC or both. The internal generator is always connected to the resource. If neither VITC nor LTC is connected to the input channel of a resource, timecode output through the external channel will be unpredictable when playing back.

- **Other 7.** Use this tab to set various operational parameters.
  - **a.** Click **Other** to open the tab (see Figure 2–9).

| source Assign   Resource Setup   Video Routing   TimeCode                                                                                                    | Routing Other                                                                                                    |
|----------------------------------------------------------------------------------------------------|----------------------------------------------------------------------------------------------------|
| Timing Presets           Pre-Roll 1         : 00:00:         : 0         : 0         : 0         : 0         : 0         : 0         : 0         : 0         : 0         : 0         : 0         : 0         : 0         : 0         : 0         : 0         : 0         : 0         : 0         : 0         : 0         : 0         : 0         : 0         : 0         : 0         : 0         : 0         : 0         : 0         : 0         : 0         : 0         : 0         : 0         : 0         : 0         : 0         : 0         : 0         : 0         : 0         : 0         : 0         : 0         : 0         : 0         : 0         : 0         : 0         : 0         : 0         : 0         : 0         : 0         : 0         : 0         : 0         : 0         : 0         : 0         : 0         : 0         : 0         : 0         : 0         : 0         : 0         : 0         : 0         : 0         : 0         : 0         : 0         : 0         : 0         : 0         : 0         : 0         : 0         : 0         : 0         : 0         : 0         : 0         : 0         : 0         : 0         : 0         : 0         : 0         : 0 <th>Disk Cleanup</th> | Disk Cleanup                                                                                                    |
| Audio Option<br>C Antex F ASPS Ret. Level 048 - 0 * 480<br>Filing<br>Save Land                                                                                                    | A Ch C Ch HighLight   Library  <br>F Swap ENTER and ENTER/CUE UP<br>Mute on VAR mode<br>Max Shatte Speed : 30 2<br>Prefiew Channel : Not assigned * |

Figure 2–9: Other Tab — Configuration Window

**b.** In the Other tab, set the values related to the scene itself and related to playing that scene. Initial values are preset, but you may change these values to suit your purpose.

In this example, the default values are used without making any changes. For an explanation of these settings, refer to *Other Tab* on page 3–13.

The configuration setup is now complete. Saving a configuration or recalling a previous one (before clicking the **OK** button) is done with the **Save** or **Load** buttons, which are described on the following pages.

Save 8. Click on the Save button to open the Save Configuration File dialog box as shown in Figure 2–10.

To save the current configuration settings:

- **a.** Select the drive and then the directory where you are going to save the configuration file.
- **b.** Enter file name in the **File name** text box. The file name extension must be .cnf.
- c. Click on the Save button.

| Save Configu                                                                                 | iration File                  |   |   |   | ? ×                    |
|----------------------------------------------------------------------------------------------|-------------------------------|---|---|---|------------------------|
| Save jn:                                                                                     | a config                      | • | È | Ċ | :::: <b>(</b> )        |
| k211.cnf<br>k21t.cnf<br>k2e1.cnf<br>k2et.cnf<br>k2et.cnf<br>k2m1.cnf<br>k2mt.cnf<br>k2mt.cnf | জ্ঞী NBS.cnf<br>জি Sample.cnf |   |   |   |                        |
| File name:<br>Save as type:                                                                  | Configuration Files (*.cnf)   |   | T |   | <u>S</u> ave<br>Cancel |

#### Figure 2–10: Save Configuration File Dialog Box

**Load** 9. Click on the Load button to open the Open Configuration File dialog box as shown in Figure 2–11.

To recall a configuration file:

- **a.** Select the drive and then the directory containing the configuration (.cnf) file you wish to recall (load).
- **b.** Select the configuration file.
- c. Click on the **Open** button.

After clicking on the **Open** button, the settings in the Configuration window will be replaced with the settings in the file.

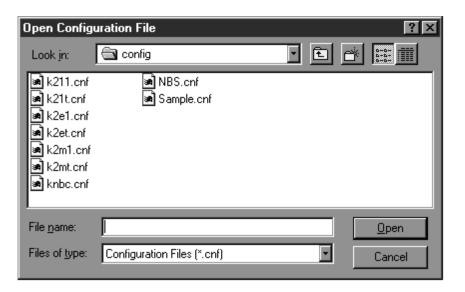

#### Figure 2–11: Open Configuration File Dialog Box

**10.** Click the **OK** button to open the file.

After clicking on the **OK** button, the Configuration Window will close and you will return to the Main window (see Figure 2–1).

**Start Operation 11.** Click the **Start** button in the Main window.

The Timecode Preset dialog box, shown in Figure 2–12, appears.

12. Preset the time code for this session.

The Profile system's internal timecode generator is used for the LVS Event Management System. This dialog box allows you to set an initial value for this internal generator.

When you check **Manual Timecode Set**, the value entered in the Preset Timecode field is from the internal time code generator.

Checking the **Auto Jam Timecode**, configures the system to read an external LTC input (LTC Port #1) on start–up. The value read from this external LTC is used to initiate (or *jam*) Profile's internal time code generator. This is useful for syncing the system up to a time-of-day signal in a broadcast facility. Accuracy may be a few frames from house time-of-day.

In this example, the time code starting from 00:00:00:00 is used for simplicity.

- a. Confirm that the Manual Timecode Set is checked. If not, check it.
- **b.** Click on the **OK** button.

| Timecode Preset                           |
|-------------------------------------------|
| Timecode Preset                           |
| ⊙ Manual Timecode Set O Auto Jam Timecode |
| Record Start Timecode: 00:00:00:00        |
| Record End Timecode : 00:00:00:00         |
| Record Capacity : 23:59:59:29             |
| Preset Timecode : $00:00:00:00$           |
| • ОК                                      |

Figure 2–12: Timecode Preset Dialog Box

## Starting

Once you have finished configuring the system, the Main window reappears, similar to the one shown in Figure 2-13. You can now start operation.

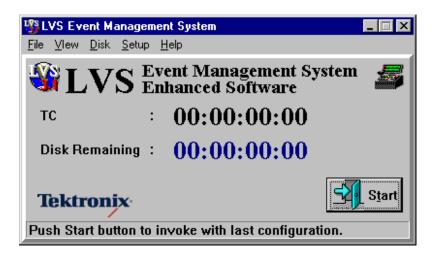

Figure 2–13: Main Window

1. Click the **Start** Button.

The LVS initializes the Profile system according to your settings and then displays the start-up screen with the Main window and the Launcher on the SVGA monitor as shown in Figure 2–14. You can now start working in the LVS windows.

## **How to Control LVS Windows**

The Launcher includes buttons corresponding to the LVS windows.

Click on any desired button in the Launcher to open the corresponding window. You can move the window to any desired position on the screen and resize as necessary. Note that some windows or icons may be opened by selecting them from the pull-down menu in the menu bar of the Main window.

Clicking on a button again closes the corresponding window.

For further descriptions on the Main window and Launcher, refer to *Main Window* on page 4–5 and *Launcher* on page 4–11.

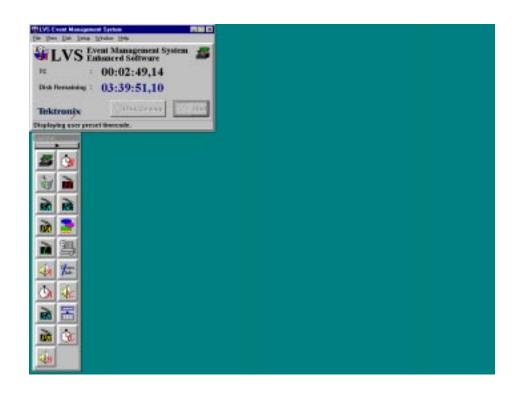

Figure 2–14: Start-up Screen

Window positions and sizes can be saved and automatically restored the next time the system is re-started. This can be part of a .cnf file saved from the Configuration window.

## **Record and Slow-motion Play**

System setup procedures have been completed and you are ready for record and slow-motion play functions. In the following descriptions, a Live Controller is used. For further information on the Live Controller, refer to *Live Controller* on page 6-1.

| PLAYER                                                                                                    |                                                                                                    |                                                                                                    |
|----------------------------------------------------------------------------------------------------|----------------------------------------------------------------------------------------------------|----------------------------------------------------------------------------------------------------|
| Tektronix                                                                                                    | Profile LVS Live Controller                                                                                                    |                                                                                                    |
| VOR SELECT<br>VOR SELECT<br>VOR SELECT<br>VOR VOR<br>VOR<br>TRALL (DE<br>TRALL (DE<br>TRALL (DE)<br>TRALL (DE) | time         1         2         3         4         5           seem         6         7         8         9         0           Mon         tor         4         6         5000000000000000000000000000000000000 |                                                                                                    |
|                                                                                                    |                                                                                                    | MARK, ENTER/CUE UP , REC buttons:<br>Used to create and record a scene.<br>REC STOP button: Halts recording. |
|                                                                                                    |                                                                                                    | Lever and VAR button:<br>Used in slow-motion play.                                                           |

Figure 2–15: Live Controller

| SĂ              | Before creating a scene, make sure that the Scene Window[A] as shown in Figure 2–17 is displayed. If not, click on the button labeled $SA$ in the Command Launcher. This is called <b>Scene Window[A]</b> button or just <b>Scene</b> button. When you click on this button again, the window closes.   |
|-----------------|----------------------------------------------------------------------------------------------------|
|                 | Note that scenes can be created even if the Scene window is closed.                                                                                                    |
| Start recording | First, begin to record. Press the <b>REC</b> button on the Live Controller. Recording has started if the <b>REC</b> button illuminates.                                                                                                    |
| Stop recording  | Recording is stopped by pressing <b>SHIFT</b> + <b>REC/STOP</b> button. When recording is stopped, the <b>REC</b> button is extinguished. The operations described in the following sections are not available if a recording is not performed. Press the <b>REC</b> button again to restart recording. |

## **Creating scenes** A scene is the basic unit for replay immediately after recording, for editing, and for selecting images.

A scene has a beginning point (the IN point) and an ending point (the OUT point). It is created by entering these points. Specify an IN point using the **MARK** button and an OUT point with the **ENTER/CUE UP** button.

The relationship between a recording and a scene is that the recording is all the video and audio, while a scene is just the data pointers to the beginning and the end of the marked material. See Figure 2-16.

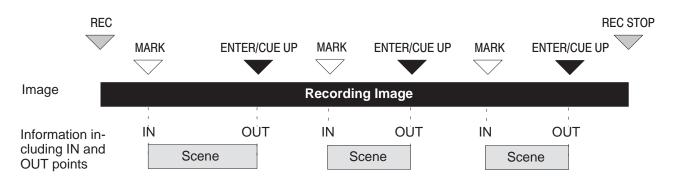

## Figure 2–16: Relationship Between Recording and Scene

Press the **MARK** button on a desirable image, wait for a while and press **ENTER/CUE UP** button. An icon appears on the Scene window as shown in Figure 2–17. This icon is displayed for each scene, and this scene will be the base for selection of any image at a later time. Confirm that the image which was displayed upon pressing the **MARK** button is now displayed on a picture monitor.

The **ENTER/CUE UP** button specifies the OUT point of a scene, at the same time it will make the system cue up at the MARK point (the IN point). With this function, you can play back a recorded scene immediately in normal or variable playback speed.

Scene numbers are automatically incremented (i.e., SA001, SA002, SA003).

| A.001                    | Sum<br>King |                | SAGE4 | SANK<br>REPORTAT | 50005<br>50005<br>500051,22 | 11A087 | 58808<br>8025-24,27 | SAMP<br>Example<br>HEREES, I |
|--------------------------|-------------|----------------|-------|------------------|-----------------------------|--------|---------------------|------------------------------|
| A010<br>5<br>10 06 11 00 |             | 5.4812<br>2010 | SA013 | Rec              |                             |        |                     |                              |

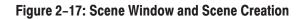

| Slow-motion Playback            | The LVS cues up the scene created by pressing the <b>ENTER/CUE UP</b> button on<br>the Live Controller. This means that the latest scene is cued up. (Note that a<br>scene icon displayed in green indicates the scene currently selected, but not<br>always cued up.) To play back a currently cued up scene in slow-motion mode,<br>press the <b>VAR</b> button, and then move the lever on the Live Controller.                                                                                                    |
|---------------------------------|----------------------------------------------------------------------------------------------------|
| Another Way to Create<br>Scenes | Next, press the <b>ENTER/CUE UP</b> button without pressing the <b>MARK</b> button. In this case, a complete scene entry is created by the system. The IN point is determined by back timing from the OUT point. The duration of the scene is preset in the Other page of the Configuration window with the Auto IN Point setting. This allows the operator to mark scenes very quickly, based only on the completion of the action. This is especially useful in a sport with fast action, such as soccer, hockey, etc. where it is difficult to identify the <i>beginning</i> of an important scene, but obvious if a score occurs. |
|                                 | <b>ACG</b> . If pressing the ENTER/CUE UP button does not cause the playback channel to cue up, the ENTER and ENTER/CUE UP functions may be swapped. Refer to Swap ENTER and ENTER/CUE UP on page 3–17.                                                                                                    |

## **Highlights (Enhanced Features Set Only)**

During live sports broadcasting, a number of scenes are created during a game. However, there are usually not many important scenes, and it may be critical to be able to play back a few important scenes immediately.

The LVS has a Highlight Window, which allows you to set important scenes apart.

## **Creating Highlights**

To save important scenes in the Highlight window:

- Press the **ADD HIGHLIGHT** button on the Live Controller
- Drag a scene in the Scene window onto the Highlight window or onto the Highlight button in the Command Launcher.

The current scene's thumbnail image or its data points are displayed in the Highlight Window.

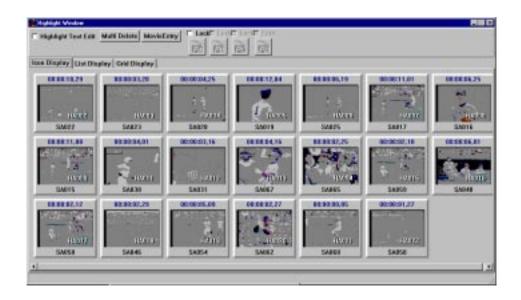

Figure 2–18: Highlight Window and Creating a Highlight Scene

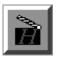

## **Searching for Scenes and Highlights**

You have to find scenes and highlights before you can play them. With the LVS, search and cue-up operations of a desired scene or highlight are performed at the same time, and you can search for a scene or highlight while checking it on a picture monitor. When you find the desired scene or highlight, press the **VAR** button, and move the lever of the Live Controller to replay that scene at variable speed.

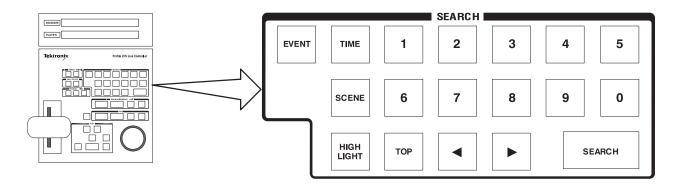

Figure 2–19: Search Function Controls

| Selecting Search Mode        | When you want for search to a scene, press the <b>SCENE</b> button. To search for a highlight, press the <b>HIGHLIGHT</b> button.                                                                                                    |  |  |  |  |
|------------------------------|----------------------------------------------------------------------------------------------------|--|--|--|--|
|                              | <b>ACG</b> . The <b>HIGHLIGHT</b> button is valid only with the Enhanced Feature Set.                                                                                                    |  |  |  |  |
| Search by absolute<br>number | Use the numeric keypad to either (with the Scene button illuminated) key in the numeric value for a scene number or, (with the Highlight button illuminated) key in the highlight number and then press the <b>SEARCH</b> button. The value input is searched for or cued up at the scene or highlight. For example, if you press <b>1 5 SEARCH</b> in this order, scene SA015 is searched for and cued up. The search using the <b>SEARCH</b> button is called <i>search by absolute number</i> .                                                      |  |  |  |  |
| Sequential search            | If you press the $\blacktriangleleft$ or $\triangleright$ button after entering a value, the scene or highlight preceded or succeeded by the number will be searched for from the current cued up scene or highlight, and then cued up there. If you press the $\blacktriangleleft$ or $\triangleright$ button without entering any value, the scene or highlights next to the current one will be searched for and cued up. This is called <i>sequential search</i> . Check that images are cued up one by one by repeatedly pressing an arrow button. |  |  |  |  |

**Search by time** In addition to sequential search or search by absolute number, you can also search by recorded time. For example, if the scene was recorded at 6:30:00:00, press the **TIME** button and then enter **6** 3 0 0 0 0 0 0 SEARCH. The scene produced closest to 6:30:00:00 will be searched for and cued up. If you press the  $\blacktriangleleft$  or  $\triangleright$  button, instead of the **SEARCH** button, search by relative time is performed. For example, to jump forward 20 frames, enter 20 and then press  $\triangleright$ .

## Video Library (Enhanced Feature Set Only)

Creation of scenes and highlights allows you to mark and organize incoming material as it's being recorded. However, there are some restrictions associated with storing marked material as scenes and highlights on a system re-start. Refer to *Starting Operation* on page 3–25 for details. The Library window is a place where you can store video and audio material for *extended periods of time*.

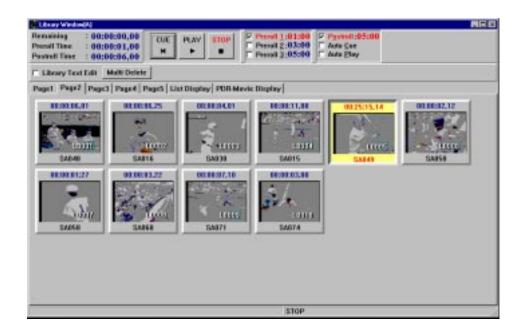

## Figure 2–20: Library Window

| Creating<br>Library Items | You can add material to the Library window, shown in Figure 2–20, simply by dragging scenes or highlights onto Library window or onto the <b>Library</b> button in the Command Launcher. |
|---------------------------|----------------------------------------------------------------------------------------------------|
| Playback                  | Video files stored in the Library window can be played directly from this window.                                                                                                    |
|                           | <b>1.</b> Select a desired icon in the Library window by clicking on it.                                                                                                    |

- **2.** Click on the **CUE** button on the window to immediately cue up at the beginning of the selected scene.
- 3. Click on the PLAY button. The scene is played back from its point cued up.

Check the **Auto Cue** box to enable the immediate cue-up of the selected video file at the time it is selected. Check the **Auto Play** box to enable the immediate playback of the selected video file at the time it is selected. In order to enable the Library window for direct playback, you must chose to do so during configuration set up. Refer to *Library Playback Enable* on page 3–9 for details. You may store video and audio in the Library window regardless of whether it is enabled for direct playback or not.

In sports broadcasting, this window is often used to play back pre-packaged clips, such as player profiles, openings, or bumpers. The material can be organized on the Library Window pages for quick access.

## Creating Playlists and Packaged Playlists (Enhanced Feature Set Only)

The Playlist window provides the capability to sequence scenes for play out. When placed in the playlist, scenes are referenced as events.

| Cre | ating Playlists | Scenes may be added to a playlist in the Playlist window by cuing them up on the LVS Live Controller.                                                                                                    |
|-----|-----------------|----------------------------------------------------------------------------------------------------|
|     |                 | 1. Press SCENE.                                                                                                    |
|     |                 | 2. Enter the scene number.                                                                                                    |
|     |                 | 3. Press SEARCH and then press ADD EVENT.                                                                                                    |
|     |                 | You can also add scenes with the drag-and-drop method.                                                                                                    |
| 1   |                 | 1. Click and hold the mouse button and drag a scene from the Scene window onto the Playlist window or onto the <b>Playlist</b> button in the Launcher.                                                                                                    |
|     |                 | 2. Release the mouse button.                                                                                                    |
|     | Re-ordering     | Scenes are appended at the end of the playlist. Scene order, however, can be rearranged at any time, even during playback of the playlist. (The Edit/Play mode must be re-enabled after Play is begun.) Any scene can be re-ordered or deleted provided it is not actively in playback at the time. |

**Playback** The Playlist can be set to **CONT** (continuous) mode (all scenes automatically play in order) or to **STEP** mode (each scene stops at the end of its play out and you must press **NEXT** and **PLAY** to play the next scene.

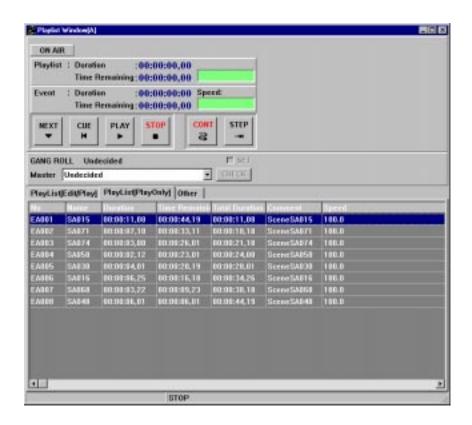

Figure 2–21: PlayOnly Tab — Playlist Window

You can select any event for playback by clicking a desired scene in the Playlist window. To select an event and play it back with the Live Controller:

- 1. Press EVENT.
- 2. Enter the event number
- 3. Press **SEARCH** to cue it.
- 4. Press PLAY.

If **CONT** is illuminated, the playlist will play sequentially from the selected event.

If **STEP** is illuminated, the next event will have to be played manually.

You may also use the arrow keys to step through the Playlist to select the event for playback.

## Creating Packaged<br/>PlaylistsA packaged playlist is an icon in the Highlight window. The playlist icon (group)<br/>can be used in the same way as any other highlight icon.

- 1. Click **Other** to open the Other tab in the Playlist window.
- 2. Enter icon name into the **Register Name** text box.
- 3. Click the Add Highlight button.
- **4.** Open the Highlight window by clicking on the **Highlight** button in the Launcher.
- 5. Verify that the packaged playlist icon with the name entered in step 2 exists in the Highlight window.

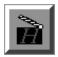

# Creating Timeline Lists and Packaged Timelines (Enhanced Feature Set Only)

The Timeline Window allows you to create a sequence of events (scenes) on a Timeline list for playback. It provides you with the tools you need to edit or play back video and audio tracks independently, and lets you package your Timeline list for use as a Highlight.

| Timelite Window                                            | 40                               |                                                           |                          |                        |                                                                                                    |                                             |           |   |
|------------------------------------------------------------|----------------------------------|-----------------------------------------------------------|--------------------------|------------------------|----------------------------------------------------------------------------------------------------|---------------------------------------------|-----------|---|
| Target Time<br>Total Duration<br>Current Time<br>Remaining | :<br>:<br>:23:51:21<br>:00:00:00 | 07 Prenull : 0<br>00 Postrull : 2                         | 0:00:00,00<br>3:38:01:14 |                        | Prenall 1 : 01:00     Prenall 2 : 03:00     Prenall 2 : 05:00     Prenall 2 : 05:00     Prenall 2 : 05:00     Prenall 2 : 05:00 | IT Auto <u>C</u> ee<br>IT Auto <u>P</u> lay |           |   |
| Timeline Displa                                            | Video List I                     | Display   Audio Lis                                       | Display Add Highl        | ight                   |                                                                                                    |                                             |           |   |
|                                                            | , mit                            |                                                           |                          |                        |                                                                                                    |                                             |           |   |
| E Mdeo                                                     | Preroll                          |                                                           |                          |                        |                                                                                                    |                                             |           | T |
| 🖻 Andin                                                    | Prerall                          |                                                           |                          |                        |                                                                                                    |                                             |           | Ţ |
|                                                            |                                  |                                                           |                          |                        |                                                                                                    |                                             |           | 2 |
| CUE PL                                                     | AY STOP                          | C Audie Split<br>C Audie Split<br>C All Split<br>C Insert | Prev. Next.              | Divide Fill<br>20 m -+ | ADV. Voice                                                                                                    | Clear Zoom                                  | Unda<br>O |   |
|                                                            |                                  |                                                           |                          |                        |                                                                                                    | 5                                           | TILL      |   |

## Figure 2–22: Timeline Window

Figure 2–22 shows the initial state of the Timeline Window. A Video and an Audio track are located just below the horizontal timeline bar, displayed in green.

## **Creating a Simple Timeline**

List

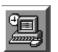

First, let's create a simple timeline list in Normal mode.

- **1.** Click the **Timeline** button in the Launcher to open the Timeline window. See Figure 2–22.
- **2.** Make sure that the **Normal** option at the lower left of the window is selected.
- **3.** Drag a scene from the Scene window onto either video or audio track of the Timeline Window.

An event (a scene) will be appended to both video and audio tracks.

4. Repeat step 3 several times.

Now you can create a simple timeline list. See Figure 2–23. Events displayed in yellow are currently selected.

| Tineline Windo                                             | w[C]                          |                                                           |                  |                 | وفرا متعجود ورع                           |            |                           |              |  |
|------------------------------------------------------------|-------------------------------|-----------------------------------------------------------|------------------|-----------------|-------------------------------------------|------------|---------------------------|--------------|--|
| Target Time<br>Total Duration<br>Current Time<br>Remaining | :<br>: 23:59:59<br>: 00:00:37 |                                                           | :00:01,00        |                 | Preroll<br>Preroll<br>Preroll<br>Pretroll | 2:03:00    | F Auto Sue<br>F Auto Blay |              |  |
| Timeline Displa                                            | Yideo List I                  | Display   Audio List                                      | Display Add High | light.          |                                           |            |                           |              |  |
| l                                                          |                               |                                                           | _                |                 |                                           |            |                           |              |  |
| P Video                                                    | Preruli                       | SA001                                                     |                  | 2400 39         |                                           | 33/995     |                           |              |  |
| 🖬 Antio                                                    | Prerall                       | SA001                                                     | 34912            | 3/1001 (1006/kg | 93.1                                      | GA095      |                           |              |  |
|                                                            |                               |                                                           |                  |                 |                                           |            |                           | 100          |  |
| CUE PL                                                     |                               | C Audio Split<br>C Audio Split<br>C All Split<br>C Insert | Prev. Next.      | Divide Elli     | ADV.                                      | Vaice<br>N | Clear Zoos                | Undo<br>B. O |  |
| 1                                                          |                               |                                                           |                  |                 |                                           |            |                           | STILL        |  |

### Figure 2–23: Example of Simple Timeline List

# **Editing the Audio Track** In Audio Split mode, you can edit events on the video or audio track independently, or on both tracks at the same time. In this example, you will edit events on the audio track only.

5. Select the Audio Split option to enter the Audio Split Edit mode.

The **Video** and **Audio** check boxes are now available. By default, the video box is cleared and the audio box is selected. In this state, you can only edit events on the audio track, not on the video track.

6. Replace all events on audio track with other scenes by following these steps:

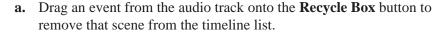

**b.** Repeat step **a** until there are no more events on the audio track. See Figure 2–24.

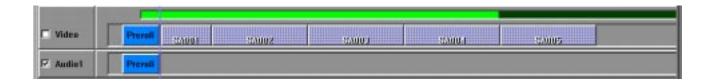

#### Figure 2–24: Audio Events Removed

**c.** Drag a scene from the Scene Window onto the Timeline Window. See Figure 2–25.

| Video    | Prevall | 164001 154002 154000 154000 154000 |
|----------|---------|------------------------------------|
| Z Audio1 | Precall | SA020                              |

## Figure 2–25: Adding Another Event to the Audio Track

- 7. Since the last third part of the newly added event is unnecessary, cut it away by following these steps:
  - **a.** Click on the desired edit point in the **Timeline** bar displayed in green. See Figure 2–26.

| 🗆 Videe  | Preculi | 5/001 5//02 5//091 5//091 5//095 |  |
|----------|---------|----------------------------------|--|
| Z Audiel | Preroll | SM020                            |  |

## Figure 2-26: Selecting an Edit Point

The timeline to the left of the edit point becomes pink. This means that the LVS is now cuing up at this point in the timeline.

**b.** Click the **Divide** button to divide SA020into two parts. See Figure 2–27.

| 1       |         |                                     |       |
|---------|---------|-------------------------------------|-------|
| 🗆 Video | Preculi | 1.000 1.000 1.000 1.000 1.000 1.000 |       |
| Audie1  | Preroll | SA020                               | 82089 |

## Figure 2-27: Dividing an Event

**c.** Remove the unwanted last half of the scene by dragging onto the **Recycle Box** button. See Figure 2–28.

| 🗆 Video  | Preculi | 5/001 5/002 5/001 5/005 |  |  |  |  |  |  |
|----------|---------|-------------------------|--|--|--|--|--|--|
| P Audie1 | Preroll | SAD20                   |  |  |  |  |  |  |

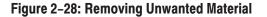

## Target Time and Insert<br/>ModeTarget time is a desired total duration of a timeline list. You can set the total<br/>timeline duration and fill empty space with *BLACK* on each track.

- 8. Set a target time by following these steps:
  - a. Click on the Set button. The Target Time Setting dialog box appears.
  - **b.** Enter a target time in the form *Hours:Minutes:Seconds:Frames*. In this example, enter 00 23 00 00.
  - c. Click on the OK button.

A blue vertical bar appears on the timeline list, indicating the target time.

- 9. Fill space within the target time with *BLACK*.
  - **a.** Check the **Insert** box at lower left part of the window to enter into Insert mode.

In this mode, empty space is filled with *BLACK*, and the single audio track becomes four separate audio tracks. See Figure 2–29.

| Target Time<br>Total Duration<br>Current Time<br>Remaining | : 23:59:59,0    | In insert                                            | erall 1 : 01:00<br>erall 2 : 03:00<br>erall 3 : 05:00<br>erall 3 : 05:00 | □ Auto Que.<br>□ Auto <u>P</u> lay |           |
|------------------------------------------------------------|-----------------|------------------------------------------------------|--------------------------------------------------------------------------|------------------------------------|-----------|
| Timetine Displa                                            | y Video List Di | isplay Audio List Display Add Highlight              |                                                                          |                                    |           |
| ☐ Video                                                    | Prerall         | CANOJ CANON CANOJ CANOJ                              | 10095                                                                    | BLACK                              |           |
| F7 Audio1                                                  | Preroll         | SAD10                                                | 1                                                                        | ULACZ.                             |           |
| Audio2                                                     | Preroll         | SADIO                                                |                                                                          | BLOCK                              |           |
| F Audin3                                                   | Preroll         | SADIO                                                |                                                                          | ULACZ                              |           |
| F Audio 4                                                  | Preroll         | SADIO                                                |                                                                          | BLACK                              |           |
| Cutter PLA                                                 | AY STOP         | C Normal<br>C Anthe Split<br>C All Split<br>C Insert | COLOR IN COLOR OF COLOR                                                  | Clear Zoom                         | Undo<br>O |
| 1                                                          |                 |                                                      |                                                                          | \$1                                | nu        |

Figure 2–29: Timeline Window in Insert Mode

### Editing in All Split Mode

- **it Mode** Remove all events in audio track 3 and 4, and replace with another scenes.
  - **10.** Since events cannot be edited in Insert mode, change the mode to All Split edit by checking the **All Split** box.

- **11.** Clear the Audio1 and Audio2 check boxes. This protects events on audio tracks 1 and 2 from editing operations.
- 12. Replace all events on audio tracks 3 and 4.
  - **a.** Drag all event from audio tracks 3 and 4 onto the **Recycle Box** button in the Launcher.
  - **b.** Drag the BLACK onto the **Recycle Box** button.
  - **c.** Drag a scene from the Scene Window onto audio track 3 or 4. See Figure 2–30.

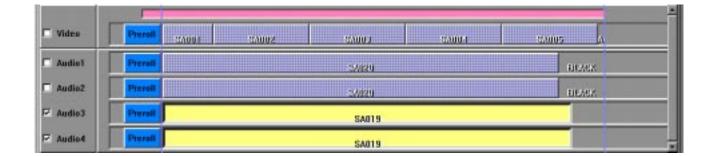

## Figure 2–30: Editing in All Split Mode

## Auto Slow-motion Setting

You can expand the newly added event so that its end point aligns with the target time. The event is played at a slightly reduced speed to fit the new duration.

- **13.** Verify that the newly added event on the audio tracks 3 and 4 is selected (displayed in yellow).
- **14.** Click on the **Fill** button at lower part of the window. Slow-motion speed is now set in the event on audio track 3 and 4. See Figure 2–31.

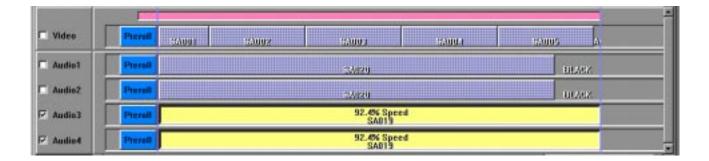

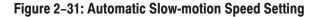

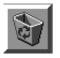

#### Adding a Scene in Insert Mode You'll now add another scene on the video track in Insert mode. In insert mode, material on the timeline is replaced by the new material. The total duration of the timeline is not changed.

15. Select the Insert option to enter Insert mode again.

Note that the **In/Out** toggle button and **Insert** button appear in the upper part of the window.

- **16.** Over-write a scene only in the video track by following these steps:
  - **a.** Select the **Video** track, and disable editing on all the **Audio** tracks.
  - **b.** Click on any point on the **Timeline** bar.
  - c. Drag a scene from the Scene Window onto the video track.

The scene (event) is temporarily placed in the video track with the scene's IN aligned with the current cue-up point. Note that only In is labeled on the In/Out button. See Figure 2–32.

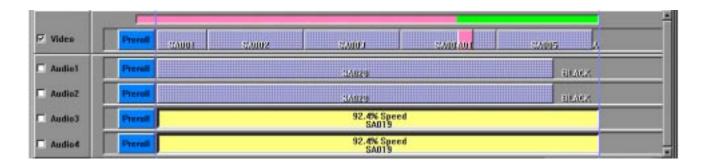

#### Figure 2–32: Dragging a Scene to the Timeline List

- **d.** Click on the **In/Out** button to toggle the button's label and to move the scene so that its OUT point aligns with the current cue-up point.
- e. Click on the **Timeline** bar at the target time to move the cue-up point to the end of the list. The scene also moves to align its OUT point with the cue-up point, in this case the target time. See Figure 2–33.

| 🗹 Video  | Precoll | 5/001 5/002 5/000 S/000 | 2305 40 |
|----------|---------|-------------------------|---------|
| Audio1   | Prenall | 3/029                   | BLACK   |
| AudioZ   | Preroll | .5/029                  | BLACK   |
| Audio3   | Preroll | 92,4% Speed<br>SAD19    |         |
| C Audio4 | Prerail | 92.4% Speed<br>\$4019   |         |

### Figure 2–33: Moving the Inserted Scene

**f.** Click on the **Insert** button to replace the material in the timeline list with the current scene. See Figure 2–34.

| 🗟 Video | Prevail | E SAULAS SAULAS SAULAS | Jaupz kon |
|---------|---------|------------------------|-----------|
| Audio1  | Dravall |                        |           |
| Audio2  |         | 5/629                  | HEARY     |
| Audio3  |         | Provall 92.4% Speed    |           |
| Audio4  | Prorall | 92. 4% Speed           |           |

### Figure 2–34: Replacing Existing Material

- **Cue Up** You can set a cue up at a point in the timeline list by any of the following methods:
  - Click on any point on the **Timeline** bar to cue up at that point. This provides random access on the timeline list.
  - Check the Auto Cue box, and then click on an event to cue up at the event's IN point minus the preroll time.
  - Click on the CUE button at the lower left part of the window to cue up at the IN point of the first event in the timeline minus the preroll time.
- **Playback** To play back the timeline list:
  - 1. Cue up at a point by one on the ways described in *Cue Up*.
  - 2. Click on the PLAY button to start playing from the cue-up point.

| Auto Playback                   | To start playing back automatically when selecting a scene:                                                                                                    |  |  |
|---------------------------------|----------------------------------------------------------------------------------------------------|--|--|
|                                 | 1. Select Auto Play at upper right part of the window.                                                                                                    |  |  |
|                                 | 2. Click on a scene. The LVS cues up at the scene's IN point minus the selected preroll time, and then starts playing back.                                                  |  |  |
| Creating a Packaged<br>Timeline | A packaged timeline is an icon (group) in the Highlight Window that you could<br>use in the same way as you use any other highlight event. To create a packaged<br>timeline: |  |  |
|                                 | 1. Click <b>Other</b> to open the Other tab in the Timeline Window.                                                                                                    |  |  |
|                                 | 2. Enter the icon name in the <b>Register Name</b> text box.                                                                                                    |  |  |
|                                 | 3. Click on the Add Highlight button.                                                                                                    |  |  |
| i                               | <b>4.</b> Open the Highlight window by clicking on the <b>Highlight</b> button in the Launcher.                                                                              |  |  |
| -                               | 5. Verify that the packaged timeline icon with the name entered in step 2 exists in the Highlight Window.                                                                    |  |  |
|                                 |                                                                                                    |  |  |

## System Shutdown

To shut down the Profile system, follow this procedure.

- **1.** Select **Exit** from the File menu in the Main Window to terminate the LVS application.
- 2. Select Shutdown from the Icons menu in the Windows NT Program Manager (or from the Windows NT 4.0 Start menu) to shut down Windows NT.
- **3.** When the message *Now you can safely turn off the power* is displayed on the SVGA monitor, you can turn off the power for the Profile system, the SVGA monitor, and the Live Controller.

# **System Configuration and Startup**

## **System Configuration and Startup**

This subsection describes setup and startup of the system, which are required prior to beginning operation. System setup is required to configure the Profile resources. The functions and operational instructions for the Configuration Window are described in this section.

System configuration must be performed in the following order.

- **1.** Starting the system.
- 2. Configuration the system, including:
  - a. Allocating resources.
  - **b.** Assigning RS-422 ports and audio banks, and setting compression target rates.
  - c. Assigning input and output channels to resources.
  - d. Assigning timecode channels to resources.

Additional optional configuration settings include:

- e. Setting various parameters necessary for system operation.
- f. Saving or recalling configuration settings.
- 3. Starting system operation.

For the Live Controller functions and the windows related to system operation, refer to *Live Controller* starting on page 6–1 and *Operating the System* starting on page 4–1.

## **System Startup**

Turn on the Profile system and its peripherals. With the application of power, Windows NT starts automatically, along with 960.exe (to be used by this system). The LVS application will start automatically if its icon has been placed in the Windows NT Startup group. The time required for startup depends on the configuration.

Startup is complete when the Main Window (Figure 3–1) of the LVS Event Management System appears.

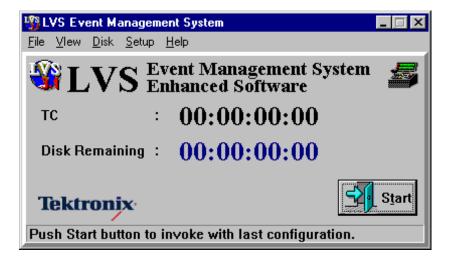

Figure 3-1: Main Window

## **Configuration Window**

Select **Setup** from the menu bar of the LVS Event Management System Window. The Configuration Window appears. In the Configuration Window (Figure 3–2), you can confirm and modify system settings.

|                                                                    | The second second secon | _ |
|--------------------------------------------------------------------|----------------------------------------------------------------------------------------------------|---|
| ReciPiey Functions  Comments  Comments  VTR Emolation  Mix Effects | A Group : 2 Channels<br>B Group : Mix Effects<br>C Group : Timeline Ed<br>D Group :                                                                                                    |   |
| Mix Electa                                                         |                                                                                                    |   |

## Figure 3–2: Configuration Window and Resource Assign Tab

The Configuration Window consists of three buttons and the following five tabs:

- Resource Assign
- Resource Setup
- Video Routing
- Timecode Routing
- Other

Click the name at the top part of the window to open the desired tab. Set the system configuration by opening these tabs one by one. The Filing panel in the Other tab lets you save your configuration settings in a file, or load previously saved settings from a file.

**Buttons** There are three buttons at the bottom of the window. The function of each button is as follows:

**Clear** — Clears all the assignment of resources. To be used for re–assigning resources.

**Cancel** — Terminates the Configuration Window by aborting the assignments of resources modified. In other words, it returns the system to the state where no changes to resource assignment has been made.

**OK** — Defines the resource assignment set on each tab and the system is prepared to start with the displayed settings.

**ACG** . Press the **OK** button only after completing the settings for Resource Assign, Resource Setup, Video Routing and Other tabs in the Configuration Window. Failure to do this or an incorrect setting may cause the system to halt.

When the **OK** button is pressed, a message *Delete the previous scenes or highlights?* is displayed. If you wish to delete all the previous scenes and highlights, press the **Yes** button (the scenes stored in the library will not be deleted). If you want to continue operation without deleting the previous scenes or highlights, press the **No** button.

Refer to *Starting Operation* on page 3–25 for information on operational restrictions if you choose to not delete previous scenes and highlights.

For further information on a scene and highlight, refer to *Scene Window* on page 4–21 and *Highlight Window* on page 4–25.

## **Resource Assign Tab**

**Assigning resources** The LVS provides functions for recording, playing, editing, video filing, and play out. The Profile system can be ordered with two or four codec resources. The number of codec resources in the Profile system determines the number of *equivalent disk recorders* available. The Resource Assign tab provides a way to determine which LVS functions will be assigned to Profile codecs. This allows you to tailor the system to a specific application.

Figure 3–2 on page 3–3 shows an example of an open Resource Assign tab. This tab consists of the three areas: Edit Functions, Rec/Play Functions and Resource Information.

The four blocks for Codec Allocation in the Resource Information area give visible information of how many codecs have been used. Colored blocks indicate assigned codecs. Click any resource in the Edit Functions panel or Rec/Play Functions panel to assign LVS resources to codecs until no codecs are left. As LVS resources are assigned to Profile codecs, they are called *codec resource groups* and given a unique letter. The first resource assigned becomes resource A, the next B, and so forth.

The following resources are available:

- 1 Channel (requiring one codec)
- 2 Channels (requiring two codecs)
- Extra Channel (requiring one codec) (Enhanced Feature Set Only)
- VTR Emulation (requiring one codec)
- Mix Effects (requiring one codec) (Enhanced Feature Set Only)
- Timeline Edit (requiring one codec) (Enhanced Feature Set Only)

### 1 Channel (requiring one codec)

This resource allows you to record and play using only one Profile codec. It can also be used for Playlist or Library scene playback.

The limitation of the 1 Channel functions is that while playing, recording stops.

### 2 Channels (requiring two codecs)

This resource allows continuous record and playback, and so requires two Profile codecs. The resource allows you to record key plays even during replay or when in the middle of a slow-motion playback You can also use this resource to easily implement a time-delayed broadcast.

### Extra Channel (requiring one codec) (Enhanced Feature Set Only)

This resource allows you to show the same recorded material on two playback channels, so that two operators can create scenes, change duration, etc. from the same recorded material. Scenes and highlights are completely shared, so each can play back recorded material independently. Since recorded material, scenes and highlight information are shared as they are created, some changes on one resource are not available to both resources. For example, the playlist information in the channel B is not updated when you change the information in the channel A.

When a scene is added to the Highlight Window, two highlight icons appear in the window. This is because adding a scene as a highlight in one channel also adds the same scene to the Highlight Window for the other channel. Therefore, highlights can be pseudo-searched independently from the both Live Controllers.

**ACG** . If ADD HIGHLIGHT on the Live Controller is used from either channel, it is also saved in the Highlight Window for the other channel. In the Highlight Window, the two highlight scenes (which are the same) for resource group A and resource group B are displayed for each entry.

With this extra channel, two operators can work together with one recording, or one operator can preview on one channel while playing to air on another channel.

**Example** — If you assign 2 Channels recording mode to resource group A and Extra Channel to resource group B, you can start and stop recording on either resource group A or resource group B. A created scene, an addition to Highlight mode, or modifications of the IN point and/or OUT point of a scene on one resource is reflected on the other resource. When a scene is created with resource group A, the scene containing exactly the same elements is also created for resource group B. If the IN point of the scene is modified on resource group B, the IN point of the scene for resource group A is also changed. Note that operations related to recording and creating scenes are the same for both resource groups. However, each resource is independently used for play operations. This allows you to play one section of material to air, for example, and preview a different section of material at the same time. Also, when a highlight is played on resource group A, another scene can be played on resource group B. Playlists are owned independently by each channel.

The Extra Channel resource can be selected only after a 2 Channels resource or a 1 Channel resource has been assigned.

## VTR Emulation (requiring one codec)

With this resource, a Profile codec can be controlled by a BVW-75 protocol-based controller such as the Sony DTR-3000.

VTR Emulation can be used for record or play. However, since the BVW-75 protocol was not designed to control nonlinear devices, many of the LVS features (such as creation of scenes, building playlists, etc.) are not accessible.

**ACG**. This is option will respond to commands from most BVW-75 protocol based remote controls, but is only guaranteed to work with the DTR-3000. Even in this case, not all functions are supported.

### Mix/Effects (requiring one codec) (Enhanced Feature Set Only)

This resource allows you to set a dissolve or a wipe in the Playlist window and play a playlist with a dissolve or a wipe using one Profile codec. You must install the optional Mix/Effects card in your Profile system to use the dissolve wipe transitions.

### Timeline Edit (requiring one codec) (Enhanced Feature Set Only)

This resource allows you to perform timeline edits in the Timeline Window using one Profile codec.

## **Reassigning Resources** Once the resource assignment is set, it cannot be changed until the system is restarted. To reassign resources, exit from the system and restart it.

## **Resource Setup Tab**

In the Resource Setup tab, you can:

- Set the assignment of RS-422 ports and audio banks with crosspoints.
- Enter a compression target value .
- Assign (if desired) a resource for direct playback for the Library Window.

The selected Resource Groups will reflect the decisions made in the Resource Assign Tab. To enable a Port, Library Playback, or Audio Bank, click on the corresponding crosspoint check box.

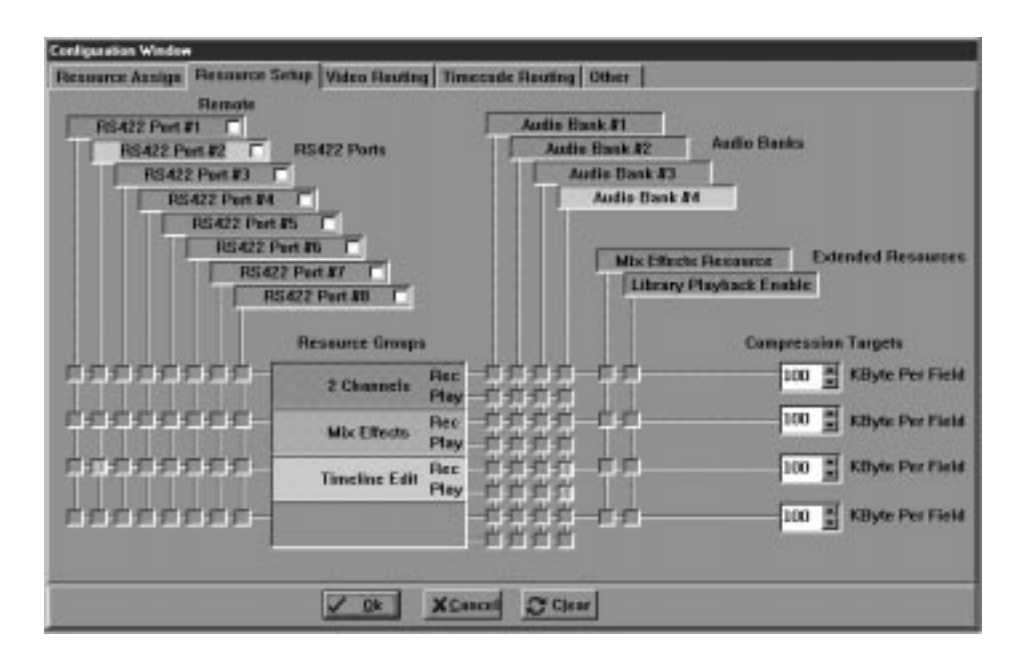

### Figure 3–3: Resource Setup Tab

**Assigning RS-422 Ports** Multiple RS-422 ports can be assigned to one resource. However, commands are executed from each port in the order in which they were given. For example, the play function is executed when a Play command is received from one Live Controller but it immediately stops playing if a Stop command is received from another Controller. Up to two Live Controllers are allowed for one resource.

One RS-422 port can also be assigned to more than one resource. In this case, multiple resources can be controlled by one Live Controller.

## **Remote Controllers**

|                               | Check this box if remote control signals other than those from the Live<br>Controller are possibly incoming to this RS-422 port. Uncheck if the Live<br>Controller is connected to the port.                                                                                                    |
|-------------------------------|----------------------------------------------------------------------------------------------------|
|                               | Note that the settings in the Resource Setup tab are used by the LVS software only. When you want to enable or disable the port(s), you must establish corresponding settings in the Current Resource Information Window. For more details, refer to <i>Current Resource Information Window</i> on page 5–6.                                                          |
| Assigning Audio Banks         | Use the crosspoints to assign audio banks to respective resources.                                                                                                    |
|                               | You must make audio assignments for both the record channel (Rec) and the playback (Play) channel.                                                                                                    |
| Setting Compression<br>Target | The Compression Target is measured in kilobytes (KB) per field. The higher the number, the lower the compression ratio. 100 KB Per Field represents a compression ratio of approximately 3.5:1. This creates the highest quality image, but uses the most amount of storage to do so. An optimum value should be set in accordance with your production requirements. |
|                               | • A setting of 100 is equivalent to a compression ratio of 3.5:1.                                                                                                    |
|                               | • A setting of 75 is equivalent to a compression ratio of 5:1.                                                                                                    |
|                               | • A setting of 50 is equivalent to a compression ratio of 7:1.                                                                                                    |
|                               | The effective range is 1 to 100, and the initial value is 100.                                                                                                    |
| Library Playback Enable       | If you desire to play back directly from the Library, click the crosspoint for<br>Library Playback Enable next to the desired resource.                                                                                                    |
|                               | <b>ACG</b> . If you assign direct Library playback to a resource, a playlist from the same resource will not be available.                                                                                                    |
|                               |                                                                                                    |
| Mix Effects Resource          | When the Mix/Effect card is installed in the Profile system and the Mix Effects is assigned as a Resource Group in the Resource Assign tab, click the crosspoint for connecting the Mix Effects Resource to the Mix Effects Resource Group.                                                                                                    |

## **Video Routing Tab**

In the Video Routing tab, you can assign the crosspoints for video inputs and outputs to the resources assigned on the Resource Assign tab.

| Configuration Window                                                                        |                                                                                |
|---------------------------------------------------------------------------------------------|--------------------------------------------------------------------------------|
| Resource Assign Resource Setup Video Routing                                                | Timecade Routing Other                                                         |
| Composite-IsA-35 Inputs                                                                     | Composite OutB-J11 Outputs<br>Composite OutB-J11 Outputs<br>Composite-OutD-J11 |
| Resource Group<br>COSSISSISSI<br>COSSISSISSI<br>Mix Effects<br>COSSISSISSI<br>Teneline Edit |                                                                                |
| V OK                                                                                        | X Cancel Clear                                                                 |

## Figure 3-4: Video Routing Tab

In the Video Routing tab, all the video input and output channels installed in the Profile system are displayed. Use the crosspoints to assign video channels to each of the resources as required. Only one physical input channel can be assigned to the input channel of each resource, while multiple physical output channels can be assigned to each resource, which routes the same video signal to each of the assigned outputs.

When you assign an output channel on a 2 Channels resource, you can use the crosspoints to assign EE and PB outputs independently. For a 1 Channel resource, you can only assign EE and PB outputs as a set.

## **Timecode Routing Tab**

The Timecode Routing tab allows you to select the timecode types for each resources.

| essurce Assign   Ressur<br>Vitc<br>LTC-b | Inputs             | Timecode Houling jo                                  | VITC | Outputs |
|------------------------------------------|--------------------|------------------------------------------------------|------|---------|
|                                          | Internal Generator | Resource Groups 2 Channels Mix Effects Timeline Edit |      |         |
|                                          | V 98               | XCancel Cf Clear                                     | 1    |         |

Figure 3-5: Timecode Routing Tab

## **About Timecodes**

Use the Inputs crosspoints to select your external timecode source. This timecode is used for operations described in the next section, *External Timecode*. Timecode from the internal generator is used in situations described in *Internal Timecode*.

Use the Outputs crosspoints to select the type of timecode output for each resource.

**External Timecode** Simple record and playback operations are performed based on the external timecode. Select the desired external timecode source (VITC or LTC). This timecode (original timecode) will be recorded and attached to the corresponding video material.

The upper input line of each resource represents the external timecode channel.

| Internal Timecode | If you do not assign an external timecode source, timecode from the free-run-<br>ning internal timecode generator is attached to your video.                                                                                                    |  |  |
|-------------------|----------------------------------------------------------------------------------------------------|--|--|
|                   | The timecode from the internal generator is also used during playback operations<br>in the Playlist and Timeline windows. The recorded timecode is not used in these<br>cases, thus ensuring continuous sequential timecode during the playback of all<br>the scenes. |  |  |
|                   | The lower input line of each resource represents the internal timecode. See Figure 3–5.                                                                                                    |  |  |
| Running Timecode  | Normally, the internal timecode is used as continuous time (running timecode) in the Playlist window.                                                                                                    |  |  |
|                   | The running timecode starts from 00:00:00:00, but you can also set a start time arbitrarily with the <b>Clock</b> button in the Current Resource Information window. See Figure 5–5 on page 5–6.                                                                      |  |  |
|                   | For example, you can start a playlist from 11:00:00:00. When prerolled, the timecode starts from around 10:59:xx:xx.                                                                                                    |  |  |

## **Other Tab**

In the Other tab, you can set various operational parameters. If the default settings do not exactly match your needs, you can change the settings and save the changed configuration to a file, which you can load whenever you need those settings.

| Timing Presets                                                                                                    | Disk Cleanup                                                                                                    |
|----------------------------------------------------------------------------------------------------|----------------------------------------------------------------------------------------------------|
| Pre-field 1       : 00:00:       0       :       0       :       0       :       0       :       0       :       0       :       0       :       0       :       0       :       0       :       0       :       0       :       0       :       0       :       0       :       0       :       0       :       0       :       0       :       0       :       0       :       0       :       0       :       0       :       0       :       0       :       0       :       0       :       0       :       0       :       0       :       0       :       0       :       0       :       0       :       0       :       0       :       0       :       0       :       0       :       0       :       0       :       0       :       0       :       0       :       0       :       0       :       0       :       0       :       0       :       0       :       0       :       0       :       0       :       0       :       0       :       0       :       0       : | Image: Comparison of the comparison of the comparison |
| tadio Option<br>∩ Antes: ○ ASPB Ret. Level 0dB - □ ■ dBu<br>♡ Analog: ○ Digital<br>Fling<br>□ Save   ♀ Load                                                                                                    | A Ch C Ch HighLight Library                                                                                                    |

## Figure 3–6: Other Tab

The Other tab consists of six panels: Timing Presets, Disk Cleanup, Audio Option, Filing, Option and Other.

**Timing Presets Pre-Roll** — Set this parameter to the amount you want the material to roll prior to the In point of a scene.

Three Pre–Roll times can be set in advance. These preset Pre–Rolls can be selected using the LVS Live Controller buttons **PR 1**, **PR 2**, and **PR 3**. Pre–Rolls can be set between 00:00 and 59:29 (seconds, frames). The default values are 01:00 for **PR 1**, 03:00 for **PR 2**, and 05:00 for **PR 3**.

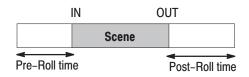

**Post-Roll** — Post–Roll can be set between 00:00 and 59:29 (seconds, frames). The default value is 05:00.

**Auto In Point** — In the 2–Channel mode, a scene can be generated by simply pressing the **ENTER/CUE UP** button, without pressing the **MARK** button. The point when the **ENTER/CUE UP** button is pressed becomes the OUT point, and the IN point is set to the OUT point minus this parameter (back timed).

The effective range is between 00:05:00 and 59:59:29. The default value is 05:00.

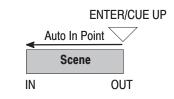

**ACG**. Do not set this parameter to any value shorter than five seconds. Playing or cueing up to something in less than five seconds after it has been recorded may cause the system to play or cue to black.

**Save Before In / Save After Out** — During disk cleanup, marked scenes and highlights as well as library material are protected. This setting determines how much pad on each side of a scene's and/or highlight's IN and OUT is saved.

The effective range for both parameters is between 00:00:00 and 59:59:29 (minutes, seconds, frames). The default value is 01:00:00 for both parameters.

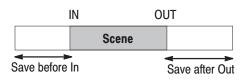

**Disk Cleanup** Although Profile system's disk capacity can be expanded with the expansion chassis and RAID systems, it is still finite. Because of this, the LVS software provides methods for *cleaning up* unwanted material, allowing you to record for much longer than the available disk capacity.

The LVS provides two fundamental approaches to *clean up* material: Disk Cleanup (auto and manual) and Loop Record.

### **Disk Cleanup**

When disk cleanup is executed, all material on the disk is deleted, except the following:

- Material marked as scenes (with pads)
- Material marked as highlights (with pads)
- Material in the library (with pads)
- Material within the protected area

Note that events in the Playlist Window are not protected from a disk cleanup. Make sure that the scene or highlight associated with an event in the Playlist Window is not discarded.

You can also set a protect area to prevent the cleanup operation from erasing your most recently recorded material, regardless of whether or not it has been marked as a scene or highlight. See Protect Area on page 3–16.

Disk cleanups can be set up to occur automatically or manually. When set in automatic disk cleanup mode, disk cleanup is executed whenever the remaining disk capacity falls below a threshold, called Start Capacity (the remaining capacity at which a disk cleanup is started). Start Capacity is explained on page 3–16.

See *Disk Menu* on page 4–7 to perform manual disk cleanup.

### Loop Record

In Loop Record mode, the system loops back and records over the oldest material in the loop. Therefore Loop Record allows you to save as much unmarked material as possible before discarding (recording over) it.

Scenes and highlights (as well as library files) are protected from being recorded over, even in loop mode. This means that the more scenes and highlights you create, the less time (disk space) is available for looping (recording over). The loop remaining time displayed in the Main Window shows this by decreasing as new scenes are created. On system start–up, the loop remaining time is calculated based on the following factors:

- Free disk space at start-up
- Start-up capacity parameter × number of record resources
- Cleanup interval.

If the start capacity and cleanup interval are too large, loop remaining can be very small. Refer to recommended settings.

**Loop Record** — Check this option to enable loop record mode. Deselect this option to enable disk cleanup mode (manual or auto).

**Start Capacity** — The automatic disk cleanup function is executed when the free disk capacity of the main unit becomes smaller than the value specified in this parameter.

The effective range is between 10:00:00 and 59:59:29. The default value is 10:00:00.

The system uses this parameter multiplied by the number of configured resources with record capacity to determine the actual threshold. For example, with start capacity set to 10:00:00 and the system configured for two channel resources, auto disk cleanup would occur with 20 minutes of disk remaining.

**ACG**. If you set this parameter to any value smaller than 10:00:00, the disk capacity may be consumed while cleaning up the disk (which may take 10 minutes at maximum) and recording may be stopped. To avoid this, set the parameter to 10:00:00 or higher.

Start Capacity is also used in loop record and must be set. A setting of 10:00:00 is recommended in loop record mode.

**Protect Area** — In disk cleanup mode, this parameter is used to set how far the data can be deleted from the current point when a disk cleanup is activated. This will avoid deletion of the data currently recording. This is not used in loop record mode.

The effective range is between 01:00:00 and 59:59:29. The default value is 05:00:00.

**Cleanup Interval** — This parameter is used in loop record.

Recommended range is between 10:00:00 and 20:00:00.

**Startup with Automatic Disk Cleanup** — If this box is checked, the automatic disk cleanup mode is set when starting LVS.

**ACG** . Always enable Startup with Automatic Disk Cleanup when loop record is selected. Manual cleanup is not recommended in Loop Record.

Audio OptionAntex / ASPBSelects audio interface hardware.Check Antex, if LVS is running on PDR100.Check ASPB, if LVS is running on PDR200.

**Analog / Digital**— Selects display style of Audio Monitor. Check **Analog**, for +18 dB (Antex) or +24 dB (ASPB) at top of scale. Check **Digital**, for 0 dB FS at top of scale.

**Ref. Level** — Set Reference Level. Set Reference Level of 0 dB at Audio Monitor.

**ACG**. These settings only affect the display of the Audio Monitor. Audio outputs are not changed by these settings.

**Option Drop/Non-Drop Frame** — Set for drop–frame or non–drop frame. The default value is Non–Drop Frame.

**1 Field/2 Field Still** — Selects an image playback mode for freeze or stop frame playback. The default value is 1 Field.

**Protected Copy Movie** — Check this option to create a copy of your material when you create a PDR Movie. This ensures that concurrent LVS operations are not affected when you transfer the PDR Movie with Media Manager, for example. Since this requires additional disk space, you may want to unckeck this option and avoid performing operations on your newly created PDR Movies until you have completed your LVS session.

Other Swap ENTER and ENTER/CUE UP — Normally, the ENTER/CUE UP button on the Live Controller generates and cues up scenes. Pressing the SHIFT and the ENTER/CUE UP buttons will only generate scenes but will not cue up them. If you check this box, the functions are swapped. That is, pressing the ENTER/ CUE UP button will generate scenes, but not cue them up. Pressing both the SHIFT and the ENTER/CUE UP buttons will generate and cue up scenes.

> This function is useful when using the controller with 1–Channel resources. When this box is selected, the creation of a scene will not cause an unexpected cue up. A previously cued up scene can be held on standby for subsequent slow motion replay.

This function allows you to keep a scene cued up for playback while continuing to mark new scenes.

**Mute on VAR mode** — Check this when the audio is not desired in a slow motion replay. To search for a frame by using the audio, remove the checkmark in this box.

**Max Shuttle Speed** — Sets the maximum shuttle speed of the Live Controller. Set the maximum speed to one which is appropriate for your operation, keeping in mind the typical duration of your events.

The effective range is between  $\pm 1$  and  $\pm 50$ . The default value is  $\pm 30$ .

**Preview Channel** — Assign a channel which is automatically used whenver preveiw operations are requested. This saves time by not requiring you to select a preview channel for each operation. It also prevents inadvertent selection of channels which are being used for other purposes. The preview channel is also used with highlights and libraries. Select the desired channel from the **Preview Channel** drop–down list box.

**Save and Load** These buttons are used to save and load configuration settings.

When you click on the Save or Load button, the corresponding Save or Load Configuration File dialog box appears, as shown in Figure 3–7 and 3–8.

In the Save Configuration File dialog box, all the information set in the Configuration Window can be saved as a file on the Profile system hard disk, or on a floppy disk.

Previously saved system settings can be loaded with the Load Configuration File dialog box. When loaded, all current setup parameters are replaced with the newly loaded information, ranging from Resource Setup data to various parameter values (including window layout information).

To save a configuration setting, select a drive and a directory. Enter a file name in the File name text box, then click the **Save** button.

| Save Configu                                                                                 | iration File                |       | ? ×                    |
|----------------------------------------------------------------------------------------------|-----------------------------|-------|------------------------|
| Save jn:                                                                                     | 🔄 config                    | • 🗈 🖻 | * 📰                    |
| k211.cnf<br>k21t.cnf<br>k2et.cnf<br>k2et.cnf<br>k2et.cnf<br>k2m1.cnf<br>k2mt.cnf<br>k2mt.cnf | 🔊 NBS.cnf<br>🔊 Sample.cnf   |       |                        |
| File <u>n</u> ame:<br>Save as <u>t</u> ype:                                                  | Configuration Files (*.cnf) |       | <u>S</u> ave<br>Cancel |

#### Figure 3–7: Save Configuration File Dialog Box

To load a configuration setting, select the drive, directory and file name in the Load Configuration File dialog box, then click **Open**.

You should periodically delete unused configuration files. Use the Windows NT version 3.51 File Manager , or My Computer in Windows NT version 4.0, to delete unneeded files.

| Open Config            | uration File                |   |   |   | ? ×          |
|------------------------|-----------------------------|---|---|---|--------------|
| Look jn:               | a config                    | • | ŧ | Ť |              |
| 🔊 k211.cnf             | 🔊 NBS.cnf                   |   |   |   |              |
| 🔊 k21t.cnf             | 🔊 Sample.cnf                |   |   |   |              |
| 🔊 k2e1.cnf             |                             |   |   |   |              |
| 🔊 k2et.cnf             |                             |   |   |   |              |
| k2m1.cnf               |                             |   |   |   |              |
| 🔊 k2mt.cnf             |                             |   |   |   |              |
| 🛋 knbc.cnf             |                             |   |   |   |              |
|                        |                             |   |   |   |              |
| File <u>n</u> ame:     |                             |   |   |   | <u>O</u> pen |
| Files of <u>type</u> : | Configuration Files (*.cnf) |   | • |   | Cancel       |

Figure 3–8: Load Configuration File Dialog Box

### **Dynamic System Configuration**

In most cases, LVS system configuration is accomplished by selecting routing, resources, and signals in the Configuration Window, then pressing the **OK** button at the bottom of the window.

When you press **OK**, scenes or highlights created in the current LVS session may be lost, depending on what configuration changes you made.

If scenes or highlights will be destroyed because of a configuration change, you are given the option of refusing the change so as to preserve that material.

Scenes or highlights cannot be reused in the following cases:

- When a new CODEC resource (channel) is added to the previous configuration on the Resource Assign page.
- When the Clear button at the bottom of the Configuration Window is pressed prior to making new settings.
- When a stored configuration is loaded using the Filing panel in the Other tab in the Configuration Window, even if the saved configuration is identical to the current one

Whenever any of these actions takes place, pressing the **OK** button causes a dialog box similar to the following to appear.

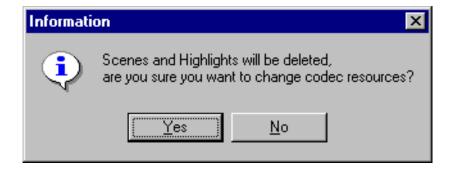

Figure 3–9: Execution Continuation Confirmation

Selecting **Yes** here will delete the scenes and highlights created in this LVS session. If you wish to preserve this material, select **No** in this dialog box, then press the **Cancel** button to close the Configuration Window. You can then open the window again and make configuration changes which will not cause material to be deleted.

#### Dynamic Configuration Items

You can change some configuration settings in your current LVS session without destroying scenes and highlights. These are called dynamic configuration items, and they are listed here.

#### **Resource Setup tab**

RS-422 port routing

#### **Video Routing tab**

■ Video IN/OUT routing

#### Other tab

- Settings of pre–roll, post–roll, default scene duration
- Audio level meter setting
- Switching of 1–field/2–field still
- Switching between ENTER and ENTER/CUE for each channel
- Mute setting on VAR mode for each channel
- Setting of maximum shuttle speed for each channel
- Setting of each channel, highlight and library

**ACG** . Changing configuration settings may result in brief disturbances to your video outputs. Therefore, you should not change any configuration settings when your system is on air.

#### LVS Controller Setup

The LVS Controller Setup feature allows you to set the Jog Speed Control response time for the Live Controller.

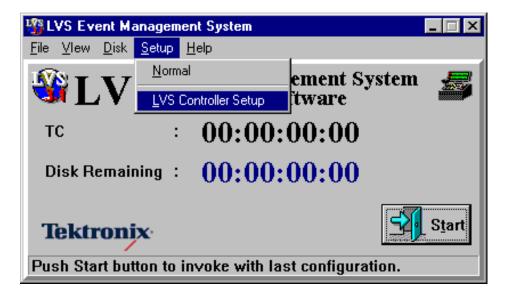

Figure 3–10: Main Window and Menu Bar

To open the LVS Controller Setup dialog box, choose the **LVS Controller Setup** command from the Setup menu in the Main Window of the LVS Event Management System.

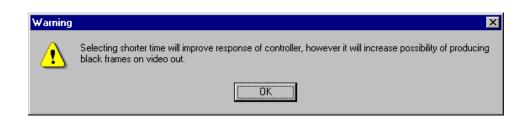

#### Figure 3–11: Warning Message Dialog

When you choose the LVS Controller Setup command, a message box appears to remind you that selecting a fast jog speed (short response time) may result in occasional black frames on playout. Be sure to thoroughly test your desired setting before using it in an on-air environment.

| LVS Controller Setup        |
|-----------------------------|
| Jog Speed Control           |
| O 10ms O 20ms O 30ms O 40ms |
| O 50ms O 60ms O 70ms O 80ms |
| ○ 90ms ⓒ default(100ms)     |
| O other 100 €               |
| ✓ OK 🗶 Cancel               |

Figure 3–12: LVS Controller Setup Window

The LVS Controller Setup dialog box allows you to preset the response time of your jog control.. Choose one of the preset response times from 10 ms to 100 ms. Select the 'other' option to set a custom response time in mutiples of 5 ms from 10 to 100 ms..

Click **OK** to accept your setting and close the LVS Contoller Setup dialog box, or click Cancel to ignore your changes..

**ACG** . The LVS Controller Setup command is disabled after you comlete your LVS configuration and close the Configuration Window.

## **Starting Operation**

Once you have completed assigning resources and setting the various parameters in the Configuration Window, press the **OK** button. This initializes the Profile system and enables the **Start** button on the Main menu.

Press the Start button.

You will be prompted to delete or save any previous scenes and/or highlights. Click on the **Yes** button if they are to be deleted, otherwise click on the **No** button. Note that if any previous scenes and/or highlights are not being deleted, subsequent operations will have recording time restrictions. See *Previous Scenes* and *Internal Timecode* that follows.

#### Previous Scenes and Internal Timecode

The Timecode Preset Window (see Figure 3–13) opens, allowing you to specify timecode management for this session. The next paragraphs describe how to set the parameters in this dialog box, depending on what you chose to do with previous scenes and highlights.

| Timecode Preset                    |
|------------------------------------|
| Timecode Preset                    |
| ⊙ Manual Timecode Set              |
| Record Start Timecode: 00:07:12;18 |
| Record End Timecode : 00:09:27,10  |
| Record Capacity : 23:57:45;08      |
| Preset Timecode : $00:10:27:10$    |
| ОК                                 |

Figure 3–13: Timecode Preset Window

#### When previous scenes and highlights are deleted:

No restrictions apply.

#### When previous scenes and highlights are not deleted:

Scenes and highlights recorded by the LVS are managed solely by timecode. The LVS application will not allow duplication of timecode. Therefore, LVS will not allow you to operate the system continuously for more than 24 hours, even if recording is paused during that span of time. When 24 hours have passed since the time recording began, the system stops recording, regardless of the remaining disk capacity.

To alleviate this condition, you should preset the timecode to a time immediately after the end of the previous recording. This will maximize recording time.

The following times are displayed for your convenience.

- Record Start Timecode
- Record End Timecode
- Record Capacity

When Timecode Preset setup is completed, click **OK**. This will open the various LVS windows, as described in the next section.

# **Operating the System**

# **Operating the System**

#### **Initial Screen**

Once you have established the timecode presets for this session, the Main Window and Launcher (see Figure 3–8) appear on the screen and you can start operation.

The Launcher provides buttons which you can click to open each of the corresponding LVS windows. You can also open the windows from the Windows menu in the main LVS Event Management System window. The open windows can then be resized, moved on the screen, or minimized to suit your needs.

For further descriptions on the Main window and Launcher, refer to *Main Window* on page 4–5 and *Launcher* on page 4–11.

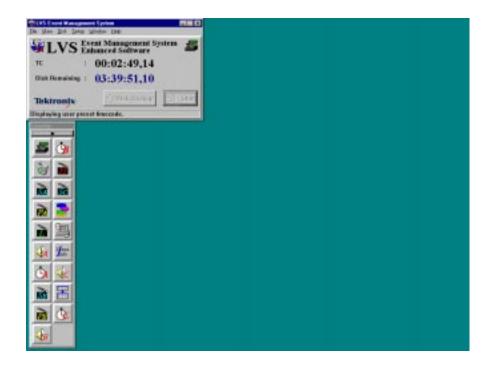

Figure 4-1: Start-up Screen

Window positions and sizes can be saved and automatically restored the next time the system is re–started. This can be part of a .cnf file on the Filing page in the Configuration Window. Refer to *System Configuration* and *Starting the System* for system configuration information.

#### **Summary of Window Operation**

The windows necessary for operating the system are determined by the settings in the Configuration Window.

The Main Window is used to open the Configuration Window, to start and stop the system, to perform disk cleanup, etc.

The principal windows used in most LVS operations are shown in Figure 4–2.

The LVS application also has following windows.

**Launcher** — The Launcher opens at the same time as the Main window. You can use the buttons in the Launcher to open and close all the windows except for the Main and Preview windows.

**Preview Window** — The Preview window opens when you double–click a scene, highlight, library item or an event which exists in any window. With this window, you can enter detailed information about the scene or event and perform play operations.

**Scene Information Window** — The Scene Information window opens when you click on the Scene Information button in the Launcher. This window presents detailed information about the recorded material.

**Recycle Box Window** — The Recycle Box window is a waste bin into which you can throw unwanted scenes, highlights, library items or events. Scenes moved to the Recycle Box are not immediately deleted from the system. They can be recovered until a cleanup operation takes place, or until the system is shut down.

**Audio Monitor Window** — The Audio Monitor window graphically displays input and output audio levels. You can adjust these levels in this window. The number of Audio Monitor windows corresponds to the number of resource groups assigned in the Configuration Window. Each window is labeled with the letter of the resource group. You can open a window for the desired channel(s) by selecting it from the Window menu in the menu bar of the Main Window.

**Timecode Offset Window** — The Timecode Offset window is used to set the timecode offset value to the system, or to let the system to calculate the timecode offset value between the internal and external timecodes. This allows you to search for recorded material by external timecode.

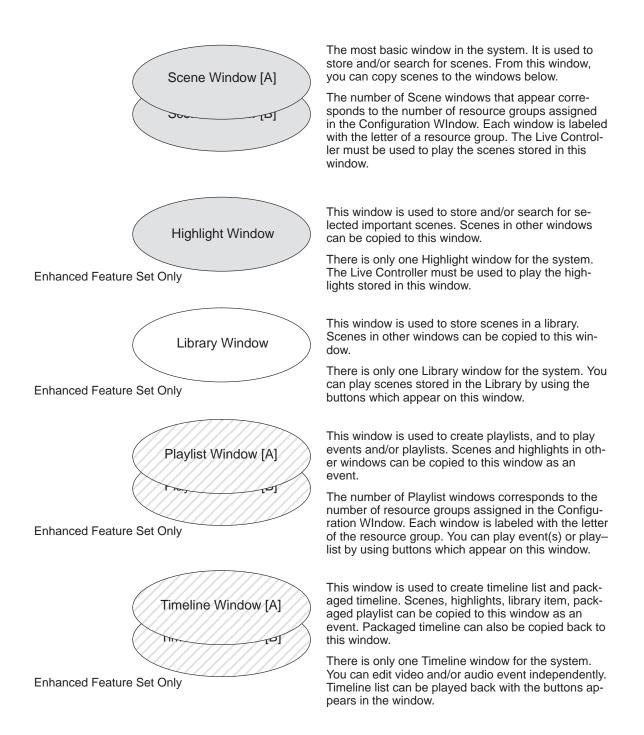

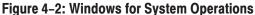

## **Summary of Recorded Material Flow**

Table 4–1 shows whether the material in one window can be copied into another window. The symbols in the table mean:

- Cross  $(\times)$  cannot be copied.
- Icon can be copied as an icon.
- D.Ass can be copied and disassembled into events.

For example, a scene in the Scene window can be copied into all windows as an icon. a packaged playlist in the Highlight window can be copied into the Library window as an icon and also into the Playlist window as disassembled events. This means that you can use a packaged playlist as a group in the Library, but in the Playlist window, you can manage each event individually.

| LVS Windows<br>(Copied to) | LVS Windows<br>(Copied from) | Scene | Highlight | Library | Playlist | Timeline | -           | -           |
|----------------------------|------------------------------|-------|-----------|---------|----------|----------|-------------|-------------|
| (Copied to)                | Material Name                | Scene | Highlight | Library | Event    | Event    | P. Playlist | P. Timeline |
| Scene                      |                              | -     | ×         | ×       | ×        | ×        | ×           | ×           |
| Highlight                  |                              | lcon  | -         |         | ×        | ×        | -           | -           |
| Library                    |                              | lcon  | lcon      | -       | ×        | ×        | lcon        | Icon        |
| Playlist                   |                              | lcon  | Icon      | lcon    | -        | ×        | D.Ass       | Icon        |
| Timeline                   |                              | lcon  | Icon      | lcon    | ×        | -        | ×           | D.Ass       |

Table 4–1: Copying Recorded Materials between LVS Windows

# **Main Window**

Figure 4–3 shows the Main Window as it appears after the **Start** button has been pressed. Many system functions, such as configuration and disk cleanup, are accessed from the Main Window.

**ACG** . You cannot change the system configurations for Resource Assign, Resource Setup, or Routing after pressing **Start**. However, you can change the other configuration items without restarting the LVS software. Refer to System Configuration and Startup, beginning on page 3–1 for details.

The Launcher also opens once system configuration has been completed. All the windows can be opend and closed from the Launcher, except for the Main window and the Preview window. Refer to *Launcher* on page 4–11 for more information.

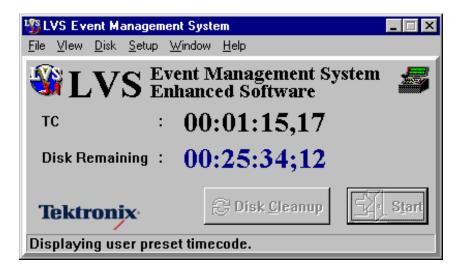

Figure 4–3: Main Window

## Description

**Displayed Information TC (TimeCode)** — The system timecode. The times for all the scenes are referenced to this timecode.

This time code is free–running, generated internally by the Profile system. The time code can be initialized to an external longitudinal time code (LTC), or manually preset, as previously described on page 2–12.

**Disk Remaining/Loop Remaining** — Depending on the settings in the Disk menu, one of the following two numbers is displayed:

Disk remaining

Estimated amount of *clean* or free disk space available for recording. When disk remaining reaches 00:00:40:00, recording will be stopped on all channels.

Loop Remaining

This display should only be used when in Loop Record mode. It indicates the current length of the record loop. Unmarked video older than this loop time will be *cleaned* and written over with new video.

**ACG** . During a disk cleanup operation, the color of the Disk Remaining/Loop Record number changes from blue to green for the duration of the disk cleanup. For more information on Disk Cleanup and Loop Record mode, refer to Disk Cleanup Area on page 3–15.

| Start Button        | This button starts the system. For system start-up, see page 3-25.                                                                                                    |
|---------------------|----------------------------------------------------------------------------------------------------|
|                     | Once the system has been started, this button is disabled, indicating that the system is ready for operation.                                                                                                    |
| Disk Cleanup Button | Click the <b>Disk Cleanup</b> button to execute a manual disk cleanup. In the auto cleanup mode, this button is disabled. This button is not displayed until the <b>Start</b> button is pressed. For the disk cleanup mode, see <i>Disk Menu</i> to be discussed later, and <i>Disk Cleanup</i> which was previously discussed on page 3–15. |
|                     | The menu bar in the Main Window contains pull-down menus, from which you can choose various commands.                                                                                                    |
| File Menu           | <b>Exit</b> — Terminates LVS application. The system prompts you as to whether you want to exit the LVS software (in case this function was selected by mistake).                                                                                                    |
|                     | The column size and column position in the list display can be saved for each of the Scene, Highlight, Library and Playlist Windows.                                                                                                    |

| Informati | on                      | ×         |
|-----------|-------------------------|-----------|
| <b>i</b>  | Save current window inf | ormation? |
|           | Yes <u>N</u> o          |           |

Figure 4-4: Save Specification Dialog box

Saving is specified by selecting **Yes** in the dialog box "*Save current window information*?" when the LVS software is closed.

If **No** is selected, another dialog box will be displayed asking "*Force default setting?*." Selecting **Yes** will return to the factory default setting. Selecting **No** will return to the setting at the startup of the LVS software.

For complete system shutdown, refer to System Shutdown on page 2–32.

**Disk Menu** Either of the following two functions can be checked.

**Auto Cleanup** — The Profile system automatically deletes material which has not been used in any scenes (when the remaining disk capacity becomes low).

**Manual Cleanup** — Press the **Disk Cleanup** button on the Main Window to execute Disk Cleanup.

**ACG** . When in Loop Record mode, do not select Manual Cleanup. Selecting Manual Cleanup causes Loop Record mode to operate improperly.

**Cancel Cleanup** Cue up of a scene or event may take more time than normal if it is requested while a disk cleanup is in progress. If this wait time is unacceptable, you may choose to cancel the execution of the disk cleanup.

You may also wish to cancel cleanup operations to speed up the display of thumbnails in the Highlight and Library windows in real time.

Disk cleanup is canceled for the scenes and highlights created in the current session, not for deletion of the existing libraries.

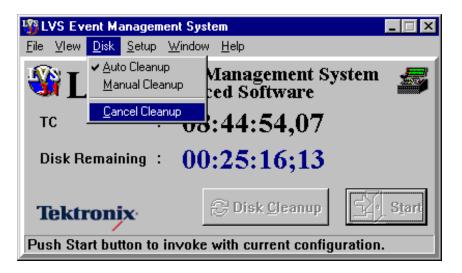

Figure 4–5: Cancel Cleanup menu

To cancel disk cleanup, click on **Cancel Cleanup** in the Disk menu in the LVS software main window.

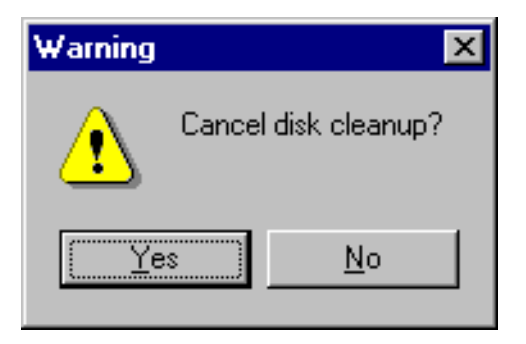

Figure 4–6: Cancel Confirmation Dialog box

Selecting **Yes** in the confirmation dialog box will stop disk cleanup, turning the time code display in the main window from green to blue.

Selecting **No** will continue disk cleanup, while the time code display remains green.

**Set Up Menu** Normal — Use this command to open the Configuration Window.

When this command is chosen, the Configuration Window opens for System set up. For further information on the Configuration Window, refer to *System Configuration* and *Starting the System* on page 3–1. **LVS Controller Setup** — This command is not available in your current LVS session after you make your settings in the Configuration Window. You must shut down and restart the LVS software to use the LVS Controller Setup command again.

- **Window Menu** Figure 4–7 shows an example of the Window menu, which provides a list of LVS windows which you can open.Windows can also be opened by pressing corresponding key(s), or by clicking in the Launcher, described on page 4–11.
  - **Help Menu** About When this menu item is selected, the version number of the current LVS software is displayed.

**Registration** — This command is not available in your current LVS session after you make your settings in the Configuration Window. You must shut down and restart the LVS software to use the Registration command again.

**ACG** . On-line Help is not available at this time.

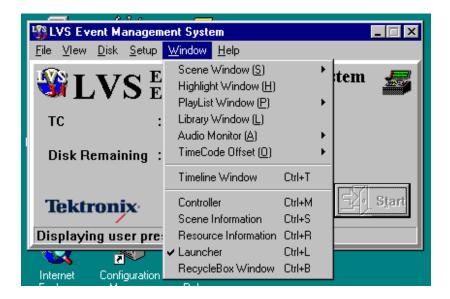

Figure 4–7: Example of the Window Menu

Main Window

# Launcher

After the system configuration has been completed, the Launcher opens at the same time as the Main window. The Launcher allows you to quickly and easily open windows, and performs other functions, described in the following sections.

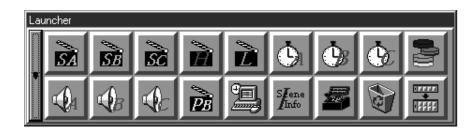

#### Figure 4–8: Launcher in Landscape Format

The Launcher can be placed on your SVGA monitor in portrait (vertically) or landscape (horizontally) format. You can customize the Launcher to display only those windows which you use most often, and change the order of the buttons to suit your needs.

## **Window and Button Functions**

| Open and Close          | Click on a button to open the corresponding window. Click again on the button to close the window.                                                                                                    |
|-------------------------|----------------------------------------------------------------------------------------------------|
|                         | When you position the mouse pointer on a button, the corresponding button name will be displayed near that button.                                                                                                    |
| Drag and Drop Operation | You can drag and drop video and audio material (scene, highlight, playlist, etc.) onto the buttons in the Launcher.                                                                                                    |
|                         | For example, when you drag a scene from the Scene window onto the Recycle<br>Box window button in the Launcher and then drop it, this scene is put into the<br>Recycle Box window. Similarly, you can put a scene back into the Scene<br>window by dragging it from the Recycle Box window and dropping it on the<br>Scene button in the Launcher. When you drop a scene on the Playlist window<br>button, the scene is added to the end of the playlist. |
|                         | Note that video and audio material cannot be added to the Library window with this drag and drop operation.                                                                                                    |

# Displaying in Portrait or<br/>LandscapeThe button at the top (portrait) or left (landscape) of the Launcher allows you to<br/>toggle the format of the Launcher, from Portrait (see Figure 4–9) to Landscape<br/>(see Figure 4–8) and back.

#### Rearranging Buttons

You can change the order of the Launcher buttons by dragging them to their new positions and dropping them.

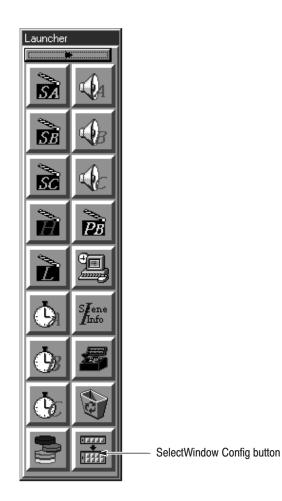

Figure 4–9: Launcher in Portrait Format

## **Configuring Launcher**

Click the **SelectWindow Config** button (shown in Figure 4–9) to open Select-Window Config dialog box, which you can use to configure the Launcher.

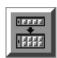

SelectWindow Config Button

| SelectWindow Config                                                                                                    |  |  |
|----------------------------------------------------------------------------------------------------|--|--|
| Cols (Lines) SetUp           2         Display Multi Cols (Lines)                                                                                                    |  |  |
| DeleteButton SetUp                                                                                                    |  |  |
| Show Buttons DeleteButtons                                                                                                    |  |  |
| SceneB<br>EventB<br>AudioB<br>OffSetB<br>SceneC<br>Timeline<br>AudioC<br>Highlight<br>ResInfo<br>Vertical and the set of the set of the set |  |  |
| VOK X Cancel                                                                                                    |  |  |

Figure 4–10: SelectWindow Config Dialog Box

Selecting Display or<br/>Non-displayThe SelectWindow Config dialog box allows you to select buttons (windows) to<br/>be displayed in the Launcher. See Figure 4–10.

Select the button(s) from the **Show Buttons** list that you do not want to display in the Launcher, and then click the > button. The button(s) you choose move into the **Delete Buttons** list, and will deleted from the Launcher.

Clicking the >> button allows you to move all buttons from the **Show Buttons** list to the **Delete Buttons** list.

Select the button(s) from the **Delete Buttons** list, that you do want to display in the Launcher, and then click the < button. The button(s) you choose move into the **Show Buttons** list, and will be displayed in the Launcher.

Clicking the << button allows you to move all the buttons from the **Delete Buttons** list to the **Show Buttons** list.

| Changing Number of<br>Columns or Lines | The number of columns of buttons (lines, in landscape) can also be changed in<br>the SelectWindow Config dialog box. Enter a number in the Cols (Lines) Setup<br>field, or increase or decrease the number by clicking on the arrows. The buttons<br>must be organized into at least two columns or lines. |
|----------------------------------------|----------------------------------------------------------------------------------------------------|
| Making Changes Effective               | Accept your new Launcher cofiguration by clicking the <b>OK</b> button.                                                                                                    |
|                                        | To discard your changes and return to the initial Launcher configuration, click the <b>Cancel</b> button.                                                                                                    |

# LVS Controller Window (Record Controller)

The LVS Controller window gives you the ability to perform some typical controller functions, such as record and play, for channels that do not have an LVS Live Controller connected. Minimum operations can be performed. This window can also be used concurrently with an LVS Live Controller.

You can also use this window to manually synchronize the Profile output to an external signal.

To open the LVS Controller window, click the Controller button in the Launcher.

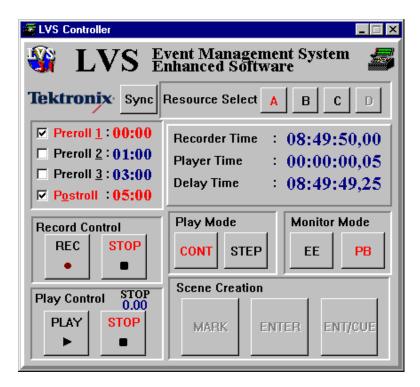

Figure 4–11: LVS Controller Window

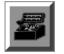

LVS Controller Button

## **Creating Scenes**

- 1. Select a Record Resource from **A** to **D** by clicking the corresponding button. These letters correspond to the resource groups assigned in the Resource Setup tab of the Configuration window.
- 2. Start recording by clicking on the **REC** button.
- 3. To create a scene:
  - a. Click the MARK button to set the IN point of a scene.
  - **b.** Click the **ENTER** or **ENT/CUE** button to set the OUT point of the scene.

Repeat steps **a** and step **b** as necessary. Each scene will be created in the Scene window.

4. Stop recording by clicking on the **STOP** button.

#### **Playing Scenes**

- 1. Select a Playback Resource from **A** to **B** by clicking the corresponding button. These letters correspond to the resource groups assigned in the Resource Setup tab of the Configuration window.
- 2. Select an output mode by clicking either the EE button or the PB button.
- 3. Select a mode by clicking either the CONT button or the STEP button.
- 4. Select a scene in the Scene window by clicking its icon.
- 5. Start playing by clicking the **PLAY** button.
- 6. Stop playing by clicking the **STOP** button.

#### Synchronization

The Profile output signal can be manually synchronized to an external signal by using following procedure.

- **1.** Prepare two picture monitors to compare the video output from the Profile system and the video of the external signal.
- **2.** Click the **Sync** button to open the Manual Synchronization panel. See Figure 4–12.

- **3.** While monitoring the images on the two monitors, synchronize the two by speeding up or slowing down playback on the Profile system by following these steps:
  - **a.** Slide the **bar** to right or to left to increase or decrease the acceleration rate and deceleration rate, respectively.
  - **b.** Click and hold the **Acceleration** button (at right) to speed up the Profile playback, or the **Deceleration** button (at left) to slow it down.
  - c. Repeat steps **a** and **b** until you find a synchronization point.

| EVS Controller                                                                                                    |                                                                                                    |
|----------------------------------------------------------------------------------------------------|----------------------------------------------------------------------------------------------------|
| 🎕 LVS 🗄                                                                                                    | vent Management System 🛛 🏼 🌌                                                                                     |
| Tektronix Sync                                                                                                    | Resource Select A B C D                                                                                          |
| <ul> <li>✓ Preroll <u>1</u>:00:00</li> <li>□ Preroll <u>2</u>:01:00</li> <li>□ Preroll <u>3</u>:03:00</li> <li>✓ Postroll :05:00</li> </ul> | Recorder Time       : 00:25:05,08         Player Time       : 00:00:00,05         Delay Time       : 00:25:05,03 |
| Record Control<br>REC STOP<br>• •                                                                                                    | Play Mode     Monitor Mode       CONT     STEP                                                                   |
| Play Control STOP<br>PLAY STOP                                                                                                    | Scene Creation<br>MARK ENTER ENT/CUE                                                                             |
| Manual Synchronizati                                                                                                    | 1.50                                                                                                    |

Figure 4–12: Manual Synchronization

# Window Description

| Resource Select       | <b>A, B, C, D</b> — Select the codec resource group to be controlled. Each resource group, such as a 1 Channel Rec/Play or a 2 Channels Rec/Play, is assigned a letter (A, B, C or D) as previously discussed on page 3–5. |
|-----------------------|----------------------------------------------------------------------------------------------------|
| Preroll Options       | <b>Preroll 1, Preroll 2, and Preroll 3</b> — Select one of three preset Prerolls 1, 2 or 3 to enable it. The value set during configuration is displayed next to each selection.                                           |
|                       | Postroll — Select or deselect Postroll.                                                                                                    |
|                       | <b>ACG</b> . Although the Live Controller has dedicated buttons for selection of Preroll, it has no buttons for selection of Postroll. Postroll selection or deselection must be performed from the Controller Window.     |
|                       | For Preroll and Postroll setup, refer to <i>Timing Presets</i> on page 3–13.                                                                                                    |
| Information Display   | <b>Recorder Time</b> — The last time recorded (time code) is displayed. While recording is paused, the display is also paused.                                                                                             |
|                       | <b>Player Time</b> — The time code currently playing is displayed. While playing is paused, the display of the time code is also paused.                                                                                   |
|                       | <b>Delay Time</b> — The elapsed time since recording of the material currently being played is displayed (the difference between recorder time and player time).                                                           |
|                       | This function is helpful when you want to know how much the played material is delayed from the actual recorded time.                                                                                                    |
| <b>Record Control</b> | <b>REC</b> — Starts recording on the selected resource.                                                                                                    |
|                       | <b>STOP</b> — Stops recording on the selected resource.                                                                                                    |
| Play Mode             | <b>CONT</b> — In CONT, or Continuous mode, playback does not stop when the OUT point of a scene is reached.                                                                                                    |
|                       | <b>STEP</b> — In STEP mode, playback will stop when the OUT point of a scene is reached. The actual stop point will depend on the Postroll setting.                                                                        |
| Monitor Mode          | Selects the output mode of the channels when stopped. Note that even though the LVS Live Controller is used to control the system, Monitor Mode must be set using this button.                                             |
|                       | <b>EE</b> — This setting places the outputs in the E–to–E mode. When E–E is selected, an input signal is routed to the output during stop or record.                                                                       |

|                | <b>PB</b> — When PB is selected, the last field or the last two fields, depending on the configuration, are displayed when playback stops.                                                                                                    |  |  |  |  |  |
|----------------|----------------------------------------------------------------------------------------------------|--|--|--|--|--|
| Play Control   | <b>PLAY</b> — Plays the cued up scene.                                                                                                    |  |  |  |  |  |
|                | <b>STOP</b> — Stops playing.                                                                                                    |  |  |  |  |  |
| Scene Creation | Scenes are created by specifying an IN point using the <b>MARK</b> button and an OUT point using the <b>ENTER</b> or <b>ENT/CUE</b> button while recording.                                                                                                    |  |  |  |  |  |
|                | <b>MARK</b> — Specifies the beginning of a scene. This point becomes the IN point of the scene.                                                                                                    |  |  |  |  |  |
|                | If you press the <b>MARK</b> buttons more than once before pressing the <b>ENTER</b> button, the last point where the <b>MARK</b> button is pressed is set as the IN point                                                                                                    |  |  |  |  |  |
|                | <b>ENTER</b> — Specifies the end of a scene. This becomes the OUT point of the scene.                                                                                                    |  |  |  |  |  |
|                | In this case, the system will not cue up at the IN point of the scene.                                                                                                    |  |  |  |  |  |
|                | <b>ENT/CUE</b> — Specifies the end of a scene. This becomes the OUT point of the scene. The system cues up at the IN point of the scene and pauses so that the scene can be played immediately.                                                                                                    |  |  |  |  |  |
|                | For operational convenience and speed, only pressing <b>ENTER</b> or <b>ENTER/CUE UP</b> will create a complete scene entry using the Auto In setting in the System Configuration (on the Other tab) to calculate a back timed In point. (See <i>Auto In Point</i> , page 3–12.)                                                                         |  |  |  |  |  |
| Sync Button    | Clicking on the <b>Sync</b> button in the Controller window to display two buttons and slide bar. See Figure 4–12. The $+\Delta$ (Accelerate) and $-\Delta$ (Decelerate) buttons allow you to put on and delay the output signal. The slide bar allows you to set how much to accelerate or decelerate when you press the $+\Delta$ or $-\Delta$ button. |  |  |  |  |  |
|                | The Slide Bar and buttons have corresponding keys on the keyboard. Refer to Table 4–2 for a summary of the key operations.                                                                                                    |  |  |  |  |  |
|                | <b>Slide Bar</b> — Use the Slide Bar to increase or decrease the acceleration and deceleration rates. Use larger values to correct for larger lag times between the Profile output and the external signal.                                                                                                    |  |  |  |  |  |
|                | Slide the bar to right or to left to increase or decrease the acceleration rate and deceleration rates, respectively.                                                                                                    |  |  |  |  |  |
|                | A rate of 1.0 indicates normal playback. You cannot synchronize signals with this setting.                                                                                                    |  |  |  |  |  |

**Acceleration and Deceleration Buttons** — Click and hold the  $+\Delta$  (Accelerate) button or  $-\Delta$  (Decelerate) buttons, to adjust the Profile playback speed. The acceleration and deceleration rates are set with the slide bar.

The range of the  $-\Delta$  button is from 0.00 to 1.00, and the  $+\Delta$  button from 1.00 to 2.00. When the mouse button is released, original playback speed will be restored (1.0).

Through careful use of these controls, you can manually synchronize a Profile output to an external signal.

**ACG** . Early versions of the Live Controller may not allow you to successfully synchronize signals. This is because the Live Controller sends a STOP signal to the Profile system during the synchronization operations. If you have an early Live Controller, you can: replace the Live Controller firmware with version 1.20 or higher, turn off the power to the Live Controller, or disconnect the Live Controller from the Profile system.

| Keys                         | Descriptions                                    |  |  |  |
|------------------------------|-------------------------------------------------|--|--|--|
| Right Arrow (←)              | Same as the $+\Delta$ (Acceleration) button     |  |  |  |
| Left Arrow ( $\rightarrow$ ) | Same as the $-\Delta$ (Deceleration) button     |  |  |  |
| Up Arrow ( ↑ )               | Same as the right arrow button in the Slide Bar |  |  |  |
| Down Arrow ( $\downarrow$ )  | Same as the left arrow button in the Slide Bar  |  |  |  |
| Page Up                      | Moves the Slide Bar to the right by +0.1        |  |  |  |
| Page Down                    | Moves the Slide Bar to the left by -0.1         |  |  |  |
| Home                         | Moves the Slide Bar to the far left edge        |  |  |  |
| End                          | Moves the Slide Bar to the far right edge       |  |  |  |

Table 4–2: Keyboard Keys for Manual Synchronization

# **Scene Window**

The Scene window is where incoming material, marked by a Live Controller or the Record Controller window, is logged. In this window, you can view information about each scene.

There may be four scene windows, A, B, C and D, depending on the system configuration. These letters correspond to the resource groups in the Configuration window.

To open a Scene Window, click the Scene button corresponding to the desired resource in the Launcher. You can also open the desired Scene Window by choosing it from the Windows menu in the Main window. As new scenes are created, they are added to the window.

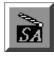

Scene Button

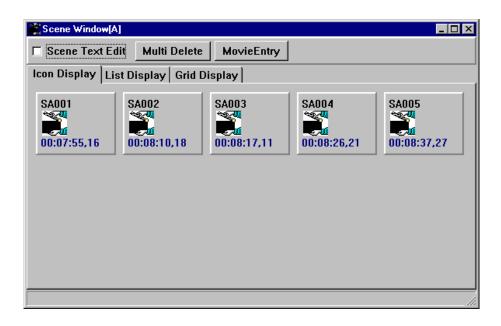

Figure 4–13: Icon Display Tab — Scene Window

## **Creating Scenes**

Scenes are created using the Live Controller or the LVS Controller window, and appear as icons in the Scene Window. A scene icon currently being recorded is marked with *REC* in red and displayed in green.

Refer to *REC* on page 6–4 and *Controller Window* on page 4–15 for more information on creating scenes.

# **Cueing Up and Playing Back**

To cue up a scene, use the Live Controller. Refer to *Searching for a Scene* on page 2–20, and *SEARCH* on page 6–10 for information on searching for and selecting scenes. IN and OUT points can be trimmed using the Live Controller. Refer to *Edit* on page 6–12.

#### **Editing Scene Information**

You can edit scene information with the Scene Text Edit box and Multi Delete button, Delete key, or with the Preview window, Scene Information window, or the Live Controller.

Refer to *Preview Window* on page 5–12, *Scene Information Window* on page 5–21, and *Edit Area* on page 6–12.

### **Window Description**

| Messages                                    | When creating a scene, the timecode of the MARK point is displayed in the area to the right to the <b>Multi Delete</b> button.                                                                                                    |  |  |  |
|---------------------------------------------|----------------------------------------------------------------------------------------------------|--|--|--|
| Text Edit Option and Multi<br>Delete Button | Refer to Text Edit and Multi Delete on page 5–9.                                                                                                    |  |  |  |
| Display Tabs                                | <b>Icon Display</b> — A scene is displayed as an icon with a name, where the default name consists of a scene number. See Figure 4–13 for an example of the Icon Display tab. The IN point timecode for a scene appears on its icon.                                                                                                    |  |  |  |
|                                             | <b>List Display</b> — This tab displays information about each scene, including scene number, scene name, IN point, OUT point, duration and a comments field. See Figure 4–14 for an example of List Display tab. Each scene in this tab can be selected for drag and drop operations and double-clicked to open the Preview window for the scene. |  |  |  |
|                                             | In this tab, you can also edit the name of a scene and comment about it if the Text Edit option is selected. For more information about this option, refer to <i>Text Edit and Multi Delete</i> on page 5–9.                                                                                                    |  |  |  |
|                                             | <b>Grid Display</b> — This tab displays the scene names on a grid. See Figure 4–15 for an example of Grid Display tab. Each scene in this tab can be selected for drag and drop operations and double–clicked to open the Preview window for the scene.                                                                                            |  |  |  |

| Icon Display List Display Grid Display |       |             |             |             |  |  |  |
|----------------------------------------|-------|-------------|-------------|-------------|--|--|--|
| No                                     | Name  | In          | Out         | Duration    |  |  |  |
| SA001                                  | SA001 | 00:07:55,16 | 00:08:06,13 | 00:00:10,25 |  |  |  |
| SA002                                  | SA002 | 00:08:10,18 | 00:08:14,24 | 00:00:04,06 |  |  |  |
| SA003                                  | SA003 | 00:08:17,11 | 00:08:23,12 | 00:00:06,01 |  |  |  |
| SA004                                  | SA004 | 00:08:26,21 | 00:08:34,18 | 00:00:07,27 |  |  |  |
| SA005                                  | SA005 | 00:08:37,27 | 00:08:46,08 | 00:00:08,11 |  |  |  |

Figure 4–14: List Display Tab — Scene Window

|   | Scene Window[A]                        |           |             |            |       |  | - 🗆 × |
|---|----------------------------------------|-----------|-------------|------------|-------|--|-------|
|   | 🗖 Scene Te                             | xt Edit M | ulti Delete | MovieEntry |       |  |       |
|   | Icon Display List Display Grid Display |           |             |            |       |  |       |
|   | SA001                                  | SA002     | SA003       | SA004      | SA005 |  |       |
|   |                                        |           |             |            |       |  |       |
|   |                                        |           |             |            |       |  |       |
|   |                                        |           |             |            |       |  |       |
|   |                                        |           |             |            |       |  |       |
|   |                                        |           |             |            |       |  |       |
|   |                                        |           |             |            |       |  |       |
|   |                                        |           |             |            |       |  |       |
|   |                                        |           |             |            |       |  |       |
|   |                                        |           |             |            |       |  |       |
| f |                                        |           |             |            |       |  |       |
|   |                                        |           |             |            |       |  |       |

Figure 4–15: Grid Display Tab — Scene Window

Scene Window

# **Highlight Window (Enhanced Feature Set Only)**

The Highlight Window provides a place to store copies of important scenes from among all the scenes generated in the Scene window. Depending on the application, the Scene window can typically contain hundreds of scenes, making it difficult to quickly search for a required scene. The Highlight window provides a place to keep key scenes so that they can be quickly identified and found.

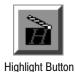

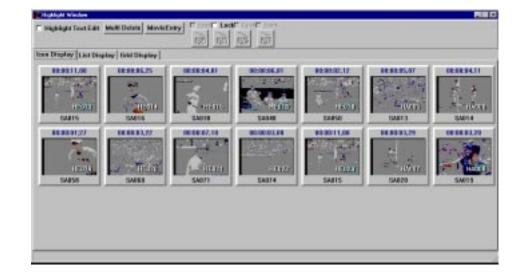

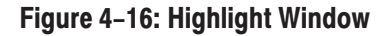

# **Adding Highlights**

**Scenes** Scenes may be added to the Highlight window in one of two ways:

- Using the Live Controller, select a scene and press the ADD HIGHLIGHT button.
- From a Scene Window, simply drag and drop a scene on the Highlight window. Library items can also be added to the Highlight Window in the same fashion.

The highlight and the original scene are linked together. If any change is made to either one, the other is also changed.

Only one Highlight window exists for all resources The scene window from which the Highlight originated is indicated by the second letter of the Highlight number. For example, HB002 refers to the second highlight created from Scene Window B. A Live Controller connected to a particular resource group can only search for highlights from that resource. For example, a Live Controller connected to Scene Window A (resource group A) can only search for a Highlight beginning with HAxxx. **Playlist and Timeline** By using the Add Highlight button in the Other tab of the Playlist and Timeline windows, you can add playlists and timeline lists to the Highlight Window as packaged playlist icons and packaged timeline icons. **ACG**. Since the Highlight window is just a temporary storage area for packaged playlists and timelines, you cannot perform any search, edit and/or playback operations on the packaged playlists and timelines in the Highlight window. To perform these operations, you must copy packaged playlists and timelines into the Library window.

## **Cueing Up and Playing Back**

To cue up a highlight, use the Live Controller. Refer to *Searching for a Scene* on page 2–20, and *SEARCH Area* on page 6–10 for selection and search of a scene. IN and OUT points may be trimmed using the Live Controller. Refer to *Edit Area* on page 6–12.

### **Editing Highlight Information**

You can edit highlight information with the Highlight Text Edit option and Multi Delete button, Delete key, or with the Preview window, Scene Information window, or the Live Controller.

Refer to *Preview Window* on page 5–12, *Scene Information Window* on page 5–21, and *Edit Area* on page 6–12.

### **Playing Back through the Playlist Window**

Highlights, packaged timelines or packaged playlists in the Highlight window can be played back through the Playlist window. While this takes place, the current playlist is stored in a temporary location, and can be restored later when the playback is completed.

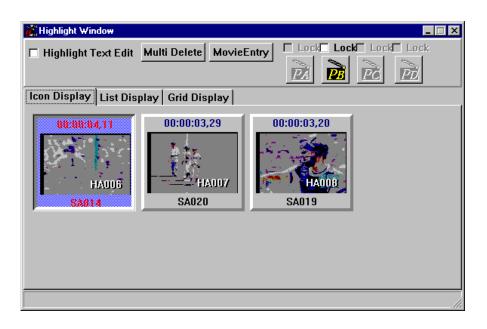

Figure 4–17 shows the Highlight window with **Playlist** buttons.

#### Figure 4–17: Highlight Window

To play an item from the Highlight Window through the Playlist Window, select the item by clicking on it, then click on the **Playlist** button corresponding to the channel through which you wish to play back. This temporarily adds the item to the specified Playlist Window, and stores the current playlist in a temporary location. The Highlight Window item is cued up at its first event in the Playlist Window.

Click the PLAY button in the Playlist window to play the material.

You can repeat this procedure for as many Highlight Window items as you choose. The current playlist remains in the temporary storage location until you restore it.

To restore the original playlist, click on the **Restore** button in the Other tab of the Playlist Window. See Figure 4–18. This button is only available when there is a playlist in the temporary storage location.

You can select the check box above each of the **Playlist** buttons to lock that Playlist button (see Figure 4–17). Locking the buttons prevents you from clicking them by mistake. Clear the Locks for the buttons you wish to use for playback operations.

| 🎉 Playlist Window         | w[A]                                |                            |                       | - 🗆 ×        |
|---------------------------|-------------------------------------|----------------------------|-----------------------|--------------|
| ON AIR                    |                                     |                            |                       |              |
| ···· <b>,</b> ···· · · ·  | ıration<br>eroll                    | :00:00:22,2<br>:00:00:01,0 |                       |              |
|                           | ıration<br>eroll                    | :00:00:22,2<br>:00:00:01,0 |                       | 1.0          |
|                           | UE PLAY                             | STOP                       |                       | TEP<br>····N |
| E Video E                 | 002<br>Effect Duration<br>19 🚔 Frai | Effect Pa                  | tterns                | SET ]        |
| PlayList[Edit/P           | lay] [ PlayList                     | [PlayOnly] Ot              | her                   |              |
| Add Highlig<br>Register N |                                     |                            | Add Highligh          | t            |
| Playlist ope              | eration                             | Restore                    | <u>C</u> lear Playlis | it           |
|                           |                                     | STIL                       | L                     |              |

Figure 4–18: Playlist window and Restore button

# Window Description

| Highlight Text Edit Option<br>and Multi Delete Button | Refer to Text Edit and Multi Delete on page 5–9.                                                                                                    |
|-------------------------------------------------------|----------------------------------------------------------------------------------------------------|
| Playlist Buttons                                      | Use one of these buttons to temporarily play back a highlight item through the specified Playlist window.                                                                                                    |
| Display Tabs                                          | The Highlight window includes of three tabs; Icon Display, List Display and Grid Display.                                                                                                    |
|                                                       | <b>Icon Display</b> — This tab displays a scene as an icon with a name, where the default name consists of a scene number.                                                                                          |
|                                                       | The highlight IN point (time code) is displayed on the icon.                                                                                                    |
|                                                       | <b>List Display</b> — This tab displays the highlight number, the highlight name, the IN point, the OUT point, the duration and the comment field in the form of a list (see Figure 4–14).                          |
|                                                       | In this tab, you can edit the highlight's name and comment if the Highlight Text Edit option is selected. For more information about this option, refer to <i>Highlight Text Edit and Multi Delete</i> on page 5–9. |
|                                                       | Each highlight in this page can be selected for drag and drop operations and double-clicked to display a Preview Window corresponding to that highlight (see page 5–12).                                            |
|                                                       | Grid Display — This tab displays the highlight names (see Figure 4–15).                                                                                                    |
|                                                       | Each highlight in this tab can be selected for drag and drop operations. Double-<br>clicked a highlight opens the Preview window for that highlight.                                                                |

Highlight Window

# Library Window (Enhanced Feature Set Only)

The Library Window is different from the Scene and Highlight windows in two important ways:

- 1. Library items can be cued up and played directly from the window.
- 2. Library items can be stored for use in subsequent sessions, while scenes and highlights are typically deleted after each session (or after 24 hours of continuous operation, see page 3–26).

To open the Library Window, click on the Library button in the Launcher. The window, as shown in Figure 4–19, appears.

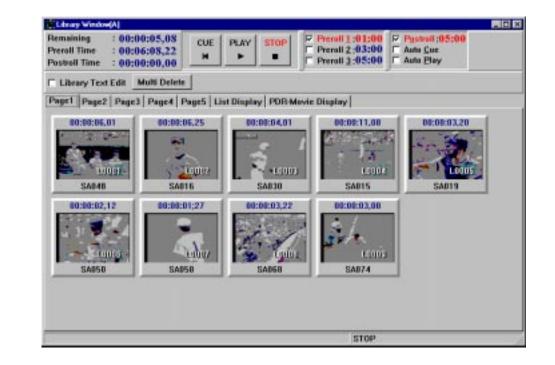

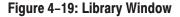

#### **Adding Library Items**

To copy a scene, highlight, packaged playlist or packaged timeline into the Library Window, drag them to the Library window. The library items can be organized in five tabs, numbered from 1 to 5, in the Library window.

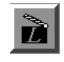

Library Button

# Playback

Library items can be played back with controls in the Library window, through the channel to which the Library Playback Enable resource is connected. Refer to *Resource Setup Tab* on page 3–8 for the setting.

To play a library item:

- 1. Click on the desired icon in the window.
- 2. Click on the CUE button.

The system cues up at the library item's IN point minus the selected Preroll time.

- 3. Click on the PLAY button to start playing back.
- 4. Click on the STOP button to stop playing.

### **Editing Library Information**

You can edit library information with the Library Text Edit box and Multi Delete button, Delete key, or with the Preview window, Scene Information window, or the Live Controller.

Refer to *Preview Window* on page 5–12, *Scene Information Window* on page 5–21, and *Edit Area* on page 6–12.

# Window Description

| Displayed Information                           | <b>Scene Remaining</b> — Displays the duration of the play operation. Postroll is not counted in this duration.                                                                                                    |
|-------------------------------------------------|----------------------------------------------------------------------------------------------------|
|                                                 | Preroll Time — Displays the duration of the Preroll.                                                                                                    |
|                                                 | <b>Postroll Time</b> — Displays the duration (in seconds) since the start of Postroll.                                                                                                    |
| Play Operations                                 | After selecting a library item by clicking, the following play operations are available using the buttons displayed in the window.                                                                                                    |
|                                                 | <b>CUE</b> — Cues up the selected library item.                                                                                                    |
|                                                 | <b>PLAY</b> — Plays the library item which has been cued up.                                                                                                    |
|                                                 | <b>STOP</b> — Stops playing.                                                                                                    |
| Options                                         | <b>Prerolls 1, 2, and 3</b> — If a Preroll option is selected, the library item is cued before the IN point by the specified amount.                                                                                                    |
|                                                 | Preroll times are displayed next to the respective options. The Preroll times can be changed in the Configuration window. Refer to <i>Other Tab</i> on page 3–13 for more details.                                                                                 |
|                                                 | <b>Postroll</b> — If the Postroll option is selected, the Library item is played past the OUT point by the duration specified for Postroll. The Postroll time can be changed in the Configuration window. Refer to <i>Other Tab</i> on page 3–13 for more details. |
|                                                 | <b>Auto Cue</b> — Selecting this option automatically cues up the selected Library item. The system pauses at the IN point minus the specified Preroll time, and you can immediately play the item by clicking the <b>PLAY</b> button.                             |
|                                                 | <b>Auto Play</b> — Selecting this option immediately cues up and begins playing the the selected Library item from its Preroll point.                                                                                                    |
| LibraryText Edit Option and Multi Delete Button | Refer to <i>Text Edit and Multi Delete</i> on page 5–9.                                                                                                    |
| Page Tabs                                       | <b>Page 1, 2, 3, 4, and 5</b> — A Library item can be placed on one or several of the five pages. This allows you to organize your Library items for quick retrieval. Each page only has one layer.                                                                |

**List Display** — Displays the highlight number, the highlight name, the IN point, the OUT point, the duration and the comment field in the form of a list. See Figure 4–20.

| Remainin<br>Preroll Tir<br>Postroll Ti | ne : 00:06:04<br>ime : 00:00:03                   | ,24<br>,18           | Pre              | roll <u>1</u> :0:<br>roll <u>2</u> :0:<br>roll <u>3</u> :0: | 3:00 🗆 Auto <u>C</u> ue |
|----------------------------------------|---------------------------------------------------|----------------------|------------------|-------------------------------------------------------------|-------------------------|
|                                        | / Text Edit <u>Multi [</u><br>Page2   Page3   Pag | je4 Page5 List Displ | ay PDR-Movie Dis | play                                                        |                         |
| No                                     | Name                                              | Record Date          | Duration         | Page                                                        | Comment                 |
| L0003                                  | SA030                                             | 8/13/98 5:16:42 PM   | 00:00:04,01      | 1                                                           | SceneSA030              |
| L0004                                  | SA015                                             | 8/13/98 5:11:38 PM   | 00:00:11,08      | 1                                                           | SceneSA015              |
| L0005                                  | SA019                                             | 8/14/98 1:52:47 PM   | 00:00:03,20      | 1                                                           | SceneSA019              |
| L0006                                  | SA050                                             | 8/13/98 5:20:47 PM   | 00:00:02,12      | 1                                                           | SceneSA050              |
|                                        |                                                   |                      |                  |                                                             |                         |

Figure 4–20: List Display Tab — Library Window

### Write PDR Movie

| According 00:00:<br>Accord Take 00:00:<br>Accord Take 00:00:                                                                                                    | 00:00                                                                                                    | t ner                                   | *      | E Front 2 dit      |                                | 311-         |                  |                                                                                                    |      |
|----------------------------------------------------------------------------------------------------|----------------------------------------------------------------------------------------------------|-----------------------------------------|--------|--------------------|--------------------------------|--------------|------------------|----------------------------------------------------------------------------------------------------|------|
| Thistop Icel2.01 Ma                                                                                                    | # Delete                                                                                                    |                                         |        |                    |                                | Status       |                  |                                                                                                    |      |
| Page1   Page2   Page3   I                                                                                                    | fage4 Page5                                                                                                    | List Display                            | PORM   | wie Display        |                                |              |                  |                                                                                                    |      |
| and the second second s | Contents of                                                                                                    |                                         |        |                    | A ROUGH STOLEN AND DESCRIPTION | N            | IN ARTIKATI      | 0.004000.0000                                                                                                    |      |
| - en seraises                                                                                                    | Name                                                                                                    | Created                                 | Pornal | Start Time         | East Time                      | Length       | Trucks           | Redtfied                                                                                                    |      |
| e to INTEE                                                                                                    | and in sec.                                                                                                    | LAUSON                                  | JPEG   | 00102100.00        | 00100100.00                    | 00101164.15  | 11.04.72         | 9/1/99 7146129 8                                                                                                    | 18 T |
| - W 14                                                                                                    | in the second second se | EPO108                                  | JPEG   | 101-20-08.00       | 88-00-29.08                    | 88-00-25,00  | 91.04.72         | 9/1/99 7:46:84 7                                                                                                    | 14   |
| By Bruys Led                                                                                                    | - mark                                                                                                    | LABINE                                  | JPEG   | 00100108.00        | 88-00-88,00                    | 88-00125.00  | 41.04.72         | 9/1/99 7:46:00 7                                                                                                    | 10   |
| in fed aslt                                                                                                    | (Qual)                                                                                                    | 100108                                  | JPEG   | 00-22-08, 22       | 82-08-82,06                    | 88-00125.00  | 41.44.72         | 9/1/99 7/46/88 7                                                                                                    | 10   |
|                                                                                                    | See 2                                                                                                    | 105108                                  | JPEC.  | 00-28-00.00        | 88-08-88,08                    | 88-00-25,00  | 41.84.72         | 9/1/99 7:45:59 7                                                                                                    | 10   |
|                                                                                                    | - Gent                                                                                                    | LIFELER                                 | JPEG   | 00-20-08.00        | 88-00-20,00                    | 88-00-25,00  | 41,04.72         | 9/1/99 7-45-54 7                                                                                                    | 19   |
|                                                                                                    | CTLtoHI.                                                                                                    | 105108                                  | -JPEG  | 00-20-08.00        | 88-00-88.08                    | 88-00125.05  | 41,44,72         | 9/1/99 7:45:12 7                                                                                                    | 11   |
|                                                                                                    | agrasos                                                                                                    | Lastee                                  | JPEC   | 00-00-00.00        | 88-00-88,08                    | 88-88-85.27  | V1.04.72         | 9/1/99 7495-53 8                                                                                                    | 19   |
|                                                                                                    | ADCARLY.                                                                                                    | LUSION                                  | JPEC.  | 00108100.00        | 88-08-88,08                    | 08-00-25,08  | 41,84,72         | 9/1/99 7435148 2                                                                                                    | 18   |
|                                                                                                    | ABCARLS .                                                                                                    | LUCION.                                 | JPEC   | 00120108.00        | 88-00-88,00                    | 88-189-86.18 | \$1,04,77        | 9/1/99 7435144 3                                                                                                    | 18   |
|                                                                                                    | ADDARES                                                                                                    | LUCION                                  | -JPRIC | 00188108,88        | 88-08-88.08                    | 88-89-84,13  | VI.04.72         | 9/1/99 7135139 7                                                                                                    | 18   |
|                                                                                                    | adtaet2                                                                                                    | LUCION                                  | JPEC.  | 00100100.00        | 88-00-88,08                    | 88-88-85,18  | VI.84.77         | 9/1/99 7135138 8                                                                                                    | 19   |
|                                                                                                    | ADDIANCE.                                                                                                    | LUCCER                                  | JPRC . | 00100100.00        | 80.00.00.00                    | 88-88-85,38  | \$1,84,72        | 9/1/99 7135138 8                                                                                                    | 18   |
|                                                                                                    | ABCK BBS                                                                                                    | LUCION                                  | JPRE   | 00100100.00        | 80100180,00                    | 88188185,88  | \$1,44,77        | 9/1/99 7135135 7                                                                                                    | 18   |
| L                                                                                                    | agrooms.                                                                                                    | LUCIER                                  | 1996   | 00108108,00        | 80100100.00                    | 00100105.00  | 01,04,12         | 9/8/99 7135138 8                                                                                                    | 11   |
| C                                                                                                    | a graduate to be set                                                                                                    | 100000000000000000000000000000000000000 |        | Instal Contraction | 0000000000000000               |              | provini estatemi | Education of Column Street, Street, St | 1.   |

Figure 4-21: PDR-Movie Display Tab - Library Window

You can create PDR Movies (clips and masters) from your LVS scenes, highlights, Timeline packages, and Playlist packages. This allows you to use material created with LVS in any of your other Profile applications, such as VdrPanel or Media Manager.

You can also include PDR Movies created by other Profile applications in the LVS Playlist.

The PDR–Movie Display Tab is devided into two main sections: the tree and the contents panes. PDR Movies appear in the contents pane, listed alphabetically by default.

You can expand or collapse the tree hierarchy by clicking on the +(plus) or -(minus) control buttons, as shown in Figure 4–21.

The contents pane consists of eight columns, Name, Created, Format, Start Time, End Time, Length, Tracks, and Modified. Brief description of these columns follow:

NameRegistered clip name.CreatedWho created the clip.FormatData format, such as the JPEG, MPEG, etc.Start TimeStart timecode based on original source clip.End TimeEnd timecode based on original source clip.LengthLength of clip.TracksNumber of tracks in clip.ModifiedTime of last modification.

Refer to the 'Using the Media Manager' chapter in the Profile Family User Manual for information about clip properties.

By default, PDR Movies are created in the LVS folder of the primary dataset (int:LVS). The name of the newly–created PDR Movie is the same as the name that was used in LVS (SA001, for example).

To write a PDR Movie, drag the desired item from its window and drop it into one of the existing folders (except INT1) in the PDR Movie Display tab. You can write a scene from the Scene Window, a highlight from the Highlight Window, a Timeline package, or a Playlist package.

You can also write a PDR movie by selecting a scene or highlight in the Scene Window or Highlight Window respectively, then pressing the **Movie Entry** button in that window. The resulting PDR Movie is placed in the LVS folder.

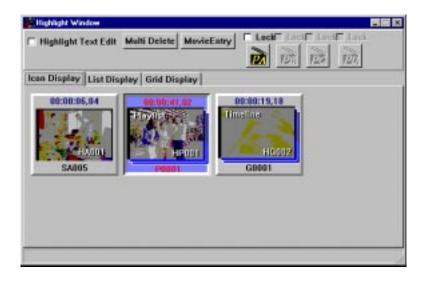

Figure 4–22: Movie Entry button

If another PDR movie with the same name already exists, a dialog box confirming the overwrite is displayed.

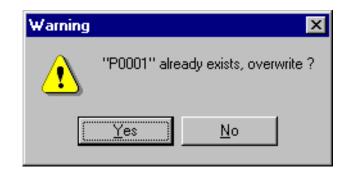

Figure 4–23: Overwrite Confirmation Dialog box

Clicking on **Yes** will overwrite the existing PDR Movie. Clicking on **No** will cancel the write operation.

If you wish to transfer your new PDR Movies over Fibre Channel at the same time as you are recording new material with your LVS Event Management System, you should select the Protected Copy Movie check box on the Other tab of the Configuration Window.

When Protected Copy Movie is selected:

- You can copy PDR Movies without affecting any LVS recording that is in progress.
- Creating a PDR Movie decreases the LVS recording capacity by the duration of the PDR Movie. Creating a PDR Movie copies LVS material into a PDR Movie, rather than creating a reference to existing material.
- Media Manager briefly displays a PDR Movie called LVS\_Copying\_xxx while the material is being copied into the new PDR Movie. Do not attempt to perform any operations on this temporary clip.
- The resulting PDR Movie has no video or audio before the IN point and after the OUT point. The preroll and postroll contain black and silence.
- The PDR Movie name must not begin with a ~ (tilde), and any space characters in the scene name are converted into underscore characters.

When Protected Copy Movie is not selected:

Transferring a PDR Movie over Fibre Channel while recording new material in the LVS session will cause black to be recorded while the transfer is taking place. To avoid recording black, perform your Fibre Channel transfers after you have finished recording, or select Protected Copy Movie and re-create your PDR Movies.

You can click the Status button in the Library Window to monitor the creation status of your PDR Movies.

## **PDR Movie Characteristics**

#### Table 4–3: Supported Features

| Content                                | LVS | PDR Movie |
|----------------------------------------|-----|-----------|
| Trim information                       | 0   | 0         |
| Playback speed (slow information)      | 0   | X         |
| Audio fade information (level, length) | 0   | X         |
| Audio split information                | 0   | 0         |
| Audio slip information                 | 0   | 0         |
| Audio swap information                 | 0   | 0         |
| Mix effect information                 | 0   | X         |
| Cross fade information                 | 0   | Х         |
| Notation O : Supported X : Unsupported |     |           |

ACG .

- During a PDR movie write, no pre–roll and post–roll are attached.
- PDR Movies created from LVS material cannot be deleted using the LVS software, nor can you move PDR Movies from one folder to another using LVS software. You must use Media Manager or other Profile applications to manage PDR Movies.
- If a Mix Effect option is selected for either the audio or video track in the Playlist Window, the LVS software adds extra duration to the PDR Movie before the IN point and after the OUT point. However, if no Mix Effect option is selected, the PDR Movie's duration extends from the IN point to the OUT point only. You may want to disable Mix Effects in the Playlist before saving as a PDR Movie to obtain the expected duration of the resulting PDR Movie.
- While you can reconfigure your LVS setup at any time, doing so may result in brief disturbances to audio and video inputs and outputs. Therefore, you should avoid reconfiguring your LVS setup while using your system on air.

### **Read PDR Movie**

You can use PDR Movies (clips or masters) created with other Profile applications in your LVS sessions.

Use the PDR Movie Display tab in the Library Window to view the existing PDR Movies on the Profile system. The tree panel on the left allows you to navigate through the folders to locate the desired material. When you select a folder, its contents are displayed in the right panel.

Once you've located the material that you wish to use in LVS, drag and drop the icon into the Playlist window. You can then use the material in your LVS session. Note that PDR Movies may not exactly match the resources assigned to the playslist. For example, they may have more or fewer audio tracks than you are using in LVS.

PDR movies dropped into the Playlist Window can subsequently be included in packaged Playlists, which can then be place in a library.

#### ACG .

- PDR Movies cannot be dropped into windows other than the Playlist window. The playback speed of PDR Movies is not displayed in the Event area.
- The Start Time of the PDR Movie is always 00:00:00:00 when the PDR Movie is transferred to the local machine via Fibre Channel.
- Renaming movies using the Media Manager does not change the names of clips loaded in the LVS Playlist, but the new name does appear in the Comment field of the Playlist. This is because Media Manager does not actually change the PDR Movie name, but only adds another name that is displayed on screen.
- The LVS Event Management System supports material with one video track, four audio tracks and two timecode tracks. Extra tracks area not played. Missing tracks play as black or silence.
- Once you transfer a Playlist Package via Fibre Channel, you can only change the sequence of events in the transferred Playlist Package. You cannot perform any other operation on the transferred Playlist Package, such as trimming the duration of events.

## Multi Library [Highlight] Window

| 🖓 Multi Library (Highlight)                        |               |             |             |             |    |  |
|----------------------------------------------------|---------------|-------------|-------------|-------------|----|--|
| 🎽 Hig                                              | hlight MovieE | ntry        |             |             |    |  |
| No                                                 | Name          | In          | Out         | Duration    | C  |  |
| HA001                                              | SA005         | 00:05:10,01 | 00:05:15,01 | 00:00:05,00 | S  |  |
| HP001                                              | P0001         | 00:00:00,00 | 00:00:25,00 | 00:00:25,00 | aa |  |
| HG007                                              | G0001         | 00:00:00,00 | 00:00:25,00 | 00:00:25,00 | G  |  |
|                                                    |               |             |             |             |    |  |
|                                                    |               |             |             |             |    |  |
|                                                    |               |             |             |             |    |  |
| •                                                  |               |             |             |             | Þ  |  |
| Name Check Select all Clear list Cancel Copy Entry |               |             |             |             |    |  |
| 3highligh                                          | ts selected.  |             |             |             |    |  |

#### Figure 4-24: Multi Library [Highlight] Window

You can use the Multi Library [Highlight] window to write several items to PDR Movies in a single operation. This will usually save time if you have a number of items which you wish to write.

Select the scenes, highlights, Timeline packages and Playlist packages you wish to write as PDR Movies in the Scene or Highlight Windows. Then open the Multi Library [Highlight] by pressing the **Movie Entry** button at the top of the window. The list of the selected items is diplayed in the Multi Library [Highlight] Window.

You can remove items from the list by selecting them and deleting them. Pressing the **Clear list** button will delete all the selected items.

To select all the items in the window, press the Select all button.

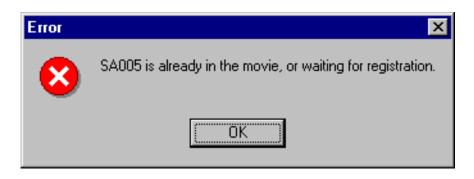

Figure 4–25: Name Check Dialog box

Press the **Name check** button to check whether another PDR Movie with the same name already exists. If it does exist, a dialog box indicating the name conflict is displayed.

| Informati | on 🔀                                      |
|-----------|-------------------------------------------|
| ٩         | Are you sure you want to enter this Item? |
|           | Yes <u>N</u> o                            |

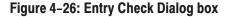

When all scenes, highlights, Timeline packages, and Playlist packages have been selected, press the **Entry** button. An entry confirmation window is displayed. Select **Yes** to write all the selected entries in the list as PDR Movies. If the entry list needs to be corrected, select **No**.

Press the **Cancel Copy** button to cancel current or pending PDR Movie copy opreations required by the use of the Protected Copy Movie option.

**ACG** . If you need to change the name of an entry because of a name conflict, you can close the Multi Library [Highlight] Window by pressing the **Movie Entry** button again. You can then change the name in the Scene or Highlight Window and repeat the procedure.

Library Window

# **Playlist Window (Enhanced Feature Set Only)**

In the Playlist window, you can play a series of marked material in sequence. Each item in the Playlist is called an event. Scenes, highlights or library items can be added to the playlist as events.

Events may be added, deleted and re-ordered within a Playlist even while playing to air, which allows for last second changes.

To open the Playlist window, click on a Playlist button in the Launcher. A Playlist Window similar to the one shown in Figure 4–27 appears.

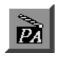

Playlist Button

| 🖉 Playlist Window  | #[A]                        |                         |                                      | _ 🗆 🗵        |
|--------------------|-----------------------------|-------------------------|--------------------------------------|--------------|
| ON AIR             |                             |                         |                                      |              |
|                    | ration<br>ne Remainin       | 00:00:00:<br>9:00:00:00 |                                      |              |
|                    | ration<br>ne Remainin       | :00:00:00<br>g:00:00:00 |                                      |              |
|                    | JE PLAY                     | STOP<br>•               | CONT<br>ਵ                            | STEP<br>···• |
|                    | 02 ~ EA002<br>ffect Duratio |                         | <mark>langeSelect</mark><br>Patterns | SET          |
| ✓ Video<br>✓ Audio | L9 👤 Fra                    | ames Disso              | ol∨e                                 | •            |
| PlayList[Edit/P    | lay] PlayLis                | st[PlayOnly]            | Other                                |              |
| Play Status        | No                          | Name                    | Duration                             | Tirr≜        |
|                    | EA001                       | SA015                   | 00:00:11,08                          | 00:          |
|                    | EA002                       | SA071                   | 00:00:07,10                          | 00:          |
|                    | EA003                       | SA074                   | 00:00:03,00                          | 00:          |
|                    | EA004                       | SA050                   | 00:00:02,12                          | 00:          |
|                    | EA005                       | SA030                   | 00:00:04,01                          | 00:          |
|                    | EA006                       | SA016                   | 00:00:06,25                          | 00:          |
|                    | EA007                       | SA068                   | 00:00:03,22                          | 00: 🗸        |
|                    |                             |                         |                                      |              |
|                    |                             | S                       | ТОР                                  |              |

Figure 4-27: Playlist (Edit/Play) Tab — Playlist Window

# **Adding Events**

Events can be added to any playlist by dragging and dropping scenes, highlights, ,libraries packaged playlists and packaged timelines to the playlist.

For more information on adding packaged playlists and timelines to the Playlist Window, refer to Recalling Packaged Playlists on page 4–45, and Recalling Timeline Lists on page 4–70.

Recorded material from a particular resource (A, for example) can be added as events in the corresponding playlist (in this example, Playlist A) by searching for the scene or highlight, and then pressing the **ADD EVENT** button on the Live Controller.

## **Changing List Order**

First, make sure you are in the Playlist (Edit/Play) tab of the Playlist Window. To change the location of an event in the Playlist, click and hold the grey area beside the event number you wish to move, then drag it to the new location and release it. The list will automatically update.

From the Live Controller, events may be cut and pasted using the **SHIFT** + **CUT** and **SHIFT** + **PASTE** buttons with event searches. Refer to *SEARCH Area* on page 6–10 and *EVENT EDIT Area* on page 6–14 for more information.

Double–clicking an event in the white area of the list will open the Preview Window corresponding to that event. From here you can change the name of the event or edit its comment field. For Preview Window information, see page 5–12.

### **Creating Complete Package Programs**

Playlists created in the Playlist Window can be included as icons in the Highlight and Library Windows.

To add the packaged playlist to the Highlight Window as an icon, click the **Add Highlight** button in the Other tab of the Playlist window (see Figure 4–28). The packaged playlist icon can be handled as is done for the traditional used just like any other highlight item. This allows you to prepare several playlist icons in advance, then select one of them just before going to air. You can also play back several playlists in a specified order.

Note that the Highlight window is a temporary storage area for the packaged playlist, and you can not perform any search, edit or playback operations there. To search and/or playback a packaged playlists, you must copy the icons to the Library Window.

| 🎉 Playlist Wir                                 | ndow[A]                        |                          |            | _ 🗆 ×      |
|------------------------------------------------|--------------------------------|--------------------------|------------|------------|
| ON AIR                                         | [                              |                          |            |            |
| Playlist :                                     | Duration<br>Preroll            | :00:00:22,<br>:00:00:01, |            |            |
| Event :                                        | Duration<br>Preroll            | :00:00:22,<br>:00:00:01, |            | 100.0      |
| NEXT                                           | CUE PLA                        | Y STOP                   | CONT       | STEP<br>+H |
| EventNo: I<br>Mix Effect<br>▼ Video<br>▼ Audio | EA002 ~ EA00<br>Effect Duratio |                          |            | SET        |
| PlayList[Ed                                    | it/Play]                       | ist[PlayOnly](           | Other      |            |
| Add High<br>Registe                            | ilight<br>r Name :             |                          | Add Highl  | ight       |
| Playlist                                       | operation                      | Restore                  | Clear Play | ylist      |
|                                                |                                | STI                      | LL         |            |

Figure 4–28: Other Tab — Playlist Window

### **Recalling Packaged Playlists**

As with scene icons, packaged playlist icons can be added to the Playlist Window and the Highlight window using the drag and drop method.

You cannot add packaged playlist icons to the Timeline window. However, you can add a group icon, which has been created in the Timeline window, to the Playlist window.

Dragging a packaged playlist or a group icon to the Playlist window and inserts it at the position where you dropped it in playlist.

### **Editing Packaged Playlists**

A packaged playlist icon is managed as a single video unit. However in the Playlist window, a playlist is disassembled into all of its constituent events, which can then be managed event by event.

You can use this capability to reorder events in a packaged playlist . Drag the packaged playlist back into the Playlist Window, edit the events to obtain the desired order, then use the **Add Highlight** button to add the edited playlist to the Highlight Window as a new packaged playlist.

### Playback

You can play the events in a playlist either in CONT (continuous) or STEP mode. Select CONT mode with the **CONT** button or STEP mode with the **STEP** button by clicking the respective button on the window, or press the **STEP** or **CONT** button on the LVS Live Controller. You can switch the modes while playing. However, it requires about 5 seconds to make the switching effective after pressing the button during play.

## **Swapping Playlists**

The current playlist (original playlist) in this window may be temporarily stored and replaced by an item from the Highlight Window. In the highlight Window, you can select an item and click a Playlist button to play that material through the Playlist Window. You can do this as often as you desire without affecting the original playlist.

Once the playback operations have been completed, you can restore the original playlist from the temporary storage location by clicking the **Restore** button in the Other tab.

For more details, refer to *Playing Back through the Playlist Window* on page 4–26.

#### **Protecting Playback for ON AIR**

There is dedicated button to prevent unexpected stopping by mistake. Refer to *ON AIR button* on page 4–51 for detail.

### **Synchronization Between Two Playlist**

Interlock capability to synchronize two Playlist operations. Refer to GangRoll Function on page 4–52 for detail.

# Window Description

| Playlist Panel | <b>Duration</b> — Displays the total length of the playlist.                                                                                                    |
|----------------|----------------------------------------------------------------------------------------------------|
|                | <b>Time Remaining</b> — Displays the remaining time from the current play position to the end of the playlist.                                                                                                   |
| Event Panel    | <b>Duration</b> — The length of the event that is currently selected or being played.                                                                                                    |
|                | <b>Time Remaining</b> — Displays the remaining time from the current play position to the end of the current event.                                                                                              |
|                | <b>Speed</b> — Displays the playback speed of each event in the Playlist display area and Event area. In the event area, the playback speed of the event currently being played back is displayed in percentage. |
|                | However, it is impossible to display a fixed playback speed for the time–line package, and thus it is displayed with a hyphen " $-$ ".                                                                           |
| Button         | <b>NEXT</b> — Press this button to cue up the next event to the IN point minus the current Preroll setting.                                                                                                    |
|                | <b>CUE</b> — Press this button to cues up the selected event to its IN point minus the current Preroll setting.                                                                                                  |
|                | <b>PLAY</b> — Plays the cued event.                                                                                                    |
|                | <b>STOP</b> — Stops playing the current event.                                                                                                    |
|                | <b>CONT</b> — Sets the system to CONT (Continuous) mode. In this mode, play continues until the OUT point of the last event in the Playlist, plus the current Postroll setting.                                  |
|                | <b>STEP</b> — Sets the system to STEP mode. The current event is played and the system pauses at the event's out point plus the Postroll time.                                                                   |
|                | <b>ACG</b> . Preset Preroll times can be selected with the Live Controller or in the LVS Controller Window.                                                                                                    |
|                | In the CONT mode, the Preroll time for each event, except the first event, is set to 0 and the postroll is set to 0 for all events except the last.                                                              |
|                | <b>ACG</b> . Toggle the Postroll ON or OFF in the LVS Controller Window. The Postroll time can be changed in the Other tab of the Configuration Window.                                                          |
|                |                                                                                                    |

|                          | The Playlist Window has three tabs: Playlist (Edit/Play), Playlist (Playonly) and Other.                                                                                                    |
|--------------------------|----------------------------------------------------------------------------------------------------|
| Playlist (Edit/Play) Tab | Use this tab to edit a playlist, including changing the order of event.                                                                                                    |
|                          | To add a scene or highlight to the Playlist (Edit/Play) tab, drag a scene or highlight and drop it on the blank part of the Playlist. The scene is added to the end of the Playlist as an event.                                                                                             |
|                          | If you drop an event between two existing events, the new event is placed between them.                                                                                                    |
|                          | To change the sequence, click and hold on the grey column to the left of the event you wish to move and drop it at the desired position.                                                                                                    |
|                          | To delete an event, click and hold on the white portion of the event and drop it in<br>the Recycle Box.Also an event can be deleted by pressing the Delete key too.                                                                                                    |
|                          | To cue up an event, click the white portion of the event and then press the <b>CUE</b> button.                                                                                                    |
|                          | To start playing from the position currently cued up, click the <b>PLAY</b> button.<br>When the <b>PLAY</b> button is pressed, the window will switch to the Playlist (Play<br>only) tab. While playing, you can switch back to the Playlist (Edit/Play) tab to<br>edit the order of events. |
| Playlist (Playonly) Tab  | This tab is similar to Playlist (Edit/Play), except that it is for monitoring only.<br>The order of events can not be changed, nor can events be added or deleted. Use<br>this tab to prevent any inadvertent changes to the playlist as you monitor its play<br>status.                     |
|                          | <b>ACG</b> . You must choose the Playlist (Edit/Play) to add events to the Playlist.                                                                                                    |
|                          | Both the Playlist(Edit/Play) Tab and Playlist(Playonly) Tab display information about each event, including event number, event name, duration and a comment field.                                                                                                    |
|                          | The Time Remaining column indicates the time from the current position to end<br>of the Playlist. Total Duration column indicates the Playlist total duration, from<br>beginning to end.                                                                                                    |

| Playlist Window[A]                                                                                                    |
|----------------------------------------------------------------------------------------------------|
| ON AIR                                                                                                    |
| Playlist : Duration :00:00:18,18<br>Time Remaining:00:00:06;20                                                                                                    |
| Event : Duration :00:00:07,10 Speed:100.0<br>Time Remaining:00:00:06;20                                                                                                    |
| NEXT CUE PLAY STOP CONT STEP<br>▼ M ▶ ● ■ □ □ □ □ □ □ □ □ □ □ □ □ □ □ □ □ □ □                                                                                                    |
| EventNo : EA002 ~ EA002RangeSelectMix EffectEffect DurationEffect Patterns                                                                                                    |
| ✓ Video     19     ▲       ✓ Audio     Image: Second second s |
| PlayList[Edit/Play] PlayList[PlayOnly] Other                                                                                                    |
| No Name Duration Time Remainir Total Duratic                                                                                                    |
| EA001 SA015 00:00:11,08 00:00:18,18 00:00:11,08                                                                                                    |
| EA002 SA071 00:00:07,10 00:00:07,10 00:00:18,18                                                                                                    |
| <b>I</b>                                                                                                    |
| STOP                                                                                                    |

Figure 4–29: Playlist (Playonly) Tab — Playlist Window

**Other Tab** Click **Other** to open the Other tab (see Figure 4–28).

**Register Name** — Enter a packaged playlist icon name up to 14 characters long.

**Add Highlight** — Pressing this button adds the playlist in the Playlist Window to the Highlight Window as a packaged playlist icon. The icon has the name entered in the Register Name text box.

A playlist added to the Highlight Window is called a *packaged playlist*, or just a *group*, and is displayed as an icon in the Highlight Window.

As with scene icons, packaged playlist icons or group icons can also be added to the Timeline window and to the Library window with the drag and drop method.

You can drag and drop a packaged playlist icon back into the Playlist Window. The packaged playlist is dissassembled into its constituent events in the Playlist Window.

**Restore Button** — Restores the original playlist that was temporarily stored during playback of Highlight Window items. For more information, refer to *Playing Back through the Playlist Window* on page 4–26 and *Swapping Playlists* on page 4–46.

**Clear Playlist** — Puts all the events in the current playlist into the Recycle Box.

### **ON AIR button**

This button locks and disables buttons other than PLAY to prevent the playback operation from being stopped by mistake during on–air transmission from the Playlist. The locked buttons are dimmed and unavailable.

Choosing the ON AIR button will prevent buttons other than PLAY in the PLAY area, CUE UP in the REC area, and SEARCH, <--, and -> in the SEARCH area from being operated on the controller.

**Operation** You can protect your playlist playout by clicking on the **ON AIR** button at the top of the Playlist Window. To cancel the setting, click on the **ON AIR** again. You will be prompted to confirm the cancellation.(See Figure 4–30)

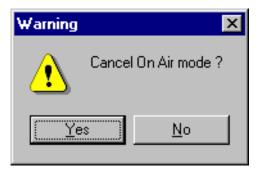

Figure 4–30: Playlist Window Unlock Confirmation Dialog box

Clicking on **Yes** removes the ON AIR protection. Clicking on **No** continues the button locking.

ACG .

- When two or more resources are assigned to the same RS-422 port, if there are some resources which have been set to ON AIR, other channel operations will also be restricted just like the resources which have been set to ON AIR.
- If the system configuration is reset during the ON AIR setting, the RS-422 port is unlocked.
- It is not possible to use the resources for preview during the ON AIR setting.

# **Gang Roll Function**

The Gang Roll function interlocks two Playlist operations. Resources that can be interlocked are channel 1, channel 2 and an additional playback channel available to the Playlist window.

The channel which carries out operations during gang roll is called the master, while the channel which follows the master is called the slave. Generally, all control actions on the master playlist will be performed on the slave, including CUE, PLAY, STOP, CONT and STEP in the Playlist Window, and all buttons in the PLAY area, CUE UP in the REC area and SEARCH, <--, -> in the SEARCH area on the controller.

# **Operation** From the Playlist Window or Current Resource Information window, set the channels to be interlocked.

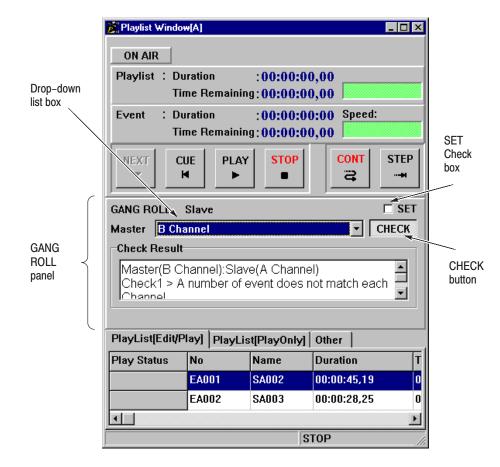

Figure 4–31: Gang Roll Function on the Playlist Window

1. To set the gang roll master in the Playlist Window, open the **slave** Playlist Window and select the channel to be designated as a master in the drop–down list box in the GANG ROLL panel.

To set the gang roll master in the Current Resource Information window, click the Gang Roll button in the slave panel, then select the master channel using the drop–down list box in the GANG ROLL panel.

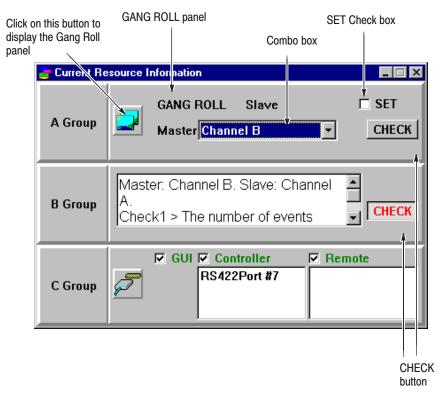

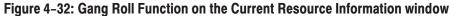

2. Once the master and slave have been selected, check the **SET** check box of the GANG ROLL panel in the Playlist Window or Current Resource Information window. Gang roll wll remain in effect as long as **SET** is selected.

You can compare the number of events and their duration between the two Playlists. With the master and slave selected, click on the **CHECK** button in the GANG ROLL panel to display the results. You can clear the results by clicking on the **CHECK** button again. To disable Gang Roll, clear the **SET** check box.

To cancel the master and slave selections, clear the **SET** check box and select Cancel from the drop–down list box.

#### ACG .

- Gang Roll can not be used on a 1-channel resource which is recording. Also, once Gang Roll has been enabled, the master and slave can not be used for recording.
- Switching between **CONT** and **STEP**, or pressing the **SET** button will stop the playback operation of the Playlist.
- When two or more channels are assigned to one port of the RS–422, the presence of any channel set as a slave or set to ON AIR will restrict the content that can be operated from the controller.
- If the system configuration is changed while Gang Roll is enabled, the RS-422 port settings are initialized. Disable Gang Roll before carrying out any configuration changes.
- If Gang Roll is enabled, the channel cannot be used for preview.
- If mix effect resources are assigned to a channel, do not use that channel as master or slave in Gang Roll operations.

# **Playlist Window with Mix/Effect (Option)**

When you add a mix/effects card to the Profile system, you can use the Enhanced Feature Set to can create transitions between events in the Playlist: dissolves and wipes for video, and cross–fades for audio if your system is also equipped with an ASPB. Video and audio effects can be set independently.

|                                         | m(A)                                   |                                          |                                                                      |                                                          |                                                          |               |                                         |                     |                                  | - 0 >                                |
|-----------------------------------------|----------------------------------------|------------------------------------------|----------------------------------------------------------------------|----------------------------------------------------------|----------------------------------------------------------|---------------|-----------------------------------------|---------------------|----------------------------------|--------------------------------------|
| ON AIR                                  |                                        |                                          |                                                                      |                                                          |                                                          |               |                                         |                     |                                  |                                      |
|                                         | uration<br>ime Rem                     |                                          | :01:45,13                                                            |                                                          |                                                          |               |                                         |                     |                                  |                                      |
|                                         | uration<br>ime Rem                     |                                          | :00:14,28 Sp<br>:00:14,28                                            | eed:100.0                                                |                                                          |               |                                         |                     |                                  |                                      |
| 100000000000000000000000000000000000000 |                                        | 0.000 000 000 000                        | TOP                                                                  | 100 S 20 S                                               |                                                          |               |                                         |                     |                                  |                                      |
| P Audio                                 | 60                                     | Frames                                   | Herizental Wi                                                        | M 1                                                      |                                                          |               |                                         |                     |                                  |                                      |
|                                         |                                        |                                          |                                                                      | Total Duration                                           | Time Remaining                                           | LANC          | Dattara                                 | EAD                 | Seeat                            | Com                                  |
|                                         | No                                     | Name                                     | Duration                                                             | Total Duration                                           | Time Remaining                                           | M/E           | Pattern                                 | E/D                 | Speed                            |                                      |
|                                         | Ne<br>EADD1                            | Name<br>SA001                            | Duration<br>00:00:24,13                                              | 00:00:24,13                                              | 00:01:45,13                                              |               |                                         | 0                   | 100.0                            | Scen                                 |
|                                         | Ne<br>EADD1<br>EADD2                   | Name<br>SA001<br>SA002                   | Duration<br>00:00:24,13<br>00:00:14,28                               | 00:00:24,13<br>00:00:39,11                               | 00:01:45,13<br>00:01:21,00                               | VIA           | Horizontal Wipe                         | 0                   | 100.0<br>100.0                   | Scen<br>Scen                         |
|                                         | Ne<br>EADD1<br>EADD2<br>EADD3          | Name<br>SA001<br>SA002<br>SA003          | Duration<br>00:00:24,13<br>00:00:14,28<br>00:00:36,20                | 00:00:24,13<br>00:00:39,11<br>00:01:16,03                | 00:01:45,13<br>00:01:21,00<br>00:01:06,02                | V/A<br>V      | Horizontal Wipe<br>Dissolve             | 0<br>60<br>30       | 100.0<br>100.0<br>100.0          | Scen<br>Scen                         |
|                                         | Ne<br>EADD1<br>EADD2<br>EADD3<br>EADD4 | Name<br>SA001<br>SA002                   | Duration<br>00:00:24,13<br>00:00:14,28                               | 00:00:24,13<br>00:00:39,11                               | 00:01:45,13<br>00:01:21,00                               | VIA           | Horizontal Wipe                         | 0                   | 100.0<br>100.0                   | Scen<br>Scen<br>Scen                 |
| PlayList[Edit]                          | Ne<br>EADD1<br>EADD2<br>EADD3<br>EADD4 | Name<br>SA001<br>SA002<br>SA003<br>SA004 | Duration<br>00:00:24,13<br>00:00:14,28<br>00:00:36,20<br>00:00:18,09 | 00:00:24,13<br>00:00:39,11<br>00:01:16,03<br>00:01:34,12 | 00:01:45,13<br>00:01:21,00<br>00:01:06,02<br>00:00:29,10 | V/A<br>V<br>A | Horizontal Wipe<br>Disselve<br>Disselve | 0<br>60<br>30<br>90 | 100.0<br>100.0<br>100.0<br>100.0 | Comi<br>Scen<br>Scen<br>Scen<br>Scen |

Figure 4–33: Mix Effect Settings — Playlist Window

# **Initial Setup**

To use a mix effect in the Playlist window, you must:

- 1. Verify that the Mix/Effect card has been installed in the Profile system.
- **2.** Assign a Mix Effects resource in the Resource Assign tab of the Configuration window.

Refer to Resource Assign Tab on page 3-5 for more details.

**3.** Assign the Mix Effects Resource to the Mix Effects resource group in the Resource Setup tab of the Configuration window.

Refer to Resource Setup Tab on page 3-8 for more details.

**4.** Specify the outputs from the Mix Effects resource group in the Video Routing tab of the Configuration window.

Refer to Video Routing Tab on page 3-10 for more details.

5. Open the Playlist window and set the Mix Effect On.

#### **Mix Effect on Event**

- 1. Clear the **Range Select** option.
- **2.** Select an event for the effect. The transition will be set between the beginning of the selected event and the end of the previous event.
- 3. Enter the number of frames for the effect in the Effect Duration text box.
- 4. Click on the Mix Effect Video and/or Audio option. To apply an effect to the video, check Video. To apply a cross fade to the audio, check Audio.
- 5. Select the type of the video effect in Effect Patterns.
- 6. Click on the **Set** button to make settings effective.
- 7. Repeat above steps for other effects you want to set elsewhere in the Playlist.

You cannot set an effect on the first event in the playlist. When you select the first event in the playlist, the Mix Effect Video and Audio options are disabled.

#### **Mix Effect over Multiple Events**

Mix effects can be set on individual events, but they can also be applied to a group of events.

- 1. Check the **Range Select** option.
- Click on the first event of the group you want to set, then drag to the end of the last event of the group. The selected events are highlighted, and the Event No indicates the range from first to the last event in the group.
- 3. Enter number of frames for mix effect in the **Effect Duration** text box.
- 4. Click on the Mix Effect Video and/or Audio option.
- 5. Select the type of the video effect in Effect Patterns.
- 6. Click on the **Set** button to make settings effective. Then clear the **Range Select** option.

Note that the mix effect setting is ignored when the first event in the playlist is included in the group you want to set.

**ACG** . Do not assign the mix effect resource as channel A (the first source).

When applying a cross fade to the audio, be sure to set an audio bank for the mix effect resources which are found on the Resource Setup tab in the Configuration Window. If it is not set, no cross fade is applied.

# Window Description

| Mix Effect Options | Check the Mix Effect Video and/or Audio option to enable or disable the effect you set.                                                                                                    |
|--------------------|----------------------------------------------------------------------------------------------------|
|                    | The dissolve and wipe are performed between the OUT point of the previous event and the selected event.                                                                                                    |
| Range Select       | The effect can be set over a group of events.                                                                                                    |
|                    | Check this option if you wish create dissolves and wipes over a group of events.                                                                                                    |
|                    | You cannot set the mix effect on the first event in the Playlist. If you set a mix effect on an event, and you move that event to the top of the playlist, that event does not have the mix effect as long as it's at the top of the playlist. |
|                    | You cannot move events included in the group into the Recycle Box.                                                                                                    |
| Effect Patterns    | Select the desired video effect from the drop–down list box. The election of the effect pattern is ignored, if the video check box is not checked.                                                                                             |
| Effect Duration    | Specify the effect duration as a number of frames.                                                                                                    |
|                    | Mix effects start at the OUT point of a previous scene and last the specified duration (number of frames).                                                                                                    |
|                    | The duration is limited to [event length $-15$ frames]. Mix effect can not be set on events whose duration is shorter than 15 frames.                                                                                                    |
| Set Button         | Click this button to make the settings effective. If you click on an event before clicking on this button, the settings for the mix effect will be canceled.                                                                                   |

# **Timeline Window (Enhanced Feature Set Only)**

In the Timeline Window, you can create a timeline list and play a series of marked events in sequence as is done in the Playlist window. However, the Timeline Window allows you to perform more complex editing tasks than are possible in the Playlist Window, such as:

- Editing the duration of each event.
- Editing video and audio independently.
- Setting slow-motion playback.
- Setting different playback speeds for video and audio.
- Automatic speed adjustment to match the target time.
- Editing events in Normal or Insert mode.
- Dividing events in two.
- Recording realtime audio with previously recorded video (voice–over).

To open the Timeline window, click on the Timeline button in the Launcher. See Figure 4–34.

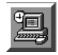

Timeline Button

| Timeline Winds                                             | me [C]          |                                                           |                          |            |                                                                                                    |                           |           | - O X |
|------------------------------------------------------------|-----------------|-----------------------------------------------------------|--------------------------|------------|----------------------------------------------------------------------------------------------------|---------------------------|-----------|-------|
| Target Time<br>Total Duration<br>Current Time<br>Remaining | : 23:51:21      | 07 Preroll : 0<br>00 Postroll : 2                         | 0:00:00,00<br>3:38:01:14 |            | <ul> <li>Prenall 1 : 01:00</li> <li>□ Prenall 2 : 03:00</li> <li>□ Prenall 3 : 05:00</li> <li>□ Prenall 3 : 05:00</li> <li>□ Prenall 3 : 05:00</li> </ul> | F Auto Cue<br>F Auto Elay |           |       |
| Timeline Displa                                            | ay Video List I | Display   Audio Lis                                       | t Display Add High       | Alght      |                                                                                                    |                           |           |       |
| 🖬 Video                                                    | Preruit         |                                                           |                          |            |                                                                                                    |                           |           |       |
| 🖬 Andio                                                    | Prerall         |                                                           |                          |            |                                                                                                    |                           |           |       |
|                                                            | 1               |                                                           |                          |            |                                                                                                    |                           |           |       |
|                                                            | AY STOP         | C Audio Split<br>C Audio Split<br>C All Split<br>C Insert | Para, Niat.              | Divide Ell |                                                                                                    | Clear Zoom                | Undo<br>O |       |
|                                                            |                 |                                                           |                          |            |                                                                                                    | S                         | nu        |       |

Figure 4–34: Timeline Window

### **Timeline Overview**

**ACG** . When you are recording on two or more channels and performing timeline editing, you should set the compression target to 75 KByte Per Field or less in the Configuration window. Higher values may cause black to be recorded.

This section describes the following operations:

- 1. Adding and/or inserting scenes at arbitrary positions on the timeline.
- 2. Editing events in various modes.
- **3.** Creating packaged timelines by adding timeline lists to the Highlight Window.

It also explains how to create another packaged timeline from an existing packaged timeline by:

- 4. Copying a packaged timeline back into the Timeline window.
- **5.** If necessary, adding and/or inserting other scenes at arbitrary position on the timeline.
- 6. As required, editing events in various modes.
- **7.** Creating a new packaged timeline by adding timeline list to the Highlight window.

#### **Setting Target Time**

You should specify the total duration of the timeline. This setting can be changed at any time.

- **1.** Click on the **Set** button to open the Target Time dialog box. See Figure 4–35.
- **2.** Enter timecode for total duration in the form of *Hours:Minutes:Seconds:Frames*.
- **3.** Click on the **OK** button to make the input target time effective and close the dialog box.

While this dialog box is open, you cannot perform any other operations in the Timeline Window.

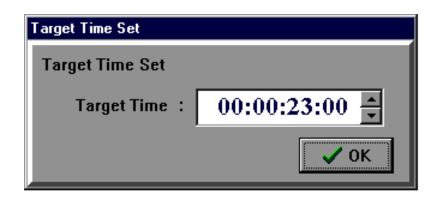

Figure 4–35: Target Time Set Dialog Box

## **Adding or Inserting Scenes**

There are two modes, Normal and Insert, to place scenes onto the timeline.

In Normal mode, adding scenes to the timeline affects the position of the other events in the timeline, or it changes the duration of the material in the timeline. In Insert mode, the positions of the other events are not affected, and the total duration of the material in the timeline is unchanged, except if you add events to the end of the timeline.

For example, when you insert a scene C between events A and B in Normal mode, event B will be pushed to the right, and scene C is just placed between scenes A and B. The duration of the timeline increases by the duration of scene C. This is sometimes called building-block mode.

Performing the same operation in insert mode, however, will result in scene C replacing material from scene B. The total timeline duration remains unchanged.

| Target Time<br>Total Duration<br>Current Time<br>Remaining | :<br>:<br>: 23:59:59 |                                            | 0:01,00<br>0:00,00  |                 | F Auto Que<br>F Auto <u>P</u> lay |          |
|------------------------------------------------------------|----------------------|--------------------------------------------|---------------------|-----------------|-----------------------------------|----------|
| Timeline Displ                                             | ey Video List        | Display Audio List Di                      | aplay Add Highlight |                 |                                   |          |
| F Video                                                    | Preroll              | UAUEU                                      | HOMERUN             | 34064           | 50071 SAU                         |          |
| F Audio1                                                   | Preroll              |                                            |                     | ت ور            |                                   |          |
| C Audio2                                                   | Presall              |                                            |                     | BLACK           |                                   |          |
| R Audin3                                                   | Preroll              | 34930                                      | HOMERUN             | 5,002.4         | 220000                            | 3/6/0 T  |
| F Audio4                                                   | Preroll              | 340.00                                     | HOMERUN             | 53012.4         | urus:                             | SACIU 5. |
| Cull: PI                                                   | LAY STOP             | C Autor Spin P<br>C All Spin P<br>C Insert | rev. Next. Divide   | Eill ADV. Yoice | Clear Zeom                        | Undo 2   |
|                                                            |                      |                                            |                     |                 |                                   | STILL    |

#### Figure 4–36: Timeline Display Tab in Audio Split Mode

| Normal Mode | Normal mode can be subdivided into three edit modes: Normal, Audio Split and All Split. |                                                                                                    |  |  |  |
|-------------|-----------------------------------------------------------------------------------------|----------------------------------------------------------------------------------------------------|--|--|--|
|             | 1.                                                                                      | Specify the edit mode by selecting the Normal, Audio Split or All Split option.                                                                                                    |  |  |  |
|             |                                                                                         | Normal mode is used when you add or insert a scene onto both the video and audio tracks at the same time.                                                                                                    |  |  |  |
|             |                                                                                         | Audio Split mode is used when you add or insert a scene only on the audio track. When you also check the <b>Video</b> box, you will have the same result as in Normal mode.                                                                                                    |  |  |  |
|             |                                                                                         | All Split mode is used when you want to add or insert a scene only on one or more of the four <b>Audio</b> tracks and one <b>Video</b> track. If you enable all <b>Audio</b> tracks and the <b>Video</b> track, you will have the same result as in Normal mode. If you enable all the <b>Audio</b> tracks and disable the <b>Video</b> track, you will have the same result as in Audio Split mode. |  |  |  |
|             | 2.                                                                                      | If you are in Audio Split or All Split mode, check the <b>Video</b> and/or <b>Audio</b> box(es). You can place a scene only on the timeline track whose box is checked. Uncheck the box if you do not want to place a scene on that timeline track.                                                                                                    |  |  |  |
|             | 3.                                                                                      | Drag a scene from the Scene, Highlight, Library or Playlist onto the timeline and drop it.                                                                                                    |  |  |  |

The scene is added to the end of the timeline list when you drop it after the final event in the timeline.

When you drop it on a event, the scene is inserted just before that event.

**ACG** . *Playlist icons (packaged playlists) cannot be added or inserted into the Timeline window.* 

**ACG** . When a packaged timeline is inserted, the edit mode is automatically changed to the All Split mode.

4. Repeat these steps to build your timeline list.

**Insert Mode** In Insert mode, adding a scene to the timeline over-writes the existing material on the timeline.

**ACG** . Packaged timelines cannot be added to the timeline in insert mode. Use the Normal mode.

1. Select the **Insert** option to enable Insert mode.

Checking the **Insert** option fills the video track and all audio tracks with BLACK up to the target time you specified in the Target Time dialog box.

- 2. Enable the Video and/or Audio tracks on which you wish to insert material. You can only place a scene on timeline tracks whose check boxes are selected. Disable a track if you do not want to place material on that track.
- **3.** Click a point on the timeline bar where you want to inset a scene. The timeline bar changes color up to that point.
- **4.** Drag a scene from the Scene, Highlight, Library, or Playlist Window onto the timeline and drop it.

The dropped scene is temporarily placed at the point you specified in step 3. To permanently position the scene and overwrite the existing material in the timeline, proceed with the following steps.

5. Click the **In/Out** button to decide which point of the scene, the IN or OUT point, is placed at the point you specified in step 3.

Clicking the **In/Out** button toggles **In** and **Out** and changes the position of the scene on the timeline.

**6.** If necessary, move the point specified in step 3 on the timeline by clicking the timeline bar

You can also use the **PLAY** button to move the insertion point forward. Stop playing by clicking the **STOP** button.

When you move the insertion point by clicking or playing, the scene moves with the insertion point.

7. Click the **Insert** button to permanently insert the scene into the timeline.

## Clearing

To clear all scenes from the timeline, or from specific track(s):

- 1. Select track(s) by selecting the **Video** and/or **Audio** check boxes.
- 2. Click the Clear button.

Clicking the Clear button opens the Confirmation dialog box.

**3.** Click the **All** button to clear all events in the window, regardless of the setting in step 1. Click the **Yes** button to clear the events on the track(s) specified in step 1. Click on the **No** button to cancel clearing.

# **Editing Event Lists**

|                       | You can edit events directly in the timeline list, or use the Preview and Scene<br>Information windows to change.                                                                                                    |
|-----------------------|----------------------------------------------------------------------------------------------------|
| Preparing for Editing | You can edit an event or a series of events on one or several specified tracks in the timeline.                                                                                                    |
|                       | <ol> <li>If necessary, change edit mode by selecting the appropriate edit mode option.<br/>In Insert mode, check the All Split option. In Normal mode, select the<br/>Normal, Audio Split or All Split option.</li> </ol>                                                      |
|                       | 2. Enable the tracks on which you wish to edit an event or a series of events by selecting the <b>Video</b> and/or <b>Audio</b> check boxes.                                                                                                    |
|                       | 3. Select an event by clicking on it.                                                                                                    |
| Deleting Events       | Drag an event to the Recycle Box window or the <b>Recycle Box</b> button in the Launcher and drop it.                                                                                                    |
|                       | As the event is deleted, the events to the right of the deleted event are moved to<br>the left to fill the gap left by the deleted event.                                                                                                    |
|                       | Events dropped in the Recycle Box cannot be put back into the Timeline Window.                                                                                                    |
| Changing Event Order  | Drag an event onto an another event and drop it. The event is moved and inserted<br>just before the event on which you dropped it. When you drop an event to the<br>right of the last event in the timeline list, the event is placed immediately<br>following the last event. |
|                       | In Insert mode, the event order can not be changed. Check the <b>All Split</b> box to enter into the All Split mode and then change the order.                                                                                                    |
| Extending a Selection | With the <b>Prev.</b> and <b>Next</b> . buttons, you can extend a selection to include the next or the previous event.                                                                                                    |
|                       | 1. Select an event in the timeline.                                                                                                    |
|                       | 2. Click on the <b>Prev</b> . to extend the selection to the IN point of the previous event.                                                                                                    |
|                       | Click on the <b>Next.</b> button to extend the selection to the OUT point of the next event.                                                                                                    |

| Editing Event Duration | An event's IN and OUT points can be changed with the Preview or Scene<br>Information windows, or with the Live Controller.                                                                                                    |
|------------------------|----------------------------------------------------------------------------------------------------|
|                        | 1. Select a mode, Advanced or Non-advanced, by clicking the ADV. button.                                                                                                    |
|                        | Refer to page 4–76 for the more information on the Advanced mode.                                                                                                    |
|                        | 2. Adjust the event's IN and OUT points using one of the following methods:                                                                                                    |
|                        | • The Preview Window, described in <i>Preview Window</i> on page 5–12.                                                                                                    |
|                        | • The Scene Information window, described in <i>Scene Information Window</i> on page 5–21.                                                                                                    |
|                        | • The Live Controller, described in <i>Edit Area</i> on page 6–12.                                                                                                    |
|                        | To edit with the Live Controller, use the Event mode to search for an event, then change its IN and OUT points. Using this method, you can shorten the duration, but not lengthen it.                                                                                                    |
| Audio Slip             | Audio slip changes the IN and OUT points of an event without changing the duration.                                                                                                    |
|                        | For example, when you set the audio slip value to 10 frames, the IN point and the OUT point will be set to the points 10 frames after the current IN and OUT points, respectively. This is very effective when audio and video have been split from each other.                                                                                                    |
|                        | Refer to Editing Event Duration for more details on settings.                                                                                                    |
| Playback Speed         | Usually, when you play back video at slow-motion speed, the audio is also<br>played back at the same speed. In Audio Split mode, however, video can be<br>played back at slow-motion speed and the audio can be played back independent-<br>ly at normal speed. In this mode, operations such as slow-motion play affect only<br>one of the tracks; audio or video. You do not have to use and additional resource<br>(codec) to play back audio at normal speed. |
|                        | There are two ways to set the playback speed. You can use the Preview Window or the Scene Information Window.                                                                                                    |
|                        | For details on setting the playback speed with Preview Window, refer to <i>Preview Window</i> on page 5–12.                                                                                                    |
|                        | For details on setting the playback speed with Scene Information Window, refer to <i>Scene Information Window</i> on page 5–21.                                                                                                    |
| Fade In / Fade Out     | You can set fade in, fade out, track swapping and splits for each event. Set them in the Preview window, or in the Scene Information window.                                                                                                    |

|                          | The start level, end level and duration can be set for fade in and fade out. Note that the start level of the fade in is affected by the end level of the fade out of the previous event.                                                                                                    |
|--------------------------|----------------------------------------------------------------------------------------------------|
|                          | For example, suppose that event B immediately follows event A in the timeline.<br>No fade parameter is set for event A, so its audio level is 100 % at the end of the<br>event. If you set a fade in from 0 % and 80 % on event B, event B will be faded<br>in from 100 % to 80 %. This is because the final level on event A takes<br>precedence over the start level of event B. |
|                          | In such cases, the end level of the preceding event takes precedence over the start level of the following event.                                                                                                    |
|                          | For details on setting fade-in/out with the Preview Window, refer to <i>Preview Window</i> on page 5–12.                                                                                                    |
|                          | For details on setting fade–in/out with the Scene Information Window, refer to <i>Scene Information Window</i> on page 5–21.                                                                                                    |
| Audio Swap               | Audio swap is the function that plays out one audio track to another track's output channel. For example, the audio on the track 1 can be output through track 2.                                                                                                    |
|                          | For details on setting up audio swaps with the Preview Window, refer to <i>Preview Window</i> on page 5–12.                                                                                                    |
|                          | For details on setting up audio swaps with the Scene Information Window, refer to <i>Scene Information Window</i> on page 5–21.                                                                                                    |
| Auto Slow-motion Setting | You can stretch an event so that it fills the time remaining to the target time. As the duration of the event increases, the playback speed is reduced automatically.                                                                                                    |
|                          | 1. Set the target time. Refer to <i>Setting Target Time</i> on page 4–60.                                                                                                    |
|                          | 2. Select the last event on the timeline.                                                                                                    |
|                          | 3. Click the <b>Fill</b> button.                                                                                                    |
| Dividing Events          | You can use the Divide button to divide a single event into two events at an arbitrary point.                                                                                                    |
|                          | You may find this useful if you want to:                                                                                                    |
|                          | Remove part of an event.                                                                                                    |
|                          | <ul> <li>Perform operations such as audio swapping on only part of an event.</li> </ul>                                                                                                    |
|                          | <ul> <li>Align the duration of all tracks</li> </ul>                                                                                                    |

To divide an event:

- 1. Set the current cue up point to the desired division point by clicking on the point in the **Timeline** bar or by using playback controls.
- 2. Click on the **Divide** button

Event positioned at the current cue up point on each enabled track are divided in two at the current cue up point on the timeline.

## Playback

Playback controls are used:

- To playback an area in the timeline
- To playback a created timeline list.
- To set an insertion point when adding scenes to the timeline in Insert mode.
- To set a division point when dividing timeline events with the Divide button.

In the Timeline window, playback is performed only in CONT (Continuous) mode.

- **Cueing Up** Set a cue–up point using one of the following methods.
  - Click on an arbitrary point on the **Timeline** bar to cue up at that point. The area to the left of the clicked point changes color.
  - With the Auto Cue option enabled, click an event to cue up at the event's IN point minus the preroll time.
  - Click the CUE button to cue up at the first event's IN point minus the current preroll time.
  - **Playback** Click on the **PLAY** button to start playing back from the current cue up point.

With the **Auto Play** option selected, click an event to start playing from the event's IN point minus the current preroll time.

Click on the **STOP** button to stop playing back.

## **Creating a Complete Packaged Program**

A Timeline list created in the Timeline Window can be used as a complete packaged program.

You can add an edited timeline list to the Highlight window by clicking on the **HIGHLIGHT** button in the Add Highlight tab of the window. The resulting packaged timeline icon can be used just like a scene icon, and can be added to the playlist, the library, etc. using the drag and drop method. You can prepare several packaged timeline icons and select one of them just prior to going on air. You can also play them back in a previously established order.

Note that the Highlight Window is just a temporary storage area for the packaged timeline, and you can not perform any search, edit or playback operations in that window. To search or play back a packaged timeline, you must copy it to the Library Window.

| 2 Tineline Window[C]                           |                                                          |                                                                                                    | .0                        |
|------------------------------------------------|----------------------------------------------------------|----------------------------------------------------------------------------------------------------|---------------------------|
| Total Duration :<br>Current Time : 23:59:59,00 | © Set<br>Preroll : 00:00:01,00<br>Postroll : 00:00:00,00 | Prend 1 ÷ 01:00     Prend 2 ÷ 03:00     Prend 3 ÷ 05:00     Pestrol 1 • 05:00     Pestrol 1 • 05:00 | ☐ Auto Sue<br>☐ Auto Play |
| Timeline Display Video List Displ              | ay Audia List Display Add Highlight                      |                                                                                                    |                           |
| Add Highlight<br>Register Nome :               | Add Highlight                                            |                                                                                                    |                           |
| CHE PLAY STOP C                                | Prev. Next. Divide<br>All Split 4 > IIII                 | Eitt ADV. Yoice                                                                                     | Clear Zoem Unds           |

#### Figure 4–37: Add Highlight Tab

**ACG** . A timeline list that has a different total duration in each track cannot be added to the Highlight Window. You must align the total durations of all tracks by using insert, divide, auto slow-motion setting, etc.

## **Recalling Timeline Lists**

Packaged timeline icons can be copied into the Playlist, Library and Timeline windows using the drag and drop method, just as you would with a scene.

When copied into the Library or Playlist windows, packaged timeline icons can be used as a single unit. However, when copied into the Timeline window, timeline list is disassembled (divided into its constituent events) and you can edit each event on each track. Once you've completed editing the timeline, you can add that timeline list to the Highlight Window again, creating a new version of the icon.

## Undo

The Undo function can be used to return to a previous state when trying temporary edit operations, or to recover from editing errors.

**Storing Edit Information** Information on the five latest editing operations is automatically stored. You don't need to do anything to ensure that this information is stored.

**Displaying Stored** Information When you wish to return to a previous state after you have performed several edit operations in the Timeline window, click on the Undo button to open the Undo Information dialog box. Figure 4–39 shows the Undo button and Figure 4–38 shows the Undo Information dialog box. The history of the five most recent edit operations that you performed to the timeline are displayed in this window.

| Undo Information     |                                            |
|----------------------|--------------------------------------------|
| Undo Information     |                                            |
| Restore operation    | Contents of edit                           |
| O Current            |                                            |
| O 1 time ago         | Edited scene number2 by Scene Information. |
| O 2 time ago         | Performed UNDO.                            |
| 3 time ago           | Edited scene number2 by Scene Information. |
| O 4 time ago         | NEXT operation on scene number1.           |
| O 5 time ago         | NEXT operation on scene number1.           |
| ? Display restored i | image X Cancel 🔁 Restore                   |

Figure 4–38: Undo Information Dialog Box

| Viewing Restored Images | You can temporarily display a previous state in the Timeline window.                                                                                                    |
|-------------------------|----------------------------------------------------------------------------------------------------|
|                         | In the Undo Information dialog box, select the previous state that you wish to restore, then click the <b>Display restored image</b> button. The Timeline window displays that state.                                                                       |
| Restoring               | In the Undo Information dialog box, select a state that you wish to restore, then click the <b>Restore</b> button. This restores the Timeline window to the selected state and closes the Undo Information dialog box. The restore operation is also stored |

as an edit operation, and can itself be restored. (You can temporarily restore a state with the **Display restored image** button.)

**Canceling** Clicking the **Cancel** button returns the Timeline Window to the same state it was in when you opened the Undo dialog box and closes the dialog box. Temporarily restored states are abandoned.

| E Tineline Window[1] |                                                                                                    | <b>BIO</b> E |
|----------------------|----------------------------------------------------------------------------------------------------|--------------|
|                      | C) Set         P Provid 1: 01:00         P Auto Date           00:00,00 Prendl : 00:00:00,00         P Prendl 2: 03:00         P Auto Date           00:24;00 Prandl : 00:00:00,00         P Prendl 2: 05:00         P Auto Date                                                                                                    |              |
| Timeline Display     | ro List Display Add Highlight                                                                                                    |              |
| 9 Video              | SAD48 SAD48 SAD48                                                                                                    |              |
| T Audio              | 3.405                                                                                                    |              |
|                      |                                                                                                    |              |
| EDE PLAY             | Andre Sulli     Prev.     Heat.     Divide     Bill     ADV.     Yoice     Clear     Zeon     Unde       •     Chanter     •     •     •     •     •     •     •     •     •     •     •     •     •     •     •     •     •     •     •     •     •     •     •     •     •     •     •     •     •     •     •     •     •     •     •     •     •     •     •     •     •     •     •     •     •     •     •     •     •     •     •     •     •     •     •     •     •     •     •     •     •     •     •     •     •     •     •     •     •     •     •     •     •     •     •     •     •     •     •     •     •     •     •     •     •     •     •     •     •     •     •     •     •     •     •     •     •     •     •     •     •     •     •     •     •     •     •     •     •     •     •     •     •     •     •     •     •     •     • <td< td=""><td></td></td<> |              |
|                      | STILL                                                                                                    |              |

Figure 4–39: Timeline Window and Undo Button

# Window Description

| Target Time         | Clicking the <b>Set</b> button allows you to open the Target Time dialog box. See Figure 4–35.                                                                                                    |
|---------------------|----------------------------------------------------------------------------------------------------|
|                     | Enter a value for the total duration (target time), then click the <b>OK</b> button.                                                                                                    |
|                     | The target time can be used for:                                                                                                    |
|                     | <ul> <li>Visual reference when building a timeline. The blue line indicating the target<br/>time shows you how much time you have to work with.</li> </ul>                                                                       |
|                     | • Adjusting the duration of events in the timeline by slowing their playback speed. The appropriate slow-motion speed is automatically calculated when you click the <b>Fill</b> button.                                         |
| Timecode Displays   | Target Time — Displays the target time set with the Set button.                                                                                                    |
|                     | <b>Total Duration</b> — Displays the current duration of all events in the timeline.                                                                                                    |
|                     | <b>Current Time</b> — Displays current playing back point on the timeline.                                                                                                    |
|                     | <b>Remaining</b> — Displays the remaining time from the current playback point to the end point of the total duration.                                                                                                    |
|                     | <b>Preroll</b> — Displays the current pre-roll time.                                                                                                    |
|                     | <b>Postroll</b> — Displays the current post-roll time.                                                                                                    |
| Prerolls / Postroll | Selecting one of the three <b>Preroll</b> options, whose values are preset in the Configuration window, allows you to use that preroll time for playback operations.                                                             |
|                     | Selecting the <b>Postroll</b> option, whose value is preset in the Configuration window, allows you to add the postroll to playback operations.                                                                                  |
| Cue Up / Play       | <b>Auto Cue</b> — If this option is enabled, selecting an event cues it up at its IN point, minus the current pre–roll time.                                                                                                    |
|                     | <b>Auto Play</b> — If this option is enabled, selecting an event plays it from its IN point, minus the current pre–roll time.                                                                                                    |
| Mode Selection      | <b>Normal</b> — In this mode, you can operate on both video and audio tracks together.<br>For example, if you insert a scene on the timeline, both the video information<br>and audio information are inserted at the same time. |

**Audio Split** — In this mode, you can operate independently on either video or audio tracks.

If the video track only is selected by checking the **Video** option, you can edit on the video track without affecting the audio track. If the audio track only is selected by checking the **Audio** option, you can edit on the audio track without affecting the video track.

**All Split** — In this mode, the audio track is divided into four tracks; Audio1, Audio2, Audio3, and Audio4.

Use this mode when you want to perform operations on each track independently. Enable the tracks on which you wish to edit, and disable tracks you want to protect from edits.

If the video track and all of the audio tracks are enabled, operations are performed on all tracks at the same time, just as in Normal mode. Editing operations will affect events on all the tracks, even if the material on the audio tracks is unrelated to the material on the video track.

**Insert** — In this mode, a scene placed on the timeline will replace existing material at that position. Portions of the timeline containing no video or audio material up to the target time are filled with *BLACK*.

For example, when you insert scene 4 between events 2 and 3 in the Normal mode, event 3 is moved later (to the right), so that events 2, 4, and 3 are continuous on the timeline.

The same operation in Insert mode would result in the material from scene 4 replacing the material in scene 3 for the duration of scene 4.

To insert a scene in Insert mode, drag a scene icon from the Scene Window and drop it on the timeline. The IN point or the OUT point of the scene is placed temporarily on the current playback or cue up point. This point can be moved by clicking on the timeline bar, or by using the playback controls. Monitor the playback to determine the appropriate insertion point. Toggling the **IN** / **OUT** button determines whether the IN or the OUT point of the inserted scene moves with the playback point. Click the **Insert** button to insert the clip in the timeline permanently.

This operation does not affects events on the timeline before and after the inserted scene, and inserts scenes only on selected tracks. Scenes can also be inserted in empty areas of the timeline.

**In / Out Button** — Selects which point, IN or OUT, of the inserted scene should be aligned with the current playback point. Note that this button appears only in Insert mode.

**Insert Button** — Permanently inserts the event which was temporarily placed on the timeline in Insert mode. The inserted event replaces existing material on the timeline at that point.

**Playback Control Buttons CUE** — Cues up the currently selected event's IN point, minus the current pre–roll time. If no events are selected, cues the first event in the timeline, minus the pre–roll time.

You can also cue up by performing a search operation in event mode on the Live Controller.

**PLAY** — Starts playing back from the current playback point. This is the same as pressing the **PLAY** button on the Live Controller.

In the Timeline window, playback is performed only in CONT (Continuous) mode.

**STOP** — Stops playing back. This is the same as pressing the **STOP** button on the Live Controller.

By using the Live Controller, you can also perform the following operations:

JOG SHUTTLE VAR TOP — Allows the LVS to cue up at the top point of a timeline list, SHIFT + TOP — Allows the LVS to cue up at the last point of a timeline list.

Audio Split Buttons Prev. Button — Extends the selected area on a track to the IN point of the previous event. This button can be used repeatedly. For example, if you select a single event and then click this button three times, the three events to the left of the initial event (earlier) will be added to the selected area, for a total of four events.

**Next Button** — Extends the selected area on a track to the OUT point of the next event. This button can be used repeatedly. For example, if you select a single event and then click this button three times, the three events to the right of the initial event (later) will be added to the selected area, for a total of four events.

**Divide Button** — Divides an event into two at the current playback point.

If you only want to use the middle part of a long event, divide the event twice to create an event containing only the required material, then put the unwanted portions in the Recycle Box.

To divide an event in two, move the playback point to the desired division point, then click on the **DIV**. button. You can move the playback point by clicking the timeline bar, or by using the playback controls.

**Fill Button** — Sets selected events to play at a slow-motion speed so that the duration of the selected events fills the remaining time to the target time.

**ADV. Button** — When you change the duration of an event in Advanced mode, the total duration of the affected timeline track does not change. The duration of the immediately adjacent event is changed by the same amount as the change in the selected event.

For example, suppose that Event B immediately follows Event A, and Advanced mode is enabled. If you use the Scene Information Window to shorten the duration of Event B by moving its IN point later (to the right), the duration of Event A lengthened by a similar amount. Event C, which immediately follows Event B, maintains its duration and position in the timeline. The total duration of the track does not change

Performing the same operation with Advanced mode disabled changes only the duration of Event B. Event A remains unchanged, and Event C and all events that follow move earlier (to the right) in the timeline. The total duration of the track in the timeline is reduced by the amount that you shortened Event B.

Advanced mode enabled:

| Event A |      | Event B | Event C |
|---------|------|---------|---------|
| Ň       | ```` |         |         |
| Event A |      | Event B | Event C |

Advanced mode disabled:

| Event A | Event B | Event C |
|---------|---------|---------|
|         |         | ,<br>,  |
| Event A | Event B | Event C |

You can use this button to create split edits. By enabling Advanced mode and shortening an event on the audio track only

To create a split edit as explained in this example, proceed as follows:

- 1. Enable the Audio Split mode by selecting the Audio Split option.
- 2. Enable editing on the Audio track only.
- 3. Enable Advanced mode by clicking the **ADV**. button.
- **4.** Select the audio event and clicking on it to open the Scene Information window.

- 5. Enter –1 second in the Adjust In text box.
- 6. Click the Change button.

**ACG**. When you move the IN point of the first event on the timeline to a later time, BLACK will be inserted before the IN point.

**Voice Button** — Invokes the voice–over function. Refer to *Voice–Over Function* on page 4–80 for more information.

**Clear Button** — Clears all events on the timeline. The Confirmation dialog box opens, allowing you to confirm that you really want to clear all events from the timeline by clicking the **Yes** button.

**Zoom Buttons** — Zooms in and out on the timeline track display.

**Undo** — Restores a previous edit state. Refer to *Undo* on page 4–71 for more information.

**Timeline Display Tab** Figure 4–34 and 4–36 show the Timeline Display tab in the Timeline Window.

**Play Area / Timeline Bar** — The bar displayed in highlighted green represents the total duration to be played back.

**Current Playback Point** — The bar displayed in pink represents the duration that has been played back. The rightmost point of the pink area is the current playback point.

**Cue up Point** — Clicking on an arbitrary point on the bar allows the LVS to cue up at that point.

**Video Check Box** — Enables editing on the video track. When the check box is cleared, you can no longer edit on the video track.

**Audio Check Boxes** — Enable editing on the audio tracks. When the check boxes are cleared, you can no longer edit on the corresponding audio tracks.

#### Video List Display Tab

Click Video List Display to open the Video Display tab. See Figure 4–40.

This tab displays a list of all the events on the timeline, including associated comments. You cannot perform any operations on events in this tab.

| Vides1 | Name    | la .                  | Duration                                                                                                    | Comment     |  |  |
|--------|---------|-----------------------|----------------------------------------------------------------------------------------------------|-------------|--|--|
|        | HOMERUN | 00:15:59.29           | 80:00:11.08                                                                                                    | SceneSA815  |  |  |
| 8      | SAE-68  | 80.2455,24            | 00:00:06,01                                                                                                    | Scene SA148 |  |  |
|        | SA016   | 80:16:14.15           | 10:00:06,25                                                                                                    | SceneSA816  |  |  |
| -      | SAUGO   | 80.21:04.04           | 80.00.04.01                                                                                                    | Scene SA830 |  |  |
|        | SA850   | 00:25:08.09           | 80:00:02,12                                                                                                    | SceneSA850  |  |  |
|        | SA858   | 80.26.20,16           | 00:00:01;27                                                                                                    | Scene SAI58 |  |  |
|        | SA082   | and the second second | and the second second se | Scene SAID5 |  |  |

Figure 4-40: Video List Display Tab

Audio List Display Page Click Audio List Display to open the Audio List Display tab. See Figure 4–41.

This tab lists audio information for all the events on the timeline. You cannot perform any operations on events in this tab.

| Remainin<br>Timeline ( |       | statut and includences |        | 0:00:00,00<br>1 Display   Ad | Highlight |         | Postrali |          | -      |       |          |
|------------------------|-------|------------------------|--------|------------------------------|-----------|---------|----------|----------|--------|-------|----------|
| Audial                 | Name  | In                     | AudioZ | Name                         | In        | Audio 1 | Name     | in       | Audio1 | Name  | la       |
| f)                     | SA038 | 08:21:0+               |        | SA058                        | 00:26:21  | 1       | SAE48    | 10.24.5  |        | SAB48 | 00.24.55 |
| 0                      | SA058 | 00:26:21               |        | \$4050                       | 00:25:00  | 1       | SA816    | 80:15:14 | (      | SA816 | 80:16:14 |
|                        | SA068 | 01:31:31               |        | SA082                        | 00:08:15  |         | SA830    | 00.21.04 |        | SAU30 | 00:21:04 |
|                        | SA051 | 00:25:0                |        |                              |           |         | SAE58    | 00:26:20 |        | SA858 | 00:26:20 |
|                        | SA082 | 00:08:15               |        |                              |           | 1       | SARES    | 00:38:30 |        | SAI68 | 80.38.30 |
|                        |       |                        |        |                              |           |         | SAIR1    | 10:45:51 | 1      | SAIRI | 10:45:50 |
|                        |       |                        |        |                              |           |         | SA050    | 00.75-08 |        | SAI50 | 00.25 00 |
|                        |       |                        |        |                              |           | 1       | SAU58    | 10:26:21 |        | SA#58 | 0.26.21  |
|                        |       |                        |        |                              |           | 1       | SAB62    | 00:00:11 | -      | SAR62 | 00:00:15 |
| -                      |       |                        | -      |                              |           | al I    |          |          | 10     |       |          |

Figure 4-41: Audio List Display Tab

**Add Highlight Tab** Click **Add Highlight** to open the Add Highlight tab. See Figure 4–37.

**Register Name Text Box** — Enter a packaged timeline icon name The name can be up to 14 characters long.

**Add Highlight Button** — Adds the timeline list created in the Timeline Window to the Highlight Window as a packaged timeline icon. This icon has the name entered in the Register Name text box.

A timeline list added to the Highlight Window is called *packaged timeline*, or just *group*, and is displayed as an icon in the Highlight Window.

As with scene icons, packaged timeline icons can also be dragged and dropped into the Playlist and Library Windows.

You can drab and drop this icon back into the Timeline window again. Doing so disassembles the timeline list into its constituent events, which you can edit before adding the packaged timeline to the Highlight Window again.

## **Voice-Over Function**

The voice–over function allows you to record new audio to go along with previously recorded video. Press the **Voice** button in the TimeLine Window to open the Voice Over Window.

| Timeline V                                         |                    |             | direct                          |                          |           | -   | -        |                                          |        |                   |       |   |
|----------------------------------------------------|--------------------|-------------|---------------------------------|--------------------------|-----------|-----|----------|------------------------------------------|--------|-------------------|-------|---|
| Target Tin<br>Total Duri<br>Current Ti<br>Remainin | ition :<br>ime : ( |             | 00 Prenell 10<br>22 Postrell 10 | 0:00:00,00<br>0:00:00,00 |           |     | P Preral | 1:00:00<br>2:01:00<br>1:03:00<br>1:02:00 | E Auto |                   |       |   |
| Tineline D                                         | lisplay v          | Ndeo List I | Napley   Audio List             | Display Add              | Highlight |     |          |                                          |        |                   |       |   |
| T Video                                            | Prerol             | -           |                                 | News1                    |           |     |          | 614                                      |        |                   |       | 1 |
| F Audie                                            | Pherod             | -           |                                 | News1                    |           |     |          | FRI                                      |        |                   |       |   |
| CUE                                                | PLAY               | STOP        | C Normal<br>R Audio Split       | Prev. Nex                | L Divide  | Ell | MDV.     | Voice                                    | Gear   | Zeon              | Undo  |   |
| н                                                  | •                  | •           | C All Split<br>C Insert         | • •                      |           | 2.  | üü       | K                                        |        | <u>a</u> <u>a</u> | 3     |   |
| et.                                                |                    |             |                                 |                          |           |     |          |                                          |        | 8                 | FILL. | 2 |

Figure 4–42: Voice button

The voice–over function records audio on timeline audio tracks independent of the previously recorded video track.

You can set an inpoint and outpoint arbitrarily on the timeline and specify the recording range. You can record your voice–over on any or all of the audio tracks that are assigned to the current resource.

| CALC LIVER           | Window         |          |            |                    |   |  |
|----------------------|----------------|----------|------------|--------------------|---|--|
| ice Over             |                |          | - 2153     |                    |   |  |
| Record               | Record A B C D |          |            | AutoCue            |   |  |
| CurrentTir<br>Remain |                | 2:06:33, |            | ☐ Mule             |   |  |
| h                    |                | ::06:34, | 100        | 06:34:00           | 2 |  |
| Out                  | : 03           | ::06:40, | 00 02:     | 06:40:00           | 2 |  |
|                      |                |          |            |                    |   |  |
| -                    | NUT.           | -        |            | La constante de la |   |  |
| aneur w              | ALUE           | IN       | OUT        | Real Time          |   |  |
| INPUT W              | -              | IH<br>IH | OUT<br>OUT | Real Time<br>Reset |   |  |

Figure 4-43: Voice Over Window - Collapsed

Press the right arrow button at the bottom of the Voice Over Window expand the window and display additional controls. Press the down arrow button at the bottom of the Voice Over Window to return to the collapsed view of the window.

| sice Over                 |             |       |                |      |      |      |           |  |
|---------------------------|-------------|-------|----------------|------|------|------|-----------|--|
| Record A B C D            | F TC JAM    |       | INPUT VALUE IN |      | IN 1 | 007  | Real Time |  |
| CurrentTime : 02:06:33,09 | E Mute      |       |                | -    | _    |      |           |  |
| Remain : 00:00:00,00      |             |       | CURPEN         | TIME | IN   | TUO  | Reset     |  |
| In ÷ 02:06:34,00          | 02:06:34:00 |       | CUE            | PLAY | STOP | 1103 | Window    |  |
| Out : 02:06:40,00         | 02:06:40:00 | + C 2 | н              | •    | •    | •    | +         |  |
| Duration : 00:00:06,00    |             |       |                |      |      | _    |           |  |

Figure 4-44: Voice Over Window - Expanded

#### Operation

- Select the channel for voice–over recording. Select one of the resources from A to D in the Record channel selection panel. The selected channel is displayed in red.
- 2. Select the audio track. Set the audio tracks on which you wish to record your voice–over by selecting the appropriate Audio check boxes at the left end of the Timeline Window. Be sure to de–select the the video track for voice–over recording.
- **3.** Determine the In and Out for recording the voice–over on the timeline. There are two ways to do this:
  - a. Using INPUT VALUE

Real Time input is set by default. Enter the absolute time code of the In or Out, then press the **IN** or **OUT** button for the INPUT VALUE.

Pressing the **Real Time** button will change the name of the button to **Relative Time**. Use relative time to enter a time code value which will be added to or subtracted from the displayed In or Out point to determine the start or end of the voice–over. Once you have entered the value in the appropriate time code box, press the **IN** or **OUT** button for the INPUT VALUE.

Use the 1 or 2 options to set the starting or ending field number for the voice–over.

#### b. Using CURRENT TIME

You can press the CURRENT TIME **IN** or **OUT** button during playback to set the time code at which to begin or end the voice–over recording.

Check **TC JAM** to retain the time code from the oringinal material when performing voice–over recording.

However, if the offset setting of the playback time code is other than 00:00:00:00 in the Current Resource Information Window, TC JAM is invalid.

If you do not select TC JAM, the voice–over material is assigned time codes based on the position of the In and Out points on the timeline, which starts at 00:00:00:00.

|                        | 0.07,23 Print :08:00:00,00<br>0:07,23 Print :08:00:00,00 | F Prend 1 - 40:00<br>F Prend 2 - 41:00<br>F Prend 3 - 43:00<br>F Prend 3 - 43:00 | T Ann Can<br>T Ann Bhy                    |
|------------------------|----------------------------------------------------------|----------------------------------------------------------------------------------|-------------------------------------------|
| Timeline Display Video | List Display   Audia List Display   Add H                | ightight]                                                                        | 1.114                                     |
| E Video Panal          | News1                                                    | 210                                                                              |                                           |
| P Aufle Provel         | News1                                                    | 500                                                                              |                                           |
| CIR PLAY STO           | OP Auton Spin Prev. Moot.                                | Divide gill ADV. yetce<br>■■ → ₩₩ Å                                              | Cheer Zeen Unde<br>D (4) (4) (7)<br>STR.L |

#### Figure 4–45: Voice–over Recording Range

Once you have established the In and Out points, you can start recording the voice–over.

4. Press the EDIT button to start recording.

Recording will start after the (In - pre-roll) point is cued up.

If the **EDIT** button is pressed without entering the In, recording will start after the (0 - pre-roll) point is cued up.

Audio recording ends at the (Out + post-roll) point. If the **EDIT** button is pressed without entering the Out, recording will end at the (total duration + post-roll) point on the timeline.

5. If the **STOP** button is pressed, recording ends immediately and the resulting scene's Out point corresponds to the time code when the **STOP** button was pressed.

If the **STOP** button is pressed during pre–roll, recording is not started.

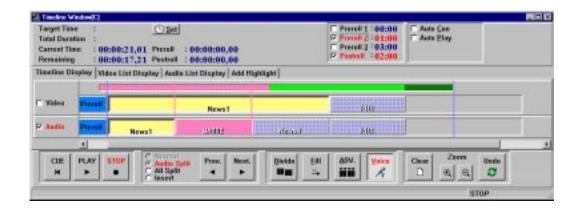

#### Figure 4–46: Voice–over Recording Result

6. You can listen to your recorded voice-over by pressing the **CUE** button to cue up the (In - pre-roll) point, then pressing the **PLAY** button to start playback of the timeline.

While the **Auto Cue** check box is checked, pressing the **PLAY** button will cue up the (in - pre-roll) point, starting playback of the timeline. However, cue up is not carried out during the **EDIT** or **PLAY** operation.

If the **Mute** check box is checked, playback of selected audio track in the timeline will be muted between the In and Out when recording is in progress.

7. Pressing the **Reset** button will return the In and Out time codes to their initial states. This will also cause the lines indicating the voice–over In and Out points on the timeline to disappear. Closing the Voice Over window will also reset the In and Out points in the same way.

This does not affect the recorded voice–over material. It prepares the window for a new voice–over operation.

#### ACG .

- Recording is not started if specified OUT point is smaller than IN point.
- If the specified channel is either recording or used in a Gang Roll operation, recording is not started.
- You must select Audio Split mode to record voice-overs. If Normal mode is selected, you will be prompted to change to Audio Split mode, and recording will not start.
- During voice-over recording operations, buttons that might affect the recording channel are disabled. This also includes the buttons on the Live Controller.

## **Timeline Operation with the Live Controller**

If you wish to use the Live Controller to control the Timeline window, you must assign an RS–422 port to the Timeline resource in the Resource Setup tab in the Configuration window.

**Example** A Group: the 2Channels resource is assigned to VDR1 of the Live Controller. B Group: the Timeline resource is assigned to VDR2 of the Live Controller.

In this example, you would press VDR2 button on the controller to control the Timeline window. This will cause TIMELINE to appear in the Live Controller display.

#### Cue up and Playback.

Drag and drop some scenes into the Timeline window.

**1.** Press the EVENT, 1, and SEARCH buttons in succession on the Live Controller.

The first scene on the Timeline will be cued up.

- **2.** Once the scene has been cued up, the PLAY, STOP, JOG and SHTL buttons can be used on that scene.
- **3.** If you want to cue up third scene of the Timeline; press EVENT, 3 and SEARCH.

#### **Change Duration**

To change the duration of a scene in the Timeline, double–click the scene to open the Preview window. In the Preview window:

- **1.** Select Playback Resource to be monitored during preview operation. Be sure to select select the corresponding control channel, either VDR1 or VDR2.
- **2.** Use the PLAY, STOP, JOG, and SHTL buttons to determine the new IN and OUT points.
- **3.** Press the SAVE button to close the Preview window. The new duration of the scene is shown in the Timeline window.

Timeline Window

# **Audio Monitor Window**

The audio level of each channel can be monitored through the Audio Monitor. The Audio Monitor window is opened by clicking on the Audio Monitor button in the Launcher.

Also, the record level and play level can be adjusted. There are four audio monitors corresponding to the four audio channels, whose levels can be adjusted independently or adjusted together.

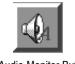

Audio Monitor Button

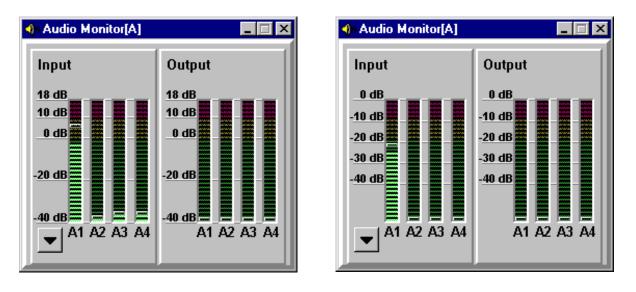

Figure 4–47: Audio Monitor Window (Analog) : Left Audio Monitor Window (Digital) : Right

## **Play and Record Level Displays**

Play and record levels are displayed vertically with green bars. You can set the display of the audio monitor to be either Analog and Digital. Refer to *Audio Option* on page 3–17 for more information.

Either the play level or the record level is displayed for the 1-channel resource.

Both play and record levels are displayed for the 2-channel resource.

## **Tuning Audio Level**

- 1. Click on the  $\bigvee$  button at lower left part of the window to reveal the level controls when you want to adjust the levels.
- 2. Adjust the level independently on each track by dragging the faders or clicking on the **UP** and **DOWN** arrow buttons.

Selecting Group Control allows you to control four tracks together.

Clicking the **0** button to the left of the faders resets the levels to 0 dB.

3. Click on the ▲ button to hide the faders and return the extended window to its original size.

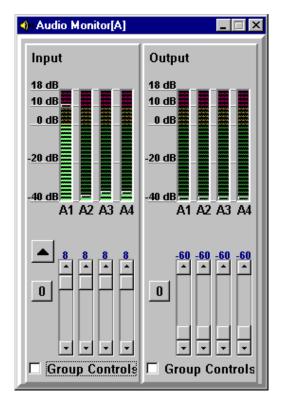

Figure 4–48: Audio Monitor Window with Faders

# Window Description

| Button        | Displays the faders by extending the window. See Figure 4–48.                                                                                        |
|---------------|----------------------------------------------------------------------------------------------------|
| Button        | Hides the faders by returning the window to its original size.                                                                                       |
| Fader Bars    | Adjust the record and playback levels by dragging the faders up or down.                                                                             |
| 0 Button      | Resets all the levels for the four channels to default levels (0 dB).                                                                                |
| Group Control | Selects whether the adjustment of the four channels is performed independently or all together. To adjust the levels as a group, select this option. |

# **View Menu**

The View Menu in the Main Window provides two commands to control the way the LVS Event Management System displays operational information.

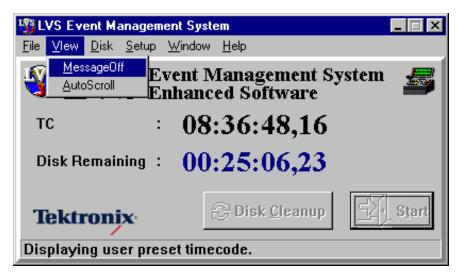

Figure 4–49: Main Window and Menu Bar

**MessageOff** — Choose MessageOff to suppress confirmation message boxes that apprear when deleting items or changing operation modes. Choose MessageOff again to re–enable the messages.

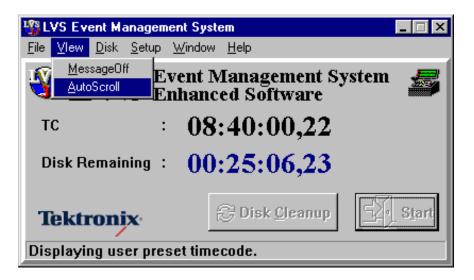

Figure 4–50: Main Window and Menu Bar

**AutoScroll** — Choose the AutoScroll command to automatically scroll the Scene Window to show new scenes that you create in that window. The Scene Window also becomes the active window, so that any subsequent operations take place in that window.

Choose the AutoScroll command again to disable automatic scrolling of the Scene Window.

# **Set and Edit Applications**

# **About Field Dominance**

When you change the duration of recorded material such as scenes, for example, you can set field dominance for that timecode, field 1 or field 2.

## **Setting Field Dominance**

Field 1 and field 2 can be set in the Scene Information or Preview window. See Figure 5–1 for an example of the Scene Information window. There are two options to the right to each of the timecode text boxes. Set the field dominance by selection one of the options, 1 or 2. To make the change effective, click the **Change** button in the Scene Information window, or on the **Save** button in the Preview window.

| 🛵 Scene Inforr | mation        |                     |                |
|----------------|---------------|---------------------|----------------|
| 🗖 Stay on 🗌    | Тор           |                     |                |
| No             | : SA001       | Name : SA001        |                |
| In             | :00:00:18,05  | Duration : 00:00:0  | 5,00           |
| Out            | :00:00:23,05  | Play Speed : 100 🛓  | . 0 🔹 %        |
| AudioTrack     | : Channel 1 💌 | Src.Track : Channel | 1 💌            |
| Fade In        | : 0 🚔 Frames  | Level : 100 💂       |                |
| Fade Out       | : 0 🚔 Frames  | Level : 0           |                |
| Slip           | : 0 🛉 Frames  | 🕒 Adjust            | <u>C</u> hange |
| Real Time      | Adjust In :   | 00:00:18:05         | ▲ ① 2<br>▼ ◎ 1 |
|                | Adjust Out:   | 00:00:23:05         | ▲ ① 2<br>▼ ◎ 1 |

Figure 5–1: Example of Setting Field Dominance

## **Field Dominance Display**

The field dominance information (field 1 or field 2) is displayed in all the timecode display fields. Table 5–1 shows how the field dominance in each of the drop–frame and non-drop–frame timecodes is displayed.

| Fields  | Drop-frame                                                   | Non-drop-frame                                                    |
|---------|--------------------------------------------------------------|-------------------------------------------------------------------|
| Field 1 | Comma (,) is used as a delimiter between Seconds and Frames. | Period (.) is used as a delimiter between Seconds and Frames.     |
| Field 2 |                                                              | Colon (:) is used as a delimiter be-<br>tween Seconds and Frames. |

Table 5–1: Timecode Display for Field Dominance

For example, timecodes are displayed as XX:XX:XX,XX in the Highlight window shown in Figure 5–2. This indicates that all the timecodes are drop–frame, and field 1 is dominant.

| No    | lay List Dis<br>Name | play Grid Display | Out         | Duration    |
|-------|----------------------|-------------------|-------------|-------------|
| HA006 | SA014                | 02:01:28,00       | 02:01:32,11 | 00:00:04,11 |
| HA007 | SA020                | 02:02:14,23       | 02:02:18,22 | 00:00:03,29 |
| HA008 | SA019                | 02:02:09,26       | 02:02:13,16 | 00:00:03,20 |

#### Figure 5–2: Field Dominance Display Example

# **Entering Timecode**

Timecode can be entered in timecode input text boxes in various windows. Figure 5–3 shows an example of the text box in the Timecode Offset dialog box. This subsection describes how to enter a timecode in this text box.

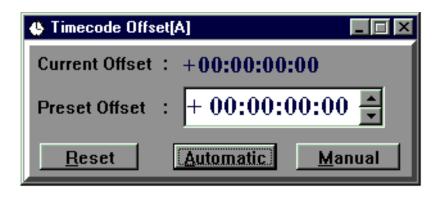

Figure 5–3: Timecode Input Text Box Example

To enter a timecode, move the insertion point to the desired position in the text box and type in the numbers. As you enter numbers, they appear to the left of the insertion point, and the insertion point moves to the left by one character. If there are selected numbers in the text box, they are replaced by the new numbers.

To increase or decrease hours, minutes, seconds and/or frames displayed in the text box, move the mouse pointer onto the number to be changed, and then click the arrows to increase or decrease the number.

To delete a number, move the insertion point to the right to the number to be deleted, and press the BS (Back Space) key. The numbers displayed to the left of the insertion point shift to the right by one character every time you press the BS key.

The plus and minus signs can be entered by pressing plus (+) and minus (-) keys, respectively. The insertion point can be anywhere in the text box. To switch the pulse sign to the minus sign or vice versa, move the insertion point to the right to the sign and press the up or down arrow key.

**ACG**. When you enter an invalid timecode in the text box and move insertion point out of the text box, the newly–entered timecode will be discarded and the previous timecode will be restored.

# **Timecode Offset Window (Enhanced Feature Set Only)**

The Profile internal timecode generator can be set to match the timecode of an external source by enabling Jam Sync. However, there is usually an error of one or several frames when setting the internal generator. To correct for this kind of error on each channel, timecode offset can be set manually or automatically.

The timecode offset is used:

- To search by absolute timecode.
- To output timecode from the Profile system in sync with source timecode.

To open the Timecode Offset window, click on the **Timecode Offset** button in the Launcher.

| Timecode Offset[A]             | _ 🗆 🗵          |
|--------------------------------|----------------|
| Current Offset : +00:00:00:00  |                |
| Preset Offset : + 00:00:00:    | 00 🔺           |
| <u>R</u> eset <u>Automatic</u> | <u>M</u> anual |

#### Figure 5–4: Timecode Offset Window

In LVS software calculates the difference between the internal and external timecodes. This allows the system to locate recorded material based on external timecode.

**ACG** . This feature cannot be used for the Playlist, Library and Timeline windows.

Even if you set a timecode offset, the timecodes displayed in the SVGA monitor or monitor of the Live Controller are still internal timecode. The internal timecode should be used to set an IN point when you desire to set it by timecode.

For a description of timecodes used for Profile operation, refer to *Timecode Routing Tab* on page 3–11.

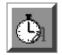

Timecode Offset Button

#### **Timcode Offset Setting Procedures**

- 1. To use the timecode offset feature properly, you must assign an external timecode source to the record resource in the Timecode Routing tab of the Configuration window. Refer to *Timecode Routing Tab* on page 3–11 for details on timecode source setting.
- 2. Start recording.
- **3.** Open the Timecode Offset window by clicking the **Timecode Offset** button in the Launcher.
- **4.** Set the timecode offset automatically or manually in the Timecode Offset window. Refer to *Window Description* for details on setting the timecode offset.

**ACG** . The timecode difference varies every time a recording is started. You can set the timecode offset only once at the beginning if you record continuously. If you stop recording, you must set the timecode offset again when you restart recording.

## **Function Details**

| Current Offset      | The current timecode offset is displayed.                                                                                                    |  |  |
|---------------------|----------------------------------------------------------------------------------------------------|--|--|
| <b>Reset Button</b> | Clicking the Reset button sets the timecode offset value to 00:00:00:00.                                                                                                    |  |  |
| Automatic Button    | Cue up at an arbitrary point in the recorded material, and then click on the <b>Automatic</b> button in the Timecode Offset window. This operation causes the LVS to obtain the difference between the internal and external timecodes automatically. After this, the LVS uses this difference when you perform a search by timecode. (Search by timecode is only available with the Live Controller. Refer to <i>SEARCH Area</i> on page 6–10.) |  |  |
| Manual Button       | Enter a timecode offset value in the $\pm$ <i>Hour:Minutes:Seconds:Frames</i> format in the Preset Offset text box, then click on the <b>Manual</b> button. The input timecode offset value can be used, regardless of the external timecode. When you perform a search by timecode, the LVS cues up at the input timecode plus the offset. In the search by relative timecode, the timecode offset is not applied.                              |  |  |

# **Current Resource Information Window** (Enhanced Feature Set Only)

You may want to use another remote controller to manage material on a specific resource. The Current Resource Information window lets you assign controlling devices for each resource. It also lets you disable controllers for a given resource to ensure that only the specified device can manage that resource.

The controlling devices for each port can be the LVS application (GUI, Graphical User Interface), the Live Controller, or a remote controller.

The assignments you make in this window take effect immediately. You can change the assignments at any time without restarting the system.

To open the Current Resource Information window, click on the **Current Information** button in the Launcher.

| 喜 Current Re | source Information                    | . 🗆 X |
|--------------|---------------------------------------|-------|
| A Group      | GUI Controller Remote<br>RS422Port #1 |       |
| B Group      | GUI Controller Remote                 |       |
| C Group      | GUI Controller Remote<br>RS422Port #7 |       |

Port Button

Figure 5–5: Current Resource Information Window

## **Assigning Controllers**

|                                | 1. In the Resource Setup tab of the Configuration window, select the RS-422 resource check box if this port is connected to a device other than the Live Controller. Clear it if the port is connected to the Live Controller.       |
|--------------------------------|----------------------------------------------------------------------------------------------------|
|                                | Note that this step is performed when you configure the system. You cannot change this setting dynamically.                                                                                                    |
|                                | 2. Select the desired <b>GUI</b> , <b>Controller</b> , or <b>Remote</b> options in the Current Resource Information window. The Profile system will accept commands from all of the selected controllers for the specified resource. |
|                                | The setting takes effect immediately.                                                                                                    |
|                                | In the Current Resource Information window, you can change the controller assignments dynamically while the LVS software is running.                                                                                                 |
| Window Description             |                                                                                                    |
| Groups                         | Group display indicates the resource group channel assigned in the Resource Assign page of the Configuration window (refer to page 3–5).                                                                                             |
| Resource Controller<br>Options | <b>GUI</b> — Select this option to control the group resources from the GUI (LVS application windows). Clear this option to disable control the specified group resources from the GUI.                                              |
|                                | <b>Controller</b> — Select this option to control the group resources from the Live Controller. Clear this option to disable control the specified group resources from the Live Controller.                                         |
|                                | The list below the Controller option displays the RS-422 port numbers to which the Live Controllers are connected. The list is derived from your settings in the Resource Setup tab of the Configuration window. Refer to page 3–8.  |
|                                | <b>Remote</b> — Select this option to control the group resources from a device other than the Live Controller. Clear this option to disable control the specified group resources from a device other than the Live Controller.     |
|                                | The list below the Controller option displays the RS-422 port numbers to which the Live Controllers are connected. The list is derived from your settings in the                                                                     |

Resource Setup tab of the Configuration window. Refer to page 3–8.

**Port Buttons** Click the **Port** button to open the Offset Setting of Playback Timecode panel for each group, as shown in Figure 5–6. This panel allows you to set an arbitrary start time for the running timecode.

To set a start time:

- **1.** Enter the desired start time in the text boxes. The start time is in the following format: *Hours:Minutes:Seconds:Frames*.
- 2. Click the Set button.

Click on the **Port** button again to close the Offset Setting of Playback Timecode panel. And the GANG ROLL panel will be displayed.

Refer to *Timecode Offset Window* on page 5–4 for more information about running timecode.

| 🍃 Current Re | t Resource Information                                                                              |  |  |
|--------------|----------------------------------------------------------------------------------------------------|--|--|
| A Group      | OffSet Setting of Playback Timecode          00:00:00:00 •         Set                              |  |  |
| B Group      | Image: GUI image     Controller     Image: Remote       Image: RS422Port #5     Image: RS422Port #5 |  |  |
| C Group      | GUI Controller Remote                                                                               |  |  |

Figure 5–6: Offset Setting of Playback Timecode

# **Text Edit and Multi Delete**

In the Scene, Highlight, and Library windows, the **Text Edit** option and **Multi Delete** button are always found at upper–left part of the window.

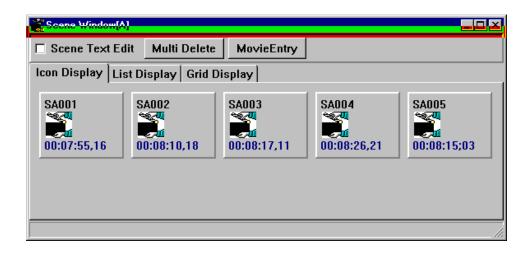

Figure 5-7: Example of Text Edit Option and Multi Delete Button

#### **Text Edit**

When the **Text Edit** option is selected, you can edit the name and comments for each item (scene, event, etc.) in the List Display tab. Figure 5–8 shows an example of editing a name in the List Display tab of the Scene window.

To edit a name or comment:

- 1. Open List Display tab by clicking on List Display.
- 2. Select the Text Edit option.
- 3. Double–click the name or comment column you wish to change.
- **4.** Type the new name or new comment. Press the ENTER key when you've finished entering new text.
- 5. If necessary, clear the **Text Edit** option.

Only the event's name and comment can be changed. Other information, such as the IN point, OUT point, and duration cannot be changed.

| lcon Disp               | lay List Disp | ay Grid Display | ·]          |             |            |
|-------------------------|---------------|-----------------|-------------|-------------|------------|
| No                      | Name          | In              | Out         | Duration    | Comment    |
| SA001                   | SA001         | 00:07:55,16     | 00:08:06,13 | 00:00:10,25 | SceneSA001 |
| SA002                   | SA002         | 00:08:10,18     | 00:08:14,24 | 00:00:04,06 | SceneSA002 |
| SA003                   | SA003         | 00:08:17,11     | 00:08:23,12 | 00:00:06,01 | SceneSA003 |
| SA004                   | SA004         | 00:08:26,21     | 00:08:34,18 | 00:00:07,27 | SceneSA004 |
| SA005                   | SA005         | 00:08:15;03     | 00:08:46,08 | 00:00:31;04 | SceneSA005 |
| Click twice for editing |               |                 |             |             |            |

#### Figure 5–8: Example of Editing a Scene Name

**ACG**. You cannot drag and drop material onto the list or open the Preview window while the **Text Edit** option is selected.

#### **Multi Delete**

Clicking the **Multi Delete** button opens the Multi Delete dialog box, which provides you with a way to delete many items from a list at a time. See Figure 5–9.

To delete scenes from a window using the Multi Delete button, follow these instructions.

- 1. Click the Multi Delete button to open the Multi Delete dialog box.
- **2.** In the Scene, Highlight, or Library window, click the item you wish to delete from the window to add them to the Multi Delete dialog box. Repeat this step for all the material to be deleted.

Clicking the **Select all** button allows you to add all the material from the window to the list in the Multi Delete dialog box. Use this button when you want to delete all scenes.

If there is material in the Multi Delete list that you do not wish to delete, click that item to remove it from the list. Click the **Clear list** button to remove all material from the Multi Delete list.

- **3.** Confirm that all the items in the list are to be deleted, then click on the **Delete** button to put all the material listed in the Multi Delete dialog box into the Recycle Box.
- 4. Click the **Multi Delete** button again to close the dialog box.

You cannot delete scenes from a Scene Window if the scene is used in a Highlight window. To delete these scenes, you must first delete them from the Highlight Window.

| 💱 Multi Delete [SceneA]      |                 |             |             |  |  |
|------------------------------|-----------------|-------------|-------------|--|--|
| De 🕄                         | Deleting SceneA |             |             |  |  |
| No                           | Name            | In          | Out         |  |  |
| SA004                        | SA004           | 00:09:06,28 | 00:09:11,28 |  |  |
| SA006                        | SA006           | 00:18:58,03 | 00:19:03,05 |  |  |
| SA007                        | SA007           | 00:18:58,09 | 00:19:03,11 |  |  |
| SA008                        | SA008           | 00:18:58,15 | 00:19:03,17 |  |  |
| SA009                        | SA009           | 00:18:58,23 | 00:19:03,25 |  |  |
| SA010                        | SA010           | 00:18:58,27 | 00:19:03,29 |  |  |
|                              |                 |             |             |  |  |
| Select all Clear list Delete |                 |             |             |  |  |
| 6scenes selected.            |                 |             |             |  |  |

Figure 5–9: Multi Delete Dialog Box

# **Preview Window (Enhanced Feature Set Only)**

If you double-click an item in a window, such as a scene, highlight, library item or playlist event, a Preview window opens (see Figure 5–10). This window displays all the information about the selected material.

| Preview Window                                                                                       |
|----------------------------------------------------------------------------------------------------|
| Scene Information                                                                                    |
| No : SA014 Name : SA014                                                                              |
| Time Recorded : 02/09/1999 15:17:02 PlayBack Speed : 100 🛓 0 🐳 %                                     |
| Comment : SceneSA014                                                                                 |
| Scene Adjust Audio Edit                                                                              |
| Scene Adjust Real Time                                                                               |
| ln : 00:19:41,11 ln : 00:19:41:11 $\stackrel{\circ}{\bullet}$ $\stackrel{\circ}{\circ}$ 1            |
| Current Time : 00:19:41,11                                                                           |
| Out : 00:19:46,11 Out : 00:19:46:11 → C 2                                                            |
| Duration : 00:00:05,00                                                                               |
| Available Preroll : 00:00:05,00                                                                      |
| Audio Slip Frames : 0 🛉 Frames CURRENT TIME IN OUT                                                   |
| Playback Control                                                                                     |
| Playback Resource     A     B     C     D     Import Frame     Speed: STILL 0.00       0.00     0.00 |
| CONT STEP REV FWD PLAY STOP                                                                          |
| ✓ <u>Save</u> X <u>C</u> ancel                                                                       |

Figure 5–10: Scene Adjust Tab — Preview Window

#### **Overview of Viewing and Editing**

- 1. Double-click an item in the window to open the Preview window.
- 2. Click a Playback Resource button, from A to D. This selects the resource group channel to use for playback. The dimmed channels cannot be selected. Note that the text boxes and buttons in this window may not be available until you select a Playback Resource channel.
- 3. If needed, change the information in this window.
- 4. Click the **Save** button to accept the changes and close the window. Click the **Cancel** button to close the window and discard any changes.

#### **Editing Duration**

You can change an event's IN and OUT. These changes will update references to the event added to the Playlist or Library window.

- 1. Double-click an event display the information.
- 2. Choose the Scene Adjust tab.
- **3.** Enter a new IN point timecode.

You can type the new IN point in the text box, or use the playback controls or the Live Controller to locate the desired timecode

4. Click on the INPUT VALUE IN button to set this timecode as the new IN point.

Click the CURRENT TIME **IN** button or press twice on the Live Controller's **IN** button if you used the playback controls or the Live Controller to locate the new IN point.

5. Enter a new OUT point timecode.

You can type the new OUT point in the text box, or use the playback controls or the Live Controller to locate the desired timecode

6. Click on the INPUT VALUE **OUT** button to set this timecode as the new OUT point.

Click the CURRENT TIME **OUT** button or press twice on the Live Controller's **OUT** button if you used the playback controls or the Live Controller to locate the new OUT point.

7. Click the **Save** button to make the changes effective and close the window. Click the Cancel button to discard the changes and close the window. You can also change duration in the Scene Information Window. Refer to *Editing Duration In Scene Information Window* on page 5–23.

#### **Editing Audio Channels**

- 1. Double-click an item in the window to open the Preview Window.
- 2. Click a Playback Resource button from A to D.
- 3. Click Audio Edit to open the Audio Edit tab. See Figure 5–11.

In this tab, you can edit audio channels from channel 1 to 4 at the same time. These channels represent the recorded channels.

| Preview Window                                                                                              |                                   |  |  |
|----------------------------------------------------------------------------------------------------|-----------------------------------|--|--|
| Scene Information                                                                                           |                                   |  |  |
| No : SA014                                                                                                  | Name : SA014                      |  |  |
| Time Recorded : 02/09/1999 15:17:                                                                           | 02 PlayBack Speed : 100 🚽 . 0 🚽 % |  |  |
| Comment : SceneSA014                                                                                        |                                   |  |  |
| Scene Adjust Audio Edit                                                                                     |                                   |  |  |
| ()) Audio Edit                                                                                              | Fade In Fade Out                  |  |  |
| Audio Swap Fram                                                                                             | nes Level Frames Level            |  |  |
| Channel 1 : Channel 1 💌 0                                                                                   |                                   |  |  |
| Channel 2 : Channel 2 💌 0                                                                                   |                                   |  |  |
| Channel 3 : Channel 3 💌 0                                                                                   |                                   |  |  |
| Channel 4 : Channel 4 💌 0                                                                                   |                                   |  |  |
| Playback Control                                                                                            |                                   |  |  |
| Playback Resource     A     B     C     D     Import Frame     Speed:     STILL<br>0.00       0.00     0.00 |                                   |  |  |
| CONT STEP REV FWD PLAY STOP                                                                                 |                                   |  |  |
| ✓ <u>S</u> ave <u>X</u> <u>C</u> ancel                                                                      |                                   |  |  |

Figure 5-11: Audio Edit Tab — Preview Window

- 4. Select a channel in the **Audio Swap** drop–down list box. The audio will be played back through the selected channel. For example, the audio recorded on Channel 2 can be played back through Channel 4 if you select **Channel 4** in the **Audio Swap** drop–down list box for **Channel 2**.
- 5. Enter the number of frames for the fade-in duration in the Fade In : Frames text box, and the level at the end of the fade-in in the Fade In : Level text box.
- Enter the number of frames for the fade-out duration into the Fade Out : Frames text box, and level at the end of the fade-out into the Fade In : Level text box.

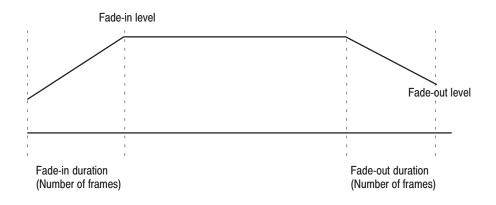

Figure 5–12: Fade-in and Fade-out Settings

7. Click on the **Save** button to make the changes effective and then close the window.

#### Changing an Icon's Image

The thumbnail displayed on as a highlight or library icon can be changed.

- 1. Double–click a highlight or library icon to display its information.
- **2.** While monitoring the output, use the Playback controls to locate the new frame that you want to use as the thumbnail. Stop on that frame.
- 3. Click the Import Frame button.
- 4. Click the **Save** button to accept the change and close the window. Click the **Cancel** button to discard the change and close the window.

## Playback

Using the Preview window, you can play back the recorded material whose information is currently displayed in this window.

- 1. Double–click an item in the window to open the Preview Window.
- 2. Click a Playback Resource button from A to D.
- **3.** Select a mode by clicking the **CONT** button for continuous mode or the **STEP** button for step mode.
- 4. If necessary, set the playback speed with the SHUTTLE Slide Bar.
- 5. Start playing by clicking the **PLAY** button, and stop playing by clicking the **STOP** button.

Click on the **REV** or **FWD** button to move one frame backward or forward, respectively.

Click on the **Pause** (**II**), **REW** (◀◀) or **FFD** (▶▶) button for pause, rewind or fast forward.

## **Notes on Changing Event Information**

Different types of information can be edited in the Preview window, depending on the type of icon. Table 5–2 lists the type of information that can be changed.

| Windows   | lcon Type                      | Information that can be edited                                   |
|-----------|--------------------------------|------------------------------------------------------------------|
| Scene     | Scene <sup>1</sup>             | Name, IN, OUT, Speed, Audio Swap, Fade-in,<br>Fade-out, and Slip |
| Highlight | Scene                          | Name, IN, OUT, Speed, Audio Swap, Fade-in,<br>Fade-out, and Slip |
|           | Packaged Playlist              | Name                                                             |
|           | Packaged Timeline              | Name                                                             |
| Timeline  | Scene <sup>1</sup>             | Name, IN, OUT, Speed, Audio Swap, Fade-in,<br>Fade-out, and Slip |
|           | Packaged Playlist <sup>2</sup> | -                                                                |
|           | Packaged Timeline <sup>3</sup> | Name, IN, OUT, Speed, Audio Swap, Fade-in,<br>Fade-out, and Slip |
| Library   | Scene <sup>1</sup>             | Name, IN, OUT, Speed, Audio Swap, Fade-in,<br>Fade-out, and Slip |
|           | Packaged Playlist              | Name                                                             |
|           | Packaged Timeline              | Name                                                             |
| Playlist  | Scene <sup>1</sup>             | Name, IN, OUT, Speed, Audio Swap, Fade-in,<br>Fade-out, and Slip |
|           | Packaged Playlist <sup>4</sup> | -                                                                |
|           | Packaged Timeline              | Name                                                             |

Table 5-2: Notes on Editing Information

1 Only name, IN and OUT are changed immediately. The other items are kept as internal information and will be reflected when the scene has been added to the Playlist, Library and/or Timeline window.

2 Packaged playlists cannot be added to the Timeline window.

3 When packaged timeline is added to the Timeline window, it is treated as a single event.

4 When packaged playlist is added to the Playlist window, it is disassembled into its constituent events.

## Window Description

| Information      | <b>No</b> — Displays scene number of the currently selected scene.                                                                                                    |
|------------------|----------------------------------------------------------------------------------------------------|
|                  | Time Recorded — Displays the date when the scene was recorded.                                                                                                    |
|                  | <b>Name</b> — Displays the scene name. This information can also be edited. A scene name can be up to 14 alphanumeric characters long.                                                                                                    |
|                  | <b>Playback Speed</b> — Displays the current playback speed. You can enter speed as percentage of the normal speed.                                                                                                    |
|                  | <b>Comment</b> — Displays comments about the scene. This information can also be edited. Comments can be up to 256 alphanumeric characters long.                                                                                                    |
| Scene Adjust Tab | Open this tab by clicking Scene Adjust.                                                                                                    |
|                  | Refer to <i>Notes on Changing Event Information</i> on page 5–17 for more details on editing in this tab.                                                                                                    |
|                  | <b>In</b> — Displays the timecode of the current IN point.                                                                                                    |
|                  | Current Time — Displays timecode of current playback point.                                                                                                    |
|                  | <b>Out</b> — Displays the timecode of the current OUT point.                                                                                                    |
|                  | <b>Duration</b> — Displays the duration of the current event.                                                                                                    |
|                  | Available Preroll — Displays how much pad exists before the IN point.                                                                                                    |
|                  | <b>Audio Split Frames</b> — Displays how many frames the audio is shifted from the video. You can edit this value.                                                                                                    |
|                  | <b>Absolute Time / Relative Time</b> — Toggles between Absolute Time and Relative Time. This button establishes how you change the IN and OUT points. When Absolute Time is displayed, you can enter a value by absolute time based on recorded time. When the Relative Time is displayed, you can enter a value relative to the current IN or OUT point. |
|                  | <b>In</b> — Allows you to enter a timecode for the new IN point.                                                                                                    |
|                  | <b>Out</b> — Allows you to enter a timecode for the new OUT point.                                                                                                    |
| INPUT VALUE      | The values entered in the IN and OUT field must be made effective by following buttons.                                                                                                    |
|                  | <b>IN Button</b> — Sets the value in the <b>IN</b> text box as the IN point.                                                                                                    |
|                  | <b>OUT Button</b> — Sets the value in the <b>OUT</b> text box as the OUT point.                                                                                                    |

| CURRENT TIME      | You can change the IN and OUT points while monitoring the video and/or audio.<br>Play a scene, and then decide its new IN and OUT points by clicking on the <b>IN</b> and <b>OUT</b> buttons.                                                            |
|-------------------|----------------------------------------------------------------------------------------------------|
|                   | <b>IN Button</b> — Sets the current playback point to the IN point.                                                                                                    |
|                   | <b>OUT Button</b> — Sets the current playback point to the OUT point.                                                                                                    |
|                   | The playback point is displayed as the current timecode.                                                                                                    |
| Audio Edit Tab    | Open this tab by clicking <b>Audio Edit</b> . See Figure 5–11 for an example of the Preview window's Audio Edit tab.                                                                                                    |
|                   | Refer to <i>Notes on Changing Event Information</i> on page 5–17 for more details about editing in this tab.                                                                                                    |
|                   | <b>Audio Swap</b> — Allows you to select an output channel through which the recorded audio track will be played back                                                                                                    |
|                   | <b>Fade In</b> — Allows you to enter the two parameters for fade in. The fade in will be performed with a fade duration specified by the number of frames and the specified level at the end of the fade in.                                             |
|                   | The level at the beginning of the fade in is equal to the level at the end of the fade out of the previous scene. Therefore, the fade in of the current scene could not start from 0 unless the level of the fade out of the previous scene is set to 0. |
|                   | <b>Frame</b> — Allows you to enter a fade duration as a number of frames.                                                                                                    |
|                   | <b>Level</b> — Allows you to enter the level at the end of the fade in. The level must be specified as a percentage of the recorded level.                                                                                                    |
|                   | <b>Fade Out</b> — Allows you to enter the two parameters for fade out. The fade out will be done with a fade duration represented by the number of frames and a specified level for the end of the fade out.                                             |
|                   | Frame — Allows you to enter a fade duration as a number of frames.                                                                                                    |
|                   | <b>Level</b> — Allows you to enter the level at the end of the fade out. The level must be specified as a percentage of the recorded level.                                                                                                    |
|                   | Refer to <i>Fade In / Fade Out</i> on page 4–66 for more details about fade-in and fade-out.                                                                                                    |
| Playback Controls | <b>Playback Resource</b> — Allows you to select an output channel through which the scene is played.                                                                                                    |
|                   | <b>Import Frame</b> — This button allows you to assign another frame for use as the scene's thumbnail when the scene is added to the Highlight or Library windows.                                                                                       |

To replace the thumbnail, search and cue up to a frame in the scene by performing a playback operation, then click on this button.

**CONT / STEP Buttons** — Sets the LVS to CONT (Continuous) mode or to STEP mode. In the CONT mode, playback continues past the OUT point of the scene. In the STEP mode, playback continues until to the OUT point plus the postroll.

**REV / FWD Buttons** — Steps one frame forward or one frame backward.

**PLAY / STOP Buttons** — Starts playing back and ends playback.

**Speed** — Displays the current playback speed.

**REW Button** — Rewinds.

**PAUSE Button** — Pauses playback.

FFW Button — Fast forward.

**SHUTTLE Slide Bar** — Shuttles through the material.

**Save / Cancel Buttons** Click **Save** to accept your changes and close the window. Click **Cancel** to discard your changes and close the window.

# Scene Information Window (Enhanced Feature Set Only)

The Scene Information window allows you to view and edit information about the current scene. Since it doesn't provide previewing of the scene, this window is simpler than the Preview window.

With this window, you can view and edit information about scenes, highlights, events, library items, timeline items, packaged playlists and packaged timelines. You can only edit the name of groups such as packaged timelines and playlists.

To open the Scene Information window, click the **Scene Information** button in the Launcher. The window shown in Figure 5–13 appears.

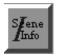

Scene Information Button

| 🛣 Scene Info | rmation        |                           |
|--------------|----------------|---------------------------|
| 🗹 Stay on    |                |                           |
| No           | : SA018        | Name : SA018              |
| In           | :00:00:53,12   | Duration : 00:00:02,29    |
| Out          | :00:00:56,11   | Play Speed: 100 🚔 . 0 🐳 % |
| AudioTrac    | k: Channel 1 💌 | Src.Track : Channel 1 💌   |
| Fade In      | : 0 🛓 Frames   | Level : 100 丈             |
| Fade Out     | : 0 🝷 Frames   | Level : 0                 |
| Slip         | : 0 🛉 Frames   | Adjust                    |

Figure 5–13: Scene Window

**ACG** . Information items that you can change are different depending on the selected item. See Table 5–3.

#### **Procedures for Viewing and Editing**

1. Click the Scene Information button in the Launcher to open the window.

When you select the **Stay on Top** option, the Scene Information window is always displayed on top of other windows.

**2.** Click an item in the window (Scene, Highlight, Playlist, ...) to display the item's information in the Scene Information window.

The Scene Information window displays information for the currently selected window. If you select another item in the window, the information displayed in the Scene Information window will change.

**ACG**. Cueing up a scene or event with the Live Controller will **not** display that scene's information in the Scene Information window. This prevents erroneous changes caused by other Live Controllers.

You should always click an item in the window to ensure that you're viewing and changing its information in the Scene Information window.

**3.** If needed, change the information in this window, and then click the **Change** button.

If you select another item in the window without clicking the **Change** button, the changes you made are discarded and the Scene Information windows displays information about the new scene.

Refer to *Window Description* on page 5–26 for details on how to change the information.

**4.** Close the window by clicking the **Scene Information** button in the Launcher.

#### **Editing Duration**

- 1. Click the Scene Information button in the Launcher to open the window.
- 2. Click a scene, playlist, library, or timeline icon to display its information.
- **3.** Click on the **Adjust** button if the **Adjust In** and **Adjust Out** text boxes are not visible. See Figure 5–14.
- 4. Enter new IN and OUT points in the Adjust In and Adjust Out text boxes.

5. Click the Change button to make the changes effective.

With this method, you can not change IN and OUT points while monitoring the video and audio. If you want to view your material while changing the IN and OUT points, refer to *Editing Duration* on page 5–13.

| /= Scene Inl | formation        |                                           |
|--------------|------------------|-------------------------------------------|
| 🗹 Stay o     | n Top            |                                           |
| No           | : SA018          | Name : SA018                              |
| In           | :00:00:53,12     | Duration : 00:00:02,29                    |
| Out          | :00:00:56,11     | Play Speed: 100 🔹 . 0 💌 %                 |
| AudioTra     | ick: Channel 1 💌 | Src.Track : Channel 1 💌                   |
| Fade In      | : 0 🔮 Frames     | Level : 100 🚔                             |
| Fade Ou      | t : 0 🚔 Frames   | Level : 0 👤                               |
| Slip         | : 0 🛉 Frames     | () Adjust                                 |
| Real Ti      | Adjust In        | : 00:00:53:12 • <sup>0</sup> <sup>2</sup> |
|              | Adjust Out       | : 00:00:56:11 • 0 2<br>• 0                |

Figure 5–14: IN and OUT Adjust

#### Editing Fade-in, Fade-out or Slip

- 1. Click the Scene Information button in the Launcher to open the window.
- 2. Click a scene, playlist, or highlight icon to display its information.
- **3.** Select an audio track by entering the audio track number in the **Audio Track** text box.
- **4.** Enter the number of frames for fade-in duration in the **Fade In : Frames** text box, and level at the end of the fade-in in the **Fade In : Level** text box. See Figure 5–15.
- 5. Enter the number of frames for fade-out duration in the Fade Out : Frames text box, and level at the end of the fade-out in the Fade Out : Level text box. See Figure 5–15.

6. Enter number of frames into the Slip text box, as needed.

When you enter a value smaller than 0, the audio starts playing back before starting the video. When you enter a value larger than 0, the audio starts playing back after starting the video.

7. Click on the **Change** button to make the changes effective.

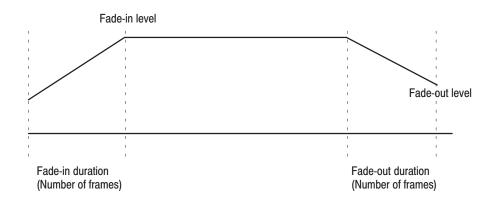

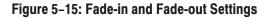

#### **Notes on Changing Information Items**

Different types of information can be edited in the Scene Information window, depending on the type of icon. Table 5-2 lists the type of information that can be changed.

| Windows   | lcon Type                      | Items that can be edited                                         |  |  |  |
|-----------|--------------------------------|------------------------------------------------------------------|--|--|--|
| Scene     | Scene <sup>1</sup>             | Name, IN, OUT, Speed, Audio Swap, Fade-in,<br>Fade-out, and Slip |  |  |  |
| Highlight | Scene                          | Name, IN, OUT, Speed, Audio Swap, Fade-in,<br>Fade-out, and Slip |  |  |  |
|           | Packaged Playlist              | Name                                                             |  |  |  |
|           | Packaged Timeline              | Name                                                             |  |  |  |
| Timeline  | Scene <sup>1</sup>             | Name, IN, OUT, Speed, Audio Swap, Fade-in,<br>Fade-out, and Slip |  |  |  |
|           | Packaged Playlist <sup>2</sup> | -                                                                |  |  |  |
|           | Packaged Timeline <sup>3</sup> | Name, IN, OUT, Speed, Audio Swap, Fade-in,<br>Fade-out, and Slip |  |  |  |
| Library   | Scene <sup>1</sup>             | Name, IN, OUT, Speed, Audio Swap, Fade-i<br>Fade-out, and Slip   |  |  |  |
|           | Packaged Playlist              | Name                                                             |  |  |  |
|           | Packaged Timeline              | Name                                                             |  |  |  |
| Playlist  | Scene <sup>1</sup>             | Name, IN, OUT, Speed, Audio Swap, Fade-in,<br>Fade-out, and Slip |  |  |  |
|           | Packaged Playlist <sup>4</sup> | -                                                                |  |  |  |
|           | Packaged Timeline              | Name                                                             |  |  |  |

#### Table 5-3: Notes on Editing Information

1 Only name, IN and OUT are changed immediately. The other items are kept as internal informations and will be reflected when the scene is added to the Playlist, Library and/or Timeline window.

2 Playlist packages cannot be added to the Timeline window.

3 When packaged timeline is added to the Timeline window, it is treated as a single event.

4 When packaged playlist is added to the Playlist window, it is disassembled into its constituent events.

## Window Description

| Stay on Top          | Checking this option causes the Scene Information window to always display on to of other windows. (The Launcher may be displayed on top of this window.)                                                                            |  |  |  |  |
|----------------------|----------------------------------------------------------------------------------------------------|--|--|--|--|
| Scene Information    | <b>No</b> — Icon number that is automatically assigned when the icon is created.                                                                                                    |  |  |  |  |
|                      | <b>In</b> — IN point of the material. This is always 0 for packaged playlists and timelines.                                                                                                    |  |  |  |  |
|                      | <b>Out</b> — OUT point of the material. This is always the duration of packaged playlist and packaged timelines, since their IN points are always 0.                                                                                 |  |  |  |  |
|                      | <b>Duration</b> — Duration of the material at normal speed (100%). When the speed is set to other than 100 %, correct duration is calculated.                                                                                        |  |  |  |  |
| Editable Information | Name — Name of the currently selected icon.                                                                                                    |  |  |  |  |
|                      | <b>Play Speed</b> — Play speed currently set for this icon. Normal speed is represented as 100 %. The play speed can be changed by entering a value in the <b>Play Speed</b> text box and then clicking on the <b>Change</b> button. |  |  |  |  |
|                      | Refer to <i>Notes on Changing Event Information</i> on page 5–25 for more details about editing this field value.                                                                                                    |  |  |  |  |
|                      | <b>Audio Track</b> — Audio track number. The information about this audio track is currently displayed in the window. Enter an audio track number to display or edit the audio track information.                                    |  |  |  |  |
|                      | <b>Src. Track</b> — Audio track number. The audio track specified in the <b>Audio Track</b> text box will be played back on this audio track.                                                                                        |  |  |  |  |
|                      | The audio track specified in the <b>Audio Track</b> text box corresponds to the recorded track, and the audio track specified in the <b>Src. Track</b> field corresponds to the output track used for playback.                      |  |  |  |  |
|                      | <b>Fade In</b> — Duration for fade in at the start of the recorded material and signal level at the end of the fade in.                                                                                                    |  |  |  |  |
|                      | Frames — Fade in duration represented as a number of frames.                                                                                                    |  |  |  |  |
|                      | <b>Level</b> — Signal level at the end of the fade in. This value must be given as a percentage of the recorded level.                                                                                                    |  |  |  |  |
|                      | <b>Fade Out</b> — Duration for fade out at the end of the recorded material and signal level at the end of the fade out.                                                                                                    |  |  |  |  |
|                      | <b>Frames</b> — Fade out duration represented as a number of frames.                                                                                                    |  |  |  |  |

**Level** — Signal level at the end of the fade out. This value must be given as a percentage of the recorded level.

Refer to *Fade In / Fade Out* on page 4–66 for more details about fade-in and fade-out.

Refer to *Notes on Changing Event Information* on page 5–25 for more details about editing these values.

**Slip** — Audio frames to be slipped from the video. This value changes the relative position between audio and video.

**Change Button** Click on this button to make the changes effective.

If you click on an another icon before clicking on this button, the changes will be discarded.

**Adjust Button** This button allows you to edit the duration of the recorded material. Click on this button to display following buttons and text boxes. See Figure 5–14.

**Real Time / Relative Time Button** — Use this button to toggle the type of timecode you enter in the **Adjust In** and **Adjust Out** text boxes. When the button is labeled **Real Time,** you can enter absolute timecode values in the text boxes. When the button is labeled **Relative Time,** you can enter offsets to the current IN and OUT points.

Adjust In — Timecode at the IN point.

Adjust Out — Timecode at the OUT point.

# **Recycle Box Window**

Scenes, highlights, library items, and events which are no longer needed can be deleted from the various LVS windows by dragging and dropping them into the Recycle Box window. They can be dropped in the Recycle Box even when the Recycle Box is iconized. You can also put them into the Recycle Box, via the Multi Delete button, or by pressing Delete key. Refer to the Multi Delete button on page 5–9 for detail.

**ACG** . Dropping something in the Recycle Box means to move it from a window to the Recycle Box Window. The item has not been deleted and may be retrieved by opening the Recycle Box and dragging the item out of the Recycle Box.

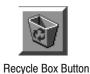

\* RecycleBox Window - 🗆 🗵 Scene Highlight Library Playlist No Record Date Name In Out SA004 SA004 6/4/97 10:19:40 PM 00:13:42:07 00:13 SA006 SA006 00:19 6/6/97 8:52:55 PM 00:19:37:25 SA007 SA007 00:196/6/97 8:53:00 PM 00:19:42:04 SA008 SA008 00:19 6/6/97 8:53:04 PM 00:19:46:16 SA009 SA009 6/6/97 8:53:11 PM 00:19:53:17 00:19**Discard trash** Discard all trash

#### Figure 5–16: Recycle Box

#### **Discard trash Button**

When you are sure that the contents of the Recycle Box are no longer needed, press the **Discard trash** button. This destroys the management information but

not the video or audio data. The contents are actually deleted the next time Disk Cleanup is run. To recover disk capacity immediately, run a manual Disk Cleanup after pressing the **Discard trash** button.

**ACG** . In Loop Record mode, manual Disk Cleanup operations after pressing the **Discard trash** button are not necessary and not recommended.

There are four tabs in this window; Scene, Highlight, Library and Playlist. The material discarded from the windows is placed in each respective window. The material to be deleted by the **Discard trash** button is that listed in the current tab. For example, you can delete only library material while not deleting highlights.

The **Discard all trash** button deletes all material from all the tabs.

# **Live Controller**

# **Live Controller**

The LVS Live Controller is a dedicated controller for the Profile LVS Event Management System, which allows you to control many critical on-air functions. The Live Controller provides easy-to-use operability including record, replay, slow-motion playback, time delayed playback, scene creation and editing, playlist creation and editing, as well as extensive nonlinear search capabilities. It is designed for the world of live event broadcasting, where accuracy, quick response, and flexibility are required.

Functional areas of the Live Controller (see Figure 6–1) are briefly listed and briefly described below.

- REC Area Start/Stop recording and buttons for marking the IN and OUT points on incoming material.
- **PLAY Area** Playback controls, including CONT and STEP.
- **SEARCH Area** Controls for scene or location searching by scene number, event number, highlight number, or time code.
- EDIT Area Trimming INs and OUTs of scenes and highlights, as well as adding new events or highlights.
- **EVENT EDIT Area** Control to modify event sequences.
- VDR SELECT Area Delegates control of the Profile PDR via RS-422 Port 1 or Port 2.
- **PREROLL TIME Area** Buttons to select one of three preset Preroll times.
- **Status Displays** Dual LCD display of the record and play channel status.

| <b>RECORDER</b> |                             |                              |      |                         |                                  |              |
|-----------------|-----------------------------|------------------------------|------|-------------------------|----------------------------------|--------------|
| Tektroi         | nix                         |                              | Р    | rofile L'               | VS Live                          | e Controller |
|                 | CUT PAST                    | EVENT                        | 1 SE | ARCH                    | 3                                | 4 5          |
|                 | VDR SELECT                  | SCENE                        | 6    | 7                       | 8                                | 9 0          |
|                 | PREROLL TIME<br>PR1 PR2 PR3 | HIGH<br>LIGHT                | ТОР  | •                       | ►                                | SEARCH       |
|                 |                             | IN                           |      | OUT                     | IGHT EDI<br>ADD<br>HIGH<br>LIGHT | ADD          |
|                 | SH                          | IIFT MARK                    |      | REC<br>ENTER/<br>CUE UP | REC                              | REC<br>STOP  |
| MAX<br>REV      | VAR                         | PLAY UNT STEP PLAY PLAY STOP | SHTL |                         |                                  |              |

Figure 6–1: Live Controller

## **Relationship Between Recording Mode, Scene and Clip**

Figures 6–2 and 6–3 show the relationships between the recording mode, a scene, and a clip. Also refer to *Recording Mode* on Page 1–9.

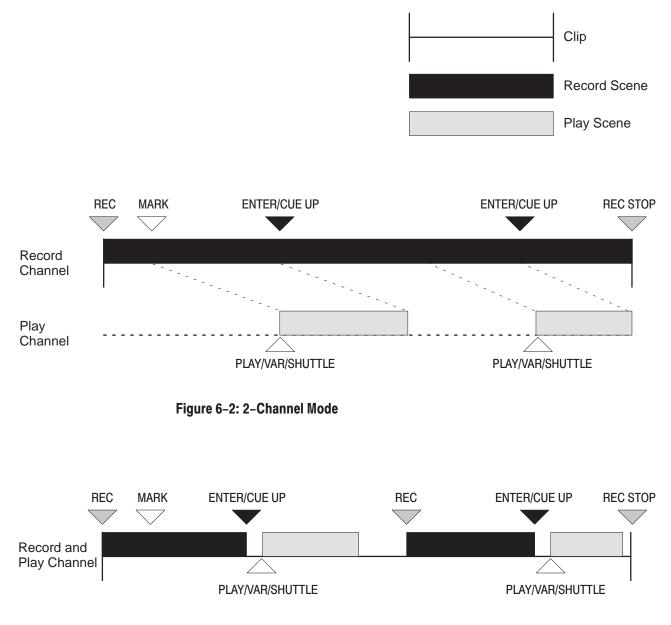

Figure 6-3: 1-Channel mode

#### **Functions**

REC Area 1

The start and stop of recording, and creation of scenes are controlled by the buttons in REC area.

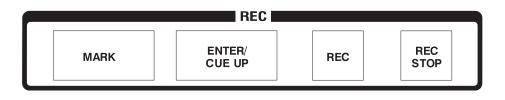

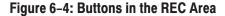

MARK — Specifies the start of a scene. The time at which the MARK button is pressed becomes the IN point of the scene. If the MARK button is pressed more than one time before pressing the ENTER/CUE UP button, the time when the MARK button is pressed last will be the IN point.

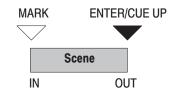

If you press the **MARK** button while holding down the **SHIFT** button, a scene is created. The IN point is set at a time five seconds before the time when the button is pressed, and the time the button is pressed will be the OUT point. The system cues up at the IN point and the **OUT** button in the EDIT area (see page 3–58) flashes. This creates a scene with a temporary Out point and puts the Live Controller into a mode that allows the operator to manually adjust the picture to the desired Out point and entering that by pressing the **OUT** button.

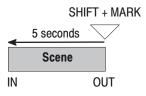

**ENTER/CUE UP** — Specifies the Out point, or end of a scene. The system cues to the IN point and the scene can be played immediately.

If you do not press **MARK** to locate an In point, but only press **ENTER/CUE UP**, the IN point will automatically be generated according to the Auto In Point setting (see page 3–14). This is useful in sports with continuous action, such as soccer, basketball and ice hockey, where there is no way to know in advance when a good play will occur. With this feature, you can simply press **ENTER/CUE UP** to have the action cued immediately for replay.

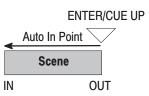

If you press **ENTER/CUE UP** while holding down **SHIFT**, a new scene is created but not cued up. This function is helpful when a scene is cued for playback but you need to continue to mark scenes as the action continues.

**ACG** . You can swap the actions for **SHIFT** + **ENTER/CUE UP** and **ENTER/ CUE UP**. Set this in the Configuration Window. See page 3–17.

**REC STOP** — **SHIFT** + **REC STOP** stops recording and defines the end of a clip. If these buttons are pressed while creating a scene, the scene is also ended.

**REC** — Starts recording.

**PLAY Area** Using the buttons in the PLAY area, the operator controls the Profile transport functions. You can switch the Playback mode between continuous play and Step mode, including Play, Stop, Shuttle, Jog, and Variable speed playback (with the T-bar control).

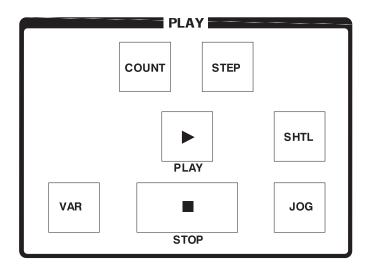

#### Figure 6–5: Buttons in PLAY Area

**PLAY** — Plays the selected scene.

**STOP** — Stops playing.

When the Controller Window is set to E–E, input video is looped through to the output. When the setting is PB, a video freeze is output. For setting the E–E or PB mode, refer to *Monitor Mode* on page 4–18.

If you press the **STOP** button and the **SHIFT** button, the system is temporarily set to the E–E mode, and input video is looped through to the output. When any play operation is executed later, this temporary E–E mode is reset. This function is helpful when you want to temporarily refer to input video while the monitor mode is set to PB in the Controller Window.

**SHTL** — Enables the Jog/Shuttle knob for shuttle operation. See page 6–8 for additional information.

**JOG** — Enables the Jog/Shuttle knob for jog operation. See page 6–8 for additional information.

**VAR** — Enables the Slow-motion lever (T-bar) for slow motion playback control. See page 6–9 for additional information.

**CONT** — When enabled, causes the playback of a scene to continue past the Out point until the end of the recording or until the **STOP** button is pressed. If a Playlist is running, **CONT** will cause the scenes in the Playlist to play out sequentially until the last event. It will then stop at the end of the Postroll.

**STEP** — When enabled, causes the playback of a scene to stop at the completion of the Postroll after the Out point. If a Playlist is running, **STEP** will cause playback to stop at the end of each event, requiring the operator to press **PLAY** to start playback of the next event.

### **Jog/Shuttle Knob**

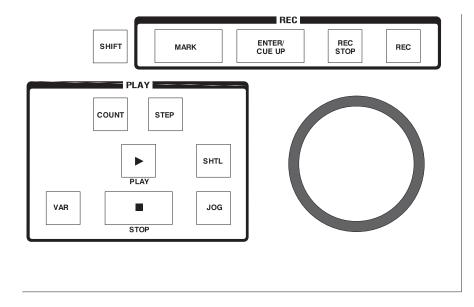

#### Figure 6–6: Jog/Shuttle Knob

**JOG** — Allows you to change the play speed rate between -3.0 and +3.0 corresponding to the number of times the knob is rotated. No click, clutch or lock mechanism is provided.

**SHTL** — Allows you to change the shuttle speed from maximum Reverse Shuttle Speed (-3.0 to 0) to maximum Forward Shuttle Speed (0 to +3.0), in accordance with the rotation angle of the knob. A click is provided at the 0.0. point.

A clutch is provided between maximum Reverse Shuttle Speed and maximum Forward Shuttle Speed, and there is tension on the knob. The clutch is engaged at maximum Shuttle Speed in either direction.

**ACG**. The values for Max Shuttle Speed can be freely set ( $\pm 1$  to  $\pm 50$ ). Set these values in the Other tab of the Configuration Window. For details, refer to Max Shuttle Speed on page 3–18.

# **Slow Motion Lever**

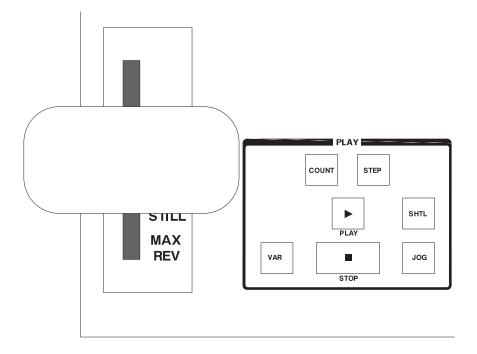

Figure 6–7: Slow Motion Lever (T-bar)

**Slow Motion Lever** — Allows you to vary playback speed between 0.0 (still) and +1.0 (normal play) depending to the angle of the lever. The lever has stops at points 0.0 and +1.0.

The locks are released by using the button located on either side of the lever. This permits further travel of the lever, giving the operator precise control of playback speeds in either: Reverse (from 0 to -3.0), then in Shuttle to the maximum Shuttle speed; or in Forward (from 0 to +3.0), then in Shuttle to the maximum Shuttle speed. (Maximum Shuttle speed is set on the Other tab of the Configuration Window.) The lever is tensioned to give positive control to the operator.

**ACG** . The values for Max Shuttle Speed can be freely set ( $\pm 1$  to  $\pm 50$ ). Set these values in the Other tab of the Configuration Window. For details, refer to Max Shuttle Speed on page 3–18.

### **SEARCH Area** Using the SEARCH area buttons, you can search for a scene, event, or highlight.

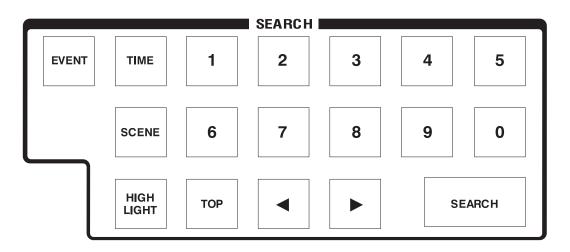

### Figure 6–8: Buttons in SEARCH Area

**TIME** — Specifies the search is to be by timecode and requires the entry of a valid timecode value. When this mode is active, the **TIME** button is lit.

A numeric value is entered as hours, minutes, seconds and frames. For example, entry of 4–0–0–0–0 means 00 hours, 40 minutes, 00 second, 00 frame, and entry of 2–3–4–0–0–0 means 02 hours, 34 minutes, 00 second, 00 frame.

**SCENE** — Specifies the search is to be by scene number and requires the entry of a valid scene number. When this mode is active, the **SCENE** button is lit.

**HIGH LIGHT** — Specifies the search is to be by highlight number and requires entry of a valid highlight number. When this mode is active, the **HIGHLIGHT** button is lit.

**EVENT** — Specifies the search is to be by event number and requires entry of a valid event number. When this mode is active, the **EVENT** button is lit.

**0 to 9** — Numeric keypad for data entry.

If a numeric entry is incorrect, press the selected mode button again. For example in the TIME mode, press the **TIME** button again. The value is cleared.

**SEARCH** — To search to a specific location (absolute scene number or time code), enter a numeric value and then press this button.

The system will pause at the In point of the video searched for. (In scene, highlight and event search mode, the search is to the corresponding In point minus Preroll time.) For example: to search for scene 14, press SCENE, 1, 4, SEARCH; to search for a specific time code location, press TIME, 2–0–1–1–4–0–0, SEARCH.

■ Relative search is executed by entering a numeric value and then pressing one of these button. For example: to search ahead three scenes, press **SCENE**, **3**, **>**; to search back 2.5 minutes, press **TIME**, **2–3–0–0–0**, .

If you press  $\blacktriangleleft$  or  $\triangleright$  without entering a numeric value, it is assumed that the value of 1 was entered. When you press this button the system pauses at the start point of the video searched for. (In scene, highlight and event search mode, the search is to the corresponding in point minus preroll time.)

**TOP** — The system cues to the start point (In point minus any set Preroll) of the current scene, highlight, or event depending on which is selected.

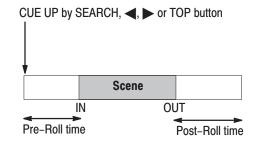

#### Figure 6–9: CUE UP Point

**ACG**. If you need to cue to the In point, set 0 as one of the three preset Preroll parameters in the Configuration Window.

**EDIT Area** With EDIT area buttons, you can change the duration of a scene and add a highlight or an event.

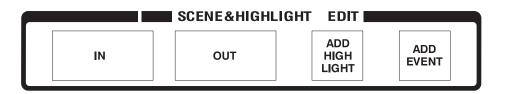

### Figure 6–10: EDIT Area Buttons

**IN** — Valid when the play channel is currently within a scene window or highlight.

You can change the IN point of a scene or highlight cued on the current play channel by the following procedure:

- 1. Press the **IN** button once. The button flashes, making the system ready to change the IN point.
- 2. Move the play point using any Play control while the IN button is flashing.
- **3.** Press the IN button again at the desired point. This becomes the new IN point.

When a new IN point is set, this button goes off.

If you want to cancel an In point trim when the button is flashing, press the **OUT** button.

If you press **IN** with **SHIFT** held down, a new scene, using the current position as the new In point, will be created. The Out point of the new scene will be calculated using the duration set in the Auto In Point section of the Other tab in the Configuration Window. See page 3–14 for the Auto In Point.

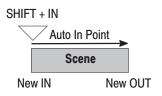

The difference between the **IN** button and the **MARK** button is that the **MARK** button determines the IN point for a frame currently being *recorded* while **SHIFT** + **IN** determines the In point for a frame currently being played. **MARK** determines the In point only and does not determine the Out point, while **SHIFT** + **IN** automatically determines the Out point.

**OUT** — Valid when the play channel is currently within a scene boundary.

You can change the Out point of a scene or highlight cued on the current playing channel by following procedure:

- 1. Press the **OUT** button once, the button flashes, making the system ready to change the OUT point.
- 2. Move the play point using any Play control while OUT is flashing.
- 3. Press OUT again at a desired point. That point becomes the new Out point.

When a new OUT point is set, the button goes off.

If you want to abort an OUT point trim after the **OUT** button is flashing, simply press the IN button.

If you press **OUT** with **SHIFT** held down, a new scene using the current position as the Out point will be created. The In point of the scene will be calculated (back timed) using the duration set in the Auto In Point section of the Other Page on the Configuration Window. See page 3–14 for Auto In Point.

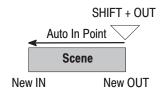

The difference between the **OUT** button and the **ENTER** button is that the **ENTER** button determines the Out point at a frame currently being *recorded*, while the **SHIFT + OUT** determines an Out point at a frame currently being played. **ENTER** determines the Out point only and the In point is set by pressing **MARK**, while **SHIFT + OUT** automatically determines the In point.

**ADD HIGHLIGHT** — Valid when the play point is currently within a scene boundary. Enters the scene loaded on the current play channel as a highlight.

**ADD EVENT** — Valid when the play point is currently within a scene or highlight boundary. Enters (adds) the scene or highlight loaded on the current playing channel as an event to the end of the playlist.

**EVENT EDIT Area** With the buttons in the EVENT EDIT area, any event can be cut from or pasted to the Playlist.

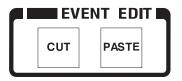

#### Figure 6–11: EVENT EDIT Area Buttons

**CUT** — Valid when the play point is within the playlist. Deletes the event currently loaded from the Playlist. The deleted event is temporarily stored in a one–deep paste buffer. **SHIFT** + **CUT** buttons must be used.

**PASTE** — Valid when the play channel is playing from the playlist. Inserts the event in the paste buffer immediately after the currently loaded event. (The event cut from the list is inserted immediately after the current event; the Playlist order can be changed using **CUT** and **PASTE**.) **SHIFT** + **PASTE** must be used.

### **VDR SELECT Area**

| 1 | VDR2 |
|---|------|
|   | 1    |

Figure 6–12: VDR SELECT Area Buttons

**VDR1, VDR2** — The Live Controller is provided with two RS-422 ports (see Figure 6–13). With two RS-422 ports, two LVS resource groups can be controlled from one Live Controller. Press either one of the buttons to specify the port to be enabled. The button corresponding to the specified port will come on. The **VDR1** is selected by default.

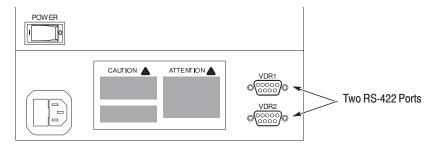

Figure 6–13: Tow VDR Ports (RS-422 Ports)

### **PREROLL TIME Area**

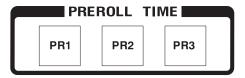

#### Figure 6–14: PREROLL Area Buttons

**PR1, PR2, PR3** — Select a Preroll time from the three Preroll time presets set in the Other tab of the Configuration Window. Refer to *Timing Preset* on page 3–13 for presets.

A Preroll time specifies how far the cue up point is from the IN point. In this mode, the button corresponding to the Preroll specified will be lit. The Preroll 1 is selected by default.

### **SHIFT Button**

SHIFT

### Figure 6–15: SHIFT Button

The **SHIFT** button is pressed together with other buttons to change the function of that button or to enable it.

Buttons whose behavior can be changed with the **SHIFT** button are: **ENTER**/ **CUE UP, SEARCH**, **◄**, **▶**, **IN**, **OUT**, **STOP**, **TOP** and **MARK**.

The **REC STOP**, **CUT** and **PASTE** buttons will not be valid without pressing the **SHIFT** button.

# **Displays**

**PLAYER Status** The lower part of the Live Controller display shows information related to play.

| RECORDER |                                                                        |  |
|----------|------------------------------------------------------------------------|--|
| PLAYER   | SA006:HomeRun EDIT TR:00:00:05:00<br>01:20:45:29 SHTL +0.1 01:23:00:00 |  |

### Figure 6–16: Player Status Indication (Lower LCD)

The player status items listed in Table 6–1 are displayed in left–to–right, top–to–bottom order in the lower LCD screen.

| Item/Status (in Top Row)     | Display/Description                                                                      |
|------------------------------|------------------------------------------------------------------------------------------|
| Current load number          | Sxxx/Hxxx/Exxx (scene, highlight or event)                                               |
| Current load name            | :ууууууу                                                                                 |
|                              | (Up to 8 alphanumeric characters.)                                                       |
| Edit status                  | EDIT                                                                                     |
|                              | (Displayed while changing an IN or OUT point in any existing scene or highlight scene.)  |
| Time remaining to Out point  | TR:XX:XX:XX:XX                                                                           |
| Item/Status (in Bottom Row)  | Display/Description                                                                      |
| Current Timecode of Playback | XX:XX:XX:XX                                                                              |
| PLAY status                  | SHTL ± xx.xx<br>PLAY/STOP/JOG ± xx.xx<br>VAR ± xx.xx                                     |
| Search No./Search Time       | Scene, highlight, event or time that will be searched for when <b>SEARCH</b> is pressed. |

### Table 6-1: Player Status

When the line is not connected, OFF LINE is displayed.

# **RECORDER Status** The upper part of the Live Controller display shows the information related to record functions.

| RECORDER | 1ch VDR NEAR END OF DISK REMAIN 10H50M<br>01:30:45:23 REC SA007 PR.00.00 |  |
|----------|--------------------------------------------------------------------------|--|
| PLAYER   |                                                                          |  |
|          |                                                                          |  |

### Figure 6–17: Recorder Status Indication (Upper LCD)

The recorder status items listed in Table 6–2 are displayed in left–to–right, top–to–bottom order in the upper LCD screen.

### Table 6-2: Recorder Status

| Item/Status (in Top Row)      | Display/Description                                                         |
|-------------------------------|-----------------------------------------------------------------------------|
| Recording mode                | Continue/1ch VDR/Lnr VTR<br>(2 ch, 1 ch, VTR resource groups, respectively) |
| Warning message               | NEAR END OF DISK / END OF DISK / OFF LINE/NAK                               |
| Disk Remaining                | REMAIN xxHxxM                                                               |
| Current Timecode in recording | XX:XX:XX                                                                    |
| Item/Status (in bottom Row)   | Display/Description                                                         |
| Deparding status              | REC/STOP                                                                    |
| Recording status              |                                                                             |
| Reserved scene number         | Sxxx<br>Number of next scene to be created.                                 |

When the line is not connected, *OFF LINE* is displayed.

Live Controller

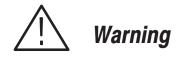

The following servicing instructions are for use only by qualified personnel. To avoid injury, do not perform any servicing other than that stated in the operating instructions unless you are qualified to do so. Refer to all Safety Summaries before performing any service. 

# Service Safety Summary

Only qualified personnel should perform service procedures. Read this *Service Safety Summary* and the *General Safety Summary* before performing any service procedures.

**Do Not Service Alone.** Do not perform internal service or adjustments of this product unless another person capable of rendering first aid and resuscitation is present.

Disconnect Power. To avoid electric shock, disconnect the power cord.

**Do Not Service With Power On.** Dangerous voltages or currents may exist in this product. Disconnect power, remove battery (if applicable), and disconnect cables before removing panels, soldering, or replacing components.

To avoid electric shock, do not touch exposed connections.

# **Preface**

The following sections contain information needed to properly service the Live Controller, as well as general information critical to safe and effective servicing.

To prevent personal injury or damage to the Live Controller, consider the following before attempting service:

- The procedures in this manual should be performed only by a qualified service person.
- Read the *General Safety Summary* beginning on page xv near the beginning of this manual and the *Service Safety Summary* beginning on page s-i.
- Read *Preparation for Use* in the *Operating Information* section on page 7–1.

When using this manual for servicing, be sure to follow all warnings, cautions, and notes.

### Performance Check, Diagnostic Test and Lever Adjustment

Generally, no performance check is required to the Live Controller. Diagnostic test and lever adjustment should be done periodically. In addition, diagnostic test and lever adjustment are recommended after module replacement.

### Strategy for Servicing

Throughout this manual, the term module refers to any field-replaceable component, assembly, or part of the Live Controller.

This manual contains all the information needed for periodic maintenance of the Live Controller. (Examples of such information are procedures for diagnostic test and lever adjustment.)

Further, it contains all information for corrective maintenance down to the module level. To isolate a failure to a module, use the fault isolation procedures found in *Diagnostics* and *Troubleshooting*, starting on page 9–25. To remove and replace any failed module, follow the instructions in *Removal and Installation Procedures*, on page 9–5. After isolating a faulty module, replace it with a fully-tested module obtained from the factory. *Replaceable Parts* on page 10–1 contains part numbers and ordering information for all replaceable modules.

# **Grass Valley Group Service Offerings**

Grass Valley Group provides service to cover repair under warranty as well as other services that may provide a cost-effective answer to your service needs.

Whether providing warranty repair service or any of the other services listed below, Grass Valley Group service technicians are well equipped to service the Live Controller. Grass Valley Group technicians train on Grass Valley Group products; they have access to the latest information on improvements to the Live Controller.

- **Warranty Repair Service** Grass Valley Group technicians provide warranty service at most Grass Valley Group service locations worldwide. The Grass Valley Group product catalog lists all service locations worldwide.
  - **Self Service** Grass Valley Group supports repair to the module level by providing *Module Exchange*.

**Module Exchange.** This service reduces down-time for repair by allowing you to exchange most modules for remanufactured ones. Grass Valley Group ships an updated and tested exchange module from the Beaverton, Oregon service center, typically within 24 hours.

**For More Information.** Contact your local Grass Valley Group service center or sales engineer for more information on any of the repair or adjustment services just described. For sales and Support information, please refer to page 10–2 of this manual.

# **Operating Information**

# **Preparation for Use**

This section describes how to prepare the Live Controller for use. The information describes these items:

- Proper operating environment.
- Checking power cord and line voltage configurations.
- Checking the fuse.
- Power-on and power-off cycles.

### **Supplying Power**

Before installing the Live Controller, note these precautions:

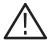

**WARNING.** To avoid equipment failure, potential fire, or personal shock hazards, do not exceed the maximum rated operating voltage of 250 V between the voltage-to-ground (earth). The Live Controller operates on single-phase power. It has a three-wire power cord with two-pole, three-terminal grounding plugs. Before attempting to connect the Live Controller, make sure source power has a suitable two-pole, three-terminal grounding-type plug.

To avoid personal shock hazard, do not contact conductive parts. All accessible conductive parts are directly connected through the grounding conductor of the power cord to the grounded contact of the power plug.

To avoid personal shock hazard, insert the power plug only in a mating receptacle with a grounding contact where earth ground has been verified by a qualified service person. Also, for electrical shock protection, make the grounding connection before making connection to the Live Controller.

# **Power Cord Information**

Refer to Appendix B *Live Controller Option and Accessories* for power cord information.

# **Operating Environment**

|                       | To ensure proper operation and long life of the Live Controller, note the following environmental requirements.                                                                                                    |
|-----------------------|----------------------------------------------------------------------------------------------------|
| Operating Temperature | The Live Controller operates in an environment with an ambient air temperature between $+10^{\circ}$ C and $+40^{\circ}$ C. The Live Controller storage temperature ranges from $-20^{\circ}$ C to $+60^{\circ}$ C. After storage at temperatures outside the operating limits, allow the Live Controller chassis to stabilize at a safe operating temperature for one hour before applying power. |

# **Rear Panel Controls**

Appendix C, *Specifications*, lists the line voltage and frequency ranges over which the Live Controller operates.

Figure 7–1 shows the rear panel of the Live Controller .

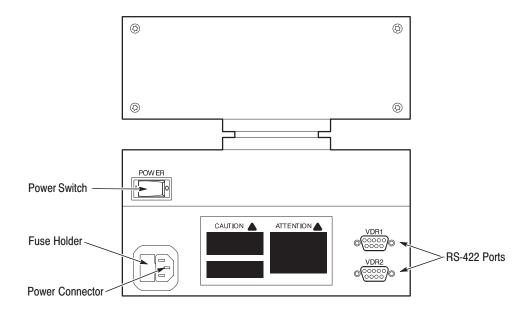

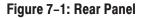

# **Fuse Type and Rating**

The Live Controller uses one of two fuses, depending on the country of use. The U.S. and International fuse is installed in the fuse holder, while the other is included in a bag labeled **For Use in Canada Only**. Table 7–1 lists the fuse types and ratings.

### Table 7–1: Fuse Type and Rating

| Country of Use                       | Fuse                                    | Fuse Part Number |
|--------------------------------------|-----------------------------------------|------------------|
| U.S. and International except Canada | 5 mm × 20 mm (IEC 127): 2A(T),250V      | 159-0107-00      |
| Canada only                          | 5 mm × 20 mm<br>(UL 198G): 2A FAST,250V | 159-0260-00      |

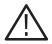

**WARNING.** To avoid electrical shock, always unplug the power cord from the socket before checking the line fuse.

To check the fuse, remove the fuse holder on the rear panel. Refer to Figure 7–1 for the location of the fuse holder. To remove the fuse holder, use a flat-bladed screwdriver to pull the fuse holder out. See Figure 9–12 on page 9–22. Then remove the fuse from the fuse holder.

### **Applying and Interrupting Power**

Observe the following when you power on the Live Controller.

**Power-on Cycle** At power-on, no self-test is provided to the Live Controller. Instead, LCD backlights come on and the following message appears:

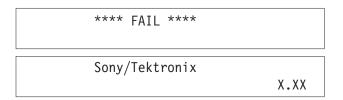

Where X.XX indicates the firmware version installed.

Key lamps and LEDs on the panel then light on and off in the following order:

|                     | 1. LED and key lamps in the EVENT EDIT area and key lamps in the VDR SELECT and PREROLL TIME areas.                                                                                                    |
|---------------------|----------------------------------------------------------------------------------------------------|
|                     | 2. Key lamps in the SEARCH area.                                                                                                    |
|                     | <b>3.</b> LED and key lamps in the SCENE & HIGHLIGHT EDIT area, key lamps in the REC areas and the SHIFT key.                                                                                                    |
|                     | 4. Key lamps in the PLAY area.                                                                                                    |
|                     | If the backlights of the LCDs, key lamps and/or LEDs do not light in the above order, turn the power off and refer to <i>Diagnostics</i> and <i>Troubleshooting</i> , starting on page 9–25, for information on diagnostics and fault isolation. |
|                     | <b>NOTE</b> . If the ambient temperature goes outside the specified operating tempera-<br>ture range, do not turn Live Controller power on. Wait until the chassis<br>temperature has stabilized at a safe operating temperature.                |
| Power-off Cycle     | The Live Controller can be powered off at any time.                                                                                                    |
| Memory Backup Power | No memory backup power is used in the Live Controller.                                                                                                    |

# **About Key Configuration**

The Live Controller provides two Key configurations, depending on your application. The Key configuration may be selected as *Standard* or *Alternate*.

The difference between the Standard and Alternate key configurations are shown in Figure 7–2. Only the keys and their configuration in the SEARCH area are different.

(A) Standard Key Configuration

|       |               |     | SEARCH |   |    |       |
|-------|---------------|-----|--------|---|----|-------|
| EVENT | TIME          | 1   | 2      | 3 | 4  | 5     |
|       | SCENE         | 6   | 7      | 8 | 9  | 0     |
|       | HIGH<br>LIGHT | ТОР |        |   | SI | EARCH |

### (B) Alternate Key Configuration

| SEARCH |   |   |   |       |               |       |
|--------|---|---|---|-------|---------------|-------|
| 0      | 1 | 2 | 3 | SCENE | HIGH<br>LIGHT | EVENT |
|        | 4 | 5 | 6 | TIME  |               | ►     |
|        | 7 | 8 | 9 | ТОР   | SEA           | ARCH  |

### Figure 7–2: Key Configuration Difference

**NOTE**. All the procedures in this manual are described based on a correctly selected key configuration. In the diagnostic test, if the keys displayed in diagnostic menus do not correspond to keys whose lamps are lit, it may be because of improper selection. If this occurs, select the correct key configuration as referred to in the key configuration selection procedures on page 7–6.

If the operation panel of your Live Controller is the one shown in Figure 7–2 (A), you should select the standard key configuration. If it is the one shown in Figure 7–2 (B), you should select the Other key configuration.

If you intend to change the key configuration, follow the procedures in *Key Configuration Selection* described on page 7–6. The Key top configuration on the operation panel of the Live Controller can also be changed. Refer to *Key Top* described on page 9–20 for removing and installation procedures.

### Key Configuration Selection

Selection is made as follows.

- **1.** Enter the diagnostic routine and display the Main menu.
  - **a.** Turn the Power on while holding the **EVENT** and **TIME** buttons. The following menu appears on both upper and lower LCDs of the Live Controller.

\*\*\*\* DIAG \*\*\*\*

CONT: Starting tests or configure. 0: Starting up the system.

b. Press the CONT key. The following Diagnostic Main menu appears.

| [MAIN ME  |          | 0: Exit menu. |        |  |
|-----------|----------|---------------|--------|--|
| 1: MEMORY | 2: RS422 | 3: KEY/LED    | 4: LCD |  |
|           |          |               |        |  |

5: SLNID/ADC/ENCDR/CLTCH 6: S-E2PROM SEARCH: KEY PLACE SELECT

- **2.** Change the key configuration.
  - **a.** Press **SEARCH** to bring up the KEY PLACE SELECTION menu on the LCDs.

| [KEY PLACE SELECTION]                            |  |
|--------------------------------------------------|--|
| IN : Standard key place.<br>OUT : NBC key place. |  |

**b.** Press **IN** if you want to select the Standard key configuration, or press **OUT** if you want to select the Other key configuration.

After **IN** or **OUT** is pressed, the following menu appears:

[KEY PLACE SELECTION] XXXX key place is selected!!

CONT: Exit.

Where XXXX means Standard or Other depending on your selection.

The key configuration you selected will be kept through a power-on and-off cycle.

- c. Press CONT to return to the Main menu.
- **3.** Return to the Live Controller system.
  - **a.** From the Main menu, press **0**.

# Adjustment

# Lever Adjustment

The Lever Unit is the only moveable module in the Live Controller. Periodically, and after replacement, the procedures below should be performed to calibrate the Lever's mechanical and electrical positions.

For these adjustments, no external equipment or cable is required.

### **About Lever Operation**

The lever (or slow-motion lever) is used to change the play speed according to the position of the lever.

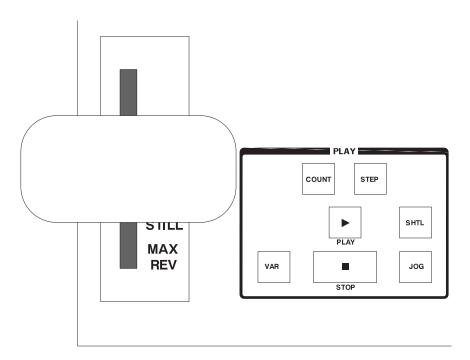

### Figure 8–1: Slow–motion Lever

The lever has lock mechanisms which allow you to operate within a range between 0 and +1.0 play speed, and spring mechanisms which allow you to change the play speed within the range from -| Max Shuttle Speed |, -3.0 to 0 then to +3.0, +| Max Shuttle Speed |. These operations are illustrated as shown in Figure 8–2.

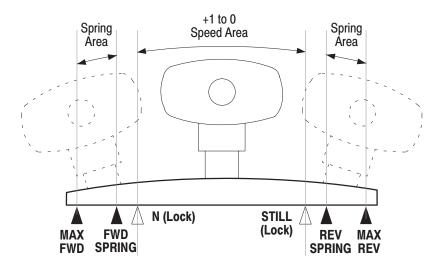

Figure 8-2: Lever Position and Control of Play Speed

The Live Controller controls the play speed by electrically detecting the lever positions as you move it. To control play speed correctly, the electrical positions of MAX FWD, FWD SPRING, N (Lock), STILL (Lock), REV SPRING and MAX REV have to be adjusted to match those mechanical positions.

# **Before Starting the Adjustment**

**Warm up** A 20 minute warm up period is required prior to performing the adjustment.

## Starting the Adjustment

Turn power on while holding the  $\blacktriangleleft$  and  $\blacktriangleright$  buttons. The following menu will appear on both upper and lower LCDs of the Live Controller.

\*\*\*\* LEVER ADJUST \*\*\*\*

CONT: Starting calibration. 0: Starting up the system.

The letters to the left of the colon (:) indicate a key on the panel that you can press to select and to advance the adjustment procedure. LCDs also light to indicate that these keys are available for use.

**NOTE**. When the key configuration is being set to Alternate, the **EVENT** key instead of the **0** key will light when you enter the lever adjustment routine. For more detail about the Other key configuration, refer to About Key Configuration on page 7–5.

Pressing **0** exits the lever adjustment routine and starts the Live Controller. When you want to continue the adjustment procedures, press **CONT**. The following messages appears.

| [STEP 1]<br>1. Turn on the lever switch.                                    |
|-----------------------------------------------------------------------------|
| <ol> <li>Move lever to position MAX FWD.</li> <li>Push CONT key.</li> </ol> |

The messages displayed on the LCDs represent the adjustment procedures you should follow.

**MAX FWD Position** To adjust the MAX FWD position, proceed as follows:

1. Move the lever forward until the lock mechanism engages.

Maintain constant pressure while moving the lever forward.

**NOTE**. The action of the lock mechanism in the adjustment routine is different from that in the system routine when you push the lever button.

- **2.** Move the lever forward while pressing and holding the lever button until the lever stops.
- 3. Press CONT.

Pressing **CONT** causes the instrument to adjust the MAX FWD position. The following message appears:

[STEP 2] 1. Move lever to position FWD SPRING.

2. Push CONT key.

- **4.** Release the lever button.
- **MAX SPRING Position** To adjust the MAX SPRING position, proceed as follows:
  - **5.** Release the lever. This causes the lever to move back automatically to the MAX SPRING position.
  - 6. Press CONT.

Pressing **CONT** causes the instrument to adjust the MAX SPRING position. The following message appears:

[STEP 3] 1. Move lever to position N.

2. Push CONT key.

N (Lock) Position To adjust the N position, proceed as follows:

7. Slowly move the lever backward until the lock is disengaged.

If you move the lever back too quickly, move the lever forward again until the lock is re–engaged and then repeat this step.

### 8. Press CONT.

Pressing **CONT** causes the instrument to adjust the N (Lock) position. The following message appears:

[STEP 4] 1. Move lever to position STILL.

2. Push CONT key.

STILL (Lock) Position

To adjust the STILL position, proceed as follows:

- 9. Move the lever backward until the lock is engaged.
- 10. Press CONT.

Pressing **CONT** causes the instrument to adjust the STILL (Lock) position. The following message appears:

|   |        | [STEP 5]                      |
|---|--------|-------------------------------|
| 1 | . Turn | on the lever switch.          |
|   |        |                               |
| 2 | . Move | lever to position REV SPRING. |

3. Push CONT key.

**REV SPRING Position** To adjust the REV SPRING position, proceed as follows:

- **11.** Move the lever backward while pressing and holding the lever button until the lever stops.
- **12.** Release the lever. This causes the lever to move forward automatically to the REV SPRING position.

### 13. Press CONT.

Pressing **CONT** causes the instrument to adjust the REV SPRING position. The following message appears:

[STEP 6] 1. Move lever to position MAX REV.

2. Push CONT key.

**MAX REV Position** To adjust the MAX REV position, proceed as follows:

14. Move the lever backward until it stops.

15. Press CONT.

Pressing CONT causes the instrument to adjust the MAX REV position.

If adjustments have completed successfully, the following message appears:

\*\*\*\* COMPLETE \*\*\*\*

Push CONT key for starting system

Press CONT to quit the lever adjustment routine and to start the Live Controller.

If the adjustment was not successful, the following message appears:

\*\*\*\* FAIL \*\*\*\*

Push CONT key for retry adjustment. XX,XX,XX,XX,XX,XX

Where XX,XX,XX,XX,XX,XX is internal data for the lever positions.

Press **CONT** to retry adjustment procedures from step 1 on page 8–4.

Lever Adjustment

# Maintenance

## Maintenance

This section contains information about periodic and corrective maintenance on the Live Controller. It includes the following subsections:

- Preparation. This subsection includes general information on preventing damage to internal modules when doing maintenance. See the following subsection.
- Inspection and Cleaning. Information and procedures for inspecting the Live Controller and cleaning its external and internal modules. See page 9–2.
- *Removal and Installation Procedures*. Procedures for removing and installing modules. See page 9–5.
- *Repacking*. Information on packaging the Live Controller properly for shipment. See page 9–23.
- Diagnostics. Information for operating the Live Controller internal diagnostic routines. See page 9–25.
- Troubleshooting. Information for isolating failed modules, including a fault isolation troubleshooting table. Most of the table makes use of the internal diagnostic routine to speed fault isolation to a module. See page 9–33.

#### **Preparation**

Before performing any of the procedures in the *Maintenance* section, note the following:

- Only trained service technicians should perform these procedures.
- Read the *General Safety Summary* beginning on page xv near the beginning of this manual and the *Service Safety Summary* beginning on page s-i.
- Read the Strategy for Servicing on page s-iii.
- Read the section called *Operating Information*, starting on page 7–1, before servicing the Live Controller.

### **Inspection and Cleaning**

This subsection describes how to determine whether the Live Controller needs cleaning, and how to do the cleaning. Inspection and cleaning are preventive maintenance procedures. When done regularly, preventive maintenance may prevent Live Controller malfunctions and enhance reliability.

Preventive maintenance consists of visually inspecting and cleaning the Live Controller, and using general care when operating it.

How often you do periodic maintenance depends on the severity of the environment in which the Live Controller operates.

#### Inspection and Cleaning Procedures

Inspect and clean the Live Controller as operating conditions require. The accumulation of dirt on components inside can cause them to overheat and break down. (Dirt acts as an insulating blanket, preventing efficient heat dissipation.) Dirt can also provide an electrical conduction path that can cause instrument failure, especially under high-humidity conditions.

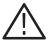

**WARNING.** To avoid personal injury or death due to electric shock, unplug the power cord from the line voltage source before cleaning the Live Controller.

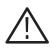

**CAUTION.** To prevent damaging the plastics used in the Live Controller, do not use chemical cleaning agents. Use only deionized water when cleaning the keys, lever or knob. Use a 75% isopropyl alcohol solution as a cleaner, and rinse with deionized water. Before using any other type of cleaner, consult your Grass Valley Group Service Center or representative.

To prevent damaging Live Controller components, do not use high-pressure compressed air when cleaning dust from the interior of the Live Controller. (High pressure air can cause electrostatic discharge.) Instead, use low pressure compressed air (about 9 psi). **Inspection — Exterior.** Inspect the outside of the Live Controller for damage, wear, and missing parts, using Table 9–1 as a guide. If the Live Controller appears to have been dropped or otherwise abused, check it thoroughly to verify correct operation and performance. Repair any defects that may cause personal injury or lead to further damage to the Live Controller.

| ltem                                            | Inspect For                                                                          | Repair Action                                         |  |
|-------------------------------------------------|--------------------------------------------------------------------------------------|-------------------------------------------------------|--|
| LCD module, operation panel, and bottom chassis | Cracks, scratches, deformed or damaged hardware.                                     | Replace defective module.                             |  |
| Keys, knob, and lever                           | Missing, damaged, or loose knob.                                                     | Replace missing or defective keys, knob and lever.    |  |
| Connectors                                      | Broken shells, cracked insula-<br>tion, and deformed contacts;<br>dirt in connectors | Replace defective modules.<br>Clear or wash out dirt. |  |
| Chassis                                         | Damage.                                                                              | Replace defective module.                             |  |
| Cables                                          | Frayed cables                                                                        | Replace frayed cables.                                |  |

Table 9–1: External Inspection Check List

#### **Cleaning Procedure — Exterior.**

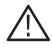

**WARNING.** To avoid potential electric shock hazard or damage to the Live Controller circuits, do not allow any moisture inside the Live Controller during external cleaning; use only enough liquid to dampen the cloth or applicator.

- **1.** Remove loose dust on the outside of the Live Controller with a lint free cloth.
- 2. Remove remaining dirt with a lint free cloth dampened in a general purpose mild detergent-and-water solution. Do not use abrasive cleaners.
- **3.** Clean the LCD panel with a lint-free cloth dampened with, a mild, general purpose detergent-and-water solution.

**Inspection** — **Interior.** To access the inside of the Live Controller for inspection and cleaning, refer to the *Removal and Installation Procedures* in this section.

Inspect the internal portions of the Live Controller for damage and wear using Table 9–2 as a guide. Replace any defective parts immediately.

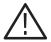

**CAUTION.** To prevent damage from electrical arcing, ensure that circuit boards and components are dry before applying power to the Live Controller.

| ltem           | Inspect For                                                                                                    | Repair Action                                           |
|----------------|----------------------------------------------------------------------------------------------------|---------------------------------------------------------|
| Circuit boards | Loose, broken, or corroded<br>solder connections; burned circuit<br>boards; burned, broken, or<br>cracked circuit-run plating | Remove defective modules and replace with a new module. |
| Modules        | Dents, deformations, and dam-<br>aged hardware                                                                                | Replace module.                                         |

**Cleaning Procedure** — Interior. If, after doing steps 1 and 3, a module is clean upon inspection, skip the remaining steps.

- **1.** Access parts to be cleaned by removing easily accessible shields and panels (see *Removal and Installation* in this section).
- 2. Blow off dust with dry, low-pressure, deionized air (approximately 9 psi).
- **3.** Remove any remaining dust with a lint-free cloth dampened in isopropyl alcohol (75% solution), and rinse with warm deionized water. (A cotton-tipped applicator is useful for cleaning in narrow spaces and on circuit boards.)
- 4. Dry all parts with low-pressure, deionized air.

Lubrication. There is no periodic lubrication required for the Live Controller.

## **Removal and Installation Procedures**

This subsection contains procedures for removing and installing mechanical and electrical modules in the Live Controller.

#### **Preparation**

This subsection contains the following information:

- Preparatory information needed to properly do the procedures that follow
- A list of equipment required when removing modules
- Procedures for removing and installing electrical and mechanical modules

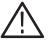

**WARNING.** To avoid possible personal injury or damage to Live Controller components, read Preparation for Use on page 7–1. Before doing this or any other procedure in this manual, read the General Safety Summary on page xv and the Service Safety Summary on page s-i.

To avoid possible personal injury or death, disconnect the power cord from the line voltage source before doing any procedures in this subsection.

**General Instructions** *NOTE*. *Read these general instructions before removing a module.* 

First read the *Summary of Procedures* that follows to understand how the procedures are organized. Then read *Equipment Required* to find out the tools needed to remove and install modules.

**Summary of Procedures** The removal procedures are categorized as follows depending on the module location in the Live Controller.

- Opening the Operation Panel on page 9–8 describes how to remove the lever and to open the operation panel (top cover). The operation panel must be opened to remove another mechanical and electrical modules.
- JOG/SHUTTLE Knob Removal is described on page 9–11.
- *Keyboard (A20) Removal* is described on page 9–13.
- *CPU Board (A10) Removal* is described on page 9–14.
- *Power Supply Removal* is described on page 9–15.
- *VAR Lever Removal* is described on page 9–17. It is first necessary to remove the CPU board, power supply, and operation panel.
- *LCD Module Removal* is described on page 9–18.
- *Key Top, RS-422 Connector. Power Switch, and RFI Filter Removal* is described on page 9–20.

Unless otherwise noted, an installation procedure is basically the reverse of a removal procedure.

#### **Equipment Required**

Table 9–3 lists the tools required to remove and reinstall the modules of the Live Controller.

#### Table 9–3: Tools Required

| Name                       | Description                                       | Part Number |
|----------------------------|---------------------------------------------------|-------------|
| Hex wrench, 1.5 mm         | L-shaped or other                                 |             |
| Hex wrench, 2 mm           | L-shaped or other                                 |             |
| Hex wrench, 2.5 mm         | L-shaped or other                                 |             |
| Phillips screwdriver, 5 mm | Minimum 8 cm long shank is needed                 |             |
| Phillips screwdriver, 6 mm |                                                   |             |
| Nut driver, 5.0 mm         |                                                   |             |
| Nut driver, 5.5 mm         |                                                   |             |
| Open-end wrench, 7 mm      |                                                   |             |
| Flat-bladed screwdriver    | Screwdriver for removing standard-<br>head screws |             |
| Long-nose pliers           | Standard tool                                     |             |

## **Opening the Operation Panel**

How to remove the lever and open the operation panel are included in this procedure.

The procedure to remove the lever and open the operation panel varies depending on your instrument's serial number. If your Live Controller's serial number is J310130 or higher, proceed with steps 1 - 6 below (see Figure 9–1):

- **1.** Move the lever forward until it stops.
- **2.** Insert the 5 mm (long shank) Phillips screwdriver into the slit of the escutcheon, as shown in Figure 9–1.
- **3.** While pulling the lever upward, slowly turn the screwdriver counterclockwise until the lever is free.
- **4.** Use the 2.5 mm hex wrench to remove the two screw on the front of the instrument.
- **5.** Open the cover by lifting up the front edge of the operation panel until it stops.
- **6.** With your finger, push the hinged support bracket to lock the operation panel open. See Figure 9–3.

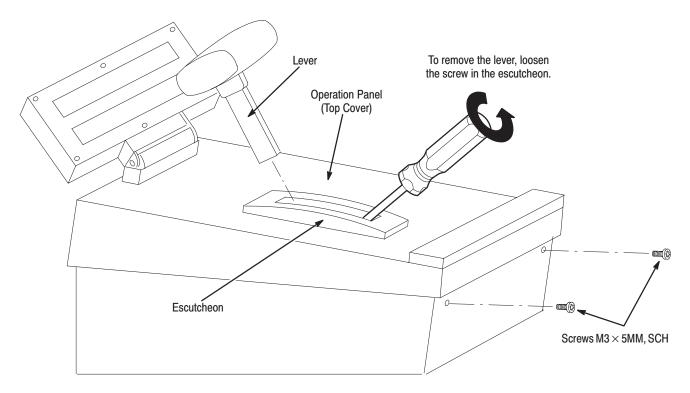

Figure 9-1: Operation Panel Removal (Serial NO. J310130 or higher)

If your Live Controller's serial number is lower than J310130, proceed with steps 1 - 6 (see Figure 9–2):

- **1.** Move the lever to center position.
- **2.** Use the 2.5 mm hex wrench to remove the two screws on the front of the instrument.
- **3.** Lift the front edge of the operation panel about 2 cm, so that you can see the screw head though the screw hole on the left side of the Live Controller.
- **4.** While pulling the lever upward, use the flat–bladed screwdriver to slowly turn the screw securing the lever counterclockwise until the lever is free.
- 5. Continue to lift the front edge of the operation panel until it stops.
- **6.** With your finger, push the hinged support bracket to lock the operation panel open. See Figure 9–3.

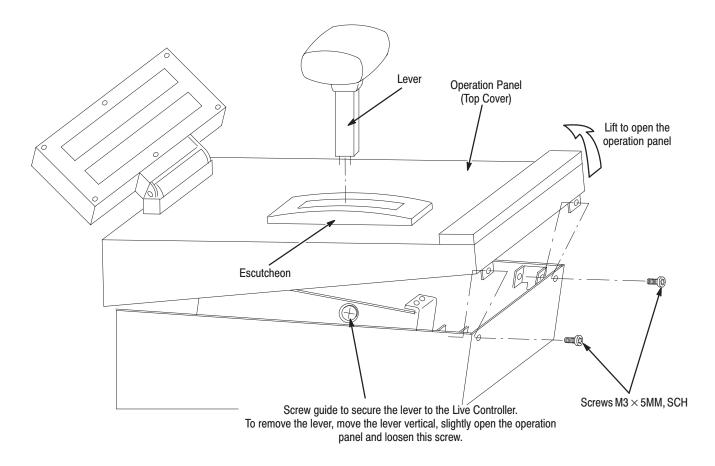

#### Figure 9–2: Operation Panel Removal (Serial NO. J310129 or Lower)

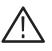

**CAUTION.** When you install the lever, do not over tighten the screw securing the lever. Otherwise, the screw head may be broken when you try to remove that screw in the lever removal procedure.

**NOTE**. The current lever type (serial number J310130 or higher) can be used on all Live Controllers. However, the early lever type (before serial number J310130) cannot be used for Live Controllers serial number J310130 and higher.

*If you are using the early type Live Controller and want to replace the lever, order the current lever type. For more details, refer to* Replaceable Part Lists *starting on page 10–1.* 

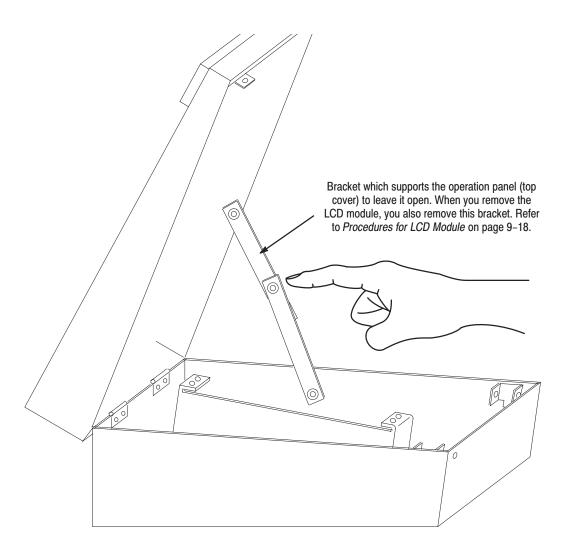

#### Figure 9-3: Open the Operation Panel and Straighten the Bracket

#### **JOG/SHUTTLE Knob Removal**

With the operation panel open, you can remove the JOG/SHUTTLE knob unit, including the encoder, without removing any other modules per the following steps (see Figure 9–4):

- 1. Disconnect the cable at J800 on the circuit board of the encoder unit.
- 2. Remove the urethane knob with your fingers.
- **3.** Use the 6 mm Phillips screwdriver to remove the screw securing the retainer and upper knob.
- 4. Remove the retainer and upper knob.
- 5. Use the 1.5 mm hex wrench to loosen the setscrew securing the lower knob.
- **6.** Remove the lower knob.
- **7.** Use the 6 mm Phillips screwdriver to remove the three screws which secure the encoder unit to the operation panel.
- **8.** Remove the encoder unit completely.

Two types of JOG/SHUTTLE knobs, which include the encoder unit, exist. Replacement knobs are always the new type. See Figure 9–4.

**NOTE**. If you are using an early encoder (before serial number J310130) and order a new encoder, you must also order a new knob set. If you are using an early encoder and want to replace the knob, you must order the early knob set. For more information, refer to Replaceable Part Lists starting on page 10–1.

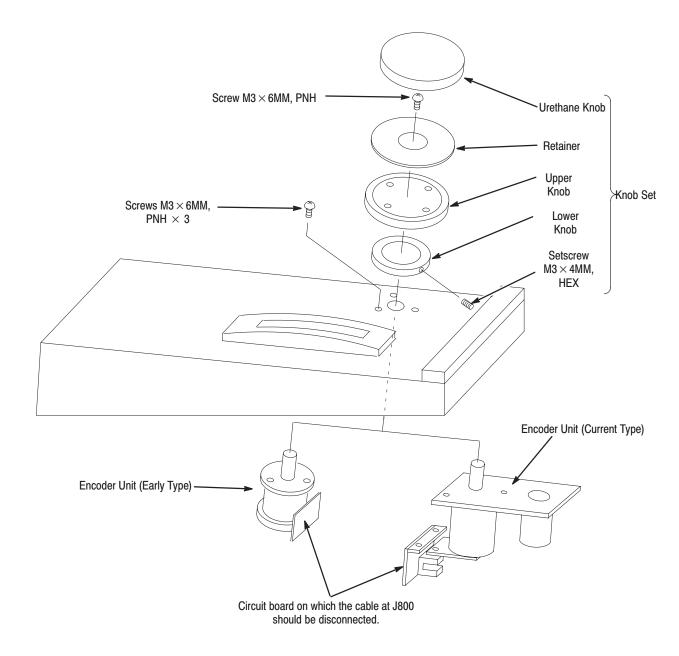

Figure 9-4: JOG/SHUTTLE Knob Removal

#### **Keyboard Removal**

With the operation panel open, you can remove the keyboard (A20) without removing any other modules per the following (see Figure 9–5):

**NOTE**. If you are using the Live Controller with a serial number J310130 or higher and if you did not remove the encoder, avoid contact between the keyboard and the encoder module when you remove the keyboard.

- 1. Disconnect the cable at J100 on the A20 keyboard.
- **2.** Use the 6 mm Phillips screwdriver to remove the eleven screws securing the keyboard (A20).
- **3.** While avoiding contact between the keyboard and the encoder unit, remove the keyboard completely.

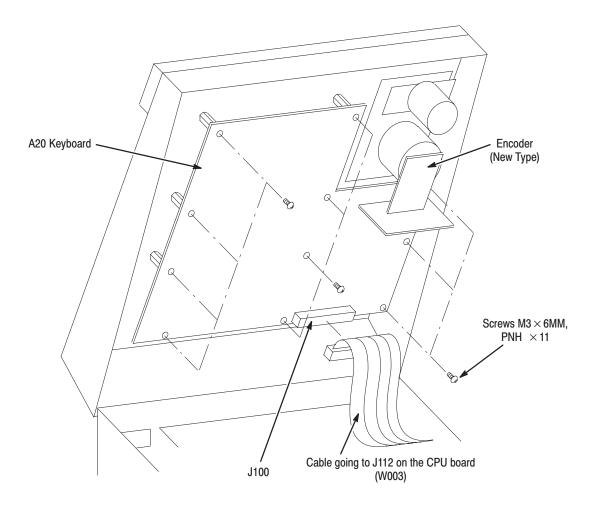

Figure 9–5: Keyboard Removal

## **CPU Board Removal**

With the operation panel open, you can remove the CPU board (A10) without removing any other modules per the following (see Figure 9–6):

- **1.** Disconnect the ten interconnect cables at J160, J152, J150, J151, J140, J141, J110, J111, J112 and J10 on the A10 CPU board.
- **2.** Use the 6 mm Phillips screwdriver to remove the six screws securing the CPU board.
- 3. Remove the A10 CPU board completely.

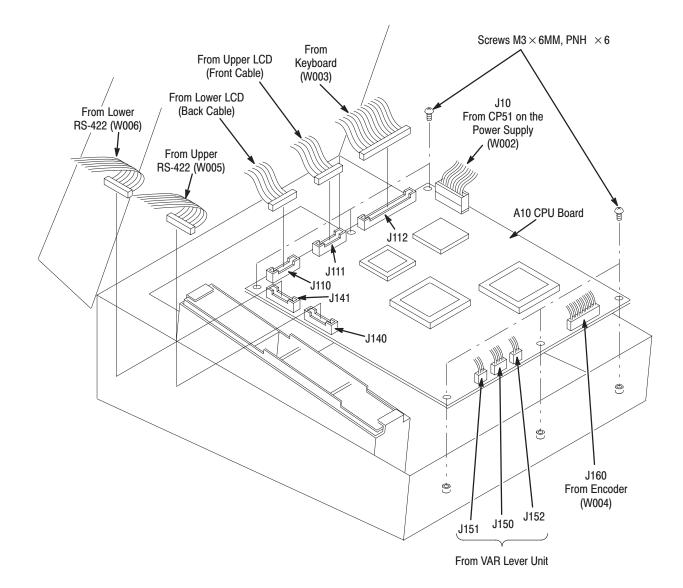

#### Figure 9-6: CPU Board Removal

#### **Power Supply Removal**

With the operation panel open, you can remove the power supply without removing any other modules as following steps (see Figure 9–7):

- 1. Use the 7 mm wrench to remove the nut connecting the two brackets.
- 2. Lift the operation panel until it stops.
- **3.** Disconnect the four interconnect cables at J110, J111, J112 and J10 on the A10 CPU board.

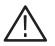

**WARNING.** To prevent electrical shock hazard, make sure the power cord is disconnected.

**4.** Use the 6 mm Phillips screwdriver to remove the three screws securing the power supply shield to the bottom of the chassis.

If the spacer between the power supply and its shield turn together with the screw, use the 5.5 hex wrench to set the spacer.

The ground cable coming from the LCD module is also removed in this step as shown in Figure 9–7. This ground cable is not included in some instruments.

- 5. Remove the power supply shield completely.
- 6. Disconnect the cable at CP2 on the power supply.
- 7. Use the 5.5. mm hex wrench to remove the three spacers securing the power supply to the bottom of the chassis.
- **8.** Use the 6 mm Phillips screwdriver to remove the screw securing the power supply to the bottom of the chassis.
- 9. Remove the power supply completely.

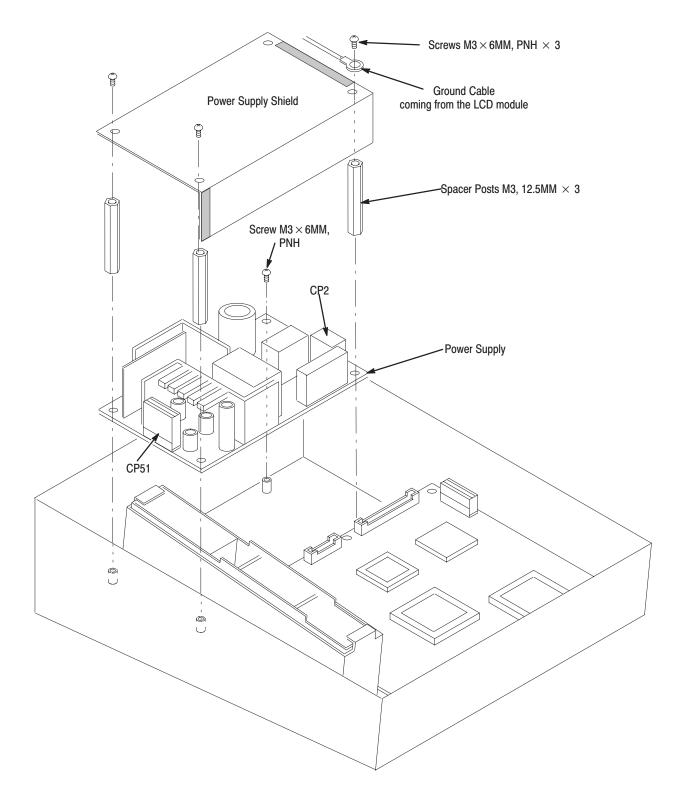

Figure 9–7: Power Supply Removal

### **VAR Lever Unit Removal**

To remove the VAR lever unit, remove the CPU board and power supply first, and then remove the VAR lever unit.

- 1. Remove the CPU board. Refer to CPU Board Removal on page 9–14.
- 2. Remove the power supply. Refer to *Power Supply Removal* on page 9–15.
- **3.** Use the 6 mm Phillips screwdriver to remove the four screws securing the VAR lever unit to the bottom of the chassis. See Figure 9–8.
- 4. Remove the VAR lever unit completely.

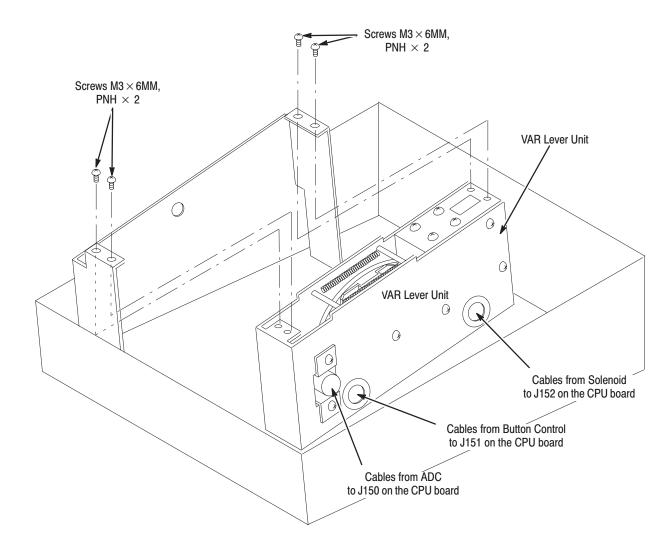

Figure 9–8: VAR Lever Unit Removal

### **LCD Module Removal**

To remove the LCD module, remove the keyboard first, and then the LCD module. See Figure 9–9.

- 1. Remove the keyboard (A20). Refer to *Keyboard Removal* on page 9–13.
- **2.** Disconnect the two interconnection flat cables at J110 and J111 on the CPU board (A10)
- **3.** Remove the ferrite cores attached to the flat cables disconnected from J110 and J111. Use the two notches on the ferrite cores to open them.
- **4.** Using the 6 mm Phillips screwdriver to disconnect the ground cable connected to the power supply shield (see Figure 9–7).
- 5. While holding the LCD module, use the 7 mm wrench to remove the two nuts securing the LCD module to the operation panel.
- **6.** While carefully pulling out two flat cables and ground cable through the hole, remove the LCD module completely.

**NOTE**. The flat cables from the LCD module must be connected to J110 and J111 on the CPU board. However, there are no identifications on the cables to distinguish one from the other. The only the way that you can identify which flat cable must be connected to which connector is as follows:

When the LCD display panel is facing you, the front flat cable is to be connected to J111, and the back flat cable is to be connected to J110.

These two flat cables have identical electrical pin assignment. If you reverse the connection of the two cables, the displays on the upper and lower LCD will be reversed.

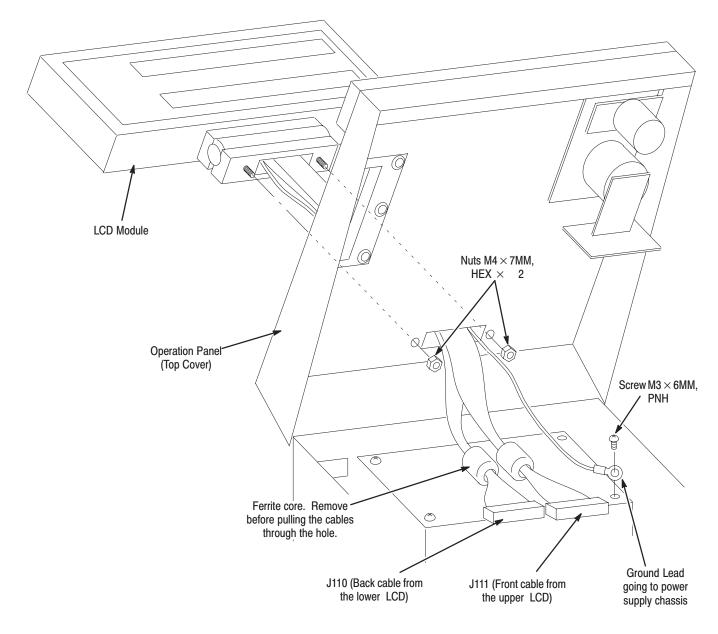

Figure 9–9: LCD Module Removal

## Key Top, Connectors, Switch and RFI Filter Removals

**Key Top** To remove key tops on the operation panel (top cover), grasp a key top with your thumb and first finger, and pull it out. See Figure 9–10. This can be done without removing any other module or opening the operation panel.

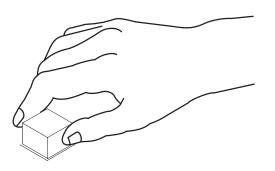

Figure 9–10: Key Top Removal

- **RS-422 Connectors** 1. Open the operation panel. Refer to *Opening the Operation Panel* on page 9–13.
  - **2.** Disconnect the cables at J140 on the CPU board for the CH1 RS-422 connector (VDR1), and the cable at J141 on the CPU board for the CH2 connector (VDR2).
  - **3.** Use the 5 mm nut driver to remove the four spacer posts (two on each connector).
  - 4. Remove the connectors completely.
  - **Power Switch** 1. Open the operation panel. Refer to *Opening the Operation Panel* on page 9–13.
    - 2. Remove the keyboard (A20). Refer to *Keyboard Removal* on page 9–13.
    - **3.** Using a long-nose pliers, disconnect the two cables at RFI filter, coming from the power switch.
    - 4. Disconnect the cable at CP2, coming from the power switch.
    - **5.** Using a flat-bladed screw driver, pull the power switch out completely as indicated in Figure 9–12.

- **RFI Filter** 1. Open the operation panel. Refer to *Procedures for Operation Panel* on page 9–13.
  - **2.** Use the long-nose pliers to disconnect the two cables going to the power switch, and the ground cable connected to the bottom of the chassis.
  - **3.** Use the 2.0 mm hex wrench to remove the two screws securing the RFI filter to the rear of the Live Controller.
  - 4. Remove the RFI filter completely.

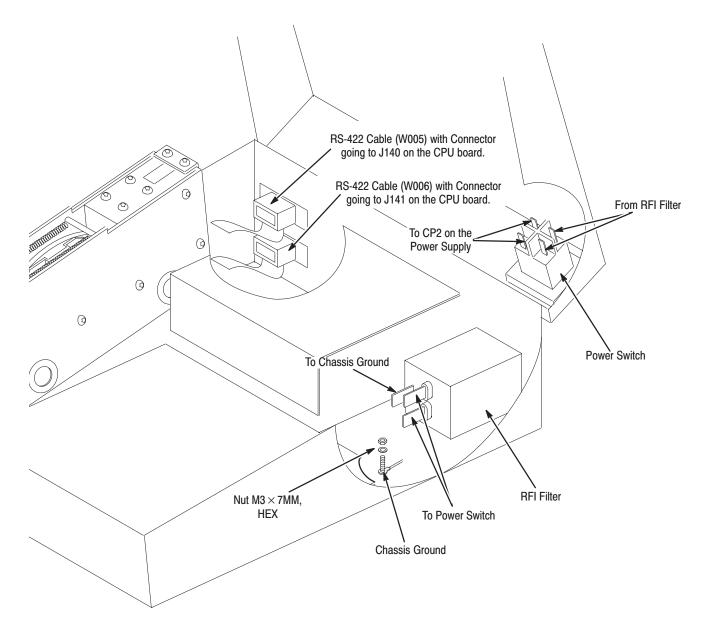

Figure 9–11: Power Switch, RFI Filter and RS-422 Connectors Removal (Inside View)

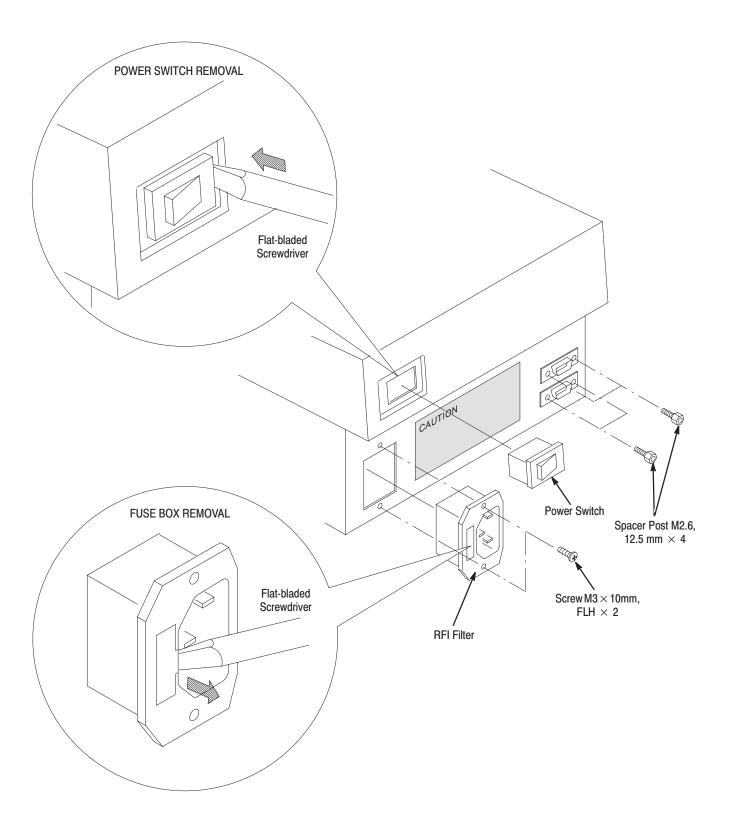

Figure 9–12: Power Switch, RFI Filter and RS-422 Connectors Removal (Outside View)

## Repackaging

This subsection contains information about repackaging the Live Controller for shipment.

#### **Repackaging Instructions**

Use a corrugated cardboard shipping carton having a test strength of at least 54.0 pounds (24.5 kg) and with an inside dimension at least six inches (15 cm) greater than the Live Controller dimensions. (If available, use the original shipping carton, which meets these requirements.)

If the Live Controller is shipped to a Grass Valley Group Service Center, enclose the following information:

- The company name and address.
- Name and phone number of a contact person.
- Type and serial number of the Live Controller.
- Reason for returning.
- A complete description of the service required.

Seal the shipping carton with strapping tape.

Mark the address of the Grass Valley Group Service Center and your own return address on the shipping carton in two prominent locations.

Repacking

## **Diagnostics**

### Introduction

This section describes the diagnostic test procedures for the Live Controller

When you turn the power on, all lamps incorporated in keys light in turn. This does not mean that the instrument performs a self-test at power on. The performance of the Live Controller. will only be checked when you execute a diagnostic routine.

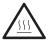

**CAUTION.** These diagnostic routines includes a test which lights all key LEDs on the Live Controller. Prolonged lighting of all the key LEDs may heat the surface of the Live Controller enough to cause personal injury. To avoid personal injury, you should avoid lighting all the LEDs for more than ten minutes at a time. After ten minutes of continuous operation, you should turn all the LEDs off for at least five minutes before turning them on again.

The diagnostic routine includes the following tests:

- Internal memory test
- RS-422 test
- Keys and LEDs test
- LCD test
- Lever and knob operation test
- Serial EEPROM test

If you find errors or if there is an indication of a problem with your Live Controller during the diagnostic tests, refer to Troubleshooting, described on page 9–33, for fault isolation.

Failure in some modules of the Live Controller may cause the test routine to not operate properly. In this case, consult Troubleshooting, described on page 9–33, to find and replace defective modules.

## **Before Running the Tests**

**Warm up** A 20 minute warm up period is required prior to running the tests.

**Required** When you perform the RS-422 test, the loop–back cable shown in Figure 9–13 is required. This cable is a standard accessory and supplied with the Live Controller. Connect the two RS-422 connectors on the rear of the Live Controller with this cable before running the test. See Figure 9–13 and 9–14.

No other cables or equipment are required for this diagnostic test.

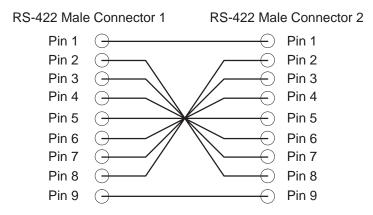

Figure 9–13: RS-422 Loop-back Test Cable

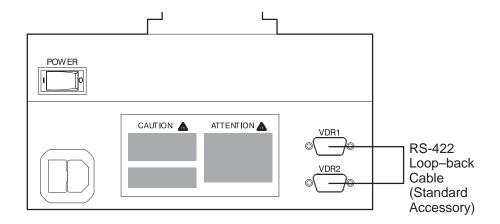

Figure 9–14: Cable Connections

#### **Starting the Diagnostic Routine**

Turn the Power on while holding **EVENT** and **TIME** buttons. The following menu appears on both upper and lower LCDs of the Live Controller.

```
**** DIAG ****
```

CONT: Starting tests or configure. 0: Starting up the system.

The letter(s) to the left of the colon (:) indicates keys on the instrument that you should press to select a test procedure. These keys also light to indicate that they are available for test procedures.

The messages following the colon (:) indicate the functions you can select.

**NOTE**. When the key configuration is set to the Alternate key, the **EVENT** key instead of the 0 key will light when you enter the diagnostics routine. For more detail about the Alternate key configuration, refer to About Key Configuration on page 7–5.

Press 0 to exit from the diagnostic routine and start the Live Controller. When you want to continue the test procedure, press **CONT**. The following Diagnostic Main menu appears.

| [MAIN MENU]          | 0: Exit menu.     |
|----------------------|-------------------|
| 1: MEMORY 2: RS422   | 3: KEY/LED 4: LCD |
| 5: SLNID/ADC/ENCDR/C | LTCH 6: S-E2PROM  |
| SEARCH: KEY PLACE SE | LECT              |

Confirm that all keys corresponding to test procedures you can select are lit. Press a key to execute the corresponding test.

#### **Memory Test**

Press **1** for the following menu on the LCD.

[MEMORY TEST] 0: Return to menu

PLAY: Starting memory test.

Press **PLAY** to start the memory test. The memory test will terminate in about 0.5 seconds if no fault exists and the following message will appear on the lower LCD.

Memory test complete.

Press the **0** key to return to the Main menu.

**RS-422 Test** Before executing the RS-422 test, verify that the loop–back cable is connected to the RS-422 CH1 (VDR1) and RS-422 CH2 (VDR2) connectors on the rear of the Live Controller.

Press 2 when the Main menu is displayed on the LCDs. The following menu will appear.

| [RS422 TEST]                                | 0: Return to menu |
|---------------------------------------------|-------------------|
| PLAY: Starting RS422<br>STOP: Stop testing. | loop back test.   |

Press **PLAY** to start the test. The lamps of the **VDR1** and **VDR2** keys go on and off, and the lower LCD displays the following:

| CH0: | 0.  |  |
|------|-----|--|
| CH1: | □0. |  |

The  $\Box \circ$  symbol moves from right to left on the LCD.

Press **STOP** to terminate the test.

Press **0** return to the Main menu.

**Key and LED Test** Press **3** when the Main menu is displayed on the LCDs. The following menu will appear.

[KEY/LED TEST] SHIFT+0: Return to menu

<any-key>,JOG/SHTL: Testing one by one.

The following two ways are used to execute key and LED functions.

When you turn the JOG/SHTL knob, a lamp on the key lights on and then off. Turn the knob until you confirm all the lamps and LEDs can light on and off properly.

This test only verifies that the lamps and LEDs work properly. To verify that the key functions properly, perform the following test.

When you press a key, the corresponding lamp goes on and, when you press that key again, the lamp goes off. Press all keys twice to confirm that the keys work properly and that the lamps and LEDs function properly.

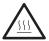

**CAUTION.** Prolonged lighting of all the key LEDs may heat the surface of the Live Controller enough to cause personal injury. To avoid personal injury, you should avoid lighting all the LEDs for more than ten minutes at a time. After ten minutes of continuous operation, you should turn all the LEDs off for at least five minutes before turning them on again.

Use the preceding test to confirm that all the keys, lamps and LEDs work properly.

Press and hold **SHIFT** and press **0** to stop the test.

**LCD Test** Press 4 when the Main menu is displayed on the LCDs. Then following LCD TEST menu will appear.

| [LCD | TEST]                         | 0: | Return | to | menu |
|------|-------------------------------|----|--------|----|------|
|      | Starting LCD<br>Stop testing. |    | •      |    |      |

Press **PLAY** to start the LCD test. When the test starts, a character set appears in each line on the upper and lower LCDs, and moves right to left. Confirm that the characters are being displayed properly.

| !""#\$%&'()*+,/0123456789:;<=>?@ABCDEF(<br>!""#\$%&'()*+,/0123456789:;<=>?@ABCDEF(                                 |  |
|----------------------------------------------------------------------------------------------------|--|
| <pre>!""#\$%&amp;'()*+,/0123456789:;&lt;=&gt;?@ABCDEF(<br/>!""#\$%&amp;'()*+,/0123456789:;&lt;=&gt;?@ABCDEF(</pre> |  |

Press **STOP** to stop the test.

Press 0 to return to the Main menu.

#### Lever and Knob Operation Test

Press **5** when the Main menu is displayed on the LCDs. The following messages will appear.

| [SOLENOID/ADC/ENCODER/CLUTCH TEST]<br>O: Return to menu |                  |        |                  |   |
|---------------------------------------------------------|------------------|--------|------------------|---|
| ADC:<br>ENC: <-                                         | 116<br>000 000-> | ORG: 0 | SLNID:<br>CLTCH: | - |

ADC indicates a position of the lever. When you move the lever forward to MAX FWD position, the value approaches 0. When you move it backward to MAX REV, the value approaches 255. This value varies between 0 and 255 depending on the lever's position.

SLNID indicates OFF while the lever handle button is released, and turns ON when you press it.

ENC indicates the rotation speed of the knob. When you turn the knob clockwise, the value followed by the -> symbol varies depending on the rotation speed. When you turn the knob counterclockwise, the value following the <- symbol varies in the same fashion.

CLTCH toggles ON and OFF whenever you press the **SHTL** key. When the CLTCH is ON, the clutch and stopper are set to the knob. The value of ORG turns to 1 only when the CLTCH is set to ON and you turn the knob.

Check that each value varies while operating the lever, the lever handle button, and the knob with and without clutch.

After the test is completed, press 0 to return to the Main menu.

**NOTE**. If your Live Controller has firmware version 1.11 or lower, pressing **0** at this step causes the diagnostic routine to exit and the Live Controller system to start. To perform the next diagnostic test, re–run the diagnostic routine by powering off and on again. This problem has been fixed in firmware version 1.12 and higher.

## **Serial EEPROM Test** Press **6** when the Main menu is displayed on the LCDs. Then following menu appears.

[S-E2PROM TEST] 0: Return to menu

PLAY: Starting S-E2PROM R/W test.

Press **PLAY** to perform the serial EEPROM test. When the test starts, the following message appears on the lower LCD.

S-E2PROM test executing...

This test takes about 20 seconds. When the test completes, the message turns to following.

S-E2PROM test complete.

Press **0** to return to the Main menu.

## Troubleshooting

This subsection contains information about how to isolate faulty modules in the Live Controller. If a module needs to be replaced, follow the *Removal and Installation Procedures* described on page 9–5.

#### At Power On

The Live Controller does not have a self–test executed at power-on. However, Table 9–4 lists symptoms which may occur when you turn the power on.

### **At Diagnostics**

Diagnostics are to be run manually and periodically to verify that the Live Controller is working properly. See *Diagnostics* described on page 9–25 for the diagnostic procedures. Table 9–5 lists the symptoms which may occur during diagnostic tests.

#### Table 9-4: Troubleshooting at Power On

| Routines to be run     | Symptoms                                                        | Causes / Actions                                                                   |  |
|------------------------|-----------------------------------------------------------------|------------------------------------------------------------------------------------|--|
| For Live Controller    | Backlights for both LCDs do not light.                          | Power code cable is not connected properly. Check the power code cable connection. |  |
|                        |                                                                 | □ Fuse is blown. Replace the fuse.                                                 |  |
|                        |                                                                 | □ Power supply module failure. Replace the power supply unit.                      |  |
|                        | Backlights for both LCDs light, but                             | □ LCD module failure. Replace the LCD module.                                      |  |
|                        | the key lamps do not light in their<br>pre-determined sequence. | □ Keyboard module failure. Replace the Keyboard (A20).                             |  |
|                        |                                                                 | □ CPU module failure. Replace the CPU module (A10).                                |  |
|                        |                                                                 | Power supply unit failure. Replace the power supply unit.                          |  |
| For diagnostic routine | Diagnostic main menu does not appear.                           | EVENT and TIME keys were not pressed. Press both keys at<br>power on.              |  |
|                        |                                                                 | □ EVENT and/or TIME key failure. Replace the Keyboard (A20).                       |  |
|                        |                                                                 | □ Keyboard module failure. Replace the Keyboard (A20).                             |  |
|                        |                                                                 | □ CPU module failure. Replace the CPU module (A10).                                |  |

| Table 9–5: | Troubleshooting | at Diagnostics |
|------------|-----------------|----------------|
|------------|-----------------|----------------|

| Test Items                       | Symptoms                                                                                         | Causes / Actions                                                                                          |
|----------------------------------|--------------------------------------------------------------------------------------------------|----------------------------------------------------------------------------------------------------|
| Memory test                      | After the test has been terminated,<br>message: <i>Memory Test Complete</i> is<br>not displayed. | □ CPU module failure. Replace the CPU module (A10).                                                       |
| RS-422 test                      | RS-422 test is stopped or could not be executed.                                                 | <ul> <li>Loop-back cable is not connected properly. Check the<br/>loop-back cable connection.</li> </ul>  |
|                                  |                                                                                                  | □ CPU module failure. Replace the CPU module (A10).                                                       |
|                                  |                                                                                                  | □ Loop-back cable failure. Replace the loop-back cable.                                                   |
| KEY and LED test                 | When a key is pressed, correspond-<br>ing lamp does not light on or off.                         | <ul> <li>Keyboard module failure. Replace the Keyboard module<br/>(A20).</li> </ul>                       |
|                                  |                                                                                                  | □ CPU module failure. Replace the CPU module (A10).                                                       |
|                                  |                                                                                                  | Power supply unit failure. Replace the power supply.                                                      |
| LCD test                         | Character(s) does/do not display properly.                                                       | □ LCD module failure. Replace the LCD module.                                                             |
|                                  |                                                                                                  | □ CPU module failure. Replace the CPU module (A10).                                                       |
| Lever and knob operation<br>test | Value for the ADC does not vary continuously as the lever moves.                                 | □ CPU module failure. Replace the CPU module (A10).                                                       |
|                                  |                                                                                                  | □ VAR lever unit failure. Replace the VAR lever unit.                                                     |
|                                  | SOLENOID does not turn on or off as the lever button turns on or off.                            | Lever is not installed into the VAR lever unit properly. Check the Lever and VAR lever unit installation. |
|                                  |                                                                                                  | □ CPU module failure. Replace the CPU module (A10).                                                       |
|                                  |                                                                                                  | Lever unit failure. Replace the lever unit.                                                               |
|                                  | SOLENOID turns on or off as the lever button turns on or off, but stopper is not released.       | □ VAR lever unit failure. Replace the VAR lever unit.                                                     |
|                                  | Value does not indicate rotation speed as the knob turns.                                        | Encoder unit failure. Replace the Encoder unit.                                                           |
|                                  |                                                                                                  | □ CPU module failure. Replace the CPU module (A10).                                                       |
|                                  | Clutch for the dial does not turn on<br>and off every when the STHL key is<br>pressed.           | □ SHTL key failure. Replace the Keyboard (A20).                                                           |
|                                  |                                                                                                  | □ CPU module failure. Replace the CPU module (A10).                                                       |
|                                  | Clutch is not enabled on the knob or stopper does not work.                                      | Power supply unit failure. Replace the power supply.                                                      |
|                                  | Value for the ORG does not turn to 1<br>or 0 when the knob turns with clutch<br>on.              | □ JOG/SHUTTLE unit failure. Replace the JOG/SHUTTLE unit.                                                 |
|                                  |                                                                                                  | □ CPU module failure. Replace the CPU module (A10).                                                       |
| Serial EEPROM test               | After the test, message: <i>Test Complete</i> is not displayed.                                  | Test takes 20 seconds to terminate. Wait for 20 seconds.                                                  |
|                                  |                                                                                                  | CPU module failure. Replace the CPU module (A10).                                                         |

# **Replaceable Parts**

# **Replaceable Parts**

This section contains a list of the replaceable modules for the Live Controller. Use this list to identify and order replacement parts.

### **Parts Ordering Information**

Replacement parts are available through your local Grass Valley Group field office or representative.

Changes to Grass Valley Group products are sometimes made to accommodate improved components as they become available and to give you the benefit of the latest improvements. Therefore, when ordering parts, it is important to include the following information in your order.

- Part number (see Part Number Revision Level below).
- Instrument type or model number.
- Instrument serial number.
- Instrument modification number, if applicable.

If you order a part that has been replaced with a different or improved part, your local Grass Valley Group field office or representative will contact you concerning any change in part number.

Part Number RevisionGrass Valley Group part numbers contain two digits that show the revision level<br/>of the part.

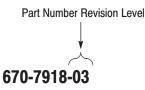

When you order parts, Grass Valley Group will provide you with the most recent part for your product type, serial number, and modification (if applicable). At the time of your order, Grass Valley Group will determine the part number revision level needed for your product, based on the information you provide.

### **Grass Valley Group Product Support**

Contact your local Grass Valley Group service center or representative for repair assistance per the following:

#### **United States and Canada**

Monday - Friday 5:30AM-5:00PM Pacific Time, (800) 547-8949

#### Europe

Monday - Friday 9:00AM-5:30PM

| France  | 01 69 86 83 47 | United Kingdom | 01628 405830    |
|---------|----------------|----------------|-----------------|
| Germany | 0221 9477 446  | Other          | +44 1628 405840 |
| Italy   | 02 25086606    |                |                 |

#### **Asia and South America**

| Australia       | 02–9888 0100    | Japan     | 81-3-3488-3111 |
|-----------------|-----------------|-----------|----------------|
| - from overseas | 61-2-9888 0100  | Korea     | 82-2-528-5299  |
| Beijing         | 86-10-62351230  | Mexico    | 52-5-666-6333  |
|                 | ext. 711        | Singapore | 65-536-3900    |
| Brazil          | 55-11-3741-8422 | Taiwan    | 886-2-27571571 |
| Hong Kong       | 852-25856655    |           |                |

#### World Wide

24-hour Emergency Hotline: (530) 478-4148 (Contract and warranty customers)

World Wide Web: http://www.grassvalleygroup.com/support/ FTP Site: ftp.grassvalleygroup.com Users Group: profile–users@grassvalleygroup.com

### Using the Replaceable Parts List

This section contains a list of the mechanical and electrical components that are replaceable for the Live Controller. Use this list to identify and order replacement parts. The following table describes each column in the parts list.

#### Parts List Column Descriptions

| Column  | Column Name           | Description                                                                                                    |
|---------|-----------------------|----------------------------------------------------------------------------------------------------|
| 1       | Figure & Index Number | Items in this section are referenced by figure and index numbers to the exploded view illustrations that follow.                                                                                                    |
| 2       | Tektronix Part Number | Use this part number when ordering replacement parts from Tektronix.                                                                                                    |
| 3 and 4 | Serial Number         | Column three indicates the serial number at which the part was first effective. Column four indicates the serial number at which the part was discontinued. No entries indicates the part is good for all serial numbers.      |
| 5       | Qty                   | This indicates the quantity of parts used.                                                                                                    |
| 6       | Name & Description    | An item name is separated from the description by a colon (:). Because of space limitations, an item name may sometimes appear as incomplete. Use the U.S. Federal Catalog handbook H6-1 for further item name identification. |

**Abbreviations** Abbreviations conform to American National Standard ANSI Y1.1–1972.

| Fig. &<br>Index<br>Number | Tektronix Part<br>Number | Serial No.<br>Effective | Serial No.<br>Discont'd | Qty | Name & Description                     |
|---------------------------|--------------------------|-------------------------|-------------------------|-----|----------------------------------------|
|                           | 118-9491-00              |                         |                         | 1   | LVS CONTROLLER UNIT: COMPLETE ASSEMBLY |

| Fig. &<br>Index<br>Number | Tektronix Part<br>Number | Serial No.<br>Effective | Serial No.<br>Discont'd | Qty | Name & Description                             |
|---------------------------|--------------------------|-------------------------|-------------------------|-----|------------------------------------------------|
| 10-1-1                    | 437-0463-00              |                         |                         | 1   | COVER ASSEMBLY:TOP & BOTTOM,W/HARDWARE         |
| -2                        | 671-4048-00              |                         |                         | 1   | CIRCUIT DB ASSY:A20 KEYBOARD 389-A555-XX WIRED |
|                           |                          |                         |                         |     |                                                |
|                           |                          |                         |                         |     |                                                |
|                           |                          |                         |                         |     | 2                                              |
|                           |                          |                         |                         | /   |                                                |
|                           |                          |                         |                         | /   |                                                |
|                           |                          |                         |                         |     |                                                |
|                           |                          |                         |                         |     |                                                |
|                           |                          |                         |                         |     |                                                |
|                           |                          |                         |                         |     |                                                |

Figure 10–1: Covers and Keyboard Assembly

| Fig. &<br>Index<br>Number | Tektronix Part<br>Number | Serial No.<br>Effective | Serial No.<br>Discont'd | Qty | Name & Description                     |
|---------------------------|--------------------------|-------------------------|-------------------------|-----|----------------------------------------|
| 10-2-1                    | 260-2680-00              |                         |                         | 1   | SWITCH,ROCKER:DSP,250V,3A W/CABLE ASSY |
| -2                        | 119-3603-00              |                         |                         | 1   | FILTER,RFI:115/230V,4A                 |
| -3                        | 174-3716-00              |                         |                         | 1   | LOOPBACK TEST CABLE ASSY               |

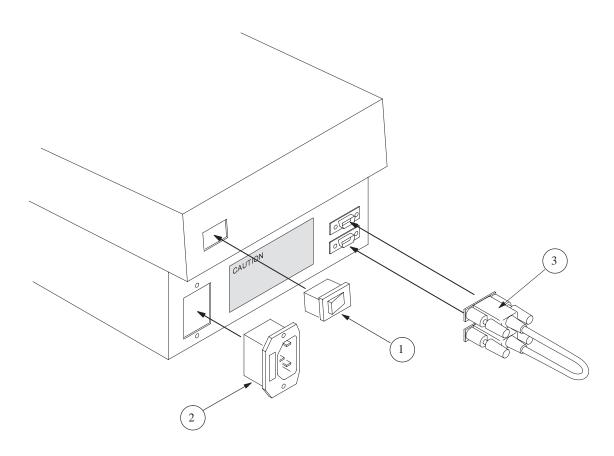

#### Figure 10–2: Rear Panel Assembly

| Fig. &<br>Index<br>Number | Tektronix Part<br>Number | Serial No.<br>Effective | Serial No.<br>Discont'd | Qty        | Name & Description |
|---------------------------|--------------------------|-------------------------|-------------------------|------------|--------------------|
| 0-3-1                     | 119–5594–00              |                         |                         | 1          | LCD MODULE:        |
|                           |                          |                         |                         |            |                    |
|                           |                          |                         |                         |            |                    |
|                           |                          |                         |                         |            |                    |
|                           |                          |                         |                         |            |                    |
|                           |                          |                         |                         |            |                    |
|                           |                          | (1)                     |                         |            |                    |
|                           |                          |                         |                         |            |                    |
|                           |                          |                         |                         |            |                    |
|                           |                          |                         |                         |            |                    |
|                           |                          | $\bigcirc$              |                         |            |                    |
|                           |                          |                         | J                       | , ^^.      |                    |
|                           |                          |                         |                         |            |                    |
|                           | °                        |                         |                         | <b>N</b> . |                    |
|                           |                          |                         |                         |            | /<br>/             |
|                           |                          |                         |                         | í Ì        |                    |
|                           |                          | ```                     | , ×                     | <u> </u>   |                    |
|                           |                          |                         | 1                       |            |                    |
|                           |                          |                         |                         |            |                    |
|                           |                          |                         | L                       |            |                    |

Figure 10–3: LCD Module Assembly

| Fig. &<br>Index<br>Number | Tektronix Part<br>Number                                                | Serial No.<br>Effective | Serial No.<br>Discont'd | Qty                   | Name & Description                                                                                                    |
|---------------------------|-------------------------------------------------------------------------|-------------------------|-------------------------|-----------------------|----------------------------------------------------------------------------------------------------|
| 10-4-1                    | 119-5595-00                                                             |                         |                         | 1                     | POWER SUPPLY:                                                                                                    |
| -2                        | 050-3417-00<br>671-4049-01<br>174-4060-00<br>174-4062-00<br>174-4064-00 |                         |                         | 1<br>1<br>2<br>1<br>1 | SERVICE KIT, CPU REPLACEMENT, includes:<br>CPU CIRCUIT BOARD ASSEMBLY<br>ADAPTER, 1X2 M/F VAR LEVER TO CPU<br>ADAPTER, 1X3 M/F VAR LEVER TO CPU<br>ADAPTER, 1X10 M/F CPU TO ENCODER |

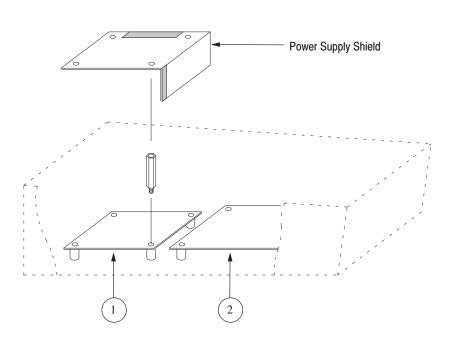

Figure 10-4: CPU Board and Power Supply Assembly

| Fig. &<br>Index<br>Number | Tektronix Part<br>Number | Serial No.<br>Effective | Serial No.<br>Discont'd | Qty | Name & Description                                      |
|---------------------------|--------------------------|-------------------------|-------------------------|-----|---------------------------------------------------------|
| 10-5-1                    | 050-3415-00              | J310130                 |                         | 1   | SERVICE KIT, VARIABLE LEVER UNIT REPLACEMENT, includes: |
|                           | 119-5596-01              |                         |                         | 1   | VAR LEVER UNIT                                          |
|                           | 174-4061-00              |                         |                         | 2   | ADAPTER, 1X2 M/F CPU TO VAR LEVER                       |
|                           | 174-4063-00              |                         |                         | 1   | ADAPTER, 1X3 M/F CPU TO VAR LEVER                       |

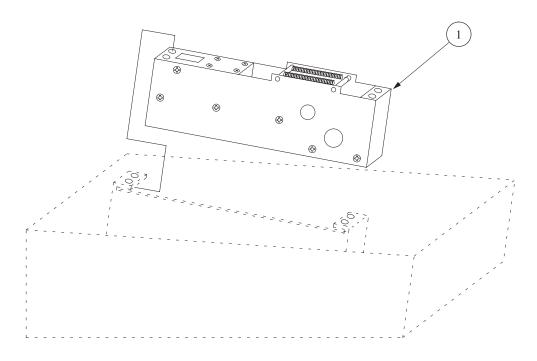

Figure 10–5: VAR Lever Unit Assembly

| Fig. &<br>Index<br>Number | Tektronix Part<br>Number                  | Serial No.<br>Effective | Serial No.<br>Discont'd | Qty         | Name & Description                                                                                   |
|---------------------------|-------------------------------------------|-------------------------|-------------------------|-------------|----------------------------------------------------------------------------------------------------|
| 10-6-1                    | 331-0572-01                               | J310130                 |                         | 1           | DIAL ASSY                                                                                            |
| -2                        | 331-0572-00                               |                         | J310129                 | 1           | DIAL ASSY                                                                                            |
| -3                        | 050-3416-00<br>119-5597-01<br>174-4064-00 | J310130                 |                         | 1<br>1<br>1 | SERVICE KIT, ENCODER UNIT REPLACEMENT, includes:<br>ENCODER UNIT<br>ADAPTER, 1X10 M/F CPU TO ENCODER |

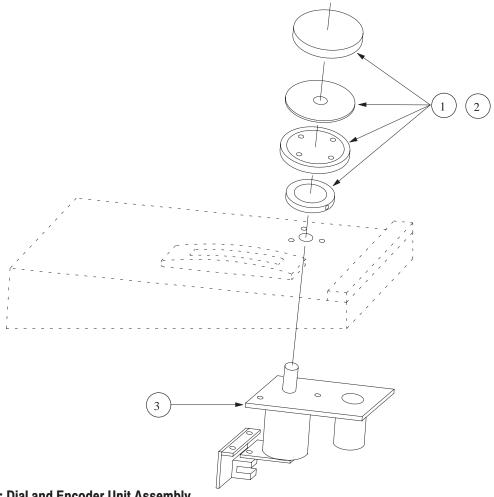

Figure 10–6: Dial and Encoder Unit Assembly

| Fig. &<br>Index<br>Number | Tektronix Part<br>Number | Serial No.<br>Effective | Serial No.<br>Discont'd | Qty | Name & Description      |
|---------------------------|--------------------------|-------------------------|-------------------------|-----|-------------------------|
| 10-7-1                    | 119-5598-01              | J310130                 |                         | 1   | LEVER UNIT              |
| -2                        | 366-0785-00              |                         |                         | 1   | KEYTOP SET:set of 41 ea |
|                           |                          |                         | (2)                     |     |                         |
|                           |                          |                         |                         |     |                         |
|                           |                          |                         |                         |     |                         |
|                           | ,<br>(-<br>              |                         |                         |     |                         |
|                           | ,<br>,<br>,<br>,<br>,    |                         |                         |     |                         |

Figure 10–7: Lever and Key Top

| Component<br>Number | Tektronix Part<br>Number | Serial No.<br>Effective | Serial No.<br>Discont'd | Qty | Name & Description                    |
|---------------------|--------------------------|-------------------------|-------------------------|-----|---------------------------------------|
| W002                | 174-3701-00              |                         |                         | 1   | CA ASSY,SP,ELEC: 6,22AWG 200MM        |
| W003                | 174-3702-00              |                         |                         | 1   | CA ASSY,SP,ELC:26,28AWG 250MM L,FLAT  |
| W004                | 174-3703-00              |                         |                         | 1   | CA ASSY,SP,ELEC:10,26AWG 450MM L      |
| W005                | 174-3704-00              |                         |                         | 1   | CA ASSY,SP,ELEC:10,28AWG 200MM L,FLAT |
| W006                | 174-3704-00              |                         |                         | 1   | CA ASSY,SP,ELEC:10,28AWG 200MM L,FLAT |

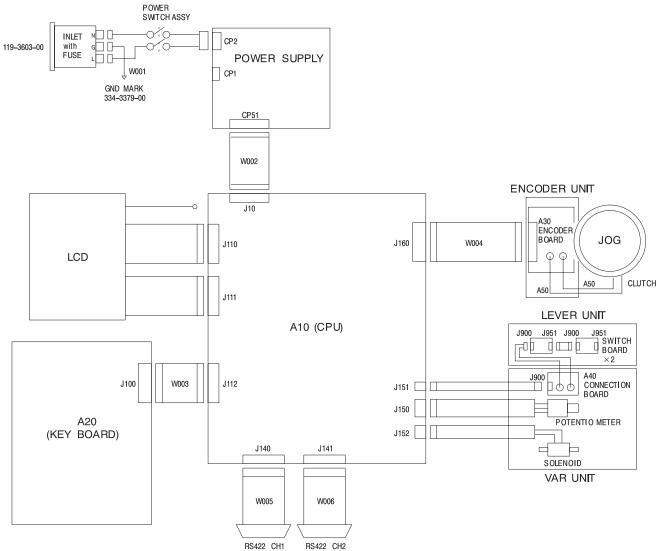

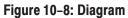

| Fig. &<br>Index No. | Tektronix<br>Part No. | Serial No. Effective<br>Dscont | Qty | 12345 Name & Description                    |
|---------------------|-----------------------|--------------------------------|-----|---------------------------------------------|
|                     |                       |                                |     | STANDARD ACCESSORIES                        |
|                     | 161-0066-09           |                                | 1   | CABLE ASSY, PWR: (OPTION A1-EUROPEAN)       |
|                     | 161-0066-10           |                                | 1   | CABLE ASSY, PWR: (OPTION A2-UNITED KINGDOM) |
|                     | 161-0066-11           |                                | 1   | CABLE ASSY, PWR: (OPTION A3-AUSTRALIAN)     |
|                     | 161-0066-12           |                                | 1   | CABLE ASSY, PWR: (OPTION A4-NORTH AMERICAN) |
|                     | 161-0154-00           |                                | 1   | CABLE ASSY, PWR: (OPTION A5-SWITZERLAND)    |

Replaceable Parts

# **Appendices**

# **Appendix A: System Integration**

For details about system integration and accessories, contact Grass Valley Group.

System Integration

# **Appendix B: Live Controller Accessories**

This appendix describes options and accessories for the Live Controller.

# **Standard Accessories**

The following accessory items are included with this product:

 Instruction Manual for the Profile LVS Event Management System (070-9794-XX)
 Power Cord Set: Refer to AC Power Cord Set below
 Fuse (in Fuse Holder): U.S. and International except Canada (159-0107-00)
 Fuse: Canada only
 Loopback Test Cable
 (174-3716-00)

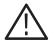

**CAUTION.** To meet CSA safety standards in Canada, the standard fuse (159-0107-00) must be replaced with the Canadian fuse (159-0260-00), labeled **This Fuse for Use in Canada Only**.

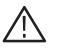

**WARNING.** Fuse replacement may expose high voltage parts. To prevent possible electric shock, refer fuse replacement to qualified service personnel only.

#### AC Power Cord Set

The LVS Live Controller is shipped from the factory with six power cords. Use the appropriate power cord for you area. Refer to Table B–1 to determine which power cord you should use.

| Plug Configuration                                                                                              | Normal Usage            |
|----------------------------------------------------------------------------------------------------|-------------------------|
| A COLORINA IN A COLORINA IN A COLORINA IN A COLORINA IN A COLORINA IN A COLORINA IN A COLORINA IN A COLORINA IN | North America<br>115 V  |
|                                                                                                    | Europe<br>230 V         |
|                                                                                                    | United Kingdom<br>230 V |
| TOB .                                                                                                    | Australia<br>230 V      |
|                                                                                                    | North America<br>230 V  |
|                                                                                                    | Switzerland<br>230 V    |

Table B-1: AC Power Cord Set

# **Optional Accessories**

No optional accessories are provided for the Live Controller.

# **Appendix C: Specifications**

The specifications of this system are described below.

# Hardware

#### Table C–1: Profile Configuration

| Item                                   | Description                                                                                                    |  |
|----------------------------------------|----------------------------------------------------------------------------------------------------|--|
| Configurations supported by the system | Any type of PDR200.                                                                                                    |  |
|                                        | The LVS supports the expansion disk unit PDX 208 .<br>(INIT1 partition including the Profile disk and Expansion unit only is supported.)                                                                   |  |
|                                        | The LVS supports the Mix/Effects board as an option.                                                                                                    |  |
| VRAM                                   | 2 M bytes are required on the Profile.<br>(Images on the monitor deteriorates with 1 M byte VRAM)                                                                                                    |  |
| SVGA Monitor                           | 65,536 (64 k) color SVGA monitor is required to ensure accurate display of clip icons.                                                                                                    |  |
| Number of input channels               | Up to 3 analog composites<br>Up to 4 digital components                                                                                                    |  |
|                                        | Combinations of these are determined by the number of slots and power capacity.                                                                                                    |  |
| Number of output channels              | Up to 4 analog composites<br>Up to 4 digital components                                                                                                    |  |
|                                        | Combinations of these are determined by the number of slots and power capacity.                                                                                                    |  |
| Recording duration                     | 3 hours with standard unit, and can be extended up to 6 hours (when the compression target is 1/7) without using an external disk unit.                                                                    |  |
|                                        | By connecting an expansion chassis, a much longer recording duration is possible.<br>Contact your Tektronix representative for details.                                                                    |  |
| Number of controllers connected        | Up to 2 controllers with the Live Controller, 1 controller with model DTR-3000, and up to 2 controllers when using both controllers.                                                                       |  |
| Limitations                            |                                                                                                    |  |
| Minimum delay in delayed transmission  | 5 seconds                                                                                                    |  |
| Enter/Cue Up shortest cue point        | 5 seconds                                                                                                    |  |
| Range of compression target            | 1/3.5 to 1/10<br>(For NTSC 100 K bytes/field on Configuration Window corresponds to 1/3.5)                                                                                                    |  |
| Others                                 | Approx. 1 second is required to switch between PLAY and SEARCH by using <b>SHIFT + SEARCH</b> . When jog operation is executed by multiple controllers at the same time, the process speed may be reduced. |  |

# Software

#### Table C-2: Software

| Item                                      | Description                                                         |  |
|-------------------------------------------|---------------------------------------------------------------------|--|
| Number of scenes                          | Up to 999 per Window                                                |  |
| Number of highlights                      | Up to 99                                                            |  |
| Number of library items                   | Up to 99                                                            |  |
| Name of scene, highlight and library item | Up to 14 bytes                                                      |  |
| Name of packaged playlist and timeline    | Up to 14 bytes                                                      |  |
| Number of pages in library                | Up to 5 pages                                                       |  |
| Number of supported Live Controllers      | 2 units                                                             |  |
| Number of supported Sony DTR-3000s        | 1 unit                                                              |  |
| Total number of controllers               | Up to 2 units                                                       |  |
| Time required to fetch images for icons   | Approx. 1 sec.                                                      |  |
| Time required to start the software       | Within three minutes, takes longer with items in Library            |  |
| Time required to exit the software        | Within 20 seconds                                                   |  |
| Number of audio banks                     | One bank is required for each codec resource group (VDR).           |  |
| Required Windows NT version               | 3.51 with Service Pack 4 and its hotfix,<br>4.0 with Service Pack 2 |  |
| Required VDR Panel version                | Reffer to Release Note (070-9795-XX)                                |  |

# Live Controller

#### Table C-3: Live Controller

| m                           | Description                                                                                                    |  |  |
|-----------------------------|----------------------------------------------------------------------------------------------------|--|--|
| -422 Connectors             | DSUB 9 pins $\times$ 2                                                                                              |  |  |
|                             | For the connector pin assignment and communication protocol, refer to the Profile<br>Installation Manual.           |  |  |
| wer Source                  |                                                                                                    |  |  |
| Electrical Rating           |                                                                                                    |  |  |
| Range                       | 90 VAC to 250 VAC, 47 Hz to 66 Hz                                                                                   |  |  |
| Nominal                     | 100 VAC to 240 VAC, 50 Hz/60 Hz                                                                                     |  |  |
| Supply Type                 | Single Phase                                                                                                    |  |  |
| Supply Connection           | Detachable cord set                                                                                                 |  |  |
| Heat Dissipation            |                                                                                                    |  |  |
| Power Consumption           | $\leq$ 14 W (0.5 A <sub>rms</sub> maximum line current at 50 Hz)                                                    |  |  |
| Dissipation                 | 90 V line with 5 % clipping                                                                                         |  |  |
| AC Current                  | $\leq 0.5  \text{A}$                                                                                                |  |  |
| Surge Current               | 60 A (25 $^{\circ}$ C) peak for $\leq$ 5 line cycles, after instrument has been turned off for at least 30 seconds. |  |  |
| Fuse                        | UL198G: 250 V, 2A, FAST (5 mm $	imes$ 20 mm) for Canada only.                                                       |  |  |
|                             | IEC127: 250 V, 2 A (T) (5 mm $	imes$ 20 mm) for U.S. and Internaltional, except Canada.                             |  |  |
| vironmental Characteristics |                                                                                                    |  |  |
| Temperature                 |                                                                                                    |  |  |
| Operating                   | 10°C to +40°C                                                                                                    |  |  |
| Non-operating               | -20°C to +60°C                                                                                                    |  |  |
| Relative Humidity           |                                                                                                    |  |  |
| Operating                   | 20 % to 80 % (No condensation), Maximum wet-bulb temperature 29.4 °C                                                |  |  |
| Non-operating               | 5 % to 90 % (No condensation), Maximum wet-bulb temperature 40.0 °C                                                 |  |  |
| Altitude                    |                                                                                                    |  |  |
| Operating                   | Up to 4.5 km (15,000 ft)<br>Maximum operating temperature decreases 1 °C each 300 m<br>above 1.5 km (5,000 ft)      |  |  |
| Non-operating               | Up to 15 km (50,000 ft)                                                                                             |  |  |
| Vibration                   |                                                                                                    |  |  |
| Operating                   | 0.7 g <sub>rms</sub> , from 5 to 500 Hz, 10 minutes                                                                 |  |  |
| Non-operation               | 2.28 g <sub>rms</sub> , from 5 to 500 Hz, 10 minutes                                                                |  |  |

| Table | C-3: | Live | Controller | (Cont.) |
|-------|------|------|------------|---------|
|-------|------|------|------------|---------|

| tem                            | Description                                                                                                    |  |  |
|--------------------------------|----------------------------------------------------------------------------------------------------|--|--|
| Shock                          |                                                                                                    |  |  |
| Non-operating                  | 294 m/s <sup>2</sup> (30 G), half–sine, 11 ms duration. Three shocks per axis in each direction (total 18 shocks).          |  |  |
| lechanical Characteristics     |                                                                                                    |  |  |
| Dimensions                     |                                                                                                    |  |  |
| Height                         | 148 mm (5.83 inch) with feet<br>235 mm (9.25 inch) with Display Unit Extended                                               |  |  |
| Width                          | 212 mm (8.35 inch)                                                                                                    |  |  |
| Depth                          | 265 mm (10.43 inch)<br>327 mm (12.87 inch) with Display Unit extended                                                       |  |  |
| Weight                         |                                                                                                    |  |  |
| Net                            | 4.2 kg                                                                                                    |  |  |
| Shipping                       | 5 kg                                                                                                    |  |  |
| afety Certification compliance |                                                                                                    |  |  |
| Equipment Type                 | Information Technology Equipment                                                                                            |  |  |
| Equipment Class                | Class I: Grounded product (as defined in IEC 1010-1, Annex H)                                                               |  |  |
| Installation Category          | Installation Category II (as defined in IEC 1010-1, Annex J).<br>Note: Rated for indoor use only.                           |  |  |
|                                | Category Examples of Products in this Category:                                                                             |  |  |
|                                | CAT III Distribution-level mains, fixed installation                                                                        |  |  |
|                                | CAT II Local-level mains, appliances, portable equipment                                                                    |  |  |
|                                | CAT I Signal levels in special equipment or parts of equipment, telecommu-<br>nications, electronics                        |  |  |
| Pollution Degree               | Pollution Degree 2: Do not operate in environments where conductive pollutants may be present.                              |  |  |
| Certification and compliances  |                                                                                                    |  |  |
| Safety                         | Designed/tested for compliance with:                                                                                        |  |  |
|                                | <b>UL1950</b> – Safety of Information Technology Equipment, including Electrical Business Equipment (Second edition, 1993)  |  |  |
|                                | <b>IEC 950</b> – Safety of Information Technology Equipment, including Electrical Business Equipment (Second edition, 1991) |  |  |
|                                | <b>CAN/CSA C22.2, No. 950-93</b> – Safety of Information Technology Equipment, including Electrical Business Equipment      |  |  |
|                                | <b>EN60950</b> – Safety of Information Technology Equipment, including Electrical<br>Business Equipment                     |  |  |

# **Glossary and Index**

# Glossary

#### Clip

A set of references to media files in the PDRMovie database. Clips are used by most Profile applications (such as VdrPanel) to manage media files. Typically, LVS software does not use or create clips, but it can so do so by Reading or Writing PDRMovies. unit of physical records which may contain multiple scenes.

#### **Codec, Codec Resource**

Codec means Coder/Decoder. The codec channel is the link between component parallel digital video and the interface between the audio and video data and the disk array. The codec compresses the video data to a rate that is commensurate with the available disk bandwidth, and conversely de-compresses the video data back to 8-bit component parallel digital video.

#### **Codec Resource Group**

This is called a resource group or virtual disk recorder (VDR), which is a logical recorder composed of one or two codecs that provide for the record and/or play and edit of video. There are four basic functions in this system that the codec resource group provides: 2–Channel Rec/Play, 1–Channel Rec/Play, Extra Channel, and VTR (BVW-75) Emulation.

#### Event

An item in the Playlist or Timeline window. Events are created from either scenes or highlights. An event is created by pressing the **ADD EVENT** button, or dragging the icon of a scene or highlight on the window to the Playlist Window. In doing this, the highlight is copied from the original scene.

#### Playlist

A sequence of edited materials (events) which can be played.

#### **Event Number and Event Name**

The event number denotes an event's position in a playlist. If an event's position in the playlist is changed, its number also changes, but its name remains the same.

#### Genlock

This term defines the relationship between video paths. Two video signals are genlocked if they are synchronized.

#### Highlight

A scene with information added that it is more important than other scenes. A highlight scene can be created by pressing the **ADD HIGHLIGHT** button on the Live Controller, or by dragging the icon for a scene on the window to the Highlight Window. By doing this the highlight is linked to the original scene.

#### Highlight Number and Highlight Name

A unique highlight number is assigned to a scene when it is designated a highlight scene. The highlight number will not be changed until the system is terminated. Also the highlight name can be changed to any name that can be easily understood. A highlight name of up to 14 alphanumeric characters can be entered. By default, the highlight scene name will be the same as the scene name (to be assigned with a number from HA001 to HA999 in this order).

#### **Packaged Playlist**

A complete package program that is created in the Playlist window. Playlist becomes a packaged playlist when the playlist has been added to the Highlight window.

#### **Packaged Timeline**

A complete package program that is created in the Timeline window. Timeline list becomes a packaged timeline when the timeline list has been added to the Highlight window.

#### **Recorded Material**

A general term of video and/or audio material, such as scene, highlight, event, packaged playlist, packaged timeline, library item, etc.

#### **Resource Group**

Same as codec resource group.

#### **RS-422**

A differential voltage digital interface circuit, normally used to transmit control signals. Through this interface, the Profile Professional Disk Recorder is controlled by the Live Controller.

#### Scene

A logical record unit. The material that can be played later, with its IN and OUT points marked. A scene is created at the point when MARK (IN) and ENTER (OUT) points are specified by a Live Controller or by operating through the windows and a mouse These values will be used as the IN and OUT points. The IN and OUT points can be changed later.

#### Scene Number and Scene Name

A scene is assigned a number and a name automatically at the time of creation (SA001 to SA999). The scene number will not be changed until the system is terminated. A scene name is the same as the scene number as default, it can be changed to any name easily understood. A scene name of up to 14 alphanumeric characters can be entered.

A scene is assigned with a number in creating a clip. This is called a reservation number, and it is used as the scene number when the scene is actually created.

#### Timeline

Video and audio tracks extended along time axis. Events are arranged along this axis and can be edited on all tracks.

#### **Timeline list**

A sequence of edited materials (events) in timeline which can be played.

Glossary

# Index

# Numbers

0, button, Audio Monitor window, 4–89
1 Channel, Virtual Disk Recorder, Configuration Window, 3–5
1 Field/2 Field Still, Option Tab, Configuration Window, 3–17
1–Channel, Virtual Disk Recorder, Configuration Window, 3–5
1–Channel Mode, Recording Mode, 1–10
2 Channels, Virtual Disk Recorder, Configuration Window, 3–5
2–Channel, Virtual Disk Recorder, Configuration Window, 3–5

2-Channel Mode, Recording Mode, 1-9

# A

About, Help menu, Main window, 4-9 About This Manual, xix Absolute Time/Relative Time, button Preview window, 5-18 Scene Information window, 5–27 Acceleration, button, Controller window, 4-20 Accessories, Live Controller, B-2 ADD EVENT, EDIT area, Live Controller, 6-13 Add Highlight button, Timeline window, 4-79 tab, Timeline window, 4–79 ADD HIGHLIGHT, EDIT area, Live Controller, 6-13 Add Highlight button, button, Playlist window, 4-50 Adding, Timeline window, 4-61 Adding as library, Library window, 4-31 Adding events, Playlist window, 4-44 adding/inserting scene, Timeline window, 4-65 Adjust button, Scene Information window, 5-27 tab, Preview window, 5-18 Adjust In, text field, Scene Information window, 5-27 Adjust Out, text field, Scene Information window, 5-27 Adjustment, lever, 8-1-8-8 ADV., button, Timeline window, 4-76 All Split, option, Timeline window, 4-74 Applying and interrupting power, preparation for use, 7 - 3arrows, SEARCH area, Live Controller, 6-11 Assigning controllers, Current Resource Information window, 5-7

At diagnostics, troubleshooting, 9-33-9-34

At power on, troubleshooting, 9–33 Audio, boxes, Timeline window, 4-77 Audio bank assignment, Resource Setup Tab, Configuration Window, 3–9 Audio channel, edit, Preview window, 5-14 Audio Edit, tab, Preview window, 5-19 Audio List Display, tab, Timeline window, 4-78 Audio Monitor, window, 4-87 Audio Monitor window button down, 4-89 up, 4–89 display, level, 4-87 summary, 4-2 tuning, level, 4-88 Audio Monitor Window button, 0, 4-89 faders, 4-89 option, Group Control, 4-89 Audio slip, edit, Timeline window, 4-66 Audio Split, option, Timeline window, 4-74 Audio Split Frames, text box, Preview window, 5-18 Audio Swap, text field, Preview window, 5–19 Audio swap, edit, Timeline window, 4-67 Audio Track, selection, Scene Information window, 5 - 26Auto Cleanup, Disk menu, Main window, 4-7 Auto Cue, option Library window, 4-33 Timeline window, 4-73 Auto In Point, Other Tab, Configuration Window, 3-14 Auto Play, box, Timeline window, 4-73 AUTO PLAY, option, Library window, 4-33 Auto slow-motion, edit, Timeline window, 4-67 Automatic, button, Timecode Offset window, 5-5 AutoScroll, View menu, 4-92 Available Preroll, display, Preview window, 5-18

### В

Before running the test, diagnostics, 9–26 Button, Multi Delete, 5–10

# С

Cancel, button Configuration Window, 3–4 Preview window, 5–20 Change, button, Scene Information window, 5-27 Cleaning exterior of instrument, 9-3 interior of instrument, 9-4 Cleaning agents, for cleaning, 9-2 Cleaning and inspection, 9-1 cleaning agents, 9-2 using compressed air, 9-2 Cleanup Interval, Other Tab, Configuration Window, 3 - 16Clear, button, Timeline window, 4-77 Clear, button, Configuration Window, 3-4 Clear Playlist, button, Playlist window, 4-50 Clip, Glossary-1 Codec, Glossary-1 Codec Resource, Glossary-1 Codec Resource Group, Glossary-1, Glossary-2 Comment, text field, Preview window, 5-18 Compressed air, use during cleaning, 9-2 Compression target setting, Resource Setup Tab, Configuration Window, 3–9 Configuration, Tutorial, 2-3 Configuration Window button Cancel, 3-4 Clear, 3-4 OK, 3-4 Option Tab, Drop/Non–Drop Frame, 3–17 Other Tab 1 Field/2 Field Still, 3-17 Auto In Point, 3–14 Cleanup Interval, 3-16 Loop Record, 3–16 Mute on VAR Mode, 3-18 Post-Roll, 3-14 Pre–Roll, 3–13 Preview Channel, 3–18 Protect Area, 3-16 Protected Copy Movie, 3-17 Save Before IN, 3-14 Save Before OUT. 3-14 Start Capacity, 3–16 Startup with Automatic Disk Cleanup, 3-16 Swap ENTER and ENTER/CUE UP, 3-17 Resource Assign Page, Virtual disk recorder, 3-5 Resource Assign Tab, Resource assignment, 3-5 Resource Setup Tab Audio bank assignment, 3-9 Compression target setting, 3-9 RS-422 port assignment, 3-8 System Configuration, 3–3 Configuration, Key, preparation for use, 7-5 Connecting Equipment, Installation, 1–13

Connectors, removing and installing, 9-20-9-22 Key top, removing and installing, 9-20-9-22 CONT, button, Preview Window, 5-20 CONT button Controller window, 4-18 Playlist window, 4–47 PLAY area, Live Controller, 6-7 Controller option, Current Resource Information window, 5-7 window, 4-15 Controller window button Acceleration, 4-20 CONT, 4-18 Deceleration, 4-20 EE, 4–18 ENT/CUE, 4-19 ENTER, 4-19 MARK, 4-19 PB. 4-19 PLAY. 4-19 Postroll, 4–18 Preroll 1, 2, 3, 4–18 REC, 4-18 Resource Select, 4–18 STEP, 4-18 STOP, 4-18, 4-19 Sync, 4-19 Information Display Delay Time, 4-18 Player Time, 4-18 Recorder Time, 4–18 Slide bar, 4–19 synchronization, 4-16 CPU board, removing and installing, 9-14 Cross-point, 2-7 CUE, button, Timeline window, 4-75 CUE button, Library window, 4-33 transport buttons, Playlist window, 4-47 Cue up point, timeline bar, Timeline window, 4–77 Cuing up, playback Highlight window, 4–26 Scene window, 4–22 Current Offset, Timecode Offset window, 5-5 Current playing point, timeline bar, Timeline window, 4-77 Current Resource Information, window, 5-6 Current Resource Information window Assigning controllers, 5–7 button Port, 5-8

Set, 5–8 Group, 5–7 option Controller, 5–7 GUI, 5–7 Remote, 5–7 text box, Offset Setting ..., 5–8 Current Time, display Preview window, 5–18 Timeline window, 4–73 CURRENT TIME IN, button, Preview window, 5–19 CURRENT TIME OUT, button, Preview window, 5–19 CUT, EVENT EDIT area, Live Controller, 6–14

# D

Deceleration, button, Controller window, 4-20 Delay Time, Information Display, Controller window, 4 - 18Delete, edit, Timeline window, 4-65 Diagnostics, 9-25-9-32 before running the test, 9-26 key and LED test, 9-29 LCD test, 9-30 lever and dial test, 9-30 memory test, 9-28 RS-422 test, 9-28 S-EEPROM test, 9-31 starting the diagnostics, 9-27-9-32 Dial and lever test, diagnostics, 9-30 Dialog box, SelectWindow Config, 4-13 Discard all trash, button, Recycle Box window, 5-28 Discard trash, button, Recycle Box window, 5-28 Disk Cleanup, button, Main window, 4-6 Disk Remaining, Main window, 4-6 Dissolves, 4-55 Divide button, Timeline window, 4-75 edit, Timeline window, 4-67 Down, button, Audio Monitor window, 4-89 Drop/Non-Drop Frame, Option Tab, Configuration Window, 3-17 Duration display Preview window, 5-18 Scene Information window, 5-26 edit Preview window, 5-13 Scene Information window, 5–22 Timeline window, 4–66 Duration, display, Playlist window, 4-47

Dynamic Configuration Items, 3–22 dynamic sequential playback, 4–43 Dynamic System Configuration, 3–21

## E

Editing event lists, Timeline window, 4-65 Editing packaged playlists, Playlist window, 4-46 Editing, Selecting Highlight Window, 4–26 Library window, 4-32 Scene window, 4–22 EE, button, Controller window, 4–18 EE/PB output channel assignment, 3-10 Effect Duration, text field, mix effect, Playlist window, 4 - 58Effect Pattern, selection, mix effect, Playlist window, 4-58 ENT/CUE, button, Controller window, 4-19 ENTER, button, Controller window, 4-19 ENTER/CUE UP, REC area, Live Controller, 6-4 Equipment required, for module removal and installation, 9-7 Event, Glossary-1 mix effect, Playlist window, 4-56 EVENT, SEARCH area, Live Controller, 6-10 Event Number and Event Name, Glossary-1 Exit, File menu, Main window, 4-6 Extending, edit, Timeline window, 4-65 Exterior inspection, procedures, 9-3 Extra Channel, 3-6 Virtual Disk Recorder, Configuration Window, 3-5

## F

Fade In, text field Preview window, 5–19 Scene Information window, 5–26 Fade In/Out, edit, Scene Information window, 5–23 Fade in/out, edit, Timeline window, 4–66 Fade Out, text field Preview window, 5–19 Scene Information window, 5–26 Fader, Audio Monitor window, 4–89 Feature Differences, xxi FFW, button, Preview Window, 5–20 Filing, 2–10 Fill, button, Timeline window, 4–76 Fuse type and rating, preparation for use, 7–3 FWD, button, Preview Window, 5–20

# G

Genlock, Glossary–1 Grid Display tab Highlight window, 4–29 Scene window, 4–22 Group, Current Resource Information window, 5–7 Group Control, option, Audio Monitor window, 4–89 GUI, option, Current Resource Information window, 5–7

# H

hardware, specification, C-1 high speed random access capabilities, 1-1 Highlight, window, 4-25 HIGHLIGHT, SEARCH area, Live Controller, 6-10 Highlight Scene, Glossary-1 Highlight Scene Number and Highlight Scene Name, Glossarv-2 Highlight window Cuing up, playback, 4-26 Grid Display tab, 4-29 Icon Display tab, 4-29 List Display tab, 4-29 Registering playlist, 4-26 Registering scenes, 4–25 Registering timeline list, 4–26 Selecting, Editing, 4-26 summary, 4-3

# 

Icon Display tab Highlight window, 4-29 Scene window, 4–22 Icon image, edit, Preview window, 5-15 Import Frame, button, Preview Window, 5-19 In display Preview window, 5-18 Scene Information window, 5-26 text field, Preview window, 5-18 IN, EDIT Area, Live Controller, 6-12 In/Out, button, Timeline window, 4-74 Initial screen, 4-1 Initial setup, mix effect, Playlist window, 4-56 Initialize, Timeline window, 4-64 INPUT VALUE IN, button, Preview window, 5–18 INPUT VALUE OUT, button, Preview window, 5-18 Input/output channel assignment, 3-10

Insert button, Timeline window, 4–75 option, Timeline window, 4–74 Insert mode, Timeline window, 4–63 Inspection and cleaning, 9–1 access, 9–3 interval, 9–2 procedures, 9–2–9–4 Install, Software Installation, 1–17 Installation Connecting Equipments, 1–13 software, 1–15 Instantaneous Play of Registered Images, 2–21 Interior inspection, procedures, 9–3 internal timecode, 3–25

# J

JOG, PLAY area, Live Controller, 6–6 JOG/SHUTTLE dial, removing and installing, 9–11–9–12 Jog/Shuttle Knob, Live Controller, 6–8

# K

Key and LED test, diagnostics, 9–29 Key configuration, preparation for use, 7–5 Keyboard, removing and installing, 9–13 Keys, Synchronization, 4–20

# L

Launcher summary, 4-2 window, 4-11 LCD module, removing and installing, 9-18-9-19 LCD test, diagnostics, 9-30 LED and key test, diagnostics, 9-29 Level display, Audio Monitor window, 4-87 tuning, Audio Monitor window, 4-88 Lever adjustment, 8-1-8-8 Lever and dial test, diagnostics, 9-30 Library, window, 4-31 Library window adding as library, 4-31 button PLAY, 4-33 STOP, 4-33 CUE, 4-33

List Display tab, 4–34 option Auto Cue, 4–33 AUTO PLAY, 4-33 Postroll, 4–33 Preroll 1, 2, 3, 4-33 Pages, 4–33 playback, 4-32 Postroll Time, 4-33 Preroll Time, 4–33 Scene Remaining, 4–33 Selecting, Editing, 4–32 summary, 4-3 List Display tab Highlight window, 4–29 Library window, 4-34 Scene window, 4-22 List order edit, Timeline window, 4-65 Playlist window, 4–44 Live Controller, 6-1, 6-15 display PLAYER status, 6–16 RECORDER status, 6-17 EDIT area ADD EVENT, 6-13 ADD HIGHLIGHT, 6-13 IN, 6–12 OUT, 6–13 EVENT EDIT area, CUT, 6-14 Jog/Shuttle Knob, 6-8 PLAY area CONT, 6-7 JOG, 6-6 PLAY. 6-6 SHTL, 6-6 STEP, 6-7 STOP, 6-6 VAR, 6–7 PROFILE TIME area, PR1, 2, 3, 6–15 REC area ENTER/CUE UP, 6-4 MARK. 6-4 REC, 6–5 REC STOP, 6-5 SEARCH area arrows, 6-11 EVENT, 6-10 HIGHLIGHT, 6-10 numbers, 6-10 SCENE, 6-10 SEARCH. 6-11 TIME, 6-10

TOP, 6-11 Slow-motion Lever, 6-9 specification, C-3 VDR SELECT area, VDR1, VDR2, 6-14 Live Controller Option and Accessories, B-1 live sports, 1-1 Load, Configuration Window, System Configuration, 3 - 18Loop Record, Other Tab, Configuration Window, 3-16 Loop Remaining, Main window, 4–6 Lubrication, requirements, 9-4 LVS Controller Setup Setup menu, Main window, 4-9 System Configuration, 3–23 LVS Controller Setup Window, 3-23 LVS Registration, System Configuration, 1-20

### Μ

Main, window, 4–5 Main Window, 3-23 Main window button Disk Cleanup, 4-6 Start, 4–6 Disk menu Auto Cleanup, 4-7 Manual Cleanup, 4-7 Disk Remaining, 4–6 File menu, Exit, 4-6 Help menu About, 4-9 Registration, 4-9 Loop Remaining, 4–6 Setup menu LVS Controller Setup, 4-9 Normal, 4-8 TC, Timecode, 4-5 Window menu, 4-9 Main Window, 3-2 Maintenance, 9-1-9-4 preparatory information, 9-1-9-4 repacking, 9-23-9-24 Manual, button, Timecode Offset window, 5-5 Manual Cleanup, Disk menu, Main window, 4-7 MARK button, Controller window, 4-19 REC area, Live Controller, 6-4 Material flow, summary, 4-4 Material, recorded, Glossary-2 MeaageOff, View menu, 4-91 Memory test, diagnostics, 9–28

Menu, View Menu, 4-91 Mix Effect, options, mix effect, Playlist window, 4-58 Mix effect event, Playlist window, 4-56 initial setup, Playlist window, 4-56 Multiple events, Playlist window, 4-57 Mix Effects, 3-7 Virtual Disk Recorder, Configuration Window, 3-5 Mix/Effect, Playlist, window, 4-55 Module, procedures for removing and installing, 9-5-9-22 Multi Delete, button, 5–10 multi-camera recording, 1-1 Multiple events, mix effect, Playlist window, 4-57 Mute on VAR Mode, Other Tab, Configuration Window, 3–18

# Ν

Name, text field Preview window, 5-18 Scene Information window, 5-26 Next, button, Timeline window, 4-75 NEXT, transport buttons, Playlist window, 4-47 No, display Preview window, 5-18 Scene Information window, 5-26 Normal, option, Timeline window, 4-73 Normal, Setup menu, Main window, 4-8 Normal mode, Timeline window, 4-62 Notes on changing event information, Preview window, 5 - 17Notes on changing information, Scene Information window, 5-25 numbers, SEARCH area, Live Controller, 6-10

# 0

Offset Setting ..., text box, Current Resource Information window, 5–8
OK, button, Configuration Window, 3–4
Operating environment, preparation for use, 7–2
Operation, summary, 4–2
Operation panel, removing and installing, 9–8–9–10
Option, Text Edit, 5–9
Options, Live Controller, B–1
Ordering, service, Grass Valley Group, s-iv
Other, tab, Playlist window, 4–50
Other, 2–10
Configuration Window, Tutorial, 2–5

Other Tab, Configuration Window, System Configuration, 3–13
Out display Preview window, 5–18 Scene Information window, 5–26 text field, Preview window, 5–18
OUT, EDIT area, Live Controller, 6–13
Out/In, button, Timeline window, 4–74
Outline, Viewing, editing, Scene Information window, 5–22
Outline of how to handle, Timeline window, 4–60 output/input channel assignment, 3–10
Overview, Viewing, editing, Preview window, 5–13
Overview, 1–1

# Ρ

Packaged playlist, Glossary-2 Playlist window, 4-44 Packaged timeline, Timeline window, 4-69 Packaging, for shipment, 9-23 Pages, Library window, 4-33 PAUSE, button, Preview Window, 5-20 PB, button, Controller window, 4-19 PB/EE output channel assignment, 3-10 PLAY, button Preview Window, 5-20 Timeline window, 4-75 PLAY button Controller window, 4-19 Library window, 4-33 PLAY area, Live Controller, 6-6 transport buttons, Playlist window, 4-47 Play area, timeline bar, Timeline window, 4-77 Play Speed, text field, Scene Information window, 5-26 Playback Library window, 4–32 Playlist window, 4-46 Preview window, 5–16 Timeline window, 4-68 Playback Resource, button, Preview Window, 5-19 playback sequence, 4-43 Playback Speed, text field, Preview window, 5-18 Playback speed, edit, Timeline window, 4-66 Playback, cuing up Highlight window, 4–26 Scene window, 4–22 PLAYER status, display, Live Controller, 6-16

Player Time, Information Display, Controller window, 4 - 18Playlist, Glossary-1 window, 4-43 Playlist (Edit/Play), tab, Playlist window, 4-48 Playlist (Playonly), tab, Playlist window, 4-48 Playlist window adding events, 4-44 button, Restore, 4-50 display Duration, 4-47 Time Remaining, 4–47 editing packaged playlists, 4-46 event, mix effect, 4-56 initial setup, mix effect, 4-56 list order, 4-44 mix effect button, Set, 4-58 options Mix Effect, 4-58 Range Select, 4-58 selection, Effect Pattern, 4-58 text field, Effect Duration, 4-58 multiple events, mix effect, 4-57 packaged playlist, 4-44 playback, 4-46 recalling packaged playlists, 4-45 summary, 4-3 tab Other, 4-50 Playlist (Edit/Play), 4-48 Playlist (Playonly), 4-48 text box, Register Name, 4-50 transport buttons Add Highlight button, 4-50 Clear Playlist, 4–50 CONT, 4-47 CUE, 4-47 NEXT, 4-47 PLAY, 4-47 STEP, 4-47 STOP, 4-47 Playlist, Mix/Effect, window, 4-55 Playlist, packaged, Glossary-2 Port, button, Current Resource Information window, 5 - 8Post-Roll, Other Tab, Configuration Window, 3-14 Postroll display, Timeline window, 4-73 option, Timeline window, 4-73 Postroll box, Controller window, 4-18 option, Library window, 4-33

Postroll Time, Library window, 4-33 Power supply, removing and installing, 9–15–9–16 Power switch, removing and installing, 9-20-9-22 PR1, 2, 3, PROFILE TIME area, Live Controller, 6–15 Pre-Roll, Other Tab, Configuration Window, 3-13 Preparation, edit, Timeline window, 4-65 Preparation for use, 7–1 applying and interrupting power, 7-3 fuse type and rating, 7-3key configuration, 7–5 operating environment, 7-2 rear panel controls, 7–2 supplying power, for servicing, 7–1 Preroll display, Timeline window, 4-73 option, Timeline window, 4-73 Preroll 1, 2, 3, option Controller window, 4-18 Library window, 4-33 Preroll Time, Library window, 4-33 Prev., button, Timeline window, 4-75 Preview, window, 5-12 Preview Channele, Other Tab, Configuration Window, 3 - 18Preview window button Absolute Time/Relative Time, 5-18 Cancel, 5-20 CONT, 5-20 CURRENT TIME IN, 5-19 CURRENT TIME OUT, 5-19 FFW, 5-20 FWD, 5–20 Import Frame, 5-19 INPUT VALUE IN, 5-18 **INPUT VALUE OUT, 5-18** PAUSE, 5-20 PLAY, 5-20 Playback Resource, 5–19 REV, 5-20 REW, 5-20 Save, 5–20 STEP, 5-20 STOP, 5-20 display Available Preroll, 5-18 Current Time, 5-18 Duration, 5-18 In, 5–18 No, 5-18 Out, 5–18 Speed, 5-20

Time Recorded, 5-18 edit audio channel. 5-14 duration, 5-13 icon image, 5-15 notes on changing event information, 5-17 playback, 5–16 slide bar, SHUTTLE, 5-20 summary, 4-2 tab Adjust, 5-18 Audio Edit, 5-19 text box Audio Split Frames, 5-18 Audio Swap, 5-19 Comment, 5-18 Fade In, 5-19 Fade Out, 5-19 In, 5-18 Name, 5–18 Playback Speed, 5–18 text filed, Out, 5-18 Viewing, editing, overview, 5–13 Procedure clean exterior, 9-3 clean interior, 9-4 inspect exterior, 9-3 inspect interior, 9-3 Procedures inspection and cleaning, 9-2-9-4 troubleshooting, 9-1 Procedures module removal and installation, 9-5-9-22 removing and installing connectors, 9-20-9-22 CPU board, 9-14 JOG/SHUTTLE dial, 9-11 key top, 9-20-9-22 keyboard, 9-13 LCD module, 9–18–9–19 operation panel, 9-8-9-10 power supply, 9–15–9–16 power switch, 9-20-9-22 VAR lever unit, 9–17 Protect Area, Other Tab, Configuration Window, 3-16 Protected Copy Movie, Option Tab, Configuration Window, 3-17

# R

Range Select, options, mix effect, Playlist window, 4–58

Rear panel controls, preparation for use, 7-2Reassigning Resources, Configuration Window, 3–7 REC button, Controller window, 4-18 REC area, Live Controller, 6-5 REC STOP, REC area, Live Controller, 6-5 Recalling packaged playlists, Playlist window, 4-45 Recalling timeline lists, Timeline window, 4-70 Record Controller, window, 4-15 Recorded material, Glossary-2 RECORDER status, display, Live Controller, 6-17 Recorder Time, Information Display, Controller window, 4-18Recording Mode, 1-9 Recording, Slow-motion playing, Tutorial, 2-16 Recycle Box, window, 5-28 Recycle Box window button Discard all trash, 5-28 Discard trash. 5–28 summary, 4-2 Register Name, text box Playlist window, 4-50 Timeline window, 4-79 Registering a Scene as a Highlight, 2-19 Registering playlist, Highlight window, 4-26 Registering scenes, Highlight window, 4-25 Registering timeline list, Highlight window, 4–26 Registration, Help menu, Main window, 4-9 Relative Time/Absolute Time, button Preview window, 5–18 Scene Information window, 5–27 Remaining, display, Timeline window, 4-73 Remote, option, Current Resource Information window, 5 - 7Removal and installation equipment required, 9-7 general instructions, 9-5 list of procedures, 9–6 procedures, 9-1, 9-5-9-22 Removing and installing connectors, 9-20-9-22 CPU board, 9-14 JOG/SHUTTLE dial, 9-11 key top, 9-20-9-22 keyboard, 9-13 LCD module, 9-18-9-19 operation panel, 9-8-9-10 power supply, 9–15–9–16 power switch, 9–20–9–22 VAR lever unit, 9–17 Repacking, maintenance, 9-23-9-24

Replaceable parts, 10–1–10–14 ordering information, 10-1 using the replaceable parts list, 10-2 Reset, button, Timecode Offset window, 5-5 Resource, Glossary-1, Glossary-2 Resource Assign, 2-5 **Configuration Window** System Configuration, 3–5 Tutorial, 2-5 Resource assignment, Resource Assign Tab, Configuration Window, 3-5 Resource Group, Glossary–1, Glossary–2 Resource Select, button, Controller window, 4-18 Resource Setup, 2-6 **Configuration Window** System Configuration, 3-8 Tutorial, 2-5 Restore, button, Playlist window, 4-50 REV, button, Preview Window, 5-20 REW, button, Preview Window, 5-20 RS-422, Glossary-2 RS-422 port assignment, Resource Setup Tab, Configuration Window, 3-8 RS-422 test, diagnostics, 9-28

# S

S-EEPROM test, diagnostics, 9-31 Save button, Preview window, 5-20 Configuration Window, System Configuration, 3-18 Save After OUT, Other Tab, Configuration Window, 3 - 14Save Before IN, Other Tab, Configuration Window, 3 - 14Scene, Glossary-2 window, 4–21 SCENE, SEARCH area, Live Controller, 6-10 Scene creation, Scene window, 4-21 Scene Information, window, 5–21 Scene Information Window, edit duration, 5-22 Fade In/Out, 5-23 Scene Information window box, Stay on Top, 5-26 button Absolute Time/Relative Time, 5-27 Adjust, 5–27 Change, 5-27 display Duration, 5-26 In. 5-26

No. 5–26 Out, 5-26 notes on changing information, 5-25 selection Audio Track, 5-26 Src. Track, 5-26 summary, 4–2 text field Adjust In, 5–27 Adjust Out, 5-27 Fade In, 5-26 Fade Out, 5-26 Name, 5–26 Play Speed, 5-26 Slip, 5–27 Viewing, editing, outline, 5–22 Scene Number and Scene Name, Glossary-2 Scene Remaining, Library window, 4-33 Scene window Cuing up, playback, 4-22 Grid Display tab, 4–22 Icon Display tab, 4–22 List Display tab, 4–22 scene creation, 4–21 Selecting, Editing, 4-22 summary, 4-3 Screen, initial, 4-1 SEARCH, SEARCH area, Live Controller, 6-11 Searching a Scene, Tutorial, 2–20 Selecting, Editing Highlight window, 4–26 Library window, 4-32 Scene window, 4–22 SelectWindow Config, dialog box, 4-13 Sequential Play of Scene, 2-22, 2-25 Service ordering, Grass Valley Group, s-iv Servicing, strategy, s-iii Set. button Current Resource Information window, 5-8 mix effect, Playlist window, 4-58 Setting procedures, Timecode Offset window, 5-5 SHIFT button, 6–15 Shipment packaging for, 9-23 to service center, 9-23Shipping carton, test strength, 9-23 SHTL, PLAY area, Live Controller, 6-6 SHUTTLE, slide bar, Preview Window, 5-20 SINGLE, 2-4 Slide bar, Controller window, 4-19 Slip, text field, Scene Information window, 5-27 Slow-motion Lever, Live Controller, 6-9

Slow-motion playing, Recording, Tutorial, 2-16 software, specification, C-2 Software Installation, 1–15 Install, 1–17 Uninstall, 1-15 specification hardware, C-1 Live Controller, C-3 software, C-2 Speed, display, Preview Window, 5-20 sports broadcasting, 1-1 Src. Track, selection, Scene Information window, 5-26 Start, button, Main window, 4–6 Start Capacity, Other Tab, Configuration Window, 3-16 Starting Operation, System Configuration, 3-25 Starting System, System Configuration, 3–2 Starting the diagnostics, diagnostics, 9-27-9-32 Startup with Automatic Disk Cleanup, Other Tab, Configuration Window, 3-16 Stay on Top, box, Scene Information window, 5-26 STEP, button, Preview Window, 5-20 STEP button, Controller window, 4-18 PLAY area, Live Controller, 6-7 transport buttons, Playlist window, 4-47 STOP, button Preview Window, 5-20 Timeline window, 4-75 STOP button Controller window, 4–18, 4–19 Library window, 4-33 Playlist Window, 4-47 PLAY area, Live Controller, 6-6 Strategy for servicing, s-iii Summary Audio Monitor window, 4-2 Highlight window, 4–3 Launcher, 4-2 Library window, 4-3 material flow, 4-4 operation, 4-2 Playlist window, 4–3 Preview window, 4-2 Recycle Box window, 4-2 Scene Information window, 4-2 Scene window, 4-3 Timecode Offset window, 4-2 Timeline window, 4-3 Supplying power, preparation for use, for servicing, 7 - 1Swap ENTER and ENTER/CUE UP, Other Tab, Configuration Window, 3-17

Sync, button, Controller window, 4-19 Synchronization Controller window, 4-16 keys, 4-20 System Configuration Configuration Window, 3-3 Load, 3–18 Other. 3-13 Resource Assign Tab, 3-5 Resource Setup Tab, 3–8 Save, 3–18 Timecode routing tab, 3–11 Video Routing, 3-10 Dynamic, 3-21 LVS Controller Setup, 3-23 LVS Registration, 1-20 Starting Operation, 3-25 Starting System, 3–2 System Configuration Examples, 1–5 System Feature, 1–2 System Integration, A-1 System Overview, 1-2 System Shut-down, Tutorial, 2-32 System Start-up, Tutorial, 2-2

# T

Target Time, display, Timeline window, 4-73 Target time, Timeline window, 4-60 Target time dialog box, Set button, Timeline window, 4 - 73TC, Timecode, Main window, 4-5 Text Edit, option, 5–9 TIME, SEARCH area, Live Controller, 6-10 Time Recorded, display, Preview window, 5-18 **Time Remaining** display, Playlist window, 4-47 Event, Playlist window, 4-47 Timecode Offset, window, 5-4 Timecode Offset window button Automatic, 5–5 Manual. 5-5 Reset, 5-5 Current Offset, 5-5 setting procedures, 5-5 summary, 4-2 Timecode Preset window, 3-25 Timecode Routing, Configuration Window, Tutorial, 2 - 5Timecode routing tab, Configuration Window, System Configuration, 3–11

Timeline bar, Timeline window, 4-77 window, 4-59 Timeline Edit, 3-7 Virtual Disk Recorder, Configuration Window, 3-5 Timeline list, Glossary–3 Timeline window adding, 4-61 boxes, Audio, 4-77 button Add Highlight, 4–79 ADV., 4–76 Clear, 4–77 CUE, 4-75 Divide, 4-75 Fill. 4–76 In/Out, 4-74 Insert, 4-75 Next, 4-75 PLAY, 4-75 Prev., 4–75 STOP, 4-75 Voice, 4-77 buttons Undo, 4-77 Zoom, 4-77 display Current Time, 4–73 Postroll, 4–73 Preroll, 4-73 Remaining, 4–73 Target Time, 4–73 Total Duration, 4–73 edit audio slip, 4-66 audio swap, 4-67 auto slow-motion, 4-67 Delete, 4–65 divide, 4-67 duration, 4-66 extending, 4-65 fade in/out, 4-66 list order. 4-65 playback speed, 4-66 preparation, 4-65 editing event lists, 4-65 Initialize, 4-64 Insert mode, 4-63 Normal mode, 4–62 option All Split, 4-74 Audio Split, 4-74 Auto Cue, 4-73

Auto Play, 4-73 Insert, 4–74 Normal, 4-73 Postroll, 4-73 Preroll, 4-73 Video, 4-77 Outline of how to handle, 4-60 packaged timeline, 4-69 playback, 4-68 recalling timeline lists, 4–70 Set button, Target Time dialog box, 4-73 summary, 4-3 tab Add Highlight, 4-79 Audio List Display, 4–78 Video List Display, 4-78 target time, 4-60 text box, Register Name, 4-79 timeline bar cue up point, 4–77 current playing point, 4-77 play area, 4-77 timeline, 4-77 Undo, 4-71 TOP, SEARCH area, Live Controller, 6-11 Total Duration, display, Timeline window, 4-73 Troubleshooting procedures, 9-33-9-34 at diagnostics, 9-33-9-34 at power on, 9-33 Tutorial, 2-19, 2-21, 2-22, 2-25 Configuration, 2–3 Recording and Slow-motion playing, 2-16 Searching a Scene, 2–20 System Shut-down, 2-32 System Start-up, 2-2

### U

Undo buttons, Timeline window, 4–77 Timeline window, 4–71 Uninstall, Software Installation, 1–15 Up, button, Audio Monitor window, 4–89

# V

VAR, PLAY area, Live Controller, 6–7 VAR lever unit, removing and installing, 9–17 VDR, 2–3 VDR1, VDR2, VDR SELECT area, Live Controller, 6–14 version number, 4–9 Video, box, Timeline window, 4-77 Video List Display, tab, Timeline window, 4–78 Video Routing, 2-8 Configuration Window System Configuration, 3-10 Tutorial, 2-5 View Menu, Menu, 4-91 View menu AutoScroll, 4–92 MessageOff, 4-91 Virtual Disk Recorder, Resource Assign Page, Configuration Window, 3-5 Voice, button, Timeline window, 4-77 VTR Emulation, Virtual Disk Recorder, Configuration Window, 3-5, 3-7 VTR Mode, Recording Mode, 1-11

# W

Window Audio Monitor, 4–87

Controller, 4–15 Current Resource Information, 5-6 Highlight, 4–25 Launcher, 4-11 Library, 4-31 Main, 4–5 Mix/Effect, Playlist, 4-55 Playlist, 4–43 Preview, 5–12 Record Controller, 4–15 Recycle Box, 5-28 Scene, 4-21 Scene Information, 5–21 Timecode Offset, 5–4 Timeline, 4-59 Window menu, Main window, 4-9 Wipes, 4–55

# Ζ

Zoom, buttons, Timeline window, 4-77